## 云防火墙

## 用户指南

文档版本 12 发布日期 2024-03-06

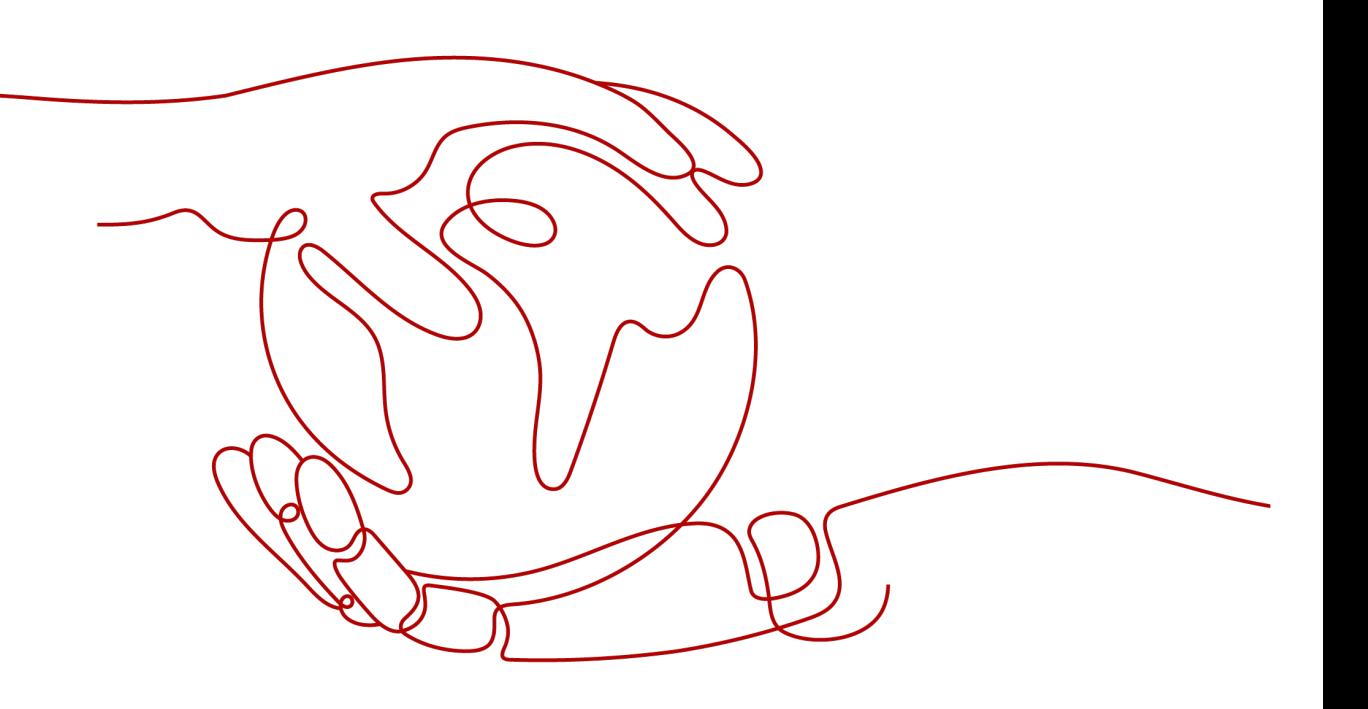

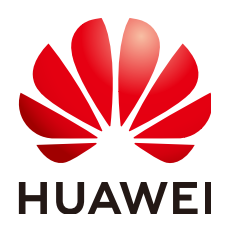

#### 版权所有 **©** 华为云计算技术有限公司 **2024**。 保留一切权利。

非经本公司书面许可,任何单位和个人不得擅自摘抄、复制本文档内容的部分或全部,并不得以任何形式传 播。

#### 商标声明

**、<br>HUAWE和其他华为商标均为华为技术有限公司的商标。** 本文档提及的其他所有商标或注册商标,由各自的所有人拥有。

#### 注意

您购买的产品、服务或特性等应受华为云计算技术有限公司商业合同和条款的约束,本文档中描述的全部或部 分产品、服务或特性可能不在您的购买或使用范围之内。除非合同另有约定,华为云计算技术有限公司对本文 档内容不做任何明示或暗示的声明或保证。

由于产品版本升级或其他原因,本文档内容会不定期进行更新。除非另有约定,本文档仅作为使用指导,本文 档中的所有陈述、信息和建议不构成任何明示或暗示的担保。

目录

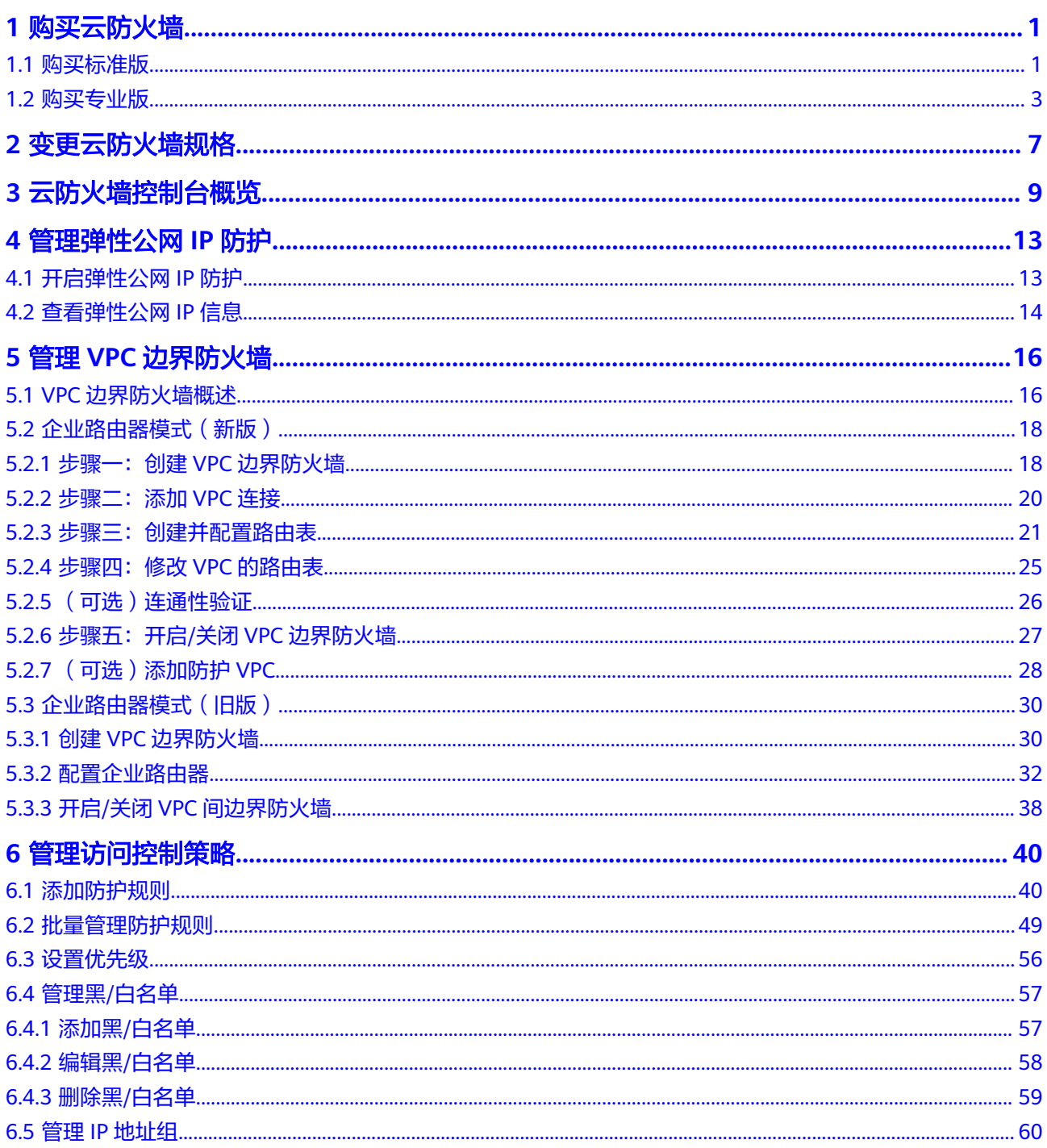

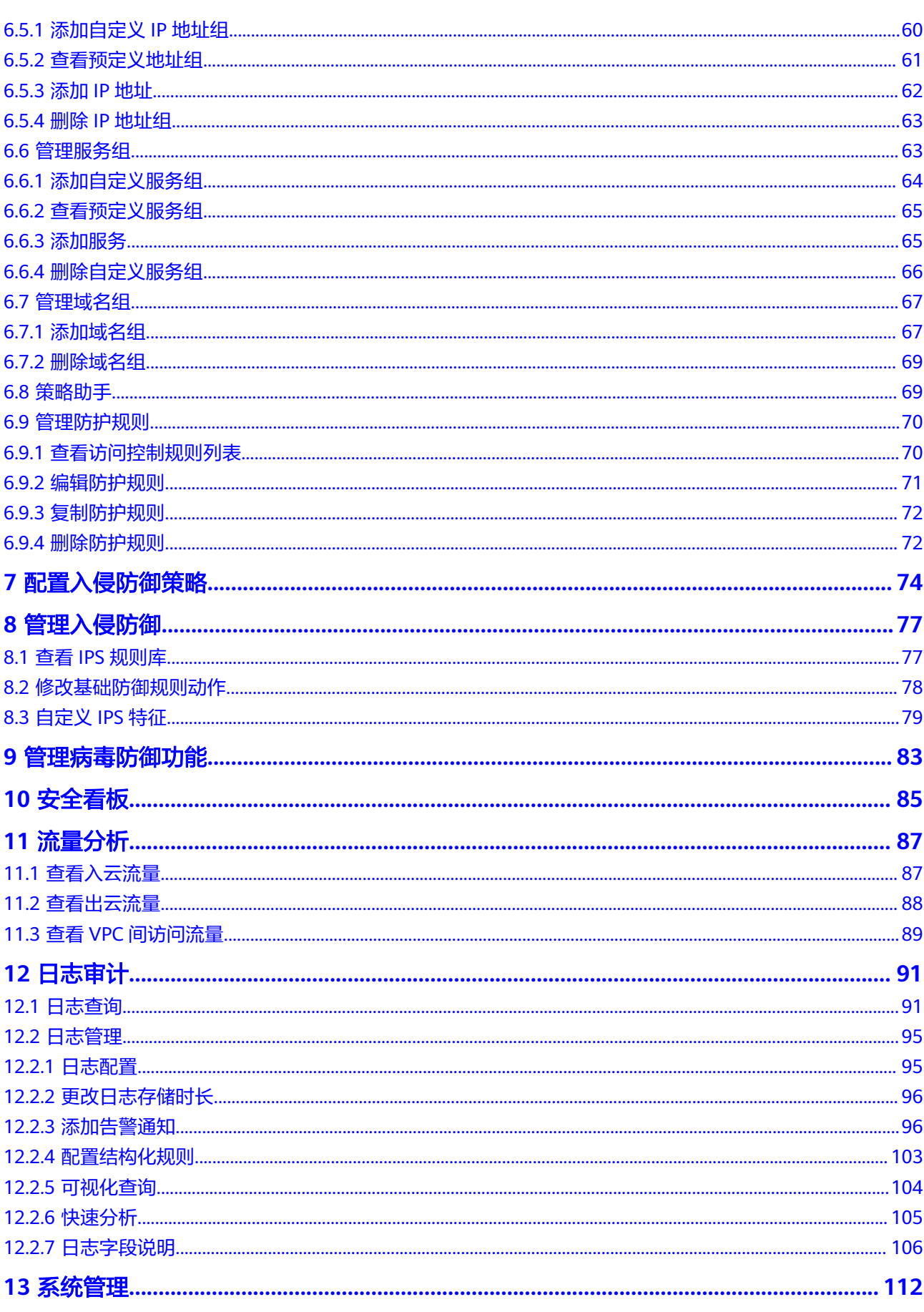

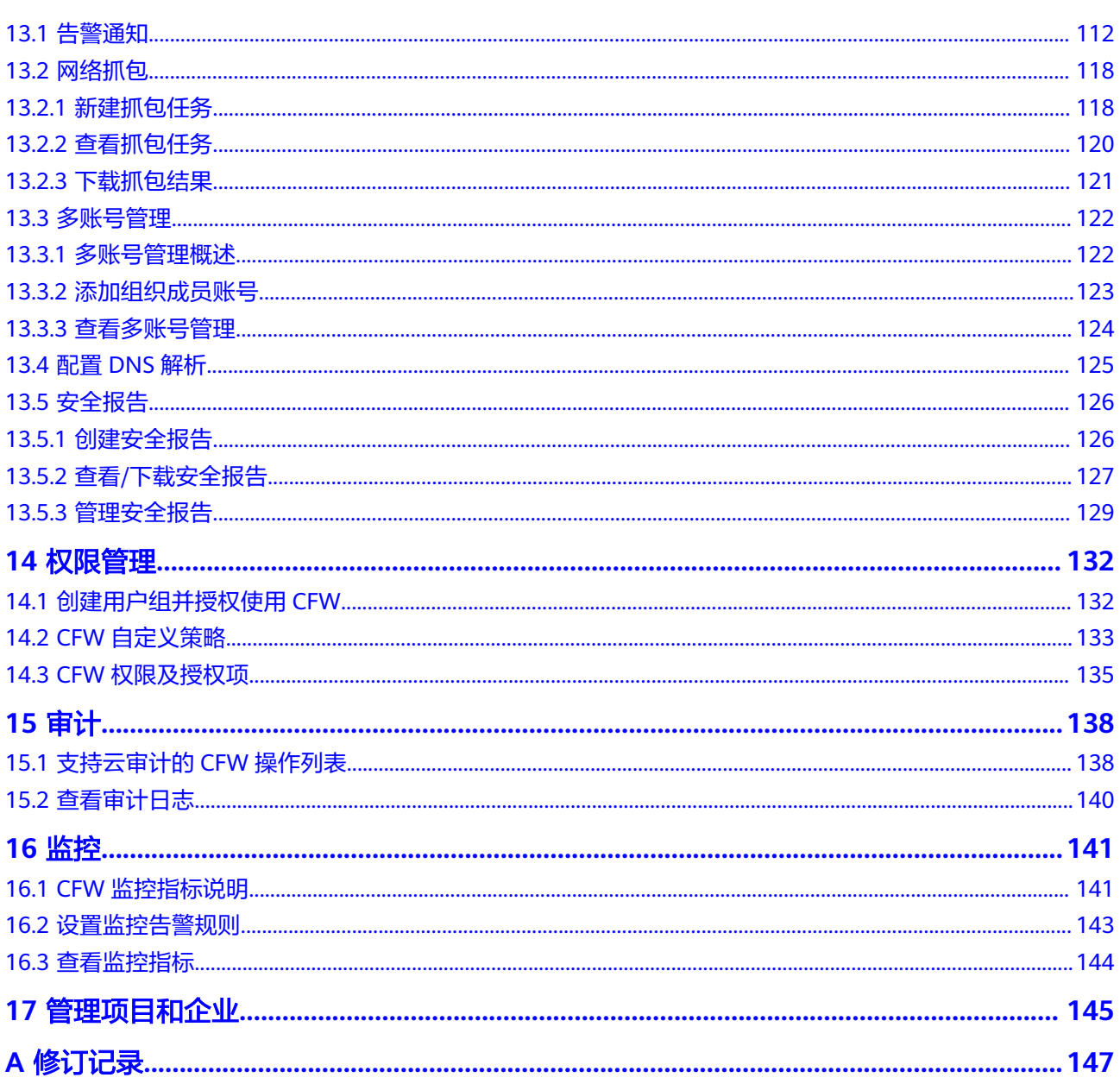

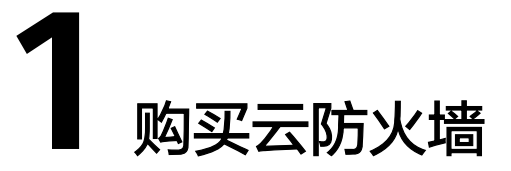

## <span id="page-5-0"></span>**1.1** 购买标准版

云防火墙支持一个区域下购买多个防火墙,便于管理不同场景下的资源和策略。 本节介绍如何购买标准版。

#### 前提条件

当前账号拥有BSS Administrator和CFW FullAccess权限。

#### 约束条件

- 购买的云防火墙只能在当前选择的区域使用,如需在其它区域使用,请切换到对 应区域进行购买。有关支持购买CFW的区域说明,请参见<mark>功能总览</mark>。
- 仅支持购买当前账号所属企业项目下的云防火墙。

#### 版本信息说明

云防火墙提供标准版、专业版,各版本的功能差异请参[见服务版本差异](https://support.huaweicloud.com/intl/zh-cn/productdesc-cfw/cfw_01_0034.html)。 各服务版本推荐使用的说明如下:

- 标准版 有等保需求,或对网络入侵、主机失陷等网络安全比较关注的中小型客户。
- 专业版 有等保或重保需求,或对网络入侵、主机失陷、内部网络互访等网络安全比较关 注的中大型客户。

#### 操作步骤

#### 步骤**1** [登录管理控制台](https://console-intl.huaweicloud.com/?locale=zh-cn)。

步骤**2** 单击管理控制台左上角的 ,选择区域。

- 步骤**3** 在左侧导航树中,单击左上方的 ,选择"安全与合规 > 云防火墙",进入云防火 墙的概览页面。
- 步骤4 单击"购买云防火墙",进入"购买云防火墙"页面,相关参数如<mark>表 购买包年/包月云</mark> 防火墙的参数说明所示。

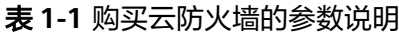

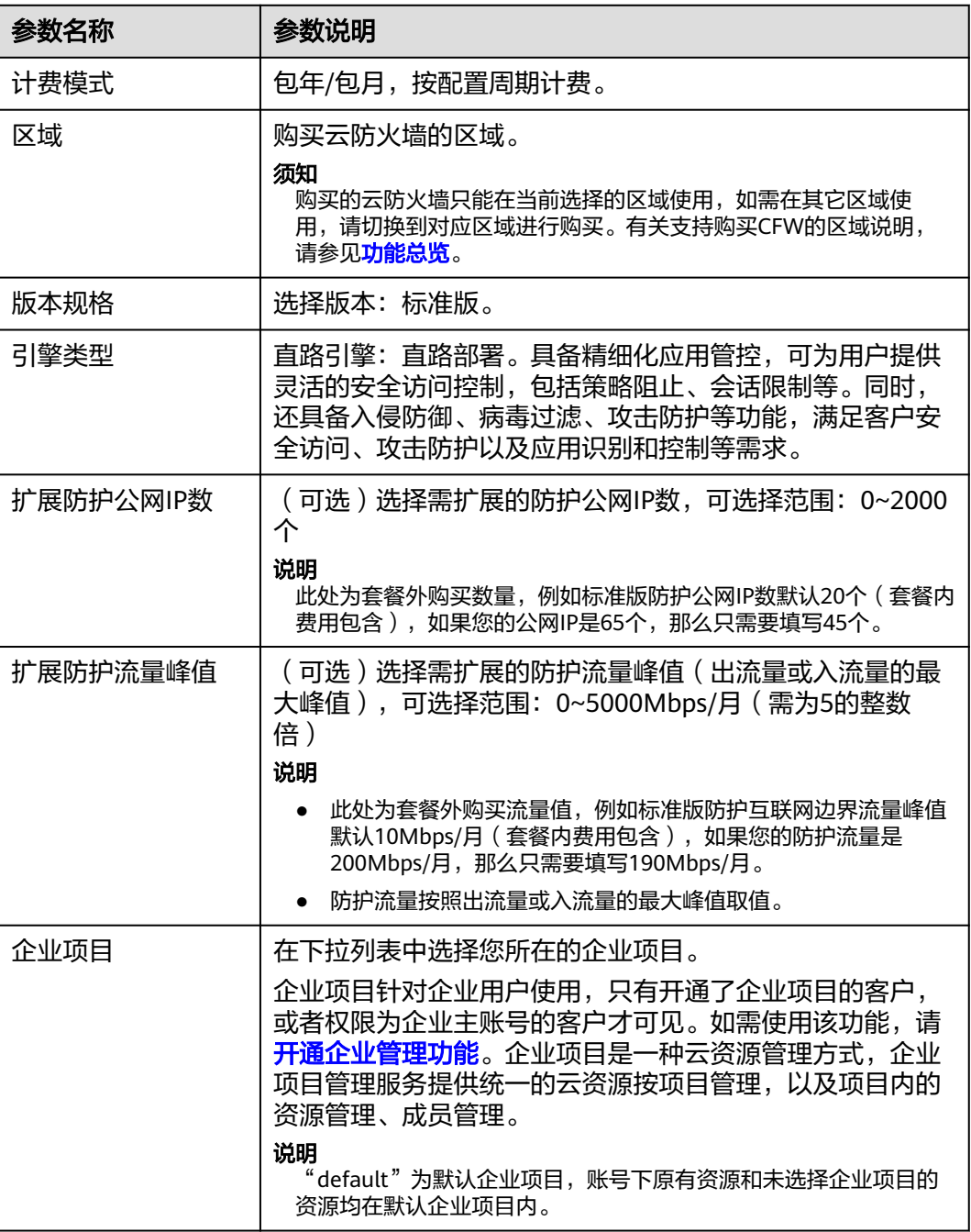

<span id="page-7-0"></span>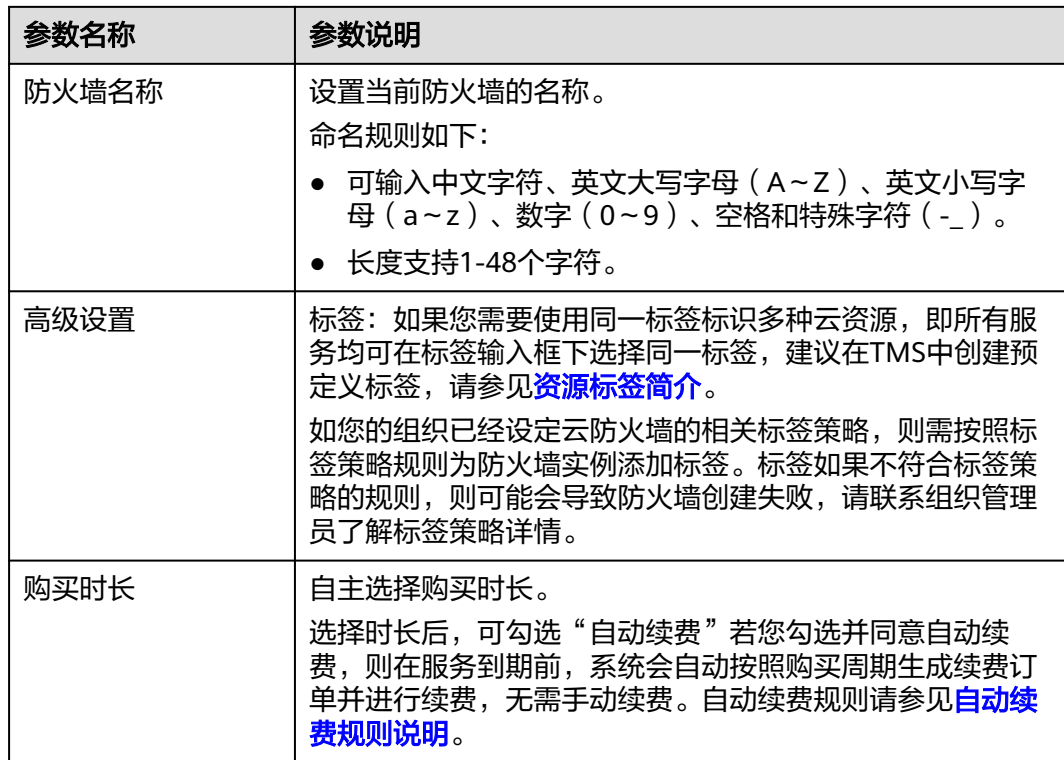

步骤**5** 确认购买信息无误后,单击"立即购买"。

- **步骤6** 确认订单详情,阅读并勾选"我已阅读并同意《华为云防火墙服务声明 》",单击右 下角"去支付"。
- 步骤**7** 在"付款"页面,选择付款方式进行付款。

**----**结束

#### 生效条件

付款成功后,您可以在管理控制台左上方查看当前购买的CFW版本以及配额信息。

#### 相关操作

- [变更云防火墙规格:](#page-11-0)标准版支持升级到专业版,也可以根据需求增加扩展包的数 量。
- [如何为云防火墙续费?](https://support.huaweicloud.com/intl/zh-cn/price-cfw/cfw_03_0020.html)
- [如何退订云防火墙?](https://support.huaweicloud.com/intl/zh-cn/price-cfw/cfw_03_0021.html)

## **1.2** 购买专业版

云防火墙支持一个区域下购买多个防火墙,便于管理不同场景下的资源和策略。 本节介绍如何购买专业版。

#### 前提条件

当前账号拥有BSS Administrator和CFW FullAccess权限。

#### 约束条件

- 购买的云防火墙只能在当前选择的区域使用,如需在其它区域使用,请切换到对 应区域进行购买。有关支持购买CFW的区域说明,请参见<mark>功能总览</mark>。
- 仅支持购买当前账号所属企业项目下的云防火墙。

#### 版本信息说明

云防火墙提供标准版、专业版,各版本的功能差异请参[见服务版本差异](https://support.huaweicloud.com/intl/zh-cn/productdesc-cfw/cfw_01_0034.html)。 各服务版本推荐使用的说明如下:

- 标准版 有等保需求,或对网络入侵、主机失陷等网络安全比较关注的中小型客户。
- 专业版 有等保或重保需求,或对网络入侵、主机失陷、内部网络互访等网络安全比较关 注的中大型客户。

#### 操作步骤

- 步骤**1** [登录管理控制台](https://console-intl.huaweicloud.com/?locale=zh-cn)。
- 步**骤2** 单击管理控制台左上角的<sup>Q</sup>, 选择区域。
- **步骤3** 在左侧导航树中,单击左上方的 ——,选择"安全与合规 > 云防火墙",进入云防火 墙的概览页面。
- 步骤4 单击"购买云防火墙",进入"购买云防火墙"页面,相关参数如<mark>表 购买包年/包月云</mark> 防火墙的参数说明所示。

表 **1-2** 购买云防火墙的参数说明

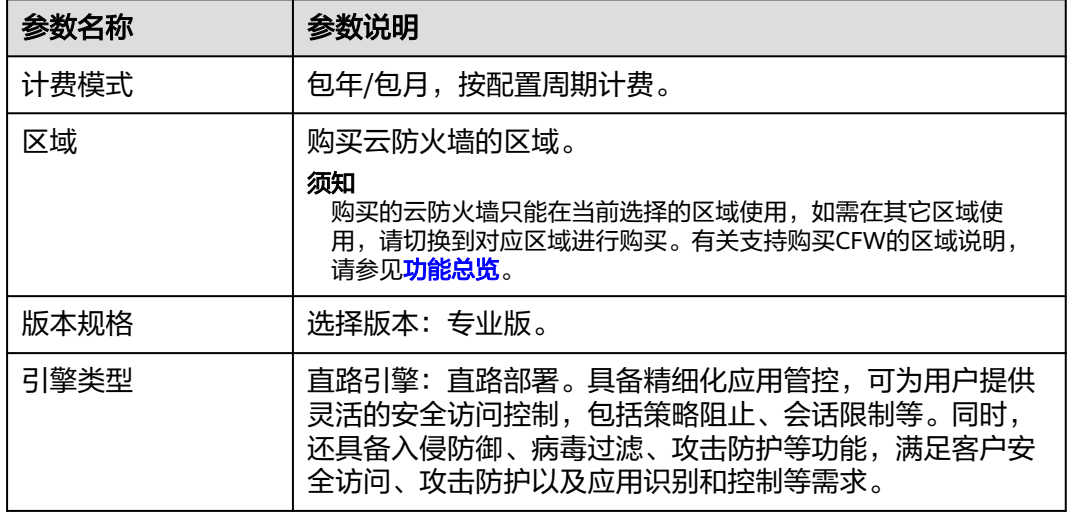

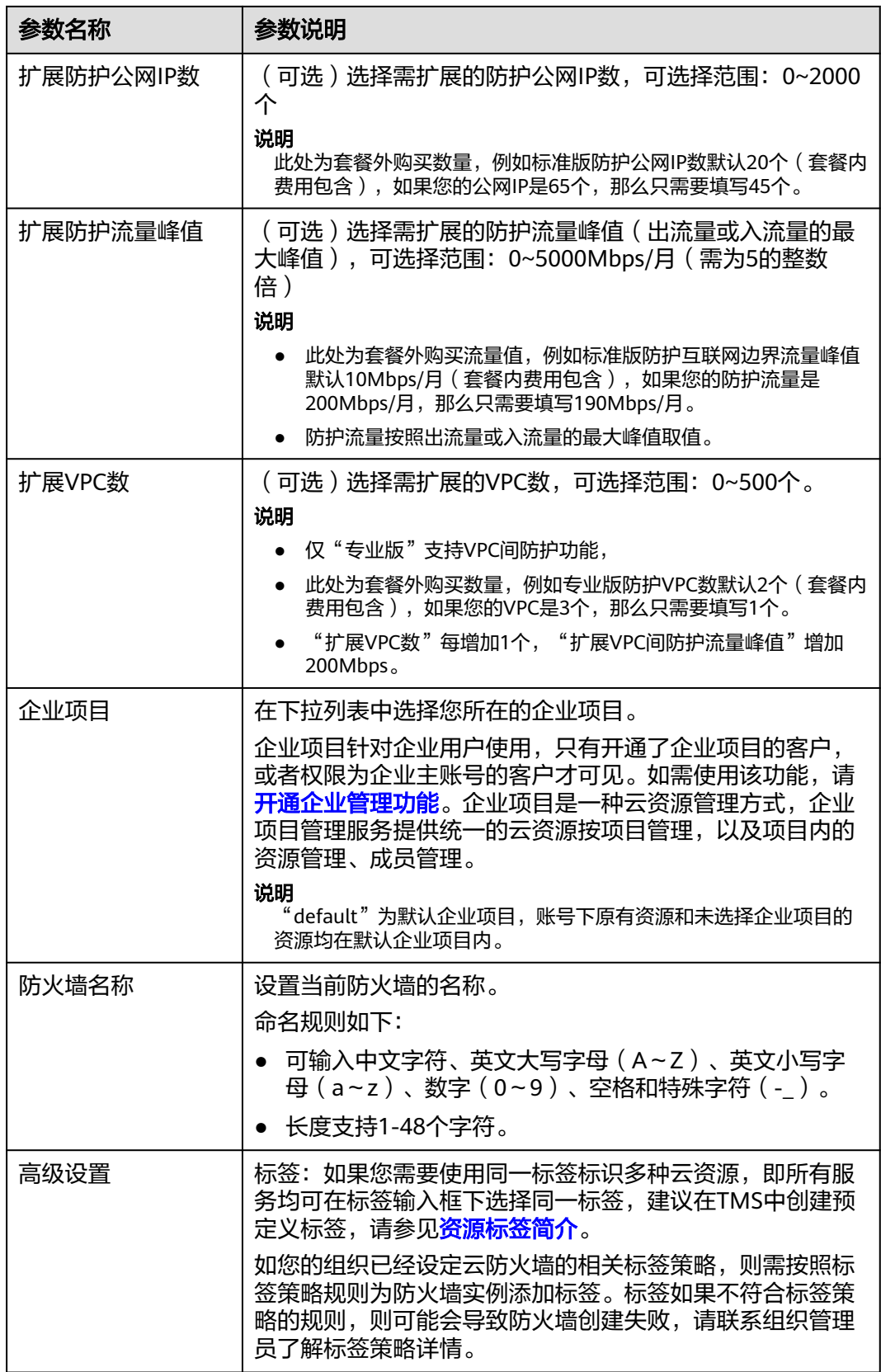

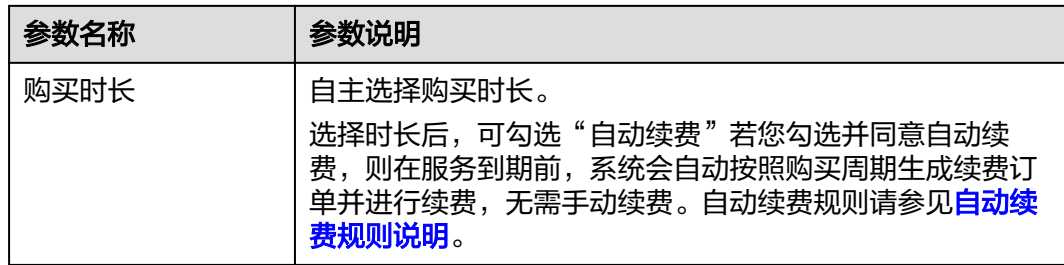

步骤**5** 确认购买信息无误后,单击"立即购买"。

- 步骤6 确认订单详情, 阅读并勾选"我已阅读并同意《华为云防火墙服务声明》", 单击右 下角"去支付"。
- 步骤**7** 在"付款"页面,选择付款方式进行付款。

**----**结束

#### 生效条件

付款成功后,您可以在管理控制台左上方查看当前购买的CFW版本以及配额信息。

#### 后续操作

VPC边界防护:购买成功后,您需要先完成VPC边界防火墙的配置,才可以添加VPC边 界的防护策略,VPC边界防火墙配置请参见**VPC**[边界防火墙概述。](#page-20-0)

#### 相关操作

- [变更云防火墙规格:](#page-11-0) 支持根据需求增加扩展包的数量。
- [如何为云防火墙续费?](https://support.huaweicloud.com/intl/zh-cn/price-cfw/cfw_03_0020.html)
- [如何退订云防火墙?](https://support.huaweicloud.com/intl/zh-cn/price-cfw/cfw_03_0021.html)

## **2** 变更云防火墙规格

<span id="page-11-0"></span>购买了云防火墙后,您可以变更服务版本和扩展包数量,即可以升级CFW的版本,也 可以增加或减少EIP和VPC的防护数量及互联网边界流量峰值。

#### 升级版本操作步骤

- 步骤**1** [登录管理控制台](https://console-intl.huaweicloud.com/?locale=zh-cn)。
- 步骤**2** 单击管理控制台左上角的 ,选择区域。
- 步骤**3** 在左侧导航树中,单击左上方的 ,选择"安全与合规 > 云防火墙",进入云防火 墙的概览页面。
- 步骤**4** (可选)当前账号下仅存在单个防火墙实例时,自动进入防火墙详情页面,存在多个 防火墙实例时,单击防火墙列表"操作"列的"查看",进入防火墙详情页面。
- 步骤5 在页面左上角,单击"升级到专业版",进入"购买云防火墙"页面。
- 步骤**6** 确认版本规格后,单击"立即购买"。
- 步骤7 确认订单详情, 阅读并勾选"我已阅读并同意《华为云防火墙服务声明》", 单击右 下角"去支付"。
- 步骤**8** 在"付款"页面,选择付款方式进行付款。

**----**结束

#### 变更扩展包操作步骤

- 步骤**1** [登录管理控制台](https://console-intl.huaweicloud.com/?locale=zh-cn)。
- 步**骤2** 单击管理控制台左上角的<sup>O</sup>, 选择区域。
- **步骤3** 在左侧导航树中,单击左上方的 ——,选择"安全与合规 > 云防火墙",进入云防火 墙的概览页面。
- 步骤**4** (可选)当前账号下仅存在单个防火墙实例时,自动进入防火墙详情页面,存在多个 防火墙实例时,单击防火墙列表"操作"列的"查看",进入防火墙详情页面。
- 步骤**5** 在防火墙详细信息中,单击"已使用/可防护EIP数"、"总防护VPC数量/购买VPC数 量"、"可防护互联网流量峰值"右侧的"变更",进入"变更云防火墙规格"页 面。
- 步骤**6** 变更扩展包数量。

默认不支持将扩展包数量降到0,如果您需要将扩展包数量降到0,请参见<mark>退订扩展包</mark> 操作步骤。

图 **2-1** 扩展 EIP 防护数量

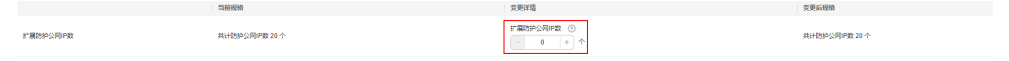

- 步骤7 确认订单详情, 阅读并勾选"我已阅读并同意《华为云防火墙服务声明》", 单击右 下角"去支付"。
- 步骤**8** 在"付款"页面,选择付款方式进行付款。

**----**结束

#### 退订扩展包操作步骤

- 步骤**1** [登录管理控制台](https://console-intl.huaweicloud.com/?locale=zh-cn)。
- <mark>步骤2</mark> 单击管理控制台左上角的<sup>Q</sup>,选择区域。
- 步骤3 在左侧导航树中,单击左上方的 <sup>-----</sup>,选择"安全与合规 > 云防火墙",进入云防火 墙的概览页面。
- 步骤**4** (可选)当前账号下仅存在单个防火墙实例时,自动进入防火墙详情页面,存在多个 防火墙实例时,单击防火墙列表"操作"列的"查看",进入防火墙详情页面。
- 步骤5 鼠标悬停在页面左上角版本处,单击"退订"。
- 步骤**6** 选择退订的扩展包,单击"确认"。
- 步骤**7** 确认信息无误后,勾选"我已确认本次退订金额和相关费用。"
- 步骤**8** 单击"下一步",完成退订操作。

**----**结束

# **3** 云防火墙控制台概览

<span id="page-13-0"></span>概览页面向您展示云防火墙的服务介绍、版本状态及防护统计信息。包括:引擎类 型、弹性公网IP的总数量及防护数量、可防护流量峰值、日志存储空间等信息。

#### 操作步骤

- 步骤**1** [登录管理控制台](https://console-intl.huaweicloud.com/?locale=zh-cn)。
- 步骤**2** 单击管理控制台左上角的 ,选择区域。
- **步骤3** 在左侧导航树中,单击左上方的 ——<br>先**骤3** 在左侧导航树中,单击左上方的 ——,选择"安全与合规 > 云防火墙",进入云防火 墙的概览页面。
- 步骤**4** (可选)当前账号仅有一个防火墙实例时,自动进入防火墙详情页,可跳过此步骤。 查看账号下各防火墙实例的信息。单击"操作"列的"查看"可进入防火墙详情页。

图 **3-1** 防火墙实例

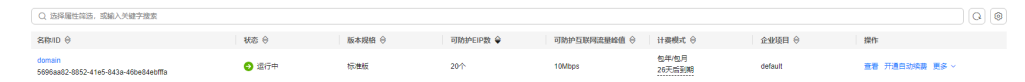

#### 表 **3-1** 防火墙实例参数说明

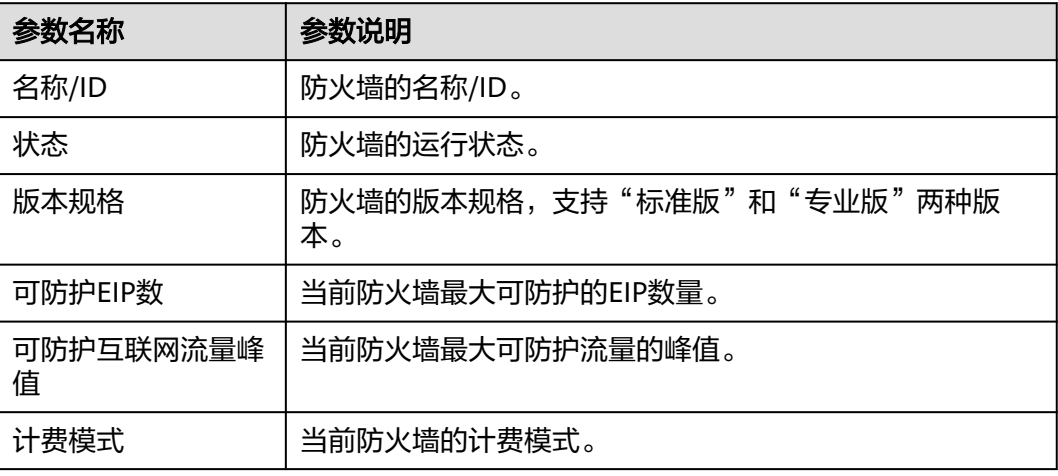

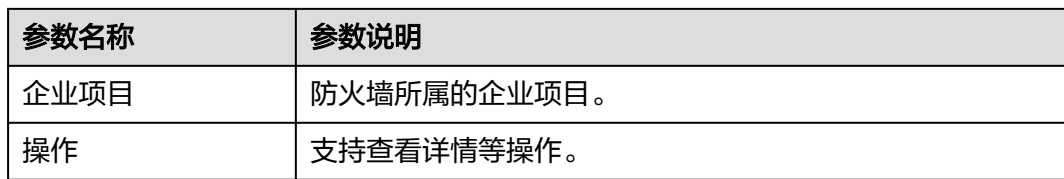

#### 步骤**5** 查看防火墙详情信息,参数说明如表 防火墙详细信息所示。

#### 图 **3-2** 防火墙详情

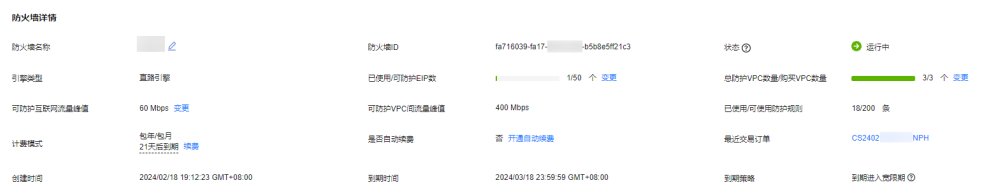

#### 表 **3-2** 防火墙详细信息

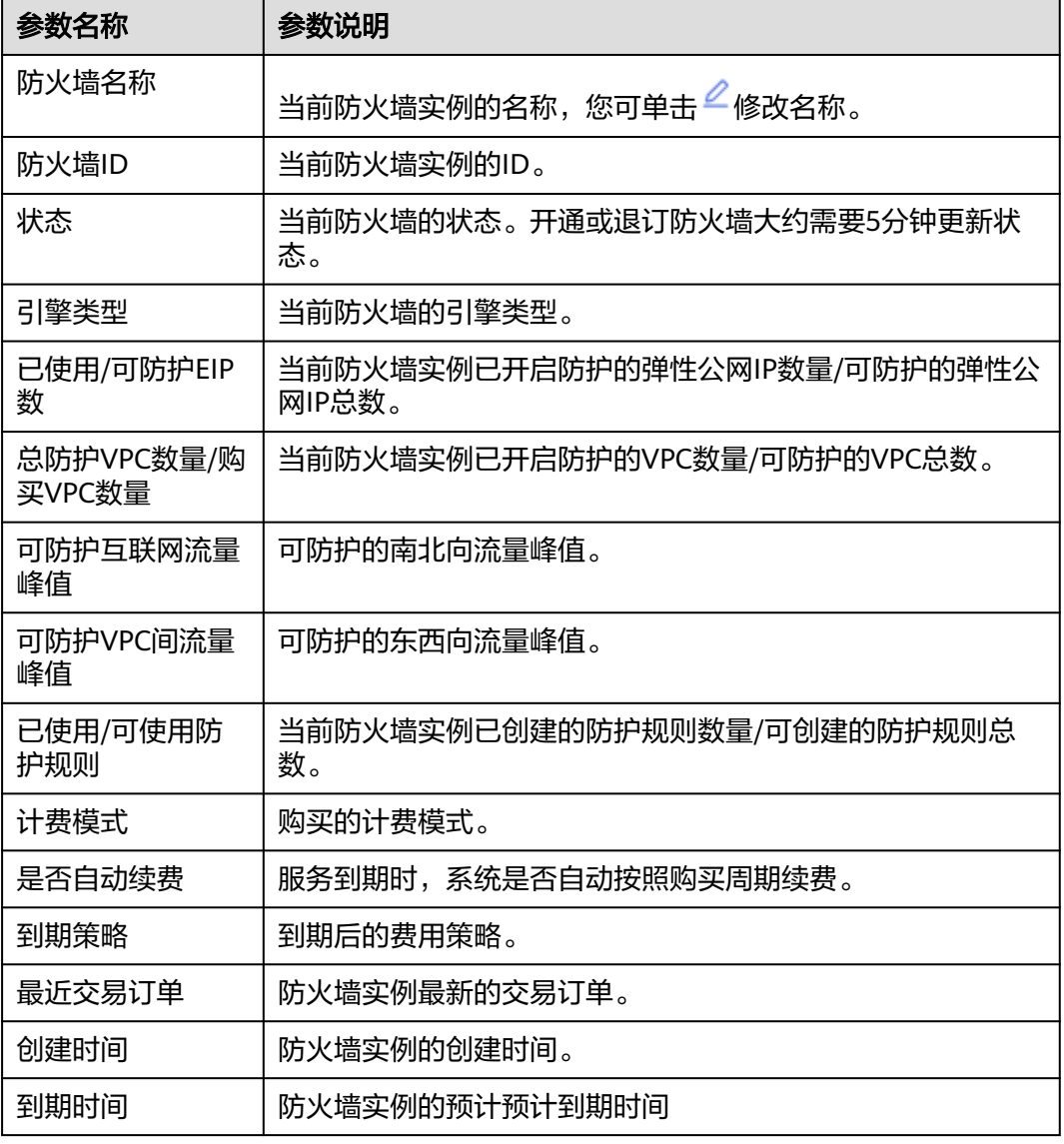

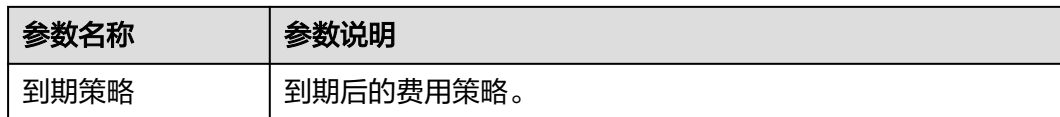

#### 步骤**6** 查看防火墙防护统计信息,参数说明如表 防火墙防护统计所示。

- 弹性公网IP防护统计
- VPC间防护统计

#### 图 **3-3** 防护统计

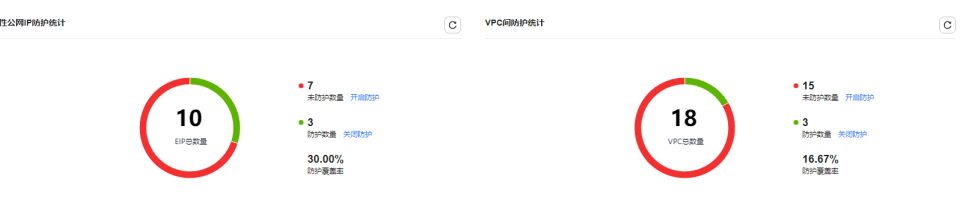

#### 表 **3-3** 防火墙防护统计

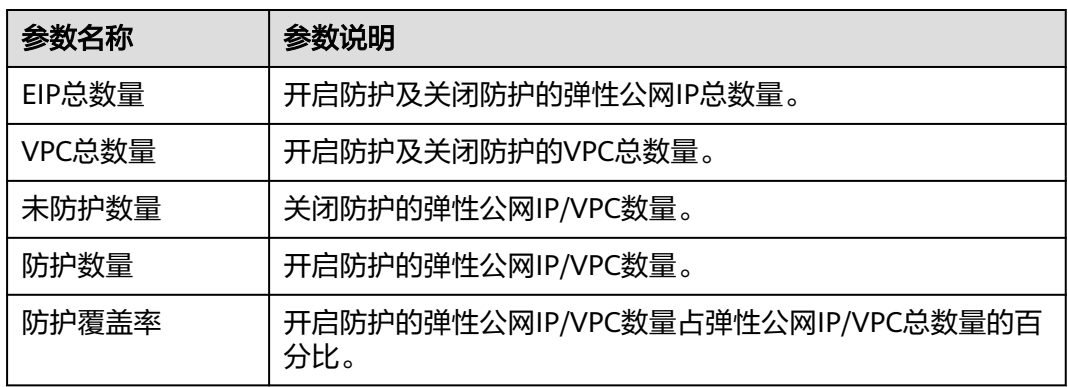

步骤**7** 运营看板:查看CFW互联网边界和VPC边界的防护详情,参数说明如表**3-4**所示。 查询时间支持近1小时、近24小时、近7天。

#### 图 **3-4** 运营看板

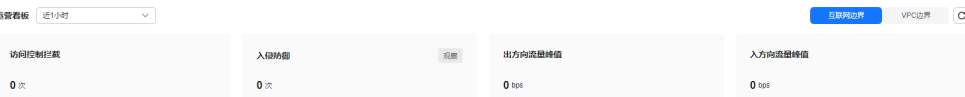

#### 表 **3-4** 运营看板

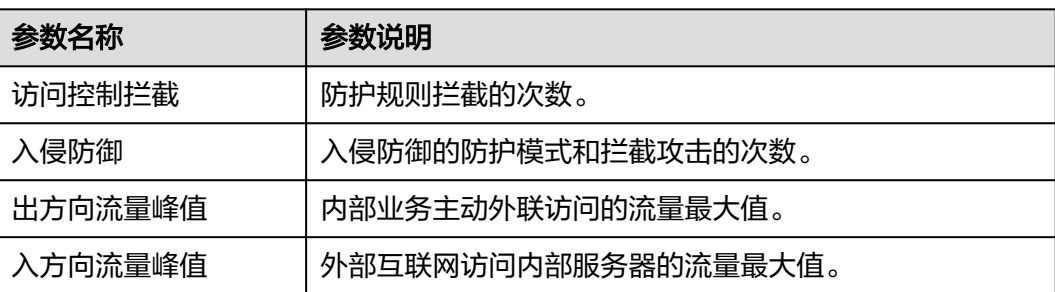

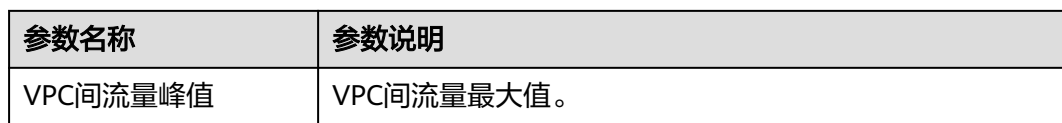

步骤**8** 流量态势:查看互联网边界和VPC边界的流量走势。详细信息说明如表**3-5**所示。 查询时间支持近1小时、近24小时、近7天。

图 **3-5** 流量态势

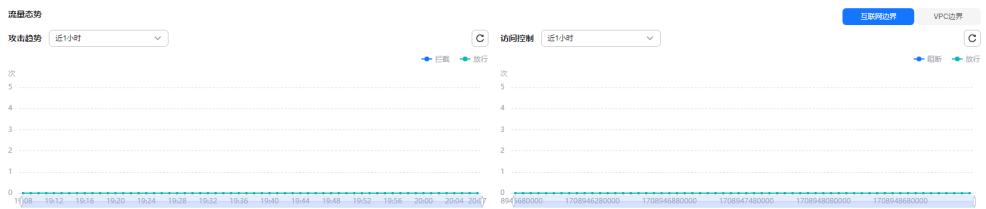

#### 表 **3-5** 流量态势参数说明

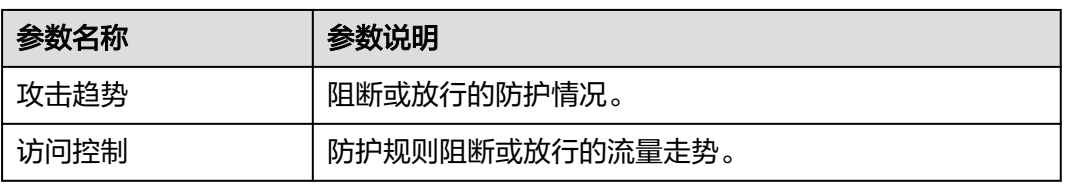

步骤9 流量趋势: 在右上角切换"互联网边界"或"VPC边界"。

#### 图 **3-6** 流量趋势

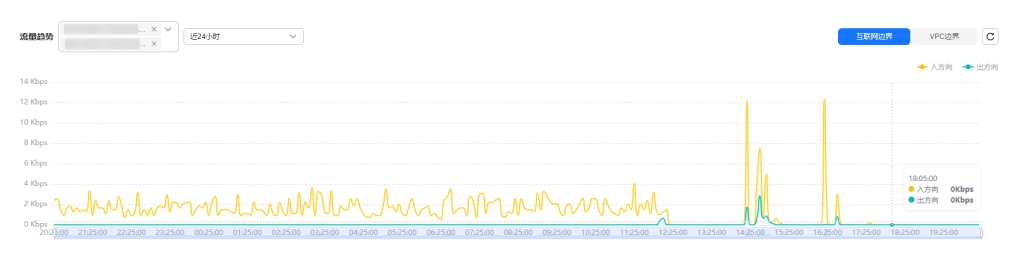

互联网边界:在下拉框中选择弹性公网IP和查询时间,查看入方向和出方向的流量数 据。

VPC边界:选择查询时间,查看VPC间的流量数据。

#### 说明

展示的为当前账号下所有EIP/VPC的流量数据

步骤**10** 标签:用于标识防火墙,方便您对防火墙实例进行分类和跟踪。

#### **----**结束

## **4** 管理弹性公网 **IP** 防护

## <span id="page-17-0"></span>**4.1** 开启弹性公网 **IP** 防护

未开启弹性公网IP防护时,您的业务流量不会经过云防火墙。

开启防护后,您需配置访问控制策略或IPS防护模式,云防火墙才会实施拦截操作,配 置访问控制策略请参见<mark>添加防护规则</mark>,IPS相关请参[见配置入侵防御策略](#page-78-0)。

本文指导您同步EIP信息并开启弹性公网IP防护。

#### 约束条件

- 弹性公网IP防护目前不支持IPv6防护。
- 一个EIP只能在一个防火墙上开启防护。
- 仅支持当前账号所属企业项目下的弹性公网IP。

#### 操作步骤

- 步骤**1** [登录管理控制台](https://console-intl.huaweicloud.com/?locale=zh-cn)。
- <mark>步骤2</mark> 单击管理控制台左上角的 <sup>●</sup>, 选择区域。
- **步骤3** 在左侧导航树中,单击左上方的 <sup>-----</sup> ,选择"安全与合规 > 云防火墙",进入云防火 墙的概览页面。
- 步骤**4** (可选)当前账号下仅存在单个防火墙实例时,自动进入防火墙详情页面,存在多个 、"J.C.,当I.J.A.P.T. I.C.,由于T.I.J.K.自义D.I.J.,自动,C.A.D.A.J.K.自开的人面,B.E.<br>防火墙实例时,单击防火墙列表"操作"列的"查看",进入防火墙详情页面。
- 步骤5 在左侧导航栏中,选择"资产管理 > 弹性公网IP管理",进入"弹性公网IP管理"页 面,弹性公网IP信息将自动更新至列表中。
- 步骤**6** 开启弹性公网IP。
	- 开启单个弹性公网IP。在所在行的"操作"列中,单击"开启防护"。
	- 开启多个弹性公网IP。勾选需要开启防护的弹性公网IP,单击表格上方的"开启防 护"。

#### <span id="page-18-0"></span>须知

- 弹性公网IP防护目前不支持IPv6防护。
- 一个EIP只能在一个防火墙上开启防护。
- 仅支持当前账号所属企业项目下的弹性公网IP。
- 步骤7 在弹出的界面确认信息无误后,单击"绑定并开启防护",可查看操作行的"防护状 态"列显示"防护中"。

#### 说明

EIP开启防护后,访问控制策略默认动作为"放行"。

#### **----**结束

#### 后续操作

EIP开启防护后,云防火墙的默认防护动作为"放行",将根据您设置的防护策略实施 拦截:

- 配置防护规则: <mark>添加防护规则</mark>。
- 配置基础防御[:配置入侵防御策略](#page-78-0)。

#### 相关操作

关闭弹性公网IP防护:

- 关闭单个弹性公网IP。在所在行的"操作"列中,单击"关闭防护"。
- 关闭多个弹性公网IP。勾选需要开启防护的弹性公网IP,单击表格上方的"关闭防 护"。

## **4.2** 查看弹性公网 **IP** 信息

本节指导您查看弹性公网IP的ID、防护状态等信息。

#### 操作步骤

- 步骤**1** [登录管理控制台](https://console-intl.huaweicloud.com/?locale=zh-cn)。
- <mark>步骤2</mark> 单击管理控制台左上鱼的<mark>9</mark> 选择区域。
- **步骤3** 在左侧导航树中,单击左上方的 <sup>-----</sup> ,选择 "安全与合规 > 云防火墙 " ,进入云防火 墙的概览页面。
- 步骤**4** (可选)当前账号下仅存在单个防火墙实例时,自动进入防火墙详情页面,存在多个 防火墙实例时,单击防火墙列表"操作"列的"查看",进入防火墙详情页面。
- 步骤**5** 在左侧导航栏中,选择"资产管理 > 弹性公网IP管理",进入"弹性公网IP管理"页 面。

步骤**6** 查看弹性公网IP信息。

当弹性公网IP信息较多时,可以通过搜索功能,选择搜索类型并输入信息,回车键确 认,可添加多个筛选条件,右侧 Q 进行搜索。

#### 表 **4-1** 互联网边界防火墙 EIP 参数

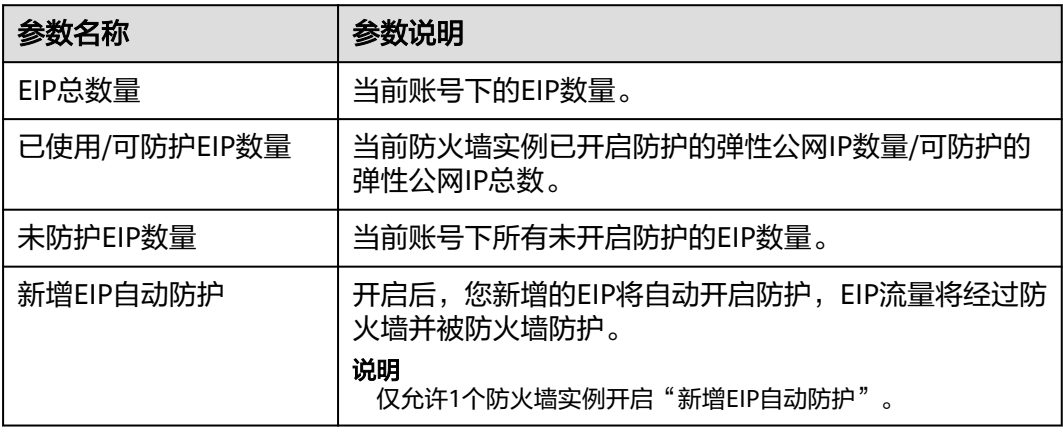

#### 表 **4-2** 弹性公网 IP 列表参数

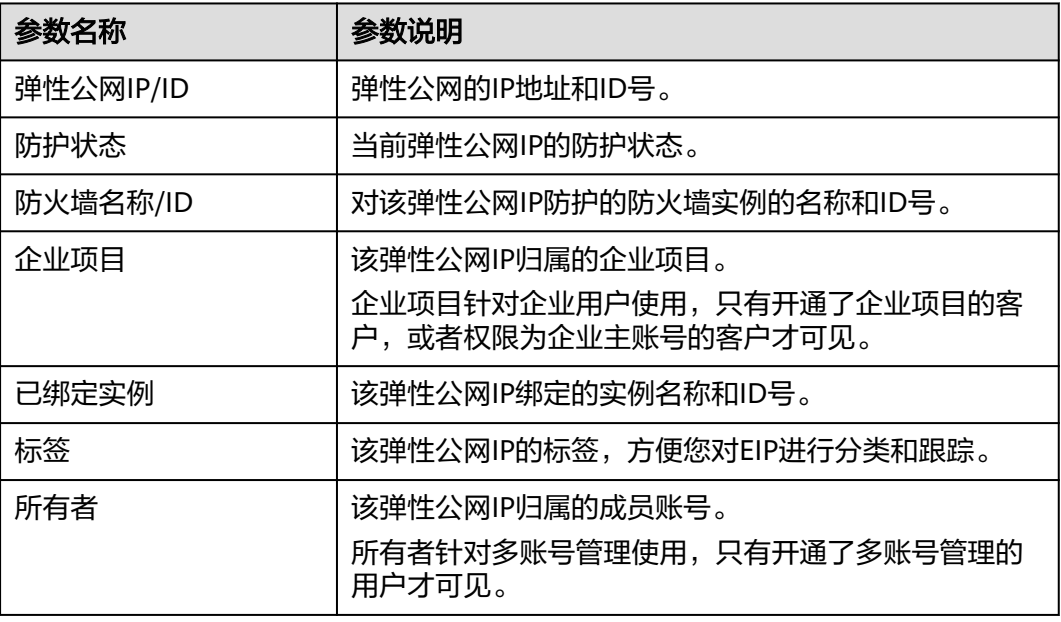

**----**结束

## **5** 管理 **VPC** 边界防火墙

## <span id="page-20-0"></span>**5.1 VPC** 边界防火墙概述

VPC边界防火墙支持两个VPC之间通信流量的访问控制,实现内部业务互访活动的可视 化与安全防护。

#### 约束条件

- 仅"专业版"支持VPC边界防火墙。
- 依赖企业路由器(Enterprise Router, ER)服务引流。
- 仅支持防护当前账号所属企业项目下的VPC。
- 若您存在私用公网(即使用10.0.0.0/8、 172.16.0.0/12、192.168.0.0/16 以及运营 商级NAT保留网段100.64.0.0/10 以外的公网网段作为私网地址段)的情况,请您 [提交工单进](https://support.huaweicloud.com/intl/zh-cn/usermanual-ticket/topic_0065264094.html)行私网网段扩容,否则云防火墙可能无法正常转发您VPC间的流量。

#### 配置及使用流程

VPC边界防火墙企业路由器模式因版本依赖,在不同局点上有着"新版"和"旧版" 两个版本。

- 若您界面版本为新版,配置流程请参见**表 企业路由器模式 ( 新版 ) 配置及使用流** [程](#page-22-0),配置文档请参见**企业路由器模式(新版)。**
- 若您界面版本为旧版,配置流程请参见图 [企业路由器关联模式配置流程,](#page-22-0)配置文 档请参见[企业路由器模式\(旧版\)](#page-34-0)。

 $\times$ 

#### 说明

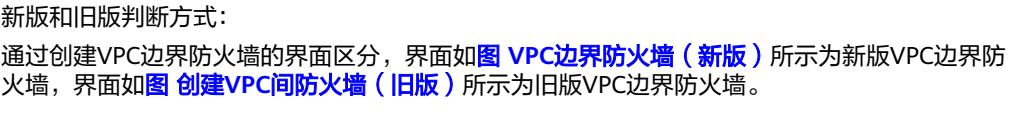

图 **5-1** VPC 边界防火墙(新版)

#### 创建VPC间防火墙

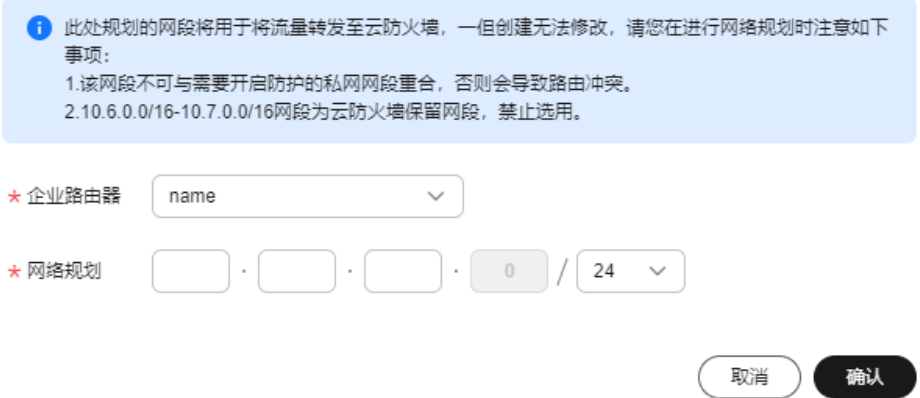

#### 图 **5-2** 创建 VPC 边界防火墙(旧版)

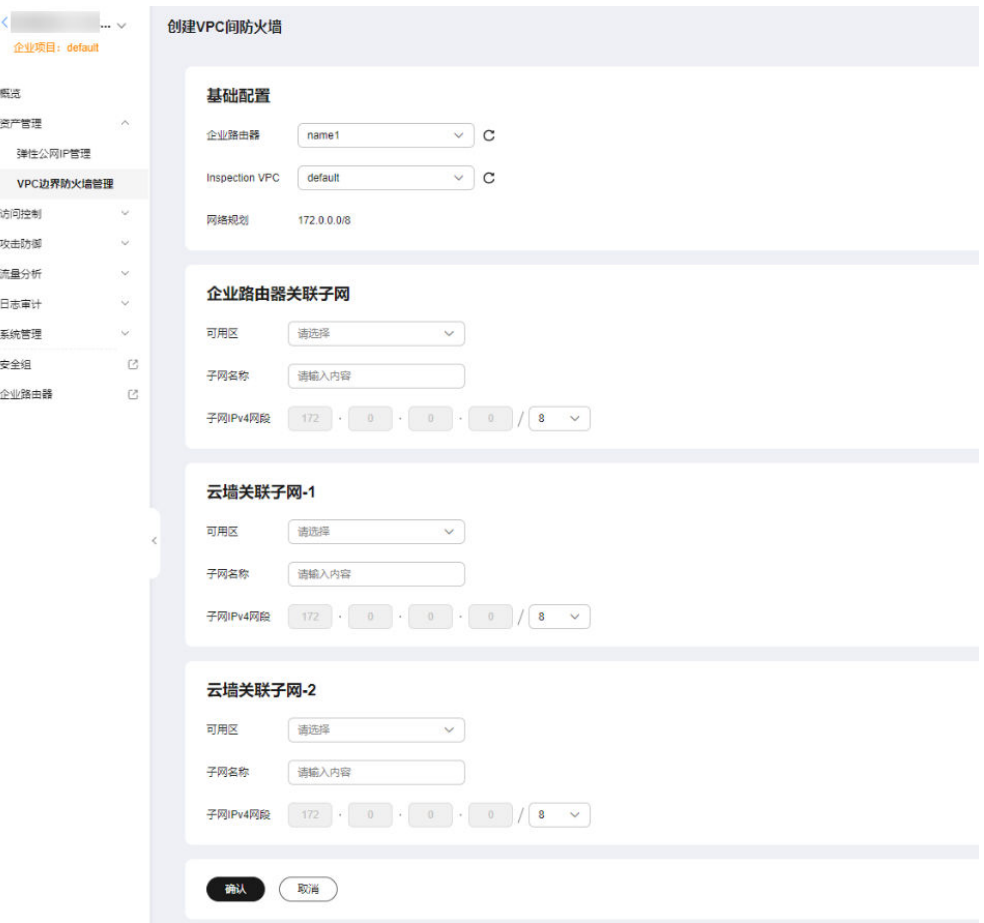

#### <span id="page-22-0"></span>表 **5-1** 企业路由器模式(新版)配置及使用流程

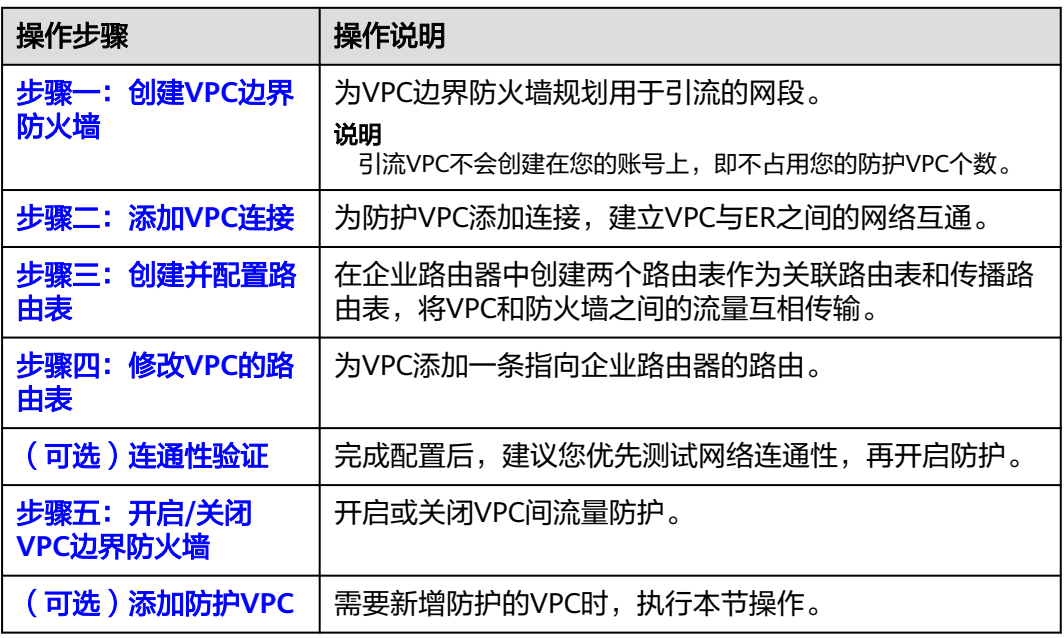

下图为企业路由器模式(旧版)的配置流程:

图 **5-3** 企业路由器模式配置流程

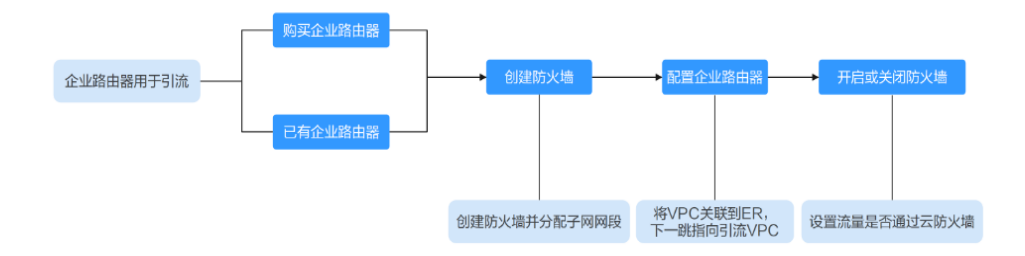

## **5.2** 企业路由器模式(新版)

## **5.2.1** 步骤一:创建 **VPC** 边界防火墙

VPC边界防火墙能够检测和统计VPC间的通信流量数据,帮助您发现异常流量。开启 VPC边界防火墙之前,您需要先创建VPC边界防火墙并关联企业路由器。

#### 前提条件

当前账号下需存在可用的企业路由器 ( 企业路由器限制 ) 。

- 关于企业路由器的收费,请参见<mark>[企业路由器计费说明](https://support.huaweicloud.com/intl/zh-cn/productdesc-er/er_01_0010.html)</mark>。
- 购买企业路由器请参见<mark>[创建企业路由器](https://support.huaweicloud.com/intl/zh-cn/usermanual-er/er_01_0069.html)</mark>

#### <span id="page-23-0"></span>创建说明

创建防火墙时为了引流需选择企业路由器和配置IPV4网段。

- 企业路由器用于引流,选择时需满足以下限制:
	- 没有与其他防火墙实例关联。
	- 需归属本账号,非共享企业路由器。
	- 需关闭"默认路由表关联"、"默认路由表传播"和"自动接收共享连接" 功能。
- 网段用于将流量转发至云防火墙,选择时需注意以下限制:
	- 该网段不可与需要开启防护的私网网段重合,否则会导致路由冲突。
	- 10.6.0.0/16-10.7.0.0/16网段为防火墙保留网段,不可使用。

#### 操作步骤

- 步骤**1** [登录管理控制台](https://console-intl.huaweicloud.com/?locale=zh-cn)。
- <mark>步骤2</mark> 单击管理控制台左上角的 <mark>♀</mark>, 选择区域。
- 步骤**3** 在左侧导航树中,单击左上方的 ,选择"安全与合规 > 云防火墙",进入云防火 墙的概览页面。
- 步骤**4** (可选)当前账号下仅存在单个防火墙实例时,自动进入防火墙详情页面,存在多个 防火墙实例时,单击防火墙列表"操作"列的"查看",进入防火墙详情页面。
- 步骤**5** 在左侧导航栏中,选择"资产管理 > VPC边界防火墙管理",进入"VPC边界防火墙 管理"页面。
- 步骤6 单击"创建防火墙",选择企业路由器并配置合适的网段。
	- 企业路由器用于引流,选择时需满足以下限制:
		- 没有与其他防火墙实例关联。
		- 需归属本账号,非共享企业路由器。
		- 需关闭"默认路由表关联"、"默认路由表传播"和"自动接收共享连接" 功能。
	- 网段配置后默认创建InspectionVPC将流量转发至云防火墙,并自动分配云墙关联 子网,将云防火墙流量转发到企业路由器,选择时需注意以下限制;
		- 创建防火墙后不支持修改网段。
		- 该网段需满足以下条件:
			- 仅支持私网地址段(即在10.0.0.0/8、172.16.0.0/12、192.168.0.0/16范 围中),否则可能在SNAT等访问公网的场景下产生路由冲突,
			- 10.6.0.0/16-10.7.0.0/16网段为防火墙保留网段,不可使用。
			- 不可与需要开启防护的私网网段重合,否则会因路由冲突,导致该网段 无法防护。

#### <span id="page-24-0"></span>说明

æ

- 1

如果您参数界面如图 创建**VPC**间防火墙所示,则您目前云防火墙版本为旧版,VPC边界防火墙 **知乐思多数升出和固 胡建**:可能没。

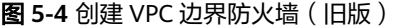

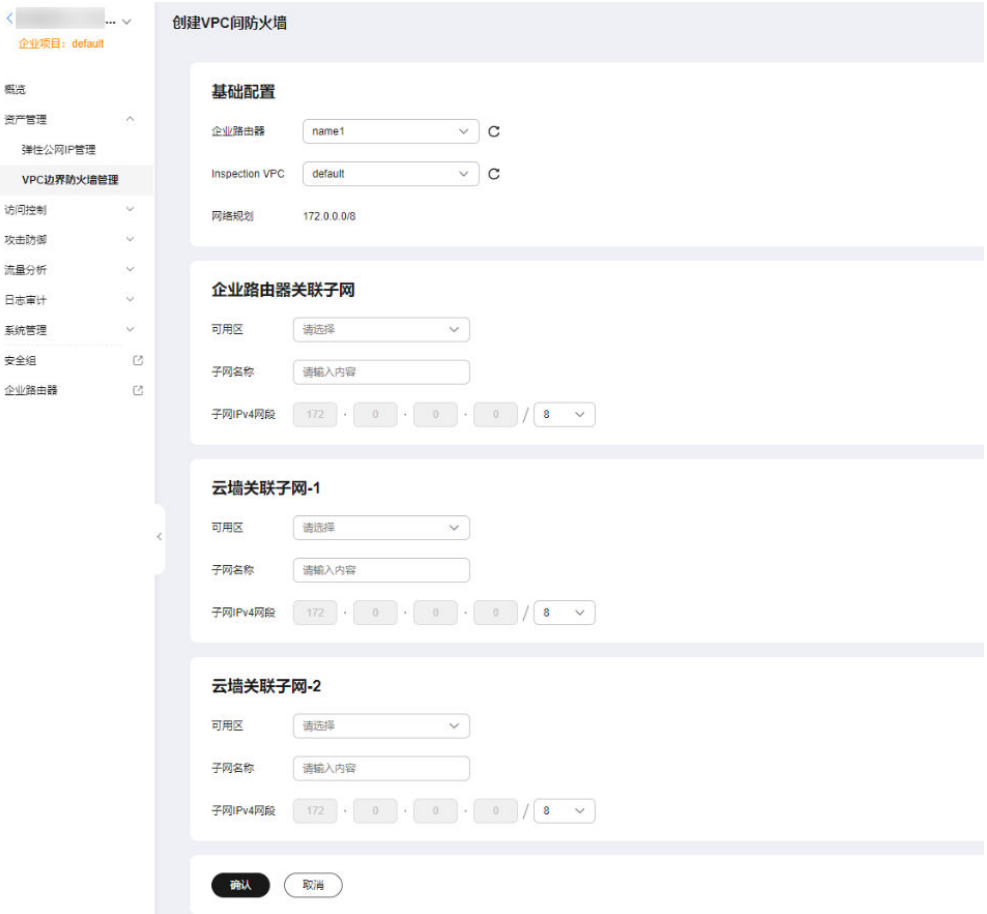

步骤**7** 单击"确认",需等待3-5分钟,完成防火墙创建。

创建过程中您只能浏览"概览"页,防火墙的"状态"会变为"升级中"。

#### **----**结束

#### 相关操作

退订防火墙:VPC边界防火墙不支持单独退订,若您创建成功后希望删除防火墙,需 退订当前云防火墙实例,退订操作请参见<mark>[如何退订云防火墙?](https://support.huaweicloud.com/intl/zh-cn/cfw_faq/cfw_01_0154.html)</mark>。

## **5.2.2** 步骤二:添加 **VPC** 连接

本节指导您为防护VPC添加连接。

#### 操作步骤

#### 步骤**1** [登录管理控制台](https://console-intl.huaweicloud.com/?locale=zh-cn)。

<span id="page-25-0"></span>步骤**2** 单击管理控制台左上角的 ,选择区域。

- 步骤**3** 在左侧导航树中,单击左上方的 ,选择"安全与合规 > 云防火墙",进入云防火 墙的概览页面。
- 步骤**4** (可选)当前账号下仅存在单个防火墙实例时,自动进入防火墙详情页面,存在多个 防火墙实例时,单击防火墙列表"操作"列的"查看",进入防火墙详情页面。
- 步骤**5** 在左侧导航栏中,选择"资产管理 > VPC边界防火墙管理",进入"VPC边界防火墙 管理"页面。
- 步骤6 单击"防火墙状态"侧的"编辑防护VPC",进入企业路由器页面,在企业路由器中 添加连接,支持添加的连接类型请参见<mark>连接概述</mark>。

下文以防护两个VPC为例(至少需要添加两条VPC连接,用于连接两个VPC和ER之 间)。操作步骤请参见[企业路由器中添加](https://support.huaweicloud.com/intl/zh-cn/usermanual-er/er_01_0070.html)**VPC**连接。

#### 说明

- 防火墙创建后自动生成一条防火墙连接(名称:cfw-er-auto-attach,连接类型:云防火墙 (CFW)),防护VPC的连接需手动添加;每增加一个防护的VPC,都需要增加一条连接。 例如:对VPC1连接命名为vpc-1;对VPC2连接命名为vpc-2,需防护VPC3时,增加连接命名 为vpc-3。
- 如需防护其他账号(如账号B)下的VPC,请将当前账号A的企业路由器共享至账号B,共享 步骤请参见<mark>创建共享</mark>,共享成功后在账号B中添加连接,后续配置仍在账号A中进行。

#### **----**结束

#### **5.2.3** 步骤三:创建并配置路由表

本节指导您创建并配置企业路由器中的关联路由表和传播路由表。

#### 创建两个路由表

- 步骤**1** [登录管理控制台](https://console-intl.huaweicloud.com/?locale=zh-cn)。
- <mark>步骤2</mark> 单击管理控制台左上角的<mark>9</mark>,选择区域。
- 步骤3 在左侧导航栏中,选择"网络 > 企业路由器",单击"管理路由表",进入"路由 表"页面。
- 步骤**4** 创建关联路由表和传播路由表分别用于连接需防护的VPC和连接防火墙。

单击"路由表"页签,进入路由表设置页面,单击"创建路由表",参数详情见<mark>表 创</mark> [建路由表参数说明。](#page-26-0)

#### <span id="page-26-0"></span>表 **5-2** 创建路由表参数说明

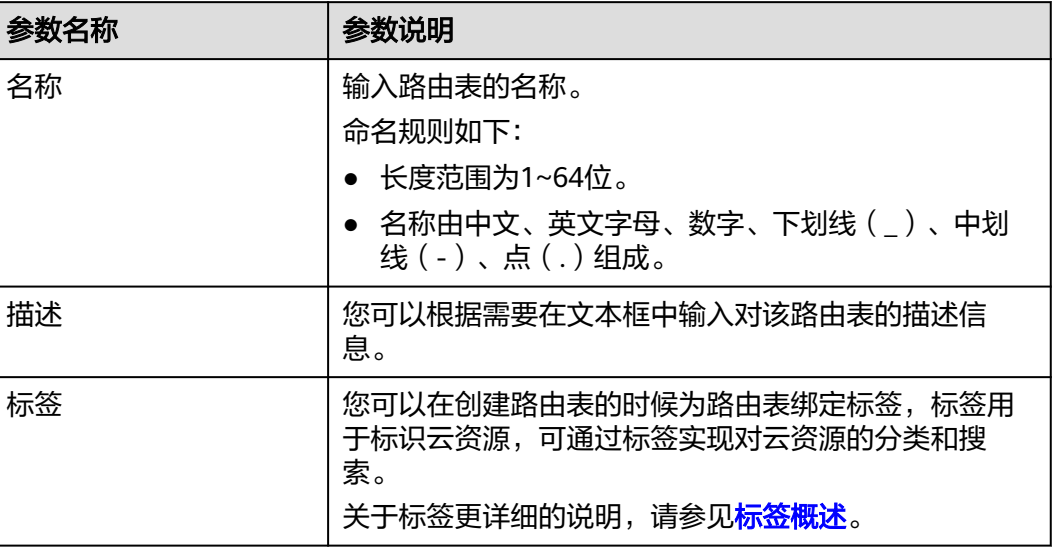

#### 说明

路由表需要创建两个,作为关联路由表和传播路由表。

**----**结束

#### 配置关联路由表

- 步骤1 在左侧导航栏中,选择"网络 > 企业路由器",单击"管理路由表",进入"路由 表"页面。
- 步骤2 设置关联功能: 在路由表设置页面, 选择关联路由表, 单击"关联"页签, 单击"创 建关联",参数详情见**表 创建关联参数说明**。

图 **5-5** 创建关联

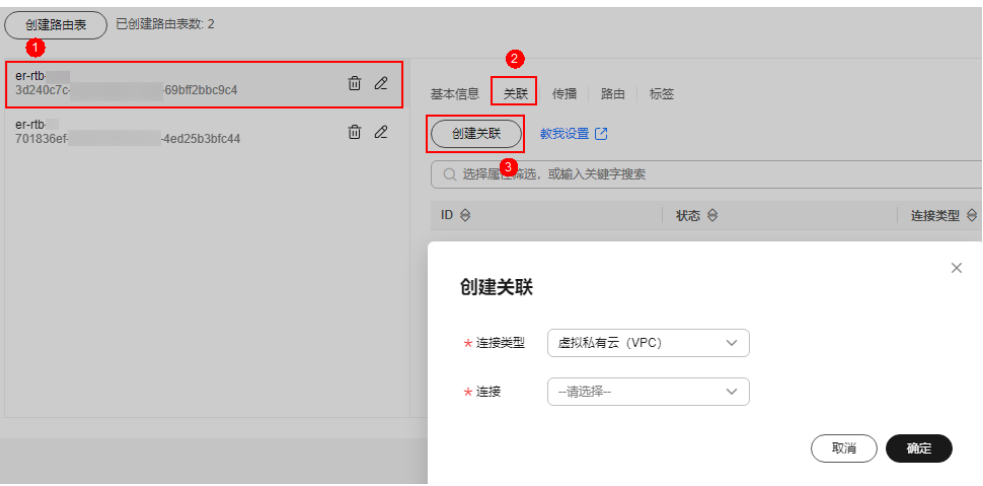

#### <span id="page-27-0"></span>表 **5-3** 创建关联参数说明

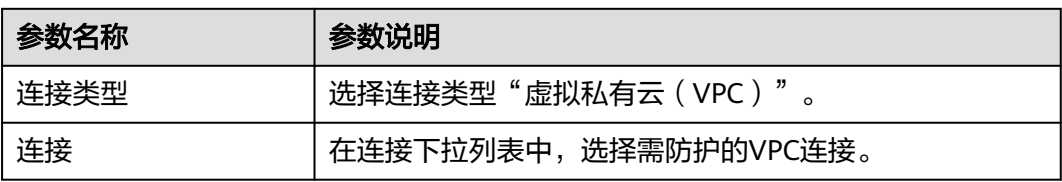

#### 说明

关联至少需要添加两条,每增加一个防护的VPC,都需增加一条关联。

例如:选择VPC1的连接vpc-1以及VPC2的连接vpc-2,需防护VPC3时,增加一条关联,选择连接 vpc-3。

步骤**3** 设置路由功能:单击"路由"页签,单击"创建路由",根据实际数量创建路由功 能,参数详情见表 创建路由参数说明。

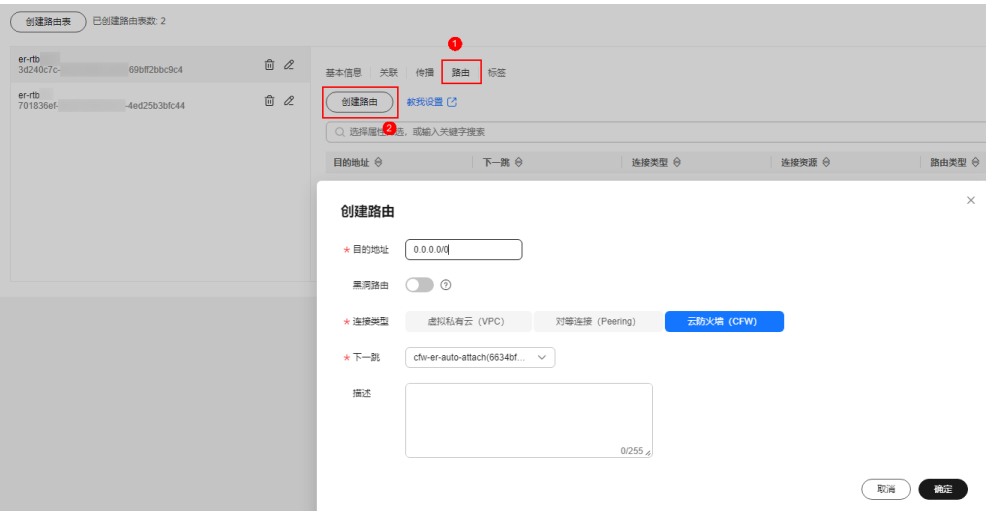

#### 图 **5-6** 创建路由

#### 表 **5-4** 创建路由参数说明

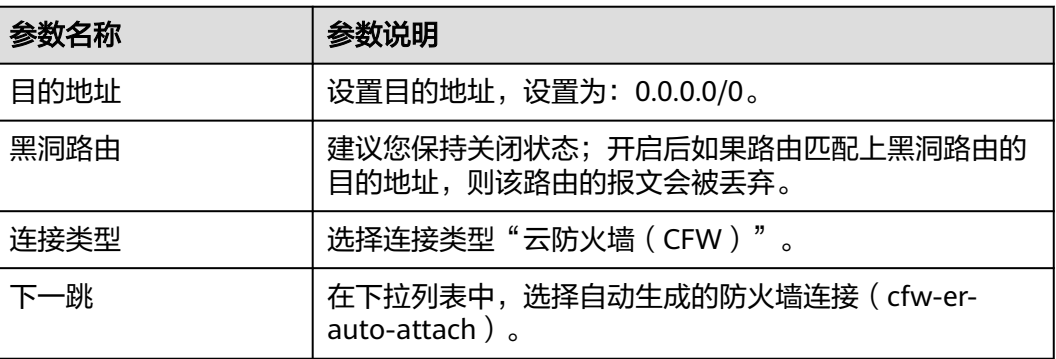

**----**结束

#### <span id="page-28-0"></span>配置传播路由表

- 步骤1 在左侧导航栏中,选择"网络 > 企业路由器",单击"管理路由表",进入"路由 表"页面。
- 步骤2 设置关联功能: 在路由表设置页面, 选择传播路由表, 单击"关联"页签, 单击"创 建关联",参数详情见**表 创建关联参数说明** 。

#### 图 **5-7** 创建关联

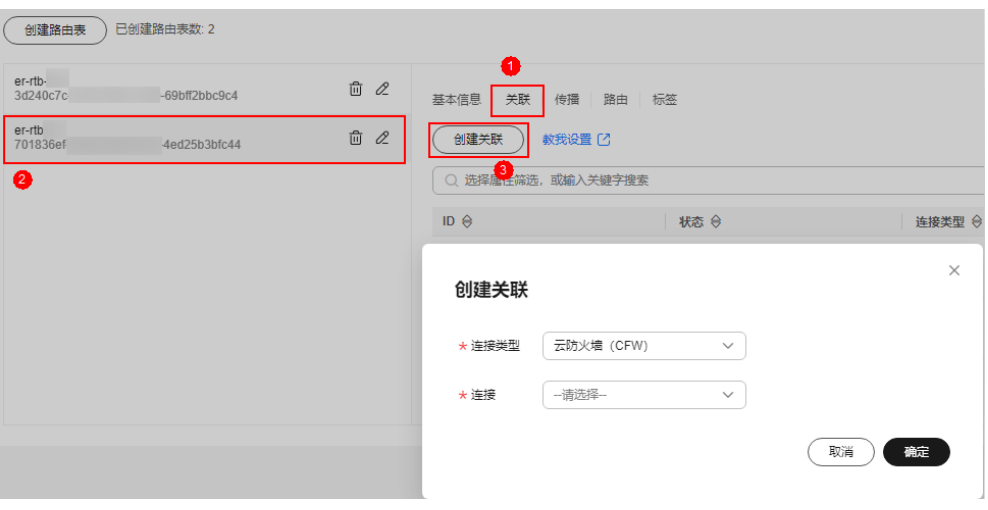

#### 表 **5-5** 创建关联参数说明

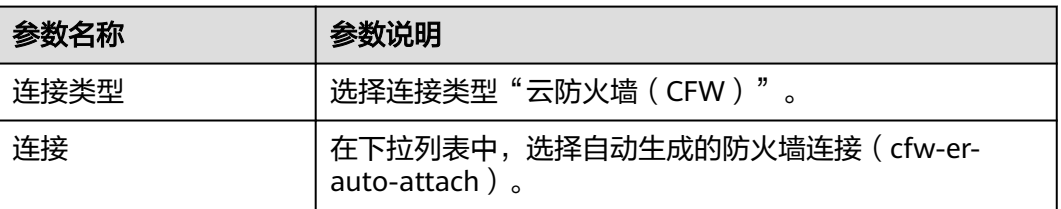

步骤3 设置传播功能:单击"传播"页签,单击"创建传播",参数详情见<mark>表 [创建传播参数](#page-29-0)</mark> [说明。](#page-29-0)

#### 图 **5-8** 创建传播

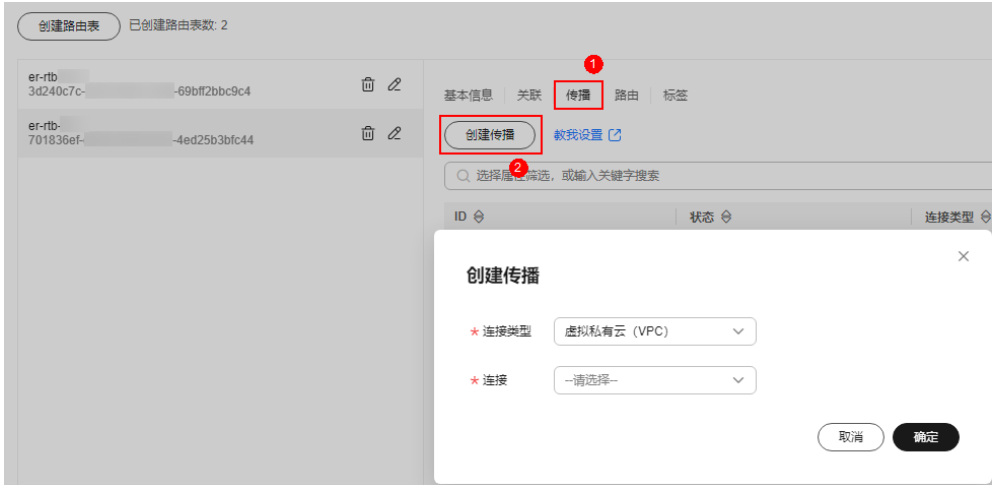

#### <span id="page-29-0"></span>表 **5-6** 创建传播参数说明

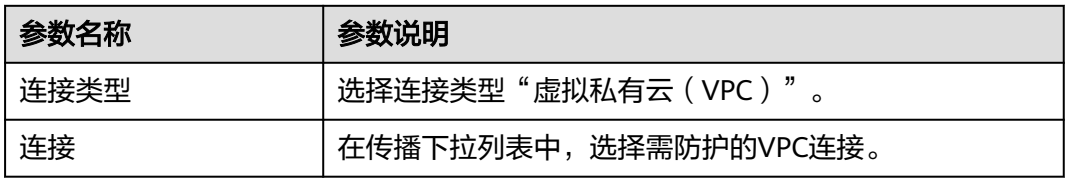

#### 说明

- 传播至少需要添加两条,每增加一个防护的VPC,都需增加一条传播。 例如:选择VPC1的连接vpc-1以及VPC2的连接vpc-2,需防护VPC3时,增加一条传播,选择 连接vpc-3。
- 创建传播后, 会自动将连接的路由信息学习到ER路由表中, 生成"传播路由"。同一个路由 表中,不同传播路由的目的地址可能相同,连接配置不支持修改和删除。
- 您也可以手动在路由表中配置连接的静态路由,同一个路由表中,静态路由的目的地址不允 许重复,连接配置支持修改和删除。
- 如果路由表中存在多条路由目的地址相同,则优先级:静态路由 > 传播路由。

#### **----**结束

### **5.2.4** 步骤四:修改 **VPC** 的路由表

本节指导您通过修改防护VPC的路由表将路由指向企业路由器。

至少需要修改两个VPC的路由表,每增加一个防护的VPC,都需为该VPC增加一条路 由。

#### 操作步骤

- 步骤**1** 在左侧导航栏中,选择"网络 > 虚拟私有云 > 路由表",进入"路由表"页面。
- 步骤**2** 在"名称/ID"列,单击对应VPC的路由表名称,进入路由表"基本信息"页面。
- 步骤3 单击"添加路由",参数详情见表 添加路由参数说明。

#### 表 **5-7** 添加路由参数说明

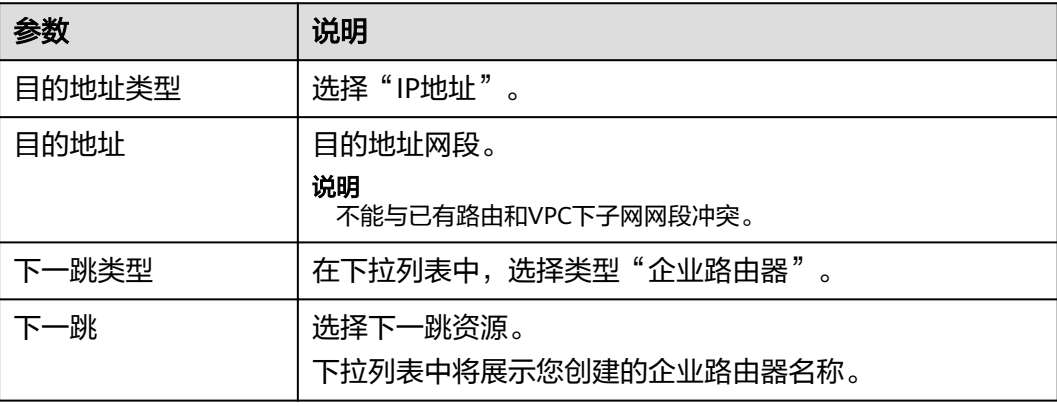

<span id="page-30-0"></span>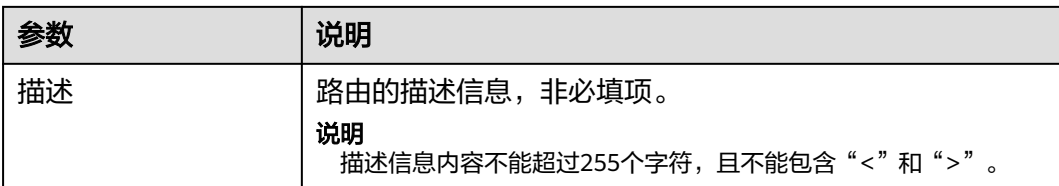

#### 说明

至少需要为两个VPC添加路由,每增加一个防护的VPC,都需为该VPC增加一条路由。

**----**结束

## **5.2.5** (可选)连通性验证

#### 前提条件

- 已完成全部配置步骤。
- 两个VPC中各有一台ECS。

#### 验证方式

VPC中的ECS互相 ping, 确定流量未经过防火墙时是否正常通信。

#### 故障定位

- 步骤**1** 企业路由器的两个路由表配置是否正确。正确配置方式请参[见配置关联路由表和](#page-26-0)[配置](#page-28-0) [传播路由表](#page-28-0)。
- 步骤**2** 检查待防护VPC的默认路由表是否将路由转向企业路由器。

查看方式:

1、在左侧导航栏中,选择"网络 > 虚拟私有云 > 路由表",进入"路由表"页面, 在"名称/ID"列,单击对应VPC的路由表名称。

2、查看是否存在"下一跳类型"为"企业路由器"的路由。若不存在,单击"添加路 由",参数详情见**表 添加路由参数说明**。

#### 表 **5-8** 添加路由参数说明

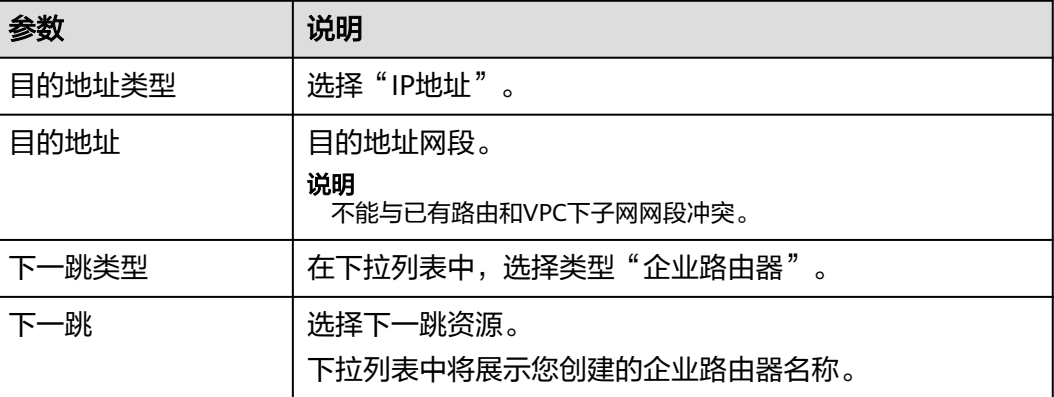

<span id="page-31-0"></span>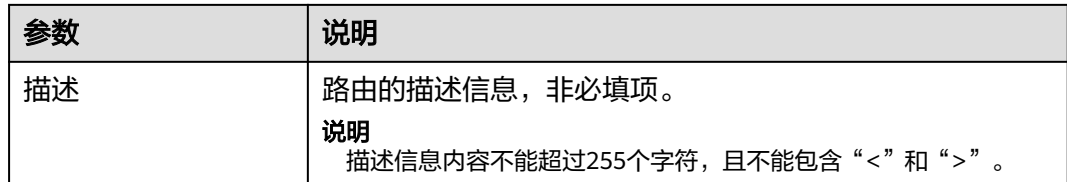

#### **----**结束

## **5.2.6** 步骤五:开启**/**关闭 **VPC** 边界防火墙

配置完成后,防火墙默认为"未开启"状态,此时流量只经过企业路由器,未转发到 防火墙。您可选择手动开启或关闭VPC间防火墙功能。

开启前建议您测试网络连通性,请参见 ( 可选 ) 连通性验证。

#### 开启 **VPC** 边界防火墙

- 步骤**1** [登录管理控制台](https://console-intl.huaweicloud.com/?locale=zh-cn)。
- 步骤**2** 单击管理控制台左上角的 ,选择区域。
- **步骤3** 在左侧导航树中,单击左上方的 ——,选择"安全与合规 > 云防火墙",进入云防火 墙的概览页面。
- 步骤**4** (可选)当前账号下仅存在单个防火墙实例时,自动进入防火墙详情页面,存在多个 防火墙实例时,单击防火墙列表"操作"列的"查看",进入防火墙详情页面。
- 步骤**5** 在左侧导航栏中,选择"资产管理 > VPC边界防火墙管理",进入"VPC边界防火墙 管理"页面。
- **步骤6** 在"防火墙状态"侧,单击"开启防护"。
- 步骤**7** 单击"确认",完成开启VPC边界防火墙。

#### **----**结束

#### 关闭 **VPC** 边界防火墙

- 步骤**1** [登录管理控制台](https://console-intl.huaweicloud.com/?locale=zh-cn)。
- <mark>步骤2</mark> 单击管理控制台左上角的<sup>Q</sup>,选择区域。
- **步骤3** 在左侧导航树中,单击左上方的 <sup>二二</sup>,选择 "安全与合规 > 云防火墙 " ,进入云防火 墙的概览页面。
- **步骤4** ( 可选 )当前账号下仅存在单个防火墙实例时,自动进入防火墙详情页面,存在多个 防火墙实例时,单击防火墙列表"操作"列的"查看",进入防火墙详情页面。
- 步骤**5** 在左侧导航栏中,选择"资产管理 > VPC边界防火墙管理",进入"VPC边界防火墙 管理"页面。

步骤**6** 在"防火墙状态"侧,单击"关闭防护"。

<span id="page-32-0"></span>步骤**7** 单击"确认",完成关闭VPC边界防火墙。关闭后,您VPC边界的流量将不会被防火墙 防护。

#### **----**结束

#### 后续操作

- 如果您需要添加新的防护VPC,请参见(可选)添加防护**VPC**。
- 开启防火墙后,流量防护还需配置VPC间防护规则,请参见**VPC**[边界防护规则](#page-49-0)。

## **5.2.7** (可选)添加防护 **VPC**

当您配置完成VPC边界防火墙后,需要添加防护VPC时,可执行本节操作。

#### 步骤一:添加 **VPC** 连接

操作步骤请参[见企业路由器中添加](https://support.huaweicloud.com/intl/zh-cn/usermanual-er/er_01_0070.html)**VPC**连接。

#### 说明

如需防护其他账号(如账号B)下的VPC,请将当前账号A的企业路由器共享至账号B,共享步骤 请参见<mark>创建共享</mark>,共享成功后在账号B中添加连接,后续配置仍在账号A中进行。

#### 步骤二:配置关联路由表的关联和传播路由表的传播

- 步骤1 在左侧导航栏中,选择"网络 > 企业路由器",单击"管理路由表",进入"路由 表"页面。
- 步骤2 设置关联功能: 在路由表设置页面, 选择关联路由表, 单击"关联"页签, 单击"创 建关联",参数详情见**表 创建关联参数说明**。

#### 图 **5-9** 创建关联

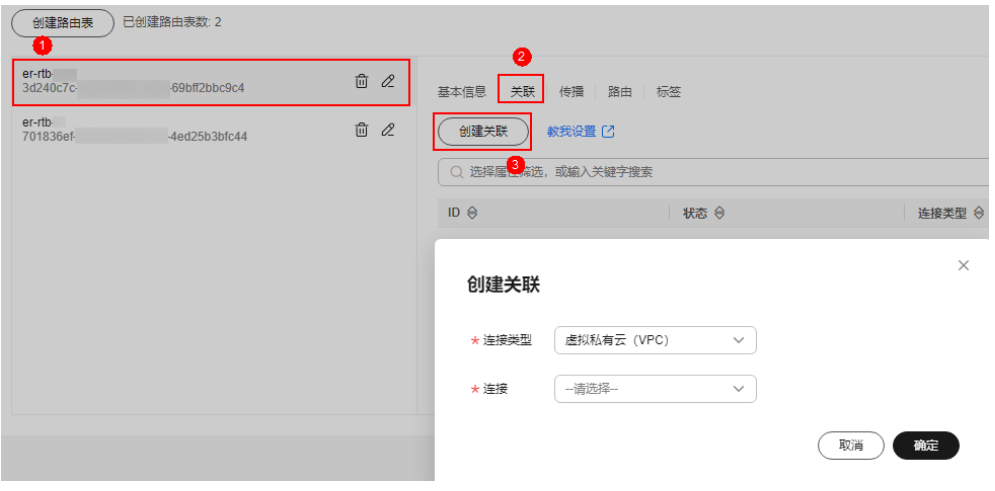

#### 表 **5-9** 创建关联参数说明

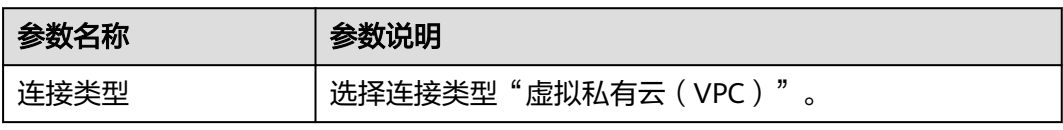

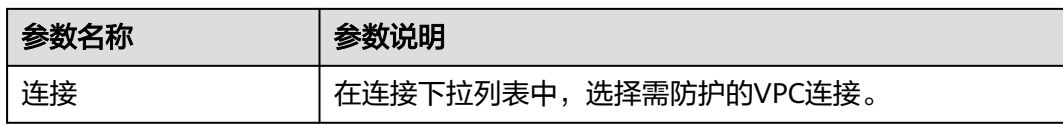

#### 说明

关联至少需要添加两条,每增加一个防护的VPC,都需增加一条关联。 例如: 选择VPC1的连接vpc-1以及VPC2的连接vpc-2, 需防护VPC3时, 增加一条关联, 选择连接 vpc-3。

#### 步骤**3** 设置传播功能:选择传播路由表,单击"传播"页签,单击"创建传播",参数详情 见表 创建传播参数说明。

#### 图 **5-10** 创建传播

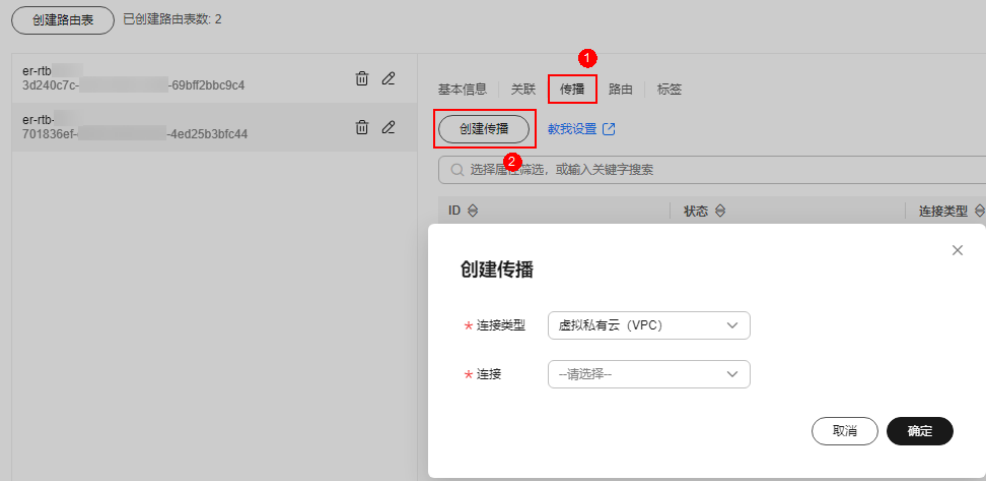

#### 表 **5-10** 创建传播参数说明

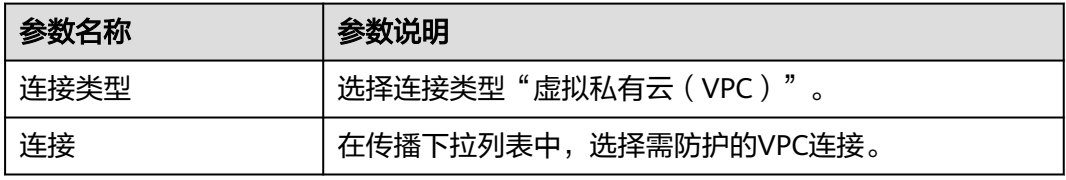

#### 说明

- 传播至少需要添加两条,每增加一个防护的VPC,都需增加一条传播。 例如:选择VPC1的连接vpc-1以及VPC2的连接vpc-2,需防护VPC3时,增加一条传播,选择 连接vpc-3。
- 创建传播后,会自动将连接的路由信息学习到ER路由表中,生成"传播路由"。同一个路由 表中,不同传播路由的目的地址可能相同,连接配置不支持修改和删除。
- 您也可以手动在路由表中配置连接的静态路由,同一个路由表中,静态路由的目的地址不允 许重复,连接配置支持修改和删除。
- 如果路由表中存在多条路由目的地址相同,则优先级:静态路由 > 传播路由。

#### **----**结束

#### <span id="page-34-0"></span>步骤三:修改 **VPC** 的路由表

**步骤1** 在左侧导航栏中,选择"网络 > 虚拟私有云 > 路由表",进入"路由表"页面。

步骤**2** 在"名称/ID"列,单击对应VPC的路由表名称,进入路由表"基本信息"页面。

步骤3 单击"添加路由",参数详情见表 添加路由参数说明。

#### 表 **5-11** 添加路由参数说明

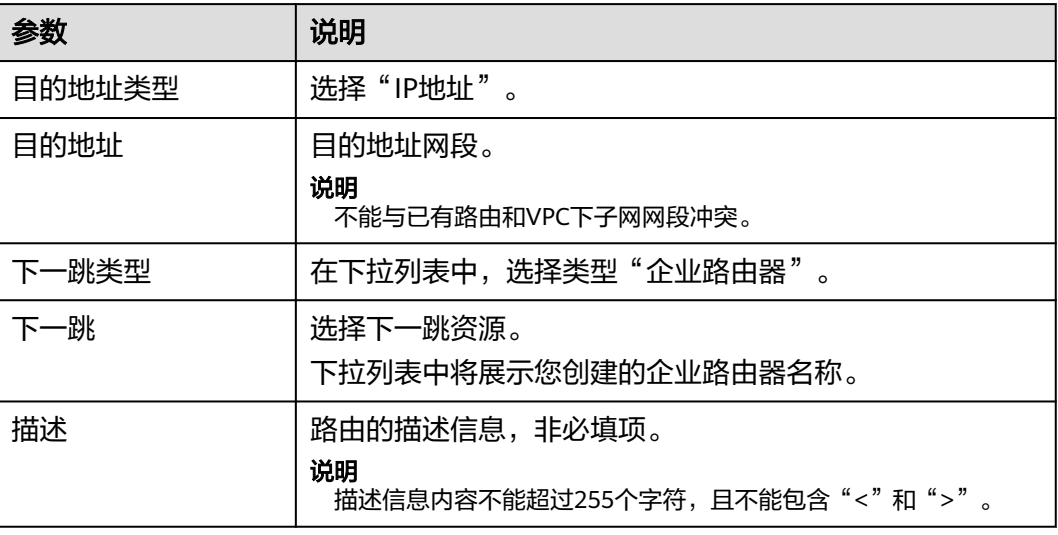

#### 说明

至少需要为两个VPC添加路由,每增加一个防护的VPC,都需为该VPC增加一条路由。

#### **----**结束

## **5.3** 企业路由器模式(旧版)

## **5.3.1** 创建 **VPC** 边界防火墙

VPC边界防火墙能够检测和统计VPC间的通信流量数据,帮助您发现异常流量。开启 VPC边界防火墙之前,您需要先创建VPC边界防火墙。

#### 前提条件

- 已有企业路由器。
- 创建VPC边界防火墙需使用您防护VPC配额中的一个VPC作为Inspection VPC用于 引流,所以当前账号需存在一个无流量且未规划子网的VPC,并满足账号下VPC可 创建路由表的配额不小于2。

#### 操作步骤

#### 步骤**1** [登录管理控制台](https://console-intl.huaweicloud.com/?locale=zh-cn)。

步骤**2** 单击管理控制台左上角的 ,选择区域。

- **步骤3** 在左侧导航树中,单击左上方的 ——<br>"选择"安全与合规 > 云防火墙",进入云防火 墙的概览页面。
- 步骤**4** (可选)当前账号下仅存在单个防火墙实例时,自动进入防火墙详情页面,存在多个 防火墙实例时,单击防火墙列表"操作"列的"查看",进入防火墙详情页面。
- 步骤**5** 在左侧导航栏中,选择"资产管理 > VPC边界防火墙管理",进入"VPC边界防火墙 管理"页面。
- 步骤6 配置企业路由器关联子网和云墙关联子网。单击"创建防火墙",进入"创建VPC间 防火墙"页面,配置企业路由器和关联子网信息。

图 **5-11** 创建 VPC 边界防火墙(旧版)

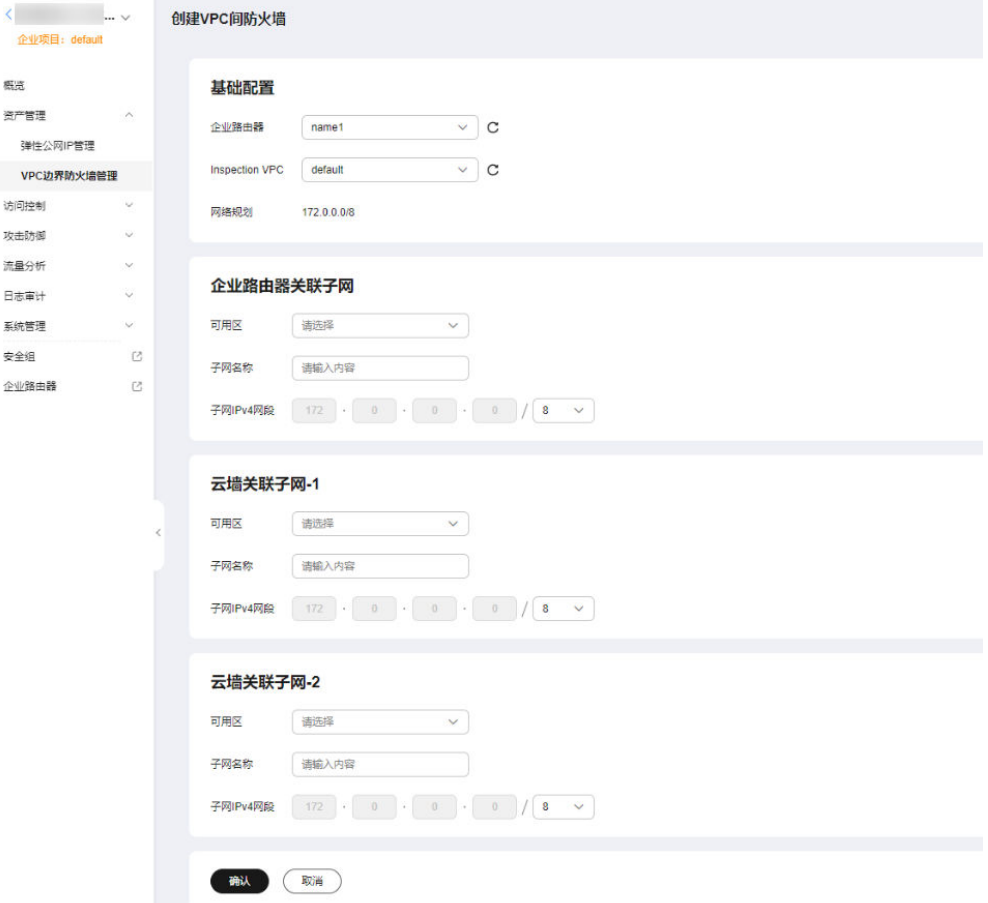

#### 表 **5-12** 创建 VPC 边界防火墙参数说明

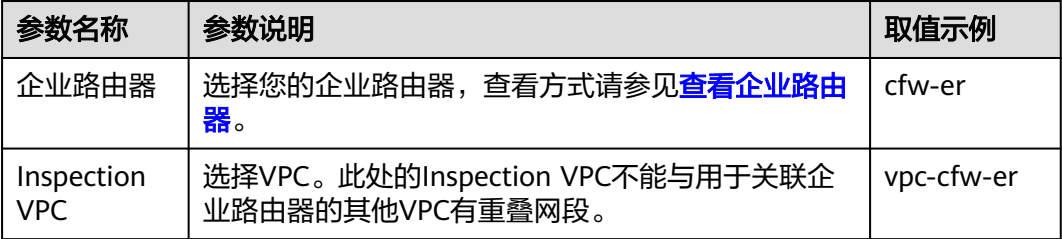
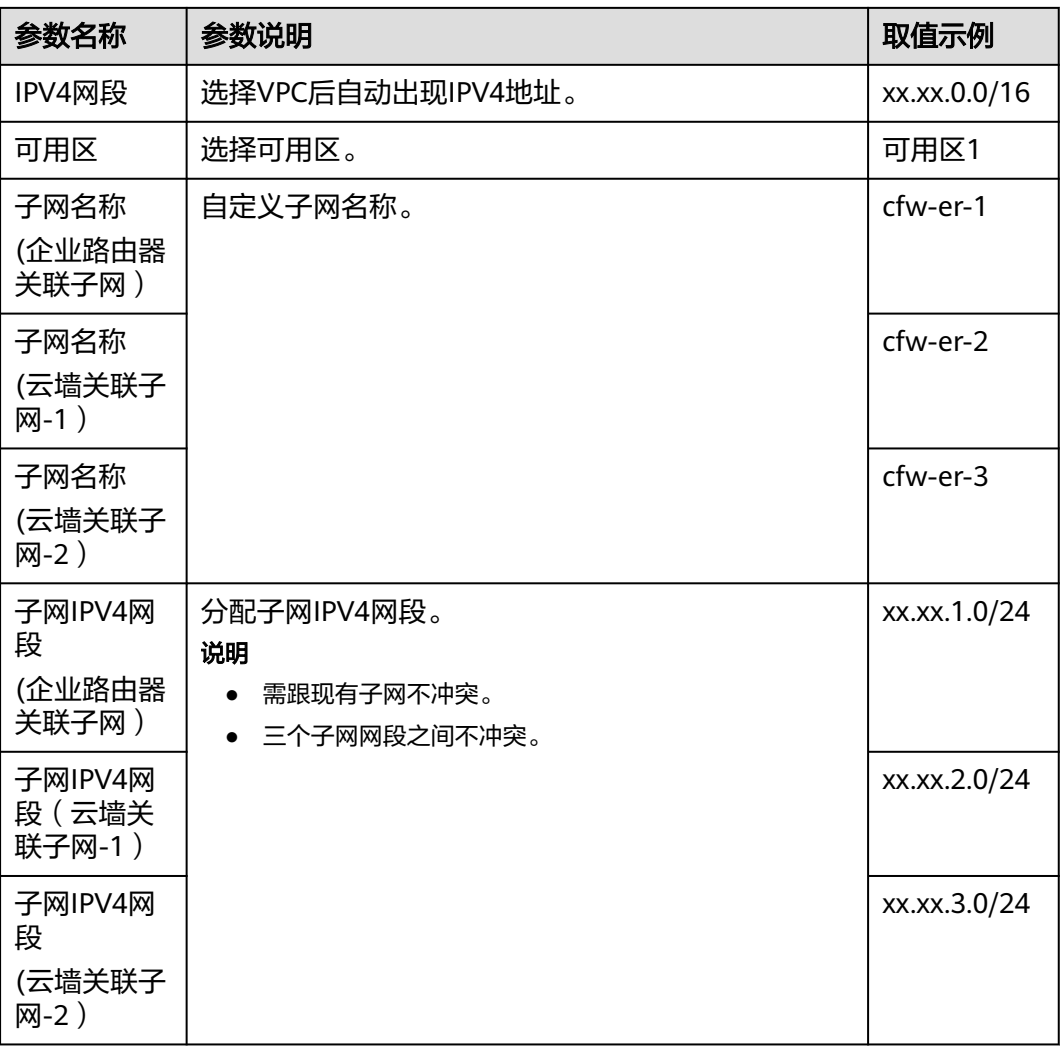

步骤**7** 单击"确认",需等待3-5分钟,完成防火墙创建。

创建过程中您只能浏览"概览"页,防火墙的"状态"会变为"升级中"。

**----**结束

# **5.3.2** 配置企业路由器

防火墙创建完成后,您还需关联企业路由器和设置引流。

## 配置原理

配置企业路由器时需要执行以下流程。

#### 图 **5-12** 配置企业路由器操作步骤

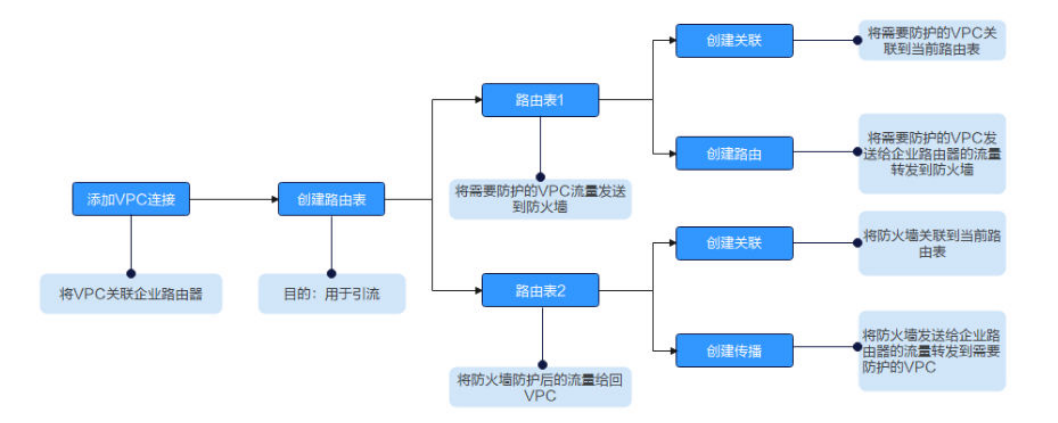

#### 前提条件

已完成创建防火墙步骤。

# 约束条件

- 企业路由器需关闭"默认路由表关联"、"默认路由表传播"和"自动接收共享 连接"功能。
- 仅专业版支持VPC间防火墙防护功能。

#### 操作步骤

# 步骤**1** [登录管理控制台](https://console-intl.huaweicloud.com/?locale=zh-cn)。

- <mark>步骤2</mark> 单击管理控制台左上鱼的<sup>Q</sup>.选择区域。
- 步骤**3** 在左侧导航树中,单击左上方的 ,选择"安全与合规 > 云防火墙",进入云防火 墙的概览页面。
- 步骤**4** (可选)当前账号下仅存在单个防火墙实例时,自动进入防火墙详情页面,存在多个 防火墙实例时,单击防火墙列表"操作"列的"查看",进入防火墙详情页面。
- 步骤**5** 在左侧导航栏中,选择"资产管理 > VPC边界防火墙管理",进入"VPC边界防火墙 管理"页面。
- 步骤6 单击"配置企业路由器",进入"企业路由器"页面,在企业路由器中添加连接,支 持添加的连接类型请参见<mark>连接概述</mark>。

下文以防护两个VPC为例(至少需要添加两条VPC连接,用于连接两个VPC和ER之 间)。操作步骤请参见[企业路由器中添加](https://support.huaweicloud.com/intl/zh-cn/usermanual-er/er_01_0070.html)**VPC**连接。

#### 说明

- 连接至少需要添加三条,例如:对防火墙连接命名为cfw-er-auto(创建防火墙后自动生 成);对VPC1连接命名为vpc-1;对VPC2连接命名为vpc-2。
- 如需防护其他账号(如账号B)下的VPC,请将当前账号A的企业路由器共享至账号B,共享 步骤请参见[创建共享,](https://support.huaweicloud.com/intl/zh-cn/usermanual-er/er_01_0096.html)共享成功后在账号B中添加连接,后续配置仍在账号A中进行。

<span id="page-38-0"></span>步骤**7** 创建两个路由表分别用于连接需防护的VPC和连接防火墙。

单击"路由表"页签,进入路由表设置页面,单击"创建路由表"。

如图 创建路由表,参数详情见表 创建路由表参数说明。

#### 图 **5-13** 创建路由表

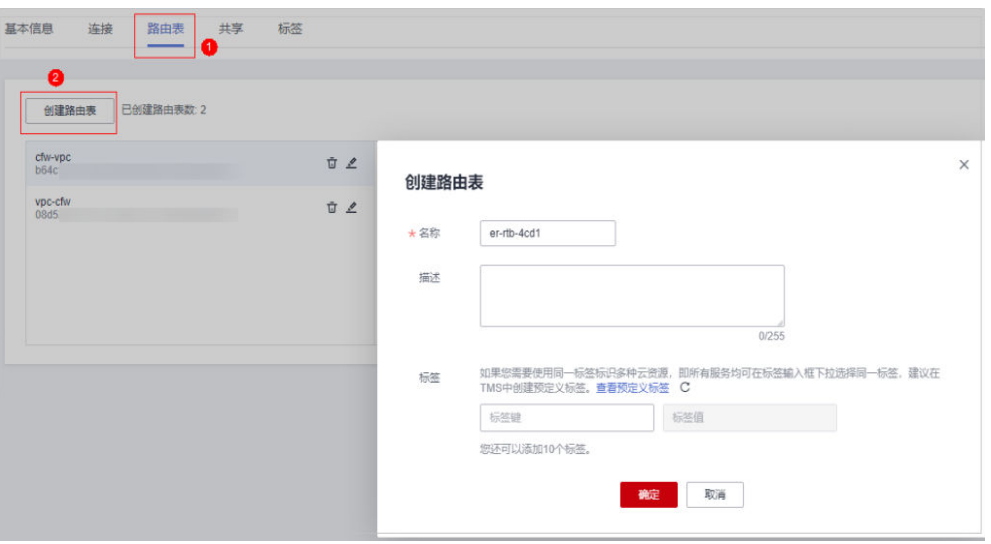

表 **5-13** 创建路由表参数说明

| 参数名称 | 参数说明                                                                                                   | 取值样例        |
|------|----------------------------------------------------------------------------------------------------|-------------|
| 名称   | 输入路由表的名称。<br>命名规则如下:<br>● 长度范围为1~64位。<br>● 名称由中文、英文字母、数字、<br>下划线 ( )、中划线 (-)、点<br>(.)组成。               | er-rlb-4cd1 |
| 描述   | 您可以根据需要在文本框中输入对该<br>路由表的描述信息。                                                                          |             |
| 标签   | 您可以在创建路由表的时候为路由表<br>绑定标签,标签用于标识云资源,可<br>通过标签实现对云资源的分类和搜<br>索。<br>关于标签更详细的说明,请参见 <mark>标签</mark><br>概述。 |             |

步骤**8** 设置关联和路由功能。

1. 在路由表设置页面,选择用于连接需防护VPC的路由表,单击"关联"页签,单 击"创建关联"。

如图 [创建关联](#page-39-0),参数详情见表 [创建关联参数说明](#page-39-0)。

#### <span id="page-39-0"></span>图 **5-14** 创建关联

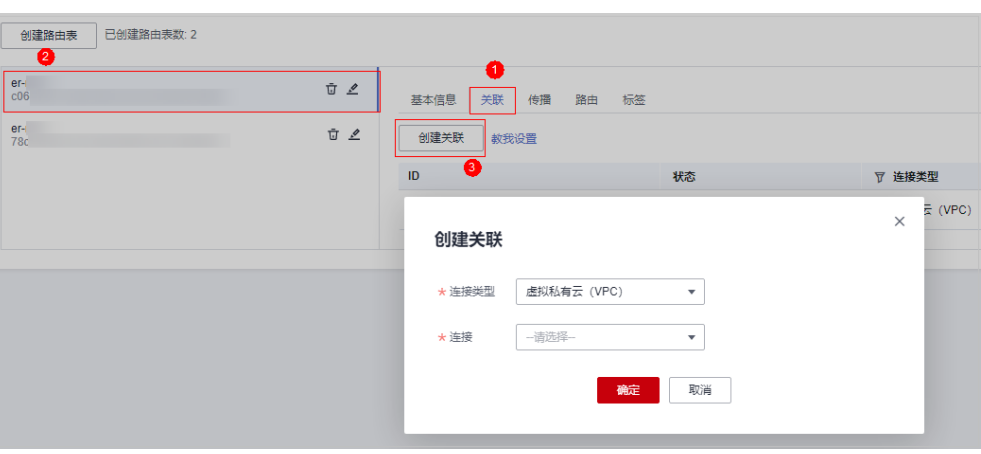

#### 表 **5-14** 创建关联参数说明

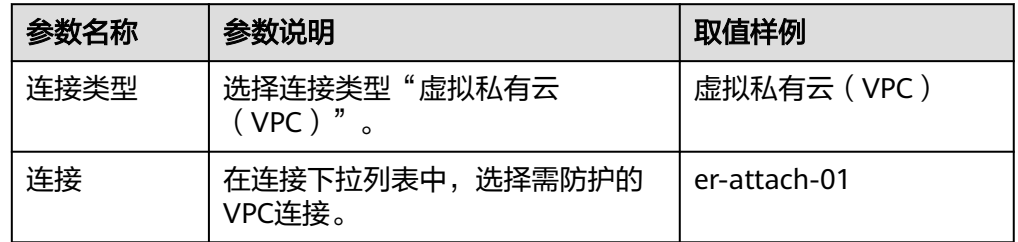

2. 创建同一路由表的路由功能。单击"路由"页签,单击"创建路由",根据实际 数量创建路由功能。

如图 创建路由,参数详情见表 [创建路由参数说明](#page-40-0)。

#### 图 **5-15** 创建路由

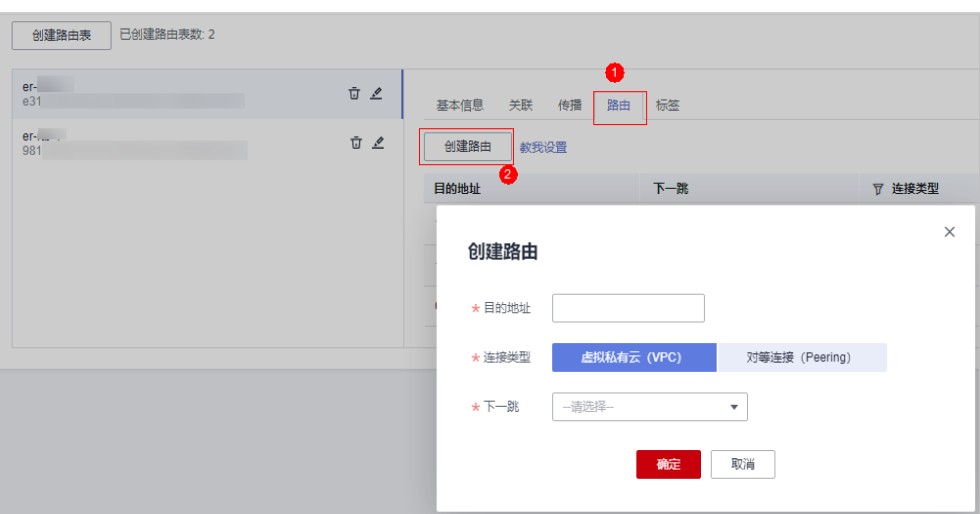

#### <span id="page-40-0"></span>表 **5-15** 创建路由参数说明

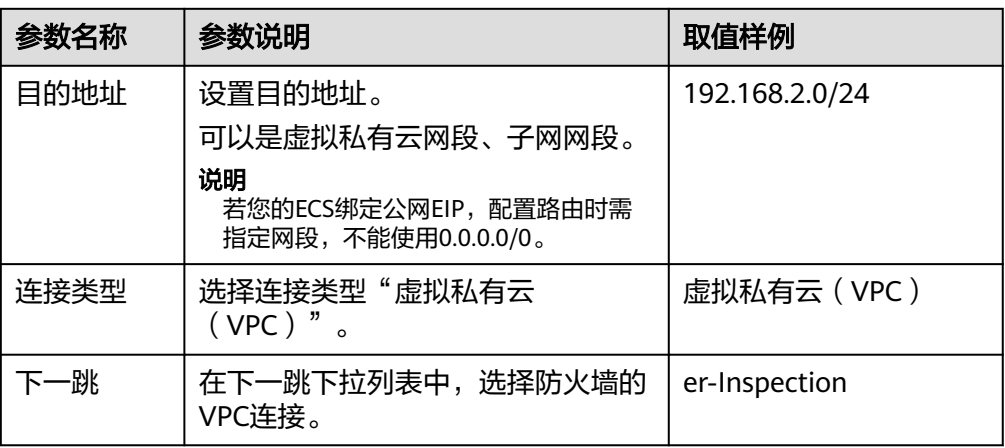

#### 步骤**9** 设置关联和传播功能。

1. 在路由表设置页面,单击"关联"页签,选择用于连接防火墙的路由表,单击 "创建关联"。

如图 创建关联,参数详情见表 创建关联参数说明 。

#### 图 **5-16** 创建关联

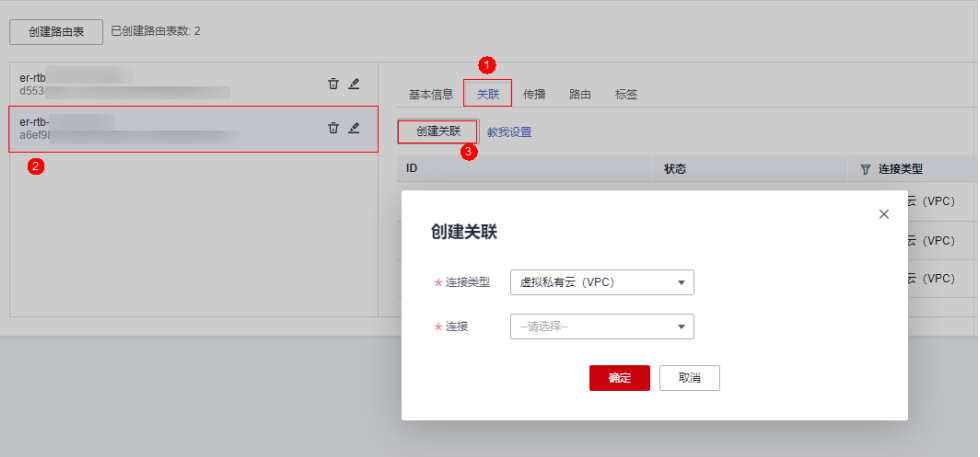

#### 表 **5-16** 创建关联参数说明

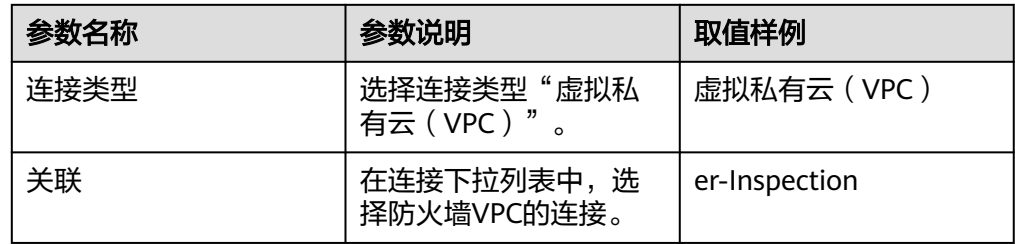

2. 创建同一路由表的传播功能。单击"传播"页签,单击"创建传播"。 如图 [创建传播](#page-41-0),参数详情见表 [创建传播参数说明](#page-41-0)。

#### <span id="page-41-0"></span>图 **5-17** 创建传播

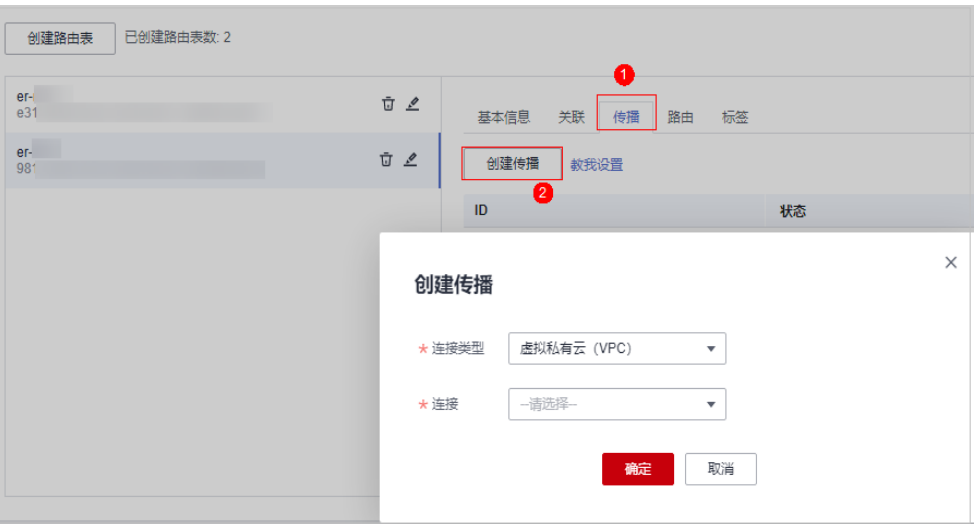

#### 表 **5-17** 创建传播参数说明

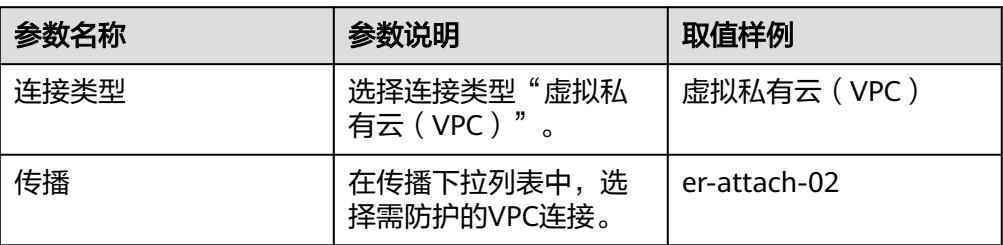

#### 说明

- 创建传播后,会自动将连接的路由信息学习到ER路由表中,生成"传播路由"。同一 个路由表中,不同传播路由的目的地址可能相同,连接配置不支持修改和删除。
- 您也可以手动在路由表中配置连接的静态路由,同一个路由表中,静态路由的目的地址 不允许重复,连接配置支持修改和删除。
- 如果路由表中存在多条路由目的地址相同,则优先级:静态路由 > 传播路由。

#### **----**结束

# 配置验证方法

#### 前提条件

- 已完成全部配置步骤。
- 两个VPC中各有一台ECS。

#### 验证方式

VPC中的ECS互相ping,确定流量未经过防火墙时是否正常通信。

#### 故障定位

步骤**1** 企业路由器的两个路由表配置是否正确。正确配置方式请参[见步骤](#page-38-0)**8**和[步骤](#page-40-0)**9**。

步骤**2** 检查待防护VPC的默认路由表是否将路由转向企业路由器。

查看方式:

1、在左侧导航栏中,选择"网络 > 虚拟私有云 > 路由表",进入"路由表"页面, 在"名称/ID"列,单击对应VPC的路由表名称。

2、查看是否存在"下一跳类型"为"企业路由器"的路由。若不存在,单击"添加路 由",参数详情见表 添加路由参数说明。

| 参数    | 说明                                                                                    | 取值样例           |
|-------|---------------------------------------------------------------------------------------|----------------|
| 目的地址  | 目的地址网段。<br>目的地址不能与已有路由<br>冲突,目的地址也不能与<br>VPC下子网网段冲突。<br>说明<br>不能与已有路由和VPC下子<br>网网段冲突。 | 192.168.0.0/16 |
| 下一跳类型 | 在下拉列表中,选择类型<br>"企业路由器"。                                                               | 企业路由器          |
| 下一跳   | 选择下一跳资源。<br>下拉列表中包含资源将基<br>于您所选的资源类型进行<br>展示。                                         | $er-01$        |
| 描述    | 路由的描述信息,非必填<br>项。<br>说明<br>描述信息内容不能超过255<br>个字符, 且不能包含"<"<br>和 ">" 。                  |                |

表 **5-18** 添加路由参数说明

**----**结束

# **5.3.3** 开启**/**关闭 **VPC** 间边界防火墙

配置完成后,防火墙默认为"未开启"状态,此时流量只经过企业路由器,未转发到 防火墙。您可选择手动开启或关闭VPC间防火墙功能。

# 前提条件

- 已购买CFW专业版。
- 已配置企业路由器。

## 约束条件

● 仅专业版支持VPC间防火墙防护功能。

## 操作步骤

步骤**1** [登录管理控制台](https://console-intl.huaweicloud.com/?locale=zh-cn)。

- <mark>步骤2</mark> 单击管理控制台左上角的<sup>●</sup>,选择区域。
- **步骤3** 在左侧导航树中,单击左上方的 ——,选择"安全与合规 > 云防火墙",进入云防火 墙的概览页面。
- 步骤**4** (可选)当前账号下仅存在单个防火墙实例时,自动进入防火墙详情页面,存在多个 防火墙实例时,单击防火墙列表"操作"列的"查看",进入防火墙详情页面。
- 步骤**5** 在左侧导航栏中,选择"资产管理 > VPC边界防火墙管理",进入"VPC边界防火墙 管理"页面。
- 步骤6 在"操作"列,单击"开启防护"或"关闭防护"。

**----**结束

# **6** 管理访问控制策略

# <span id="page-44-0"></span>**6.1** 添加防护规则

配置合适的访问控制策略能有效的帮助您对内部服务器与外网之间的流量进行精细化 管控,防止内部威胁扩散,增加安全战略纵深。

EIP开启防护后,访问控制策略默认状态为放行,如您希望仅放行几条EIP,建议您添 加一条优先级最低的阻断全部流量的防护规则。

## 注意

如果IP为Web应用防火墙(WAF)的回源IP,建议配置放行的防护规则或白名单,请 谨慎配置阻断的防护规则,否则可能会影响您的业务。

- 回源IP的相关信息请参见[什么是回源](https://support.huaweicloud.com/intl/zh-cn/usermanual-waf/waf_01_0325.html#section0)**IP**?。
- 配置白名单请参见[添加黑](#page-61-0)**/**白名单。

## 前提条件

已进行同步资产操作并开启弹性公网IP防护,请参见[开启弹性公网](#page-17-0)**IP**防护。

# 规格限制

VPC边界防护、NAT防护和私网IP防护,需满足专业版防火墙且已配置并开启**VPC**[边界](#page-20-0) [防火墙](#page-20-0)防护。

# 约束条件

- 最多添加20000条防护规则。
- 单条防护规则最多关联5条服务组。
- 每条防护规则最多关联2条"IP地址组"。
- 单条防护规则最多添加20个源/目的IP地址。
- 防护域名时不支持添加中文域名格式。
- 仅入方向规则("方向"配置为"外-内")的"源"地址支持配置"预定义地址 组"。
- 开启NAT64防护后,使用IPv6访问时,请注意将198.19.0.0/16的网段放通。因为 NAT64会将源IP转换成198.19.0.0/16的网段进行ACL访问控制

# 互联网边界防护规则

- 步骤**1** [登录管理控制台](https://console-intl.huaweicloud.com/?locale=zh-cn)。
- <mark>步骤2</mark> 单击管理控制台左上角的 <mark>♀</mark>,选择区域。
- **步骤3** 在左侧导航树中,单击左上方的 <sup>-----</sup> ,选择"安全与合规 > 云防火墙",进入云防火 墙的概览页面。
- 步骤**4** (可选)当前账号下仅存在单个防火墙实例时,自动进入防火墙详情页面,存在多个 防火墙实例时,单击防火墙列表"操作"列的"查看",进入防火墙详情页面。
- 步骤**5** 在左侧导航栏中,选择"访问控制 > 访问策略管理",进入"访问策略管理"页面。
- 步骤**6** 添加新的防护规则。

单击"添加",在弹出的"添加防护规则"中,填写新的防护信息,填写规则请参照 表 添加防护规则**-**互联网边界。

表 **6-1** 添加防护规则-互联网边界

| 参数名称 | 参数说明                                       | 取值样例  |  |
|------|--------------------------------------------|-------|--|
| 规则类型 | 选择安全策略的防护类型。                               | EIP防护 |  |
|      | EIP规则: 防护EIP的流量,仅支持配置公网IP;                 |       |  |
|      | NAT规则: 防护NAT的流量, 可以配置私网IP。                 |       |  |
|      | 说明                                         |       |  |
|      | ● 仅"专业版"防火墙支持配置规则类型参数 。                    |       |  |
|      | NAT规则需满足:                                  |       |  |
|      | "专业版"防火墙,升级版本请参见 <b>云防火墙如何变更</b><br>版本规格?。 |       |  |
|      | - 已配置VPC边界防火墙,请参见 <b>管理VPC边界防火墙</b> 。      |       |  |
| 名称   | 自定义安全策略规则的名称。                              | test  |  |
| 方向   | "防护规则"选择EIP规则时,需要选择流量的方向:                  | 外-内   |  |
|      | ● 外-内: 外网访问内部服务器。                          |       |  |
|      | ● 内-外: 内部服务器访问外网。                          |       |  |

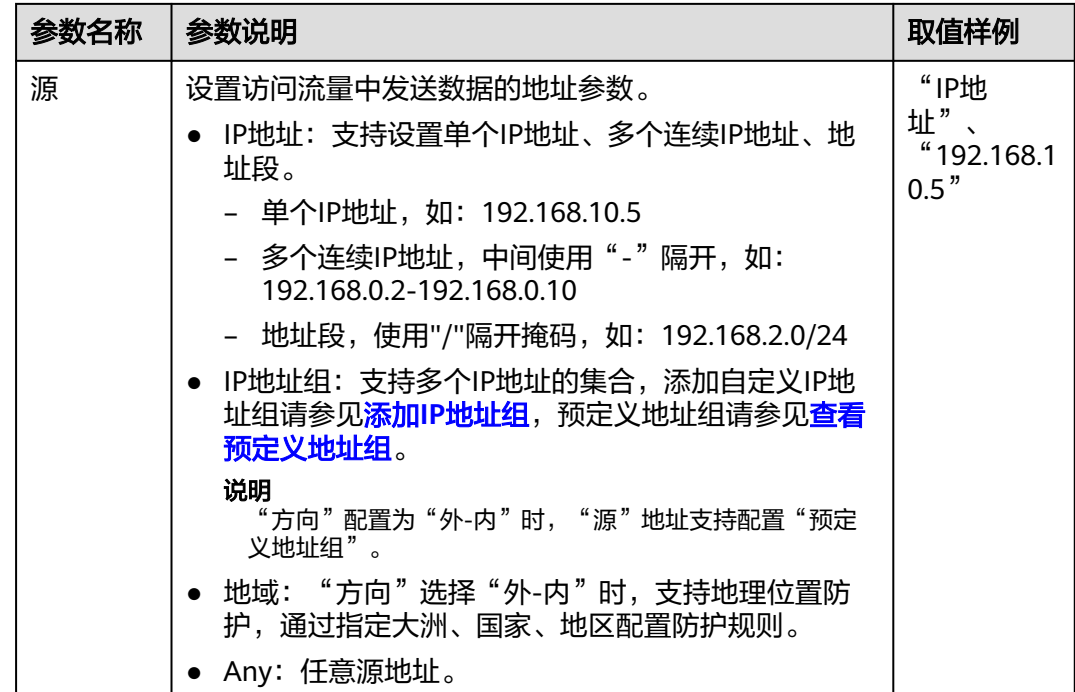

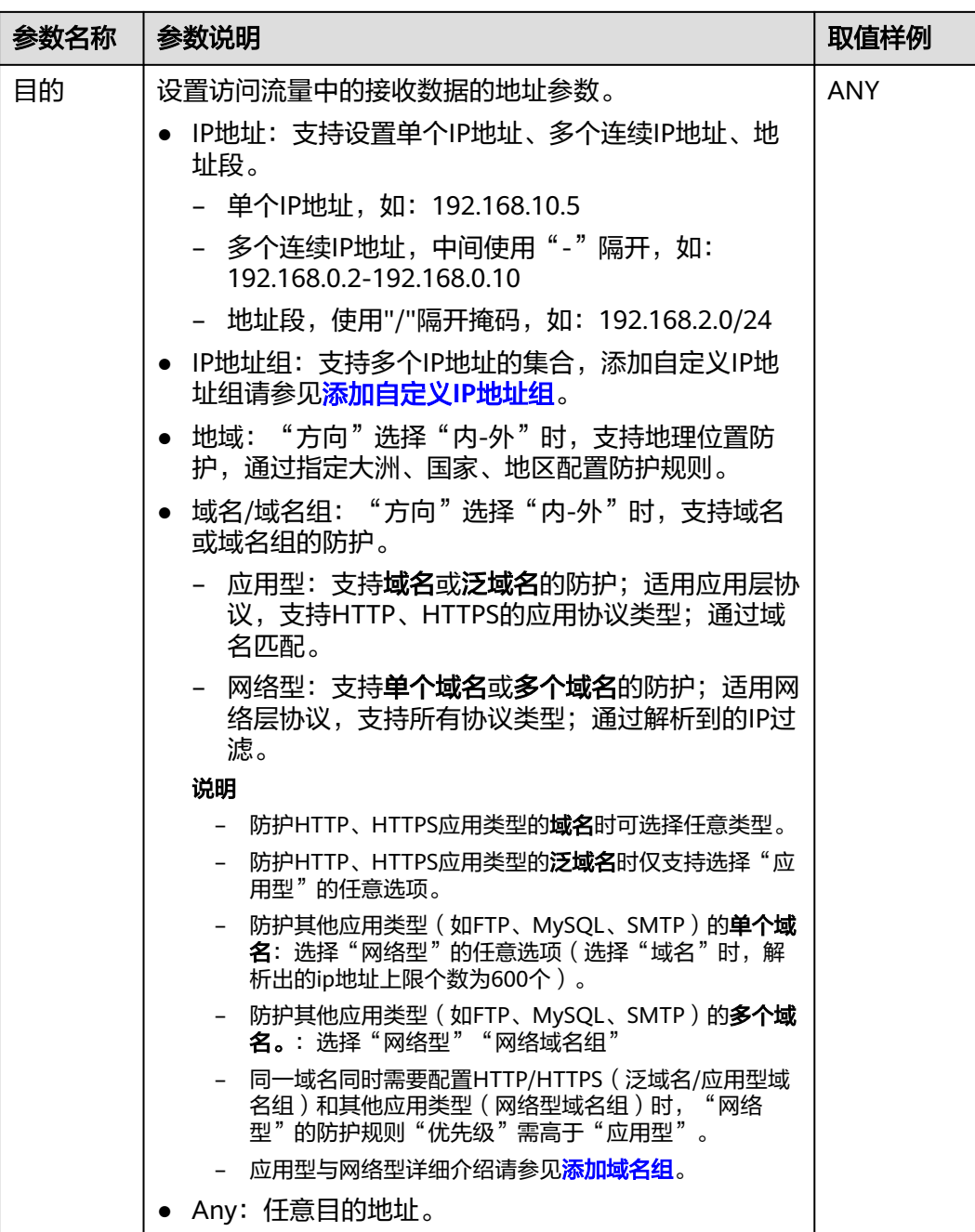

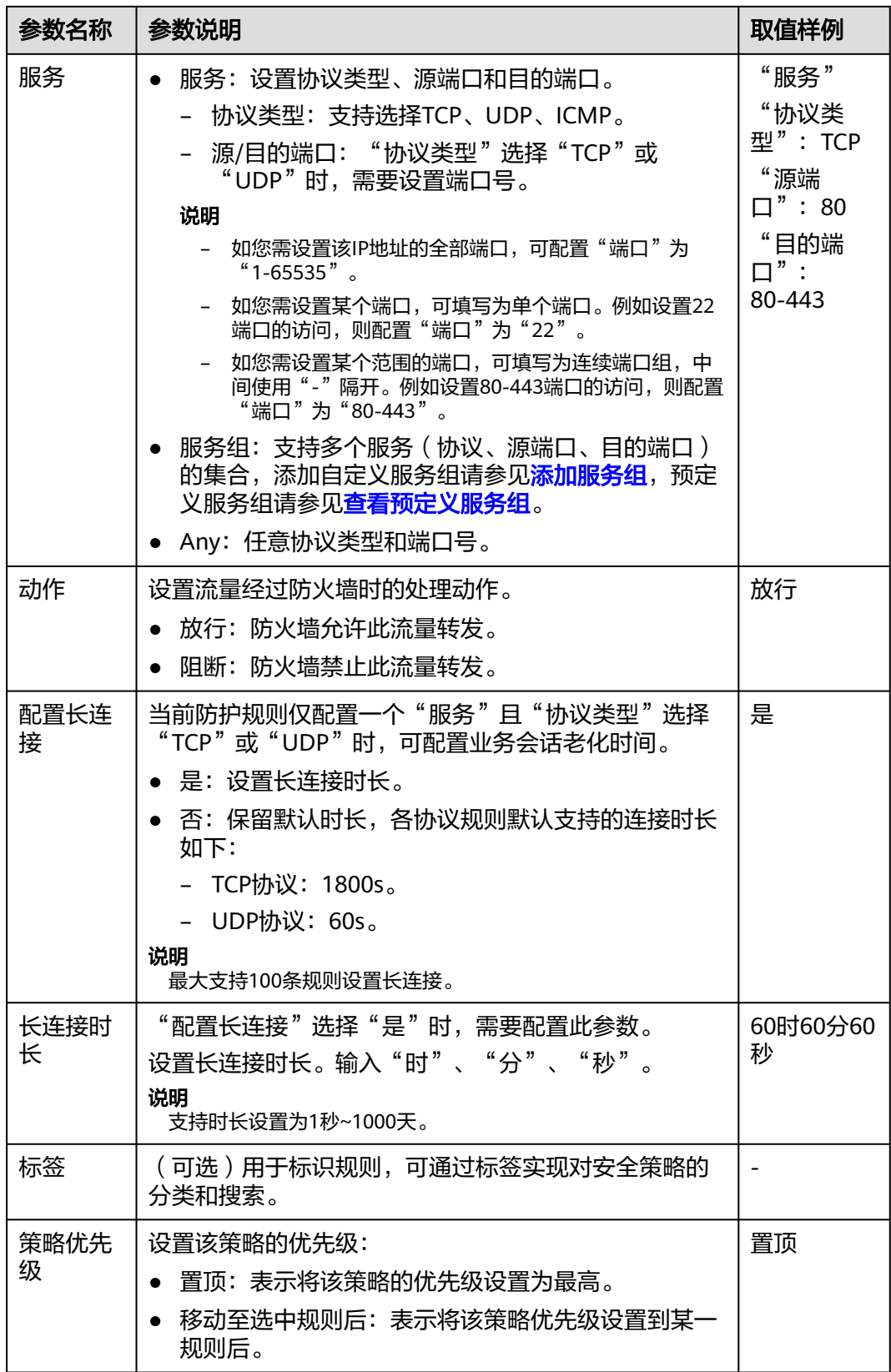

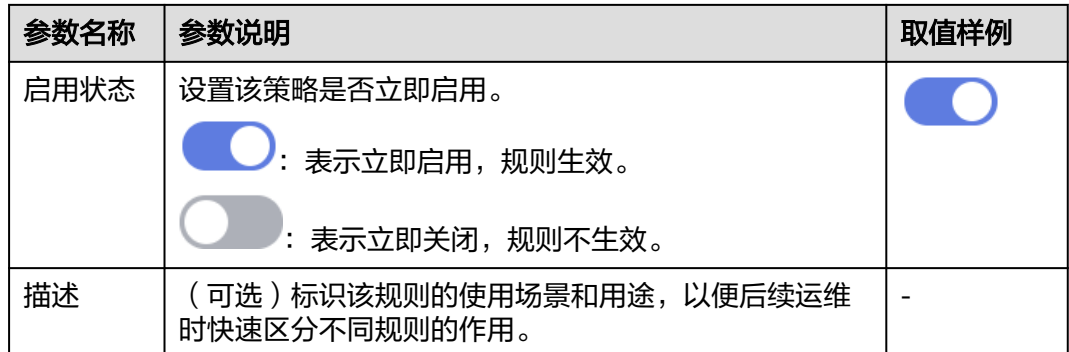

步骤**7** 单击"确认",完成配置防护规则。

#### 说明

EIP开启防护后,访问控制策略默认状态为放行,如果您希望仅放行几条EIP,建议您添加一条优 先级最低的阻断全部流量的防护规则。

#### **----**结束

# **VPC** 边界防护规则

- 步骤**1** [登录管理控制台](https://console-intl.huaweicloud.com/?locale=zh-cn)。
- 步骤**2** 单击管理控制台左上角的 ,选择区域。
- **步骤3** 在左侧导航树中,单击左上方的 <sup>-----</sup> ,选择 "安全与合规 > 云防火墙 " ,进入云防火 墙的概览页面。
- 步骤**4** (可选)当前账号下仅存在单个防火墙实例时,自动进入防火墙详情页面,存在多个 防火墙实例时,单击防火墙列表"操作"列的"查看",进入防火墙详情页面。
- 步骤**5** 在左侧导航栏中,选择"访问控制 > 访问策略管理",选择"VPC边界"页签,进入 VPC边界管理页面。
- 步骤**6** 添加新的防护规则。

单击"添加"按钮,在弹出的"添加防护规则"中,填写新的防护信息,填写规则请 参照表 添加防护规则。

表 **6-2** 添加防护规则

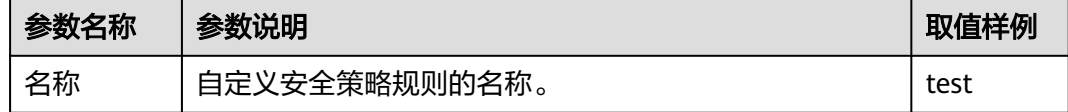

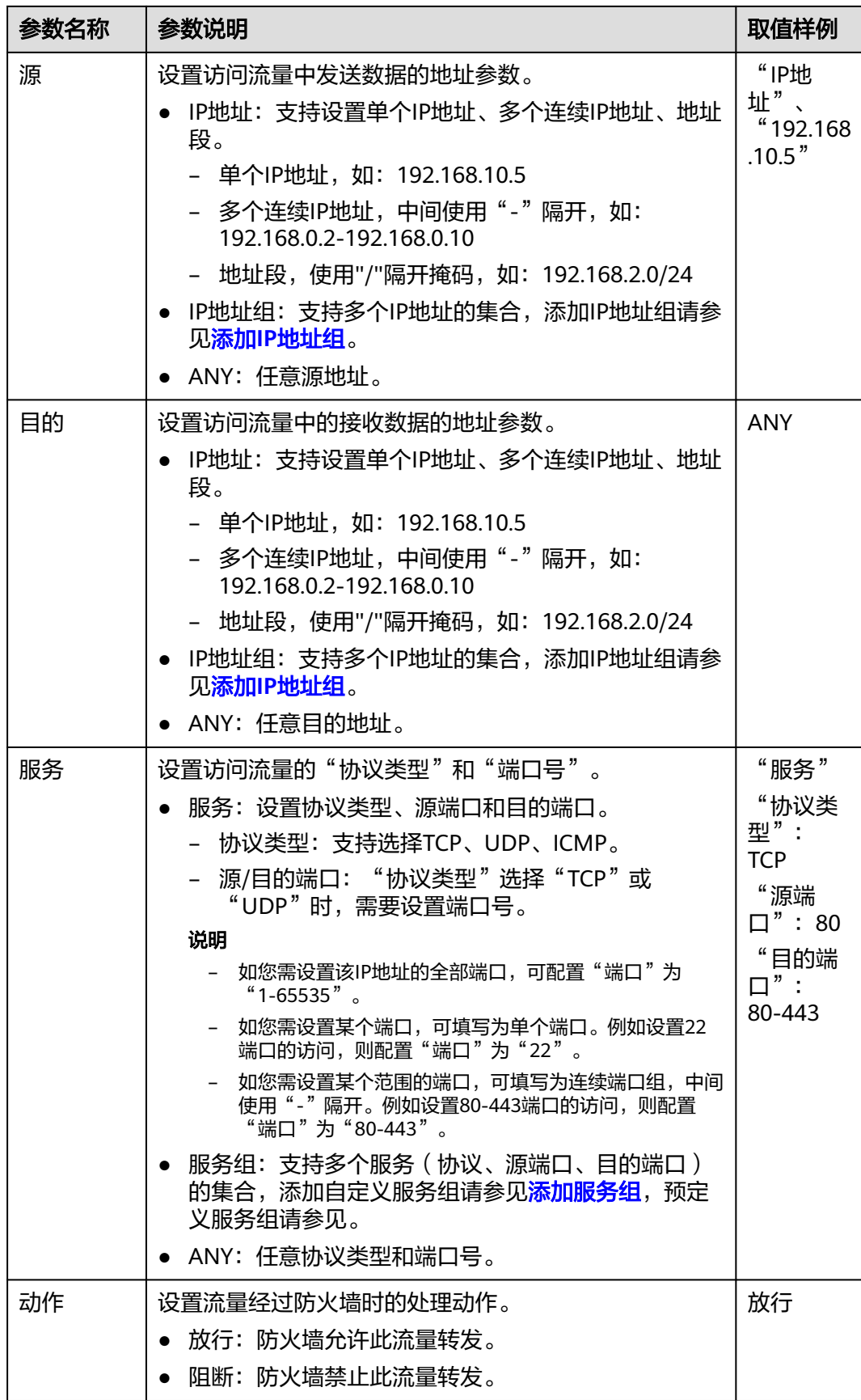

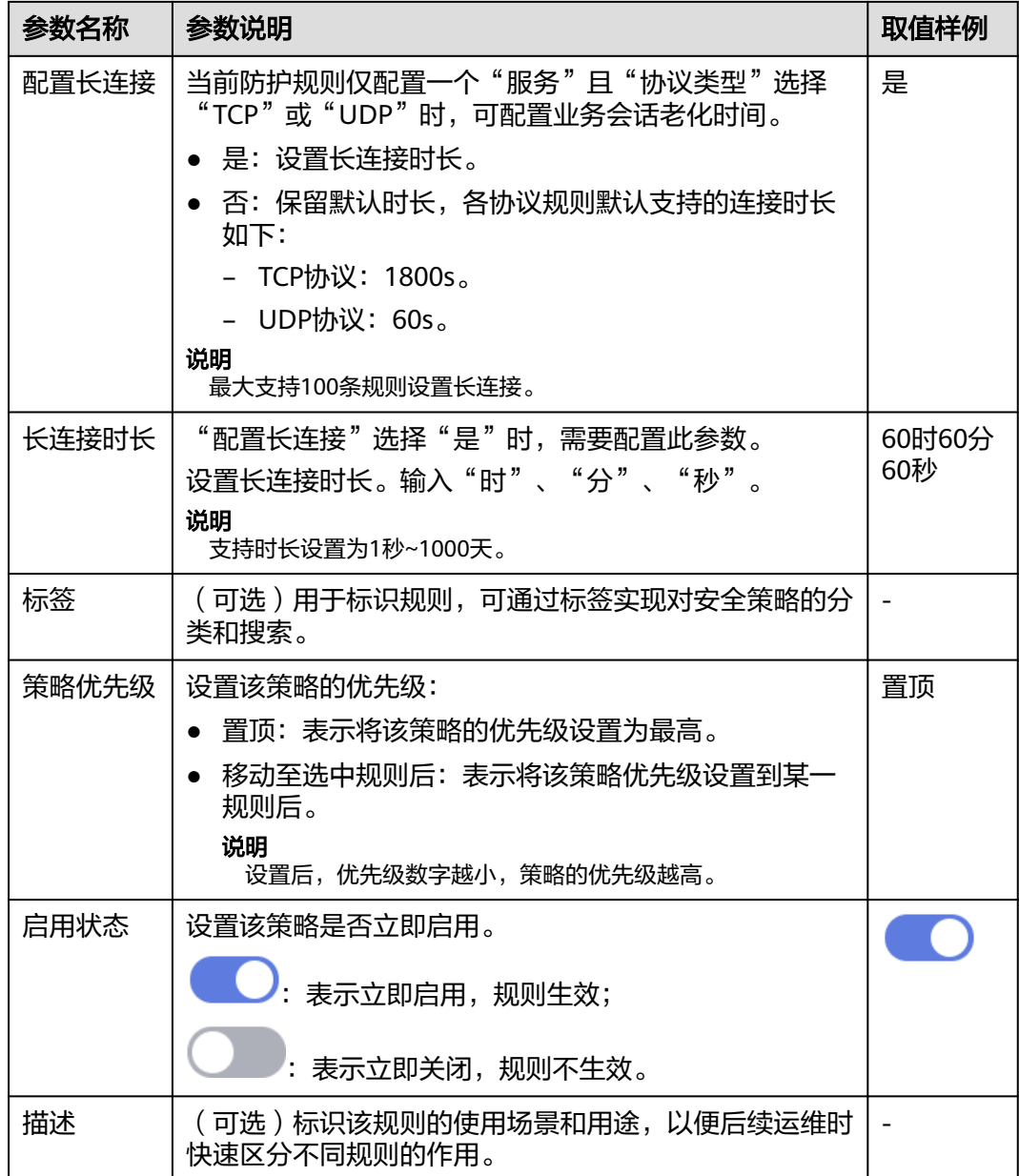

步骤**7** 单击"确认",完成配置防护规则。

说明

EIP开启防护后,访问控制策略默认状态为放行,如果您希望仅放行几条EIP,建议您添加一条优 先级最低的阻断全部流量的防护规则。

**----**结束

# 配置示例**-**单独放行入方向中指定 **IP** 的访问流量

配置两条防护规则,一条[拦截所有流量](#page-52-0),如<mark>图 拦截所有流量</mark>所示,优先级置于最低, 一条单独放行指定IP的流量访问,如图 [放行指定](#page-52-0)**IP**所示,优先级设置最高,其余参数 可根据您的部署进行填写。

<span id="page-52-0"></span>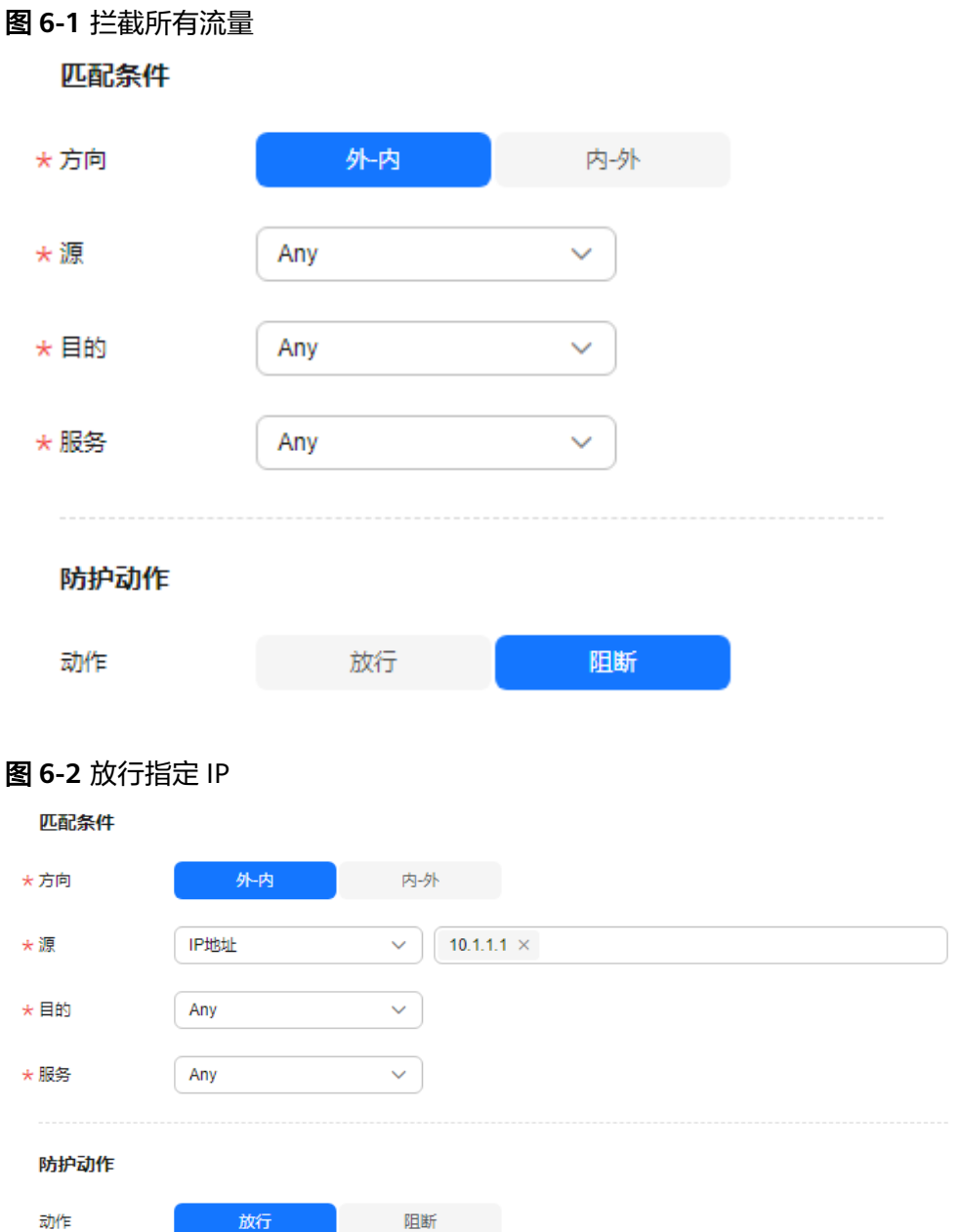

# 配置示例**-**拦截某一地区的访问流量

假如您需要拦截所有来源"新加坡"地区的访问流量,可以参照以下参数设置防护规 则。

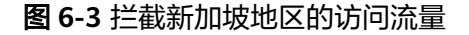

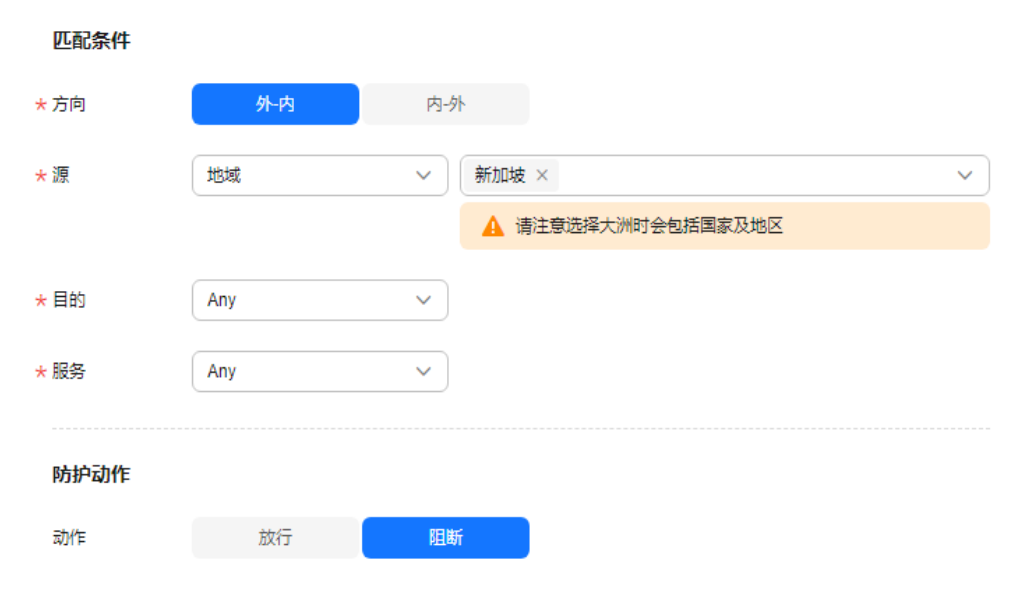

# 配置示例**-NAT** 防护

假如您的私网IP为"10.1.1.2", 通过NAT网关访问的外部域名为 "www.example.com",您可以参照以下参数配置NAT防护,其余参数可根据您的部 署进行填写:

#### 图 **6-4** 添加 NAT 防护规则

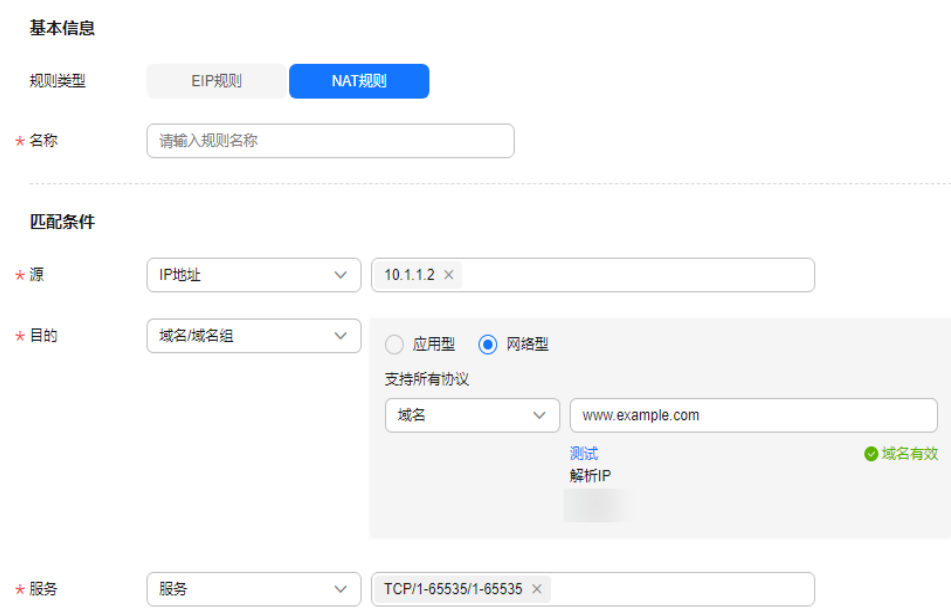

# **6.2** 批量管理防护规则

如果您需批量添加和导出防护规则,请参照本章节进行处理。

#### 约束条件

仅专业版支持VPC边界防护策略导入、导出功能。

#### 批量导入防护规则操作步骤

- 步骤**1** [登录管理控制台](https://console-intl.huaweicloud.com/?locale=zh-cn)。
- <mark>步骤2</mark> 单击管理控制台左上角的<sup>9</sup>, 选择区域。
- 步骤**3** 在左侧导航树中,单击左上方的 ,选择"安全与合规 > 云防火墙",进入云防火 墙的概览页面。
- 步骤**4** (可选)当前账号下仅存在单个防火墙实例时,自动进入防火墙详情页面,存在多个 防火墙实例时,单击防火墙列表"操作"列的"查看",进入防火墙详情页面。
- 步骤**5** 在左侧导航栏中,选择"访问控制 > 访问策略管理",进入"访问策略管理"页面。
- 步骤6 单击页面右上方"下载中心",右侧弹出"下载中心"页面。
- 步骤**7** 单击"下载模板",下载导入规则模板到本地。
- 步骤**8** 请按表格要求填写您要添加的防护规则信息,防护规则参数说明[如导入规则模板参数](#page-55-0)**-**[防护规则表\(互联网边界防护规则\)和](#page-55-0)[导入规则模板参数](#page-58-0)**-VPC**防护规则表(**VPC**边界 [防护规则\)](#page-58-0)所示。

#### 须知

- 最大支持每个页签中单次导入640条规则/成员。
- 请按照模板要求填写相应参数,确保导入文件的格式与模板一致,否则可能会导入 失败。
- 步骤**9** 表格填写完成后,单击"导入规则",导入防护规则表。

#### 说明

- 导入规则操作将在数分钟内完成。
- 导入规则过程中访问策略、IP地址组、服务组均不支持添加、编辑和删除操作。
- 导入后的策略优先级低于已创建的策略。
- 步骤**10** 单击"下载中心",查看导入规则任务状态,任务状态显示"导入成功"表示导入防 护规则成功。
- 步骤**11** 返回防护规则列表查看导入的防护规则。

#### **----**结束

#### 批量导出防护规则操作步骤

步骤**1** [登录管理控制台](https://console-intl.huaweicloud.com/?locale=zh-cn)。

步**骤2** 单击管理控制台左上角的<mark>♀</mark>,选择区域。

- <span id="page-55-0"></span>**步骤3** 在左侧导航树中,单击左上方的 <sup>二二</sup>,选择 "安全与合规 > 云防火墙" ,进入云防火 墙的概览页面。
- 步骤**4** (可选)当前账号下仅存在单个防火墙实例时,自动进入防火墙详情页面,存在多个 防火墙实例时,单击防火墙列表"操作"列的"查看",进入防火墙详情页面。
- 步骤**5** 在左侧导航栏中,选择"访问控制 > 访问策略管理",进入"访问策略管理"页面。
- 步骤6 单击页面右上方"下载中心",右侧弹出"下载中心"页面。
- 步骤**7** 单击"导出规则",导出规则到本地。

#### **----**结束

# 导入规则模板参数**-**防护规则表(互联网边界防护规则)

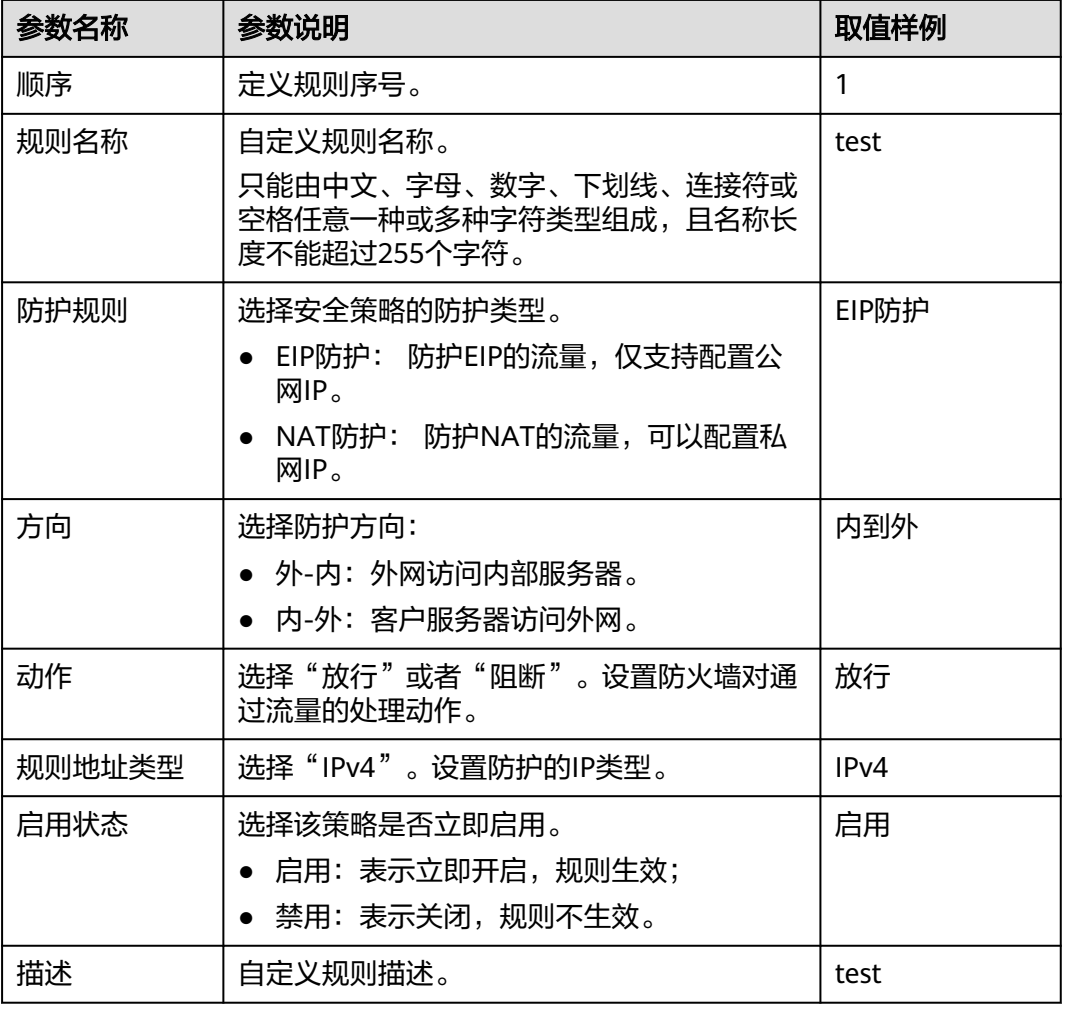

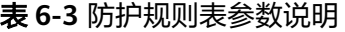

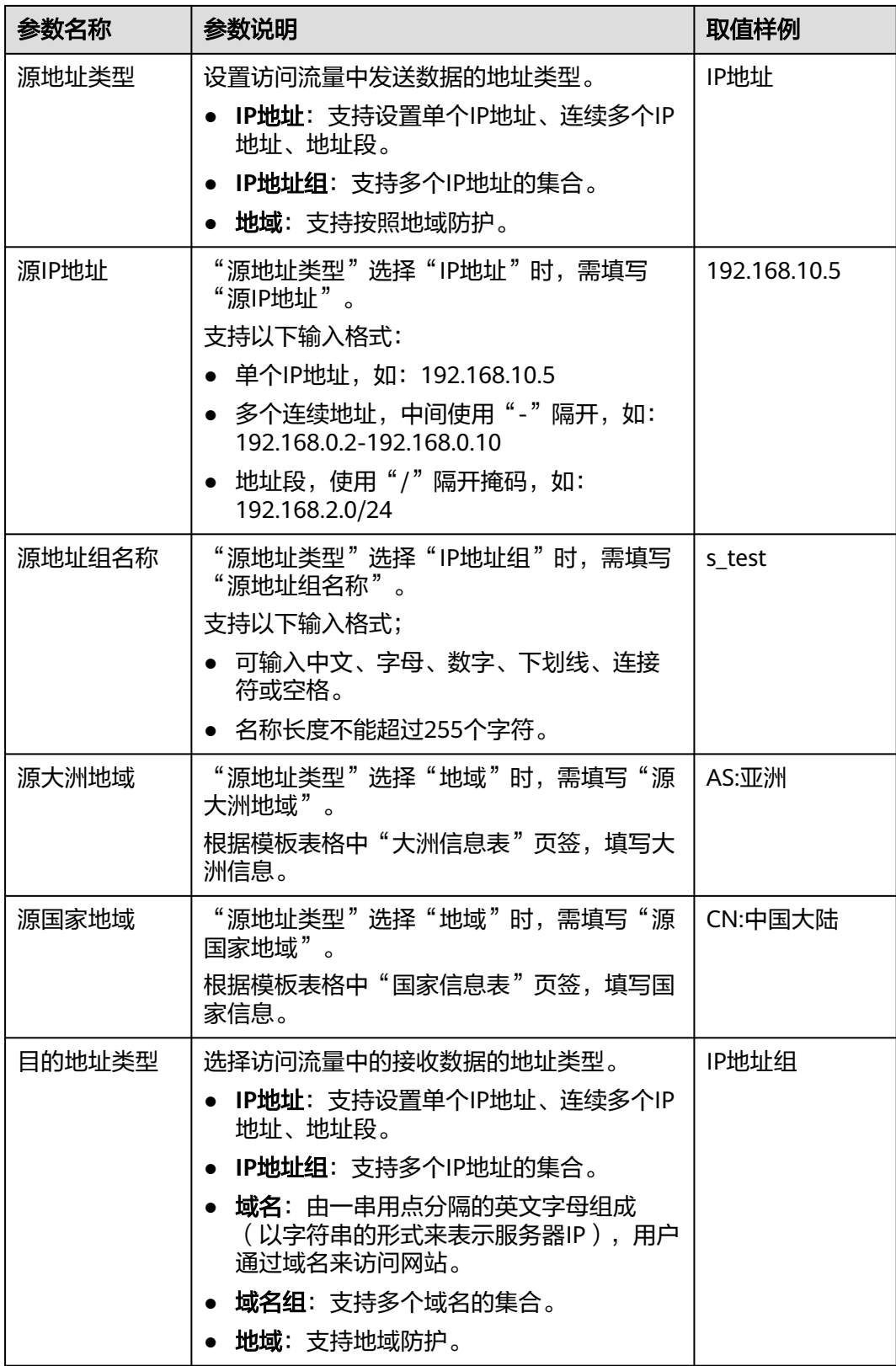

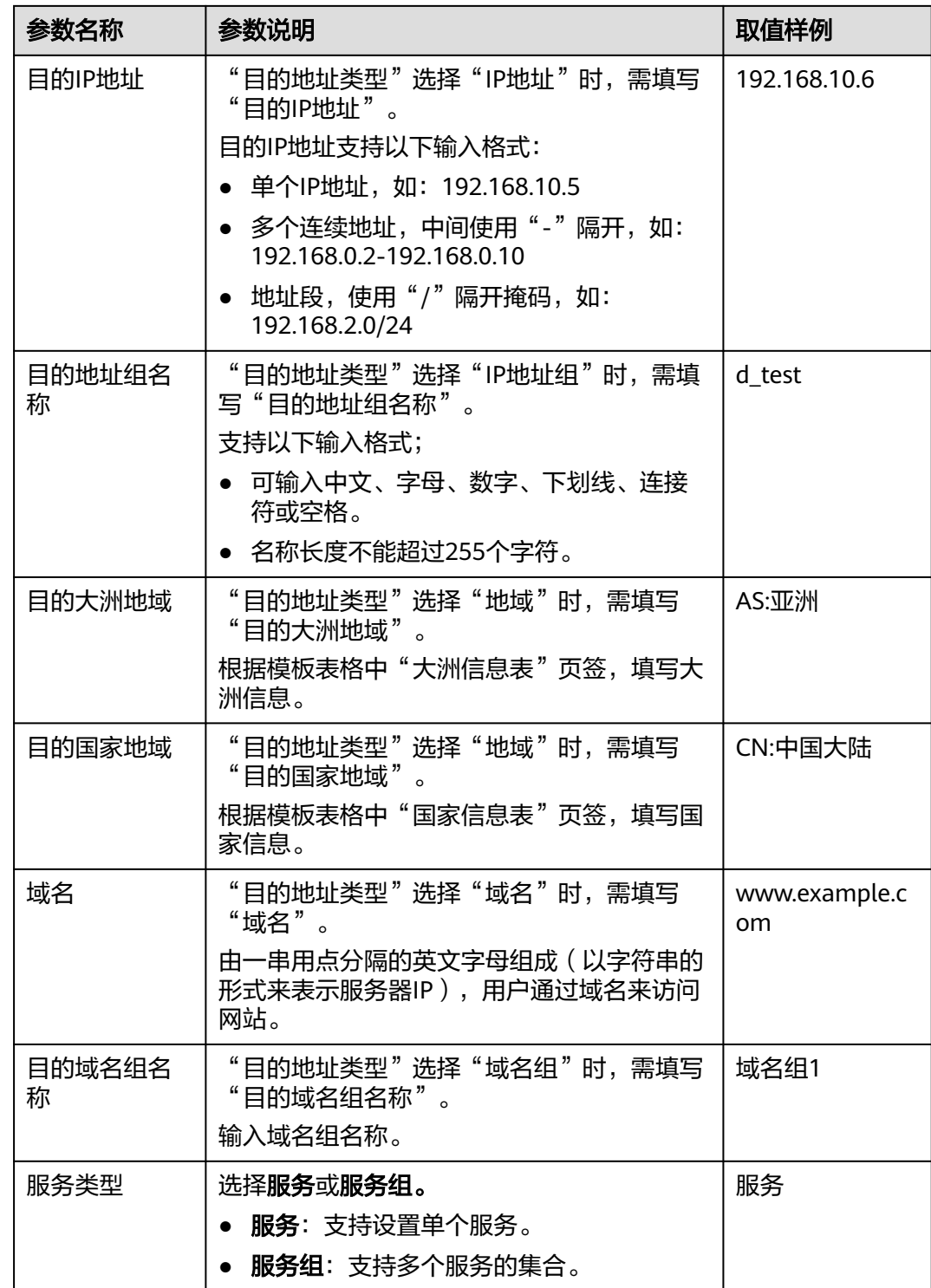

<span id="page-58-0"></span>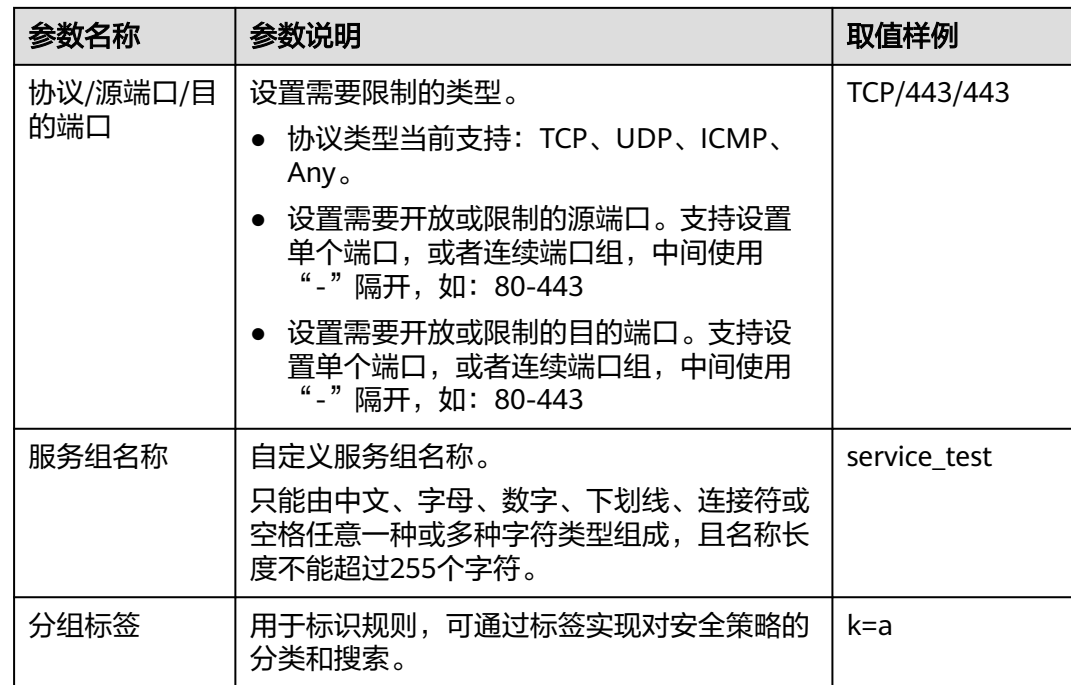

# 导入规则模板参数**-VPC** 防护规则表(**VPC** 边界防护规则)

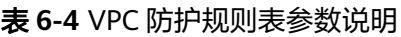

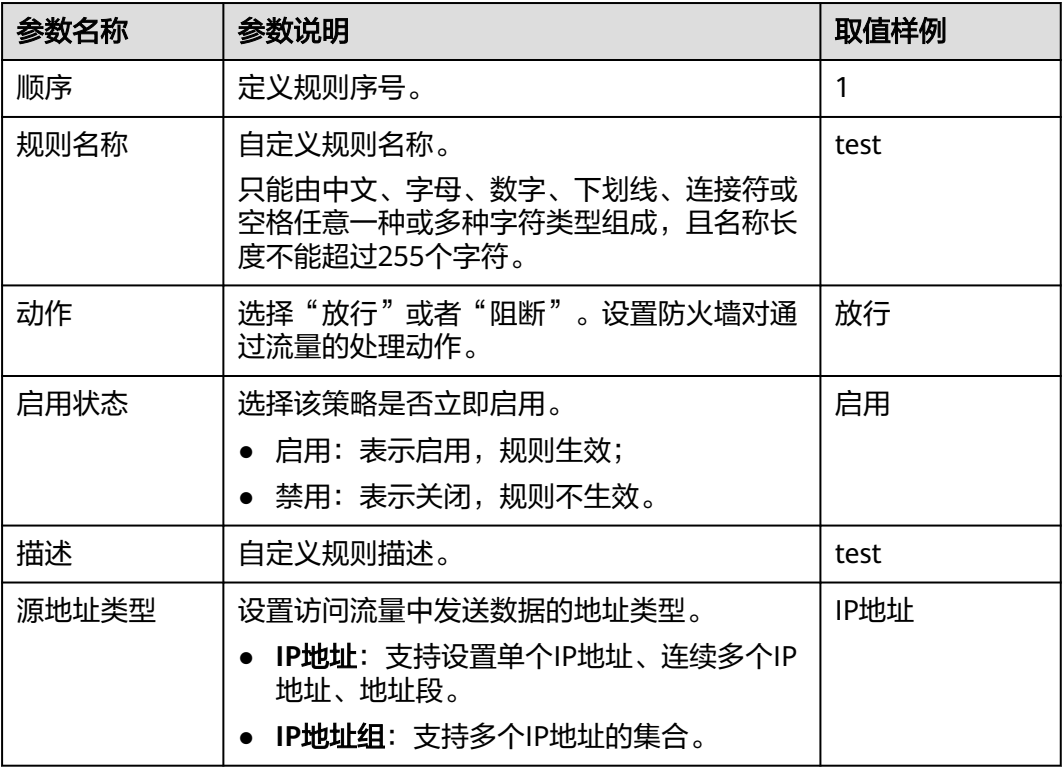

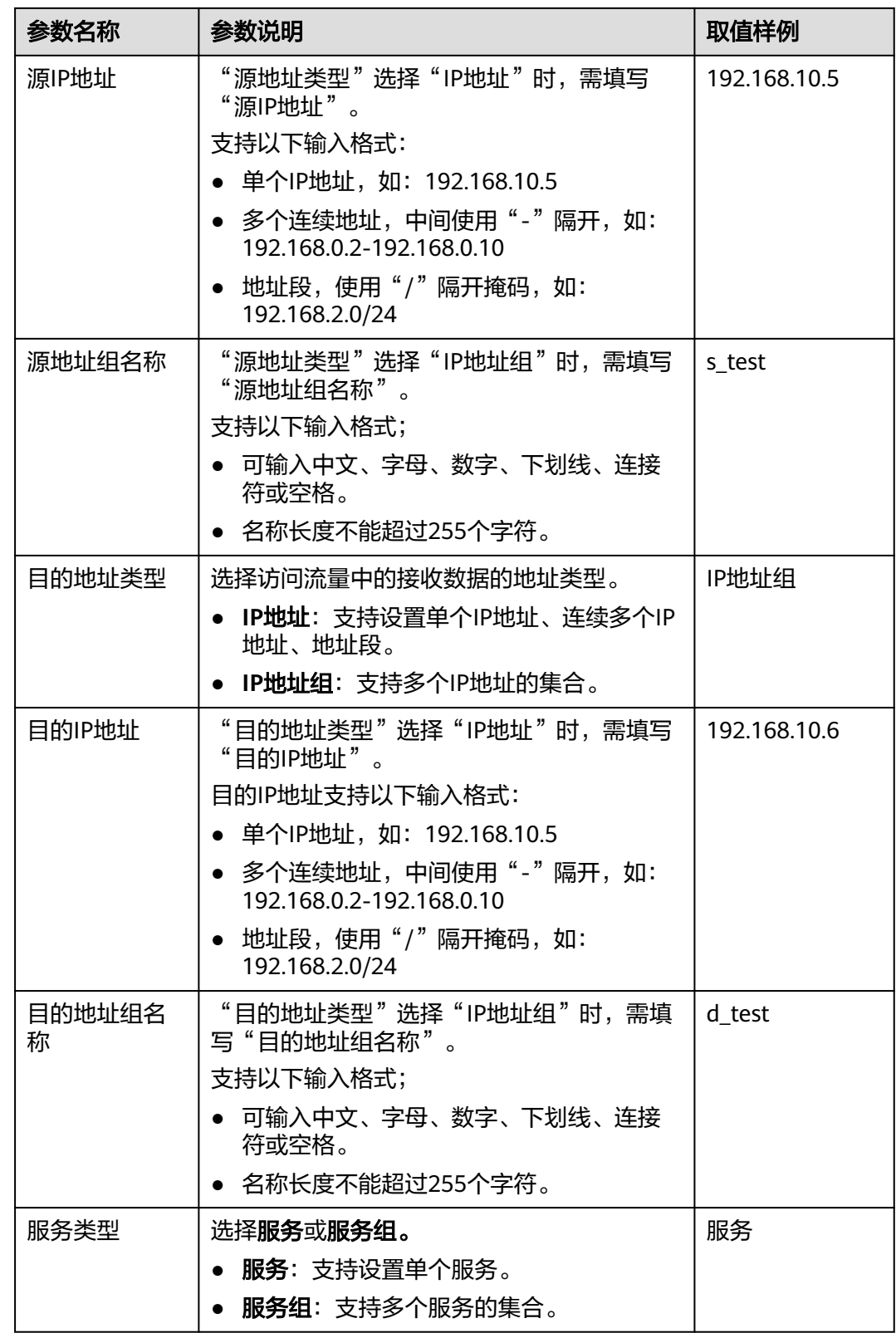

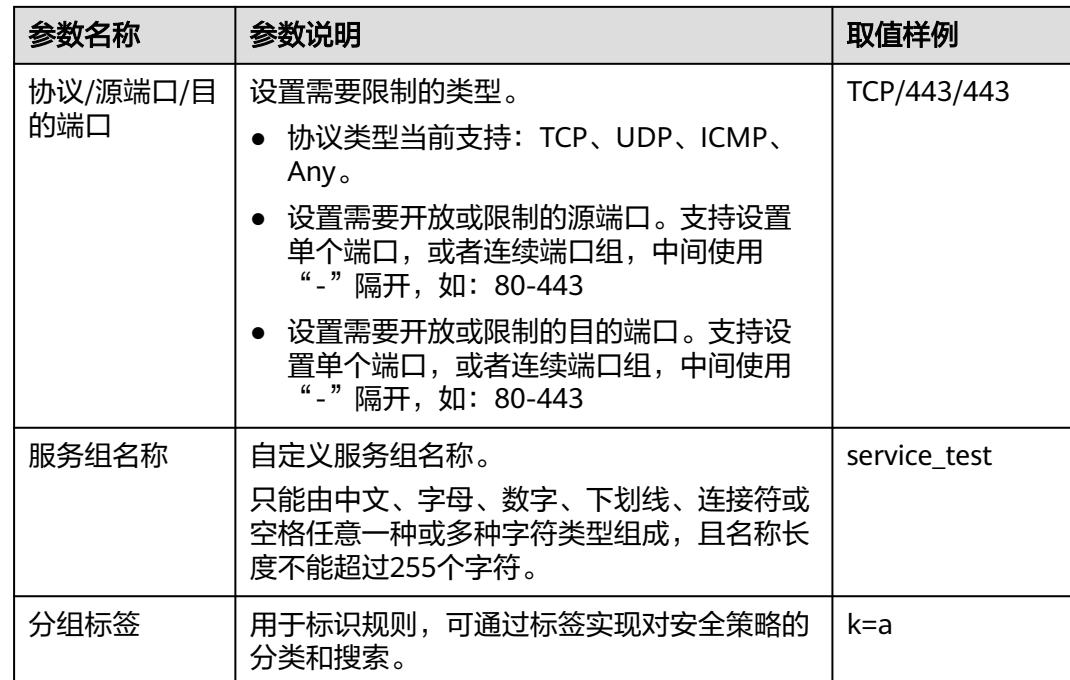

# **6.3** 设置优先级

如您需调整放行或阻断IP的优先级顺序您可以参照本节步骤设置规则的优先级。 1为最高优先级,数字越大,优先级越低。

# 操作步骤

- 步骤**1** [登录管理控制台](https://console-intl.huaweicloud.com/?locale=zh-cn)。
- 步**骤2** 单击管理控制台左上角的 ♥, 选择区域。
- 步骤3 在左侧导航树中,单击左上方的 <sup>-----</sup> , 选择"安全与合规 > 云防火墙", 进入云防火 墙的概览页面。
- 步骤**4** (可选)当前账号下仅存在单个防火墙实例时,自动进入防火墙详情页面,存在多个 防火墙实例时,单击防火墙列表"操作"列的"查看",进入防火墙详情页面。
- 步骤**5** 在左侧导航栏中,选择"访问控制 > 访问策略管理",进入"访问策略管理"页面。
- 步骤6 在需要调整优先级的防护规则所在行的"操作"列,单击"设置优先级"。
- 步骤**7** 选择"置顶",或"移动至选中规则后"。
	- 选择置顶,表示将该策略设置为最高优先级。
	- 选择"移动至选中规则后",需要选择相应的规则,表示将该策略优先级设置到 选择的规则之后。
- 步骤**8** 单击"确认",完成设置优先级。

**----**结束

# <span id="page-61-0"></span>**6.4** 管理黑**/**白名单

# **6.4.1** 添加黑**/**白名单

EIP开启防护后,访问控制策略默认状态为放行,您可以通过配置黑/白名单规则,拦 截/放行IP地址的访问请求。

# 注意

如果IP为Web应用防火墙(WAF)的回源IP,建议使用白名单或配置放行的防护规 则,请谨慎配置黑名单规则,否则可能会影响您的业务。

- 回源IP的相关信息请参见[什么是回源](https://support.huaweicloud.com/intl/zh-cn/usermanual-waf/waf_01_0325.html#section0)**IP**?。
- 配置防护规则请参见<mark>添加防护规则</mark>。

# 规格限制

云防火墙最多支持配置2000条黑名单和2000条白名单,当您黑名单IP或白名单IP超出 限制时,可添加一个专用于黑/白名单IP的IP地址组,添加IP地址组请参见<mark>添加自定义</mark> **IP**[地址组。](#page-64-0)

#### 系统影响

将IP或IP地址段配置为黑名单/白名单后,来自该IP或IP地址段的访问,CFW将不会做 任何检测,直接拦截(黑名单)/放行(白名单),您可以在[日志查询中](#page-95-0)检索该IP或IP 地址段查看访问情况和流量情况。

# 操作步骤

- 步骤**1** [登录管理控制台](https://console-intl.huaweicloud.com/?locale=zh-cn)。
- <mark>步骤2</mark> 单击管理控制台左上鱼的<sup>Q</sup>.选择区域。
- **步骤3** 在左侧导航树中,单击左上方的 **——**<br>步**骤3** 在左侧导航树中,单击左上方的 ——,选择"安全与合规 > 云防火墙",进入云防火 墙的概览页面。
- 步骤**4** (可选)当前账号下仅存在单个防火墙实例时,自动进入防火墙详情页面,存在多个 防火墙实例时,单击防火墙列表"操作"列的"查看",进入防火墙详情页面。
- 步骤**5** 在左侧导航栏中,选择"访问控制 > 访问策略管理",进入"访问策略管理"界面。 选择"黑名单"或"白名单"页签。
- 步骤**6** 单击"添加",设置地址方向、IP地址、协议类型、端口,填写规则请参照表 [添加黑](#page-62-0)**/** [白名单](#page-62-0)。

#### <span id="page-62-0"></span>表 **6-5** 黑/白名单

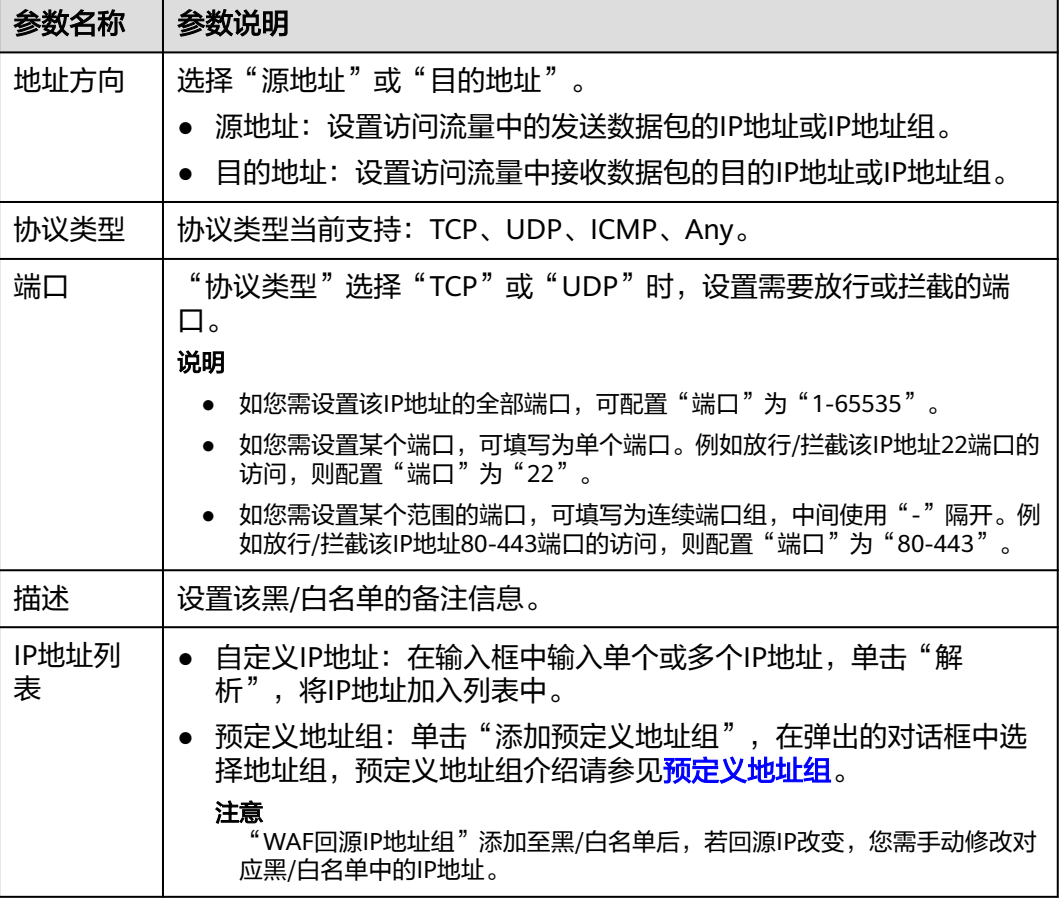

步骤**7** 单击"确认",完成添加。

**----**结束

# **6.4.2** 编辑黑**/**白名单

如果您想修改已添加的黑/白名单的地址方向、IP地址、协议类型等配置,可以参考本 章节进行重新配置。

## 操作步骤

#### 步骤**1** [登录管理控制台](https://console-intl.huaweicloud.com/?locale=zh-cn)。

- 步骤**2** 单击管理控制台左上角的 ,选择区域。
- 步骤**3** 在左侧导航树中,单击左上方的 ,选择"安全与合规 > 云防火墙",进入云防火 墙的概览页面。
- 步骤**4** (可选)当前账号下仅存在单个防火墙实例时,自动进入防火墙详情页面,存在多个 防火墙实例时,单击防火墙列表"操作"列的"查看",进入防火墙详情页面。
- 步骤**5** 在左侧导航栏中,选择"访问控制 > 访问策略管理",进入"访问策略管理"界面。 选择"黑名单"或"白名单"页签。

步骤6 在需要编辑的规则所在行的"操作"列中,单击"编辑"。

对参数进行修改,参数详情请参见表 黑**/**白名单。

#### 表 **6-6** 黑/白名单

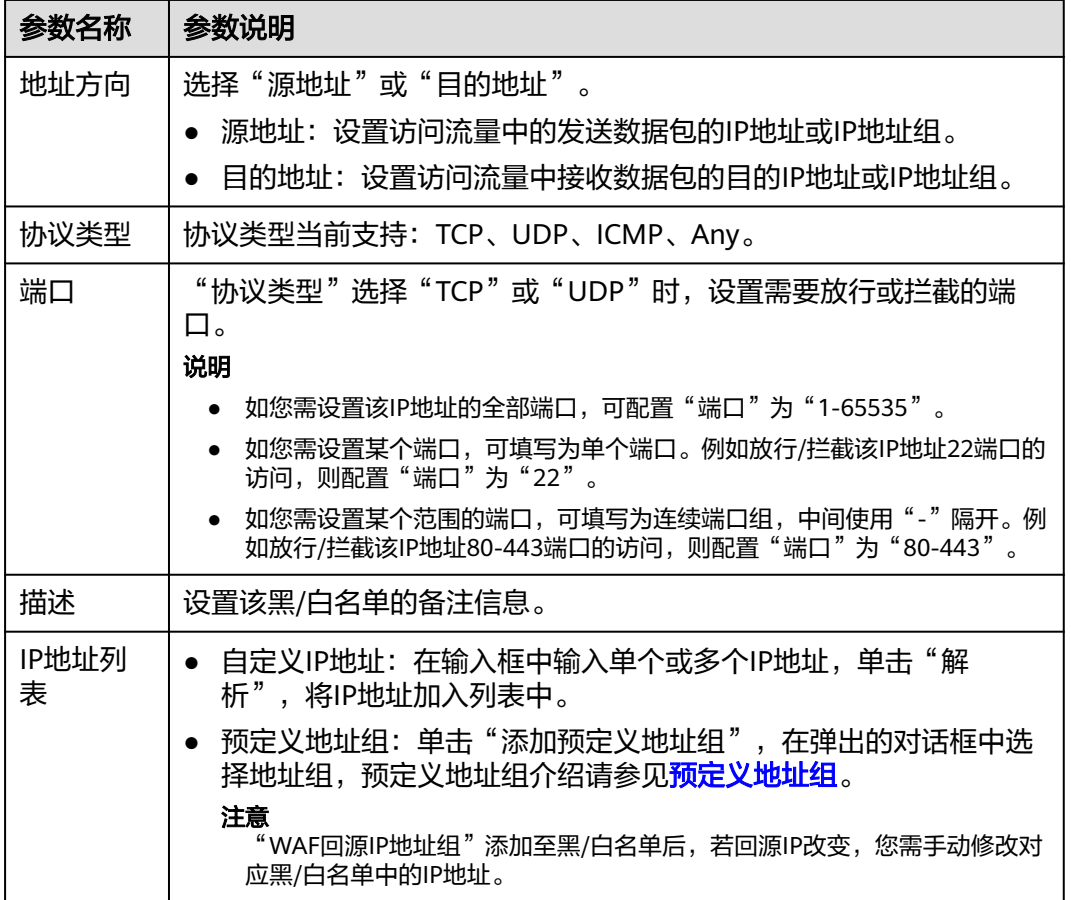

步骤**7** 修改完成后,单击"确认"保存。

**----**结束

# **6.4.3** 删除黑**/**白名单

本章节指导您对已添加的黑/白名单进行删除的操作。

# 操作步骤

#### 步骤**1** [登录管理控制台](https://console-intl.huaweicloud.com/?locale=zh-cn)。

- <mark>步骤2</mark> 单击管理控制台左上角的<sup>●</sup>,选择区域。
- **步骤3** 在左侧导航树中,单击左上方的 ——,选择"安全与合规 > 云防火墙",进入云防火 墙的概览页面。
- 步骤**4** (可选)当前账号下仅存在单个防火墙实例时,自动进入防火墙详情页面,存在多个 防火墙实例时,单击防火墙列表"操作"列的"查看",进入防火墙详情页面。
- <span id="page-64-0"></span>步骤**5** 在左侧导航栏中,选择"访问控制 > 访问策略管理",进入"访问策略管理"界面。 选择"黑名单"或"白名单"页签。
- **步骤6** 在需要删除的规则所在行的"操作"列,单击"删除"。
- **步骤7** 在弹出的"删除黑名单"或"删除白名单"界面,单击"确定",完成删除。

#### 警告

删除名单后无法恢复,请谨慎操作。

**----**结束

# **6.5** 管理 **IP** 地址组

# **6.5.1** 添加自定义 **IP** 地址组

IP地址组是多个IP地址的集合。通过使用IP地址组,可帮助您有效应对需要重复编辑访 问规则的场景,方便批量管理这些访问规则。

#### 约束条件

- 每个IP地址组中最多添加640个IP地址成员。
- 每个防火墙实例下最多添加3800个IP地址组。
- 每个防火墙实例下最多添加30000个IP地址。

#### 自定义地址组操作步骤

- 步骤**1** [登录管理控制台](https://console-intl.huaweicloud.com/?locale=zh-cn)。
- 步**骤2** 单击管理控制台左上角的<sup>Q</sup>,选择区域。
- **步骤3** 在左侧导航树中,单击左上方的 <sup>-----</sup> , 选择"安全与合规 > 云防火墙",进入云防火 墙的概览页面。
- 步骤**4** (可选)当前账号下仅存在单个防火墙实例时,自动进入防火墙详情页面,存在多个 防火墙实例时,单击防火墙列表"操作"列的"查看",进入防火墙详情页面。
- 步骤**5** 在左侧导航栏中,选择"访问控制 > IP地址组管理",进入"IP地址组管理"界面。
- 步骤6 单击"添加IP地址组",弹出"基本信息"界面,填写参数如<mark>表 添加IP[地址组的参数](#page-65-0)</mark> [说明所](#page-65-0)示。

#### <span id="page-65-0"></span>表 **6-7** 添加 IP 地址组的参数说明

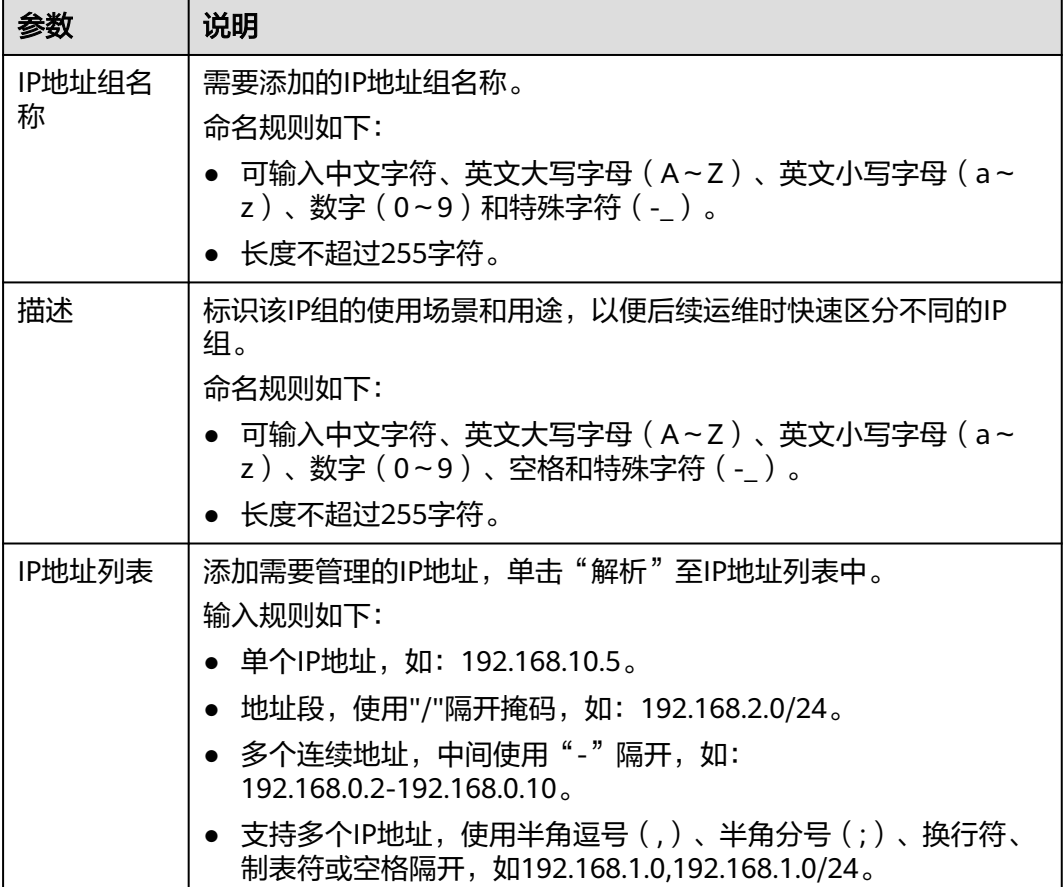

步骤**7** 确认无误后,单击"确认",完成添加IP地址组。

#### **----**结束

## 后续操作

- 地址组添加后,如果您需要再添加IP地址,请参[见添加](#page-66-0)**IP**地址。
- IP地址组在防护规则里设置后才会生效,添加防护规则请参见<mark>添加防护规则</mark>。

# **6.5.2** 查看预定义地址组

云防火墙为您提供预定义地址组,包括"NAT64转换地址组"和"WAF回源IP地址 组",两个地址组均建议您放行。

NAT64转换地址组: 开启弹性公网IP (EIP)服务的IPv6转换功能后, 云防火墙接 收到对应IPv6流量的源IP地址会被转换为当前地址组中的IP。IPv6转换功能请参见 **[IPv6](https://support.huaweicloud.com/intl/zh-cn/usermanual-eip/eip_0006_02.html)**转换。

#### 说明

如果您开启了弹性公网IP(EIP)服务的IPv6转换功能,建议放行"NAT64转换地址组"。

WAF回源IP地址组: 提供Web应用防火墙 (WAF) 服务云模式的回源IP地址, 回 源IP的相关信息请参[见什么是回源](https://support.huaweicloud.com/intl/zh-cn/usermanual-waf/waf_01_0325.html#section0)**IP**?。

#### <span id="page-66-0"></span>注意

- 引用至防护规则,若回源IP改变,无需手动修改,防火墙每天自动更新地址组 中的IP地址。
- 添加至黑/白名单,若回源IP改变,您需手动修改对应黑/白名单中的IP地址。

预定义地址组仅支持查看,不支持添加、修改、删除操作。

#### 查看预定义地址组

- 步骤**1** [登录管理控制台](https://console-intl.huaweicloud.com/?locale=zh-cn)。
- <mark>步骤2</mark> 单击管理控制台左上角的<sup>9</sup>,选择区域。
- **步骤3** 在左侧导航树中,单击左上方的 ——, 选择"安全与合规 > 云防火墙",进入云防火 墙的概览页面。
- 步骤**4** (可选)当前账号下仅存在单个防火墙实例时,自动进入防火墙详情页面,存在多个 防火墙实例时,单击防火墙列表"操作"列的"查看",进入防火墙详情页面。
- 步骤**5** 在左侧导航栏中,选择"访问控制 > IP地址组管理",进入"IP地址组管理"界面。
- 步骤**6** 选择"预定义地址组"页签,单击目标地址组的名称,进入详细信息页面,查看地址 组信息。

**----**结束

# **6.5.3** 添加 **IP** 地址

本文指导您向自定义IP地址组中添加IP地址。

#### 操作步骤

- 步骤**1** [登录管理控制台](https://console-intl.huaweicloud.com/?locale=zh-cn)。
- 步骤**2** 单击管理控制台左上角的 ,选择区域。
- **步骤3** 在左侧导航树中,单击左上方的 ——,选择"安全与合规 > 云防火墙",进入云防火 墙的概览页面。
- 步骤**4** (可选)当前账号下仅存在单个防火墙实例时,自动进入防火墙详情页面,存在多个 防火墙实例时,单击防火墙列表"操作"列的"查看",进入防火墙详情页面。
- 步骤**5** 在左侧导航栏中,选择"访问控制 > IP地址组管理",进入"IP地址组管理"界面。
- 步骤**6** 单击添加的IP地址组名称,弹出"基本信息"和"IP地址列表"界面。
- 步骤7 单击"IP地址列表"界面下的"添加IP地址",弹出"添加IP地址"界面。
	- 批量添加IP地址: 在输入框中添加需要管理的IP地址,单击"解析"至IP地址列表 中。

输入规则如下:

- 单个IP地址,如: 192.168.10.5。
- 地址段,使用"/"隔开掩码,如:192.168.2.0/24。
- 多个连续地址,中间使用"-"隔开,如:192.168.0.2-192.168.0.10。
- 支持多个IP地址,使用半角逗号(,)、半角分号(;)、换行符、制表符或空 格隔开,如192.168.1.0,192.168.1.0/24。
- 添加单个IP地址: 在列表中单击"添加",输入"IP地址"和"描述"信息。

<mark>步骤8</mark> 在"添加IP地址"界面,单击<sup>⊕ 添加</sup>可添加多个IP地址。

步骤**9** 确认信息无误后,单击"确认",完成添加IP地址。

#### **----**结束

#### 相关操作

批量删除: 在"IP地址列表"界面,批量勾选IP地址后,单击列表上方的"删除"。

# **6.5.4** 删除 **IP** 地址组

本文指导您删除自定义IP地址组。

#### 操作步骤

- 步骤**1** [登录管理控制台](https://console-intl.huaweicloud.com/?locale=zh-cn)。
- <mark>步骤2</mark> 单击管理控制台左上角的<sup>●</sup>,选择区域。
- **步骤3** 在左侧导航树中,单击左上方的 **——**,选择"安全与合规 > 云防火墙",进入云防火 墙的概览页面。
- 步骤**4** (可选)当前账号下仅存在单个防火墙实例时,自动进入防火墙详情页面,存在多个 防火墙实例时,单击防火墙列表"操作"列的"查看",进入防火墙详情页面。
- 步骤**5** 在左侧导航栏中,选择"访问控制 > IP地址组管理",进入IP地址组管理界面。
- 步骤6 在需要删除的IP地址组所在行的"操作"列,单击"删除"。
- 步骤7 在弹出的"删除IP地址组"界面,单击"确定",完成删除。

#### 警告

删除IP地址组后无法恢复,请谨慎操作。

**----**结束

# **6.6** 管理服务组

# <span id="page-68-0"></span>**6.6.1** 添加自定义服务组

服务组是多个服务(协议、源端口、目的端口)的集合。通过使用服务组,可帮助您 有效应对需要重复编辑访问规则的场景,并且方便管理这些访问规则。

## 约束条件

- 每个服务组中最多添加64个服务成员。
- 每个防火墙实例下最多添加512个服务组。
- 每个防火墙实例下最多添加900个服务成员。

#### 操作步骤

- 步骤**1** [登录管理控制台](https://console-intl.huaweicloud.com/?locale=zh-cn)。
- 步**骤2** 单击管理控制台左上角的<sup>Q</sup>,选择区域。
- **步骤3** 在左侧导航树中,单击左上方的 <sup>| |</sup>| , 选择 "安全与合规 > 云防火墙 " ,进入云防火 墙的概览页面。
- 步骤**4** (可选)当前账号下仅存在单个防火墙实例时,自动进入防火墙详情页面,存在多个 防火墙实例时,单击防火墙列表"操作"列的"查看",进入防火墙详情页面。
- **步骤5** 在左侧导航栏中,选择"访问控制 > 服务组管理",进入"服务组管理"界面。
- 步骤6 单击"添加服务组",弹出"基本信息"界面,填写服务组名称及描述。

表 **6-8** 添加服务组的参数说明

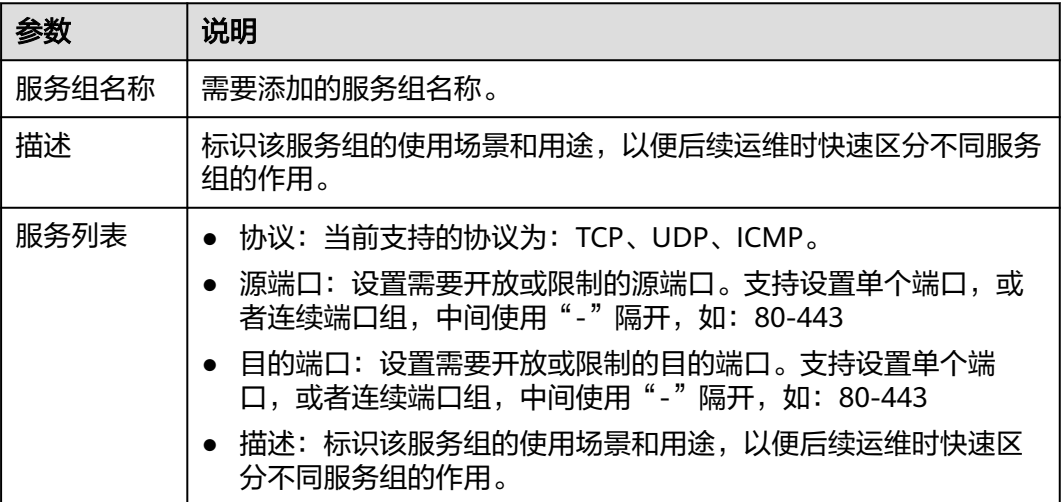

步骤**7** 确认填写信息无误后,单击"确认",完成添加服务组。

#### **----**结束

#### 后续操作

服务组添加后,如果您需要再添加协议或端口,请参见<mark>添加服务</mark>。

服务组在防护规则里设置后才会生效,添加防护规则请参见<mark>添加防护规则</mark>。

# <span id="page-69-0"></span>**6.6.2** 查看预定义服务组

云防火墙为您提供预定义服务组,包括"常用Web服务"、"常用数据库"和"常用 远程登录和ping",适用于防护Web、数据库和服务器。

预定义服务组仅支持查看,不支持添加、修改、删除操作。

#### 查看预定义服务组

- 步骤**1** [登录管理控制台](https://console-intl.huaweicloud.com/?locale=zh-cn)。
- 步骤**2** 单击管理控制台左上角的 ,选择区域。
- 步骤**3** 在左侧导航树中,单击左上方的 ,选择"安全与合规 > 云防火墙",进入云防火 墙的概览页面。
- 步骤**4** (可选)当前账号下仅存在单个防火墙实例时,自动进入防火墙详情页面,存在多个 防火墙实例时,单击防火墙列表"操作"列的"查看",进入防火墙详情页面。
- 步骤**5** 在左侧导航栏中,选择"访问控制 > 服务组管理",进入"服务组管理"界面。
- 步骤**6** 选择"预定义服务组"页签,单击目标服务组的名称,进入详细信息页面,查看服务 组信息。

**----**结束

# **6.6.3** 添加服务

本文指导您向自定义服务组中添加服务(协议、源端口、目的端口)。

#### 操作步骤

- 步骤**1** [登录管理控制台](https://console-intl.huaweicloud.com/?locale=zh-cn)。
- <mark>步骤2</mark> 单击管理控制台左上鱼的<sup>Q</sup>.选择区域。
- **步骤3** 在左侧导航树中,单击左上方的 <sup>-----</sup> ,选择"安全与合规 > 云防火墙",进入云防火 墙的概览页面。
- 步骤**4** (可选)当前账号下仅存在单个防火墙实例时,自动进入防火墙详情页面,存在多个 防火墙实例时,单击防火墙列表"操作"列的"查看",进入防火墙详情页面。
- 步骤**5** 在左侧导航栏中,选择"访问控制 > 服务组管理",进入"服务组管理"界面。
- **步骤6** 单击添加的服务组名称。弹出"基本信息"和"服务列表"。
- **步骤7** 单击"服务列表"下的"添加服务",弹出"添加服务"对话框。

#### 表 **6-9** 添加服务

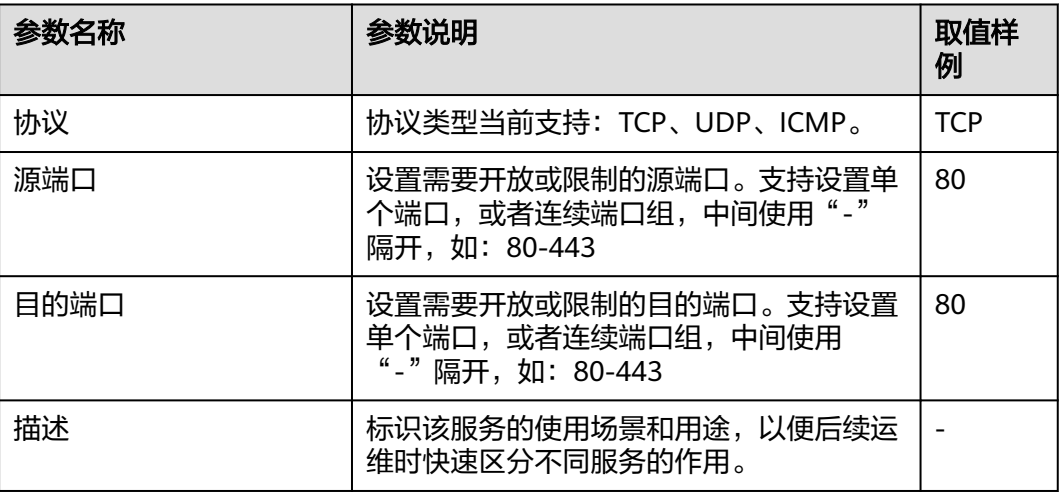

**步骤8** 在"添加服务"界面,单击<sup>⊕ 添加</sup>可添加多个服务。

步骤**9** 确认无误后,单击"确认",完成添加。

#### **----**结束

#### 相关操作

批量删除: 在"服务列表"界面, 批量勾选服务后, 单击列表上方的"删除"。

# **6.6.4** 删除自定义服务组

服务组是多个端口的集合。通过使用服务组,可帮助您便捷防御高危端口,有效应对 需要重复编辑访问规则的场景,并且方便管理这些访问规则。

本文指导您删除自定义服务组。

#### 删除服务组

#### 步骤**1** [登录管理控制台](https://console-intl.huaweicloud.com/?locale=zh-cn)。

- 步骤**2** 单击管理控制台左上角的 ,选择区域。
- 步骤3 在左侧导航树中,单击左上方的 <sup>-----</sup> , 选择"安全与合规 > 云防火墙",进入云防火 墙的概览页面。
- 步骤**4** (可选)当前账号下仅存在单个防火墙实例时,自动进入防火墙详情页面,存在多个 防火墙实例时,单击防火墙列表"操作"列的"查看",进入防火墙详情页面。
- 步**骤5** 在左侧导航栏中,选择"访问控制 > 服务组管理",进入"服务组管理"界面。
- 步骤6 在待删除的服务组所在行的"操作"列,单击"删除"。
- 步骤7 在弹出的"删除服务组"界面,确认删除的信息无误后,单击"确定",完成删除。

# <span id="page-71-0"></span>警告

删除服务组后无法恢复,请谨慎操作。

**----**结束

# **6.7** 管理域名组

# **6.7.1** 添加域名组

域名组是多个域名或泛域名的集合。您可以通过添加域名组批量对域名或泛域名进行 防护。

提供以下两种类型:

- 应用域名组: 支持**域名**或泛**域名**的防护; 适用应用层协议, 支持HTTP、HTTPS的 应用协议类型;通过域名匹配。
- 网络域名组:支持**单个域名交位名**的防护;适用网络层协议,支持所有协议 类型;通过解析到的IP过滤。

## 匹配策略

- 应用域名组:CFW会将会话中的HOST字段与应用型域名进行比对,如果一致,则 命中对应的防护规则。
- 网络域名组: CFW会在后台获取DNS服务器解析出的IP地址(每15s获取一次), 当会话的四元组与网络型域名相关规则匹配、且本次访问解析到的地址在此前保 存的结果中(已从DNS服务器解析中获取到IP地址),则命中对应的防护规则。 单个域名最大支持解析1000条IP地址;每个域名组最大支持解析1500条IP地址。 解析结果达到上限,则无法再将新域名添加到域名组中

#### 说明

映射地址量大或映射结果变化快的域名建议优先使用应用域名组(如被内容分发网络(CDN) 加速的域名)。

# 约束条件

- 域名组成员不支持添加中文域名格式。
- 域名组中所有域名被"防护规则"引用最多40000次,泛域名被"防护规则"引 用最多2000次。

#### 应用域名组(七层协议解析)

- 每个域名组中最多添加1500个域名成员。
- 每个防火墙实例下最多添加500个域名组。
- 每个防火墙实例下最多添加2500个域名成员。

#### 网络域名组(四层协议解析)

- 每个域名组中最多添加15个域名成员。
- 每个域名最大支持解析1000条IP地址。
- 每个域名组最大支持解析1500条IP地址。
- 每个防火墙实例下最多添加1000个域名成员。

#### 操作步骤

- 步骤**1** [登录管理控制台](https://console-intl.huaweicloud.com/?locale=zh-cn)。
- <mark>步骤2</mark> 单击管理控制台左上角的<sup>●</sup>,选择区域。
- **步骤3** 在左侧导航树中,单击左上方的 <sup>-----</sup>,选择"安全与合规 > 云防火墙",进入云防火 墙的概览页面。
- 步骤**4** (可选)当前账号下仅存在单个防火墙实例时,自动进入防火墙详情页面,存在多个 防火墙实例时,单击防火墙列表"操作"列的"查看",进入防火墙详情页面。
- 步骤5 在左侧导航栏中,选择"访问控制 > 域名组管理",进入"添加域名组"界面。
- 步骤6 (可选)如添加网络域名组, 则选择"网络域名组"页签。
- 步骤7 单击"添加域名组",弹出"添加域名组",填写参数如表 添加域名组参数说明所 示。

表 **6-10** 添加域名组参数说明

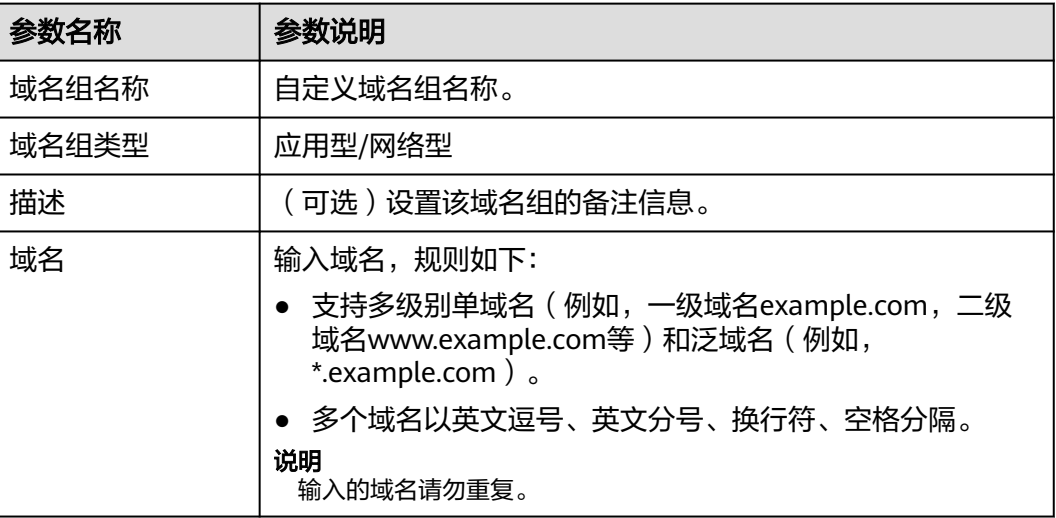

#### **----**结束

相关操作

- 编辑域名组:单击目标所在行的名称,单击"基本信息"右侧的"编辑",修改 参数。
- 域名组在防护规则里设置后才会生效,添加防护规则请参见<mark>添加防护规则</mark>。
- 查看网络域名组类型解析出的IP地址:单击目标所在行的名称,进入"基本信 息"页,单击域名列表中的"操作"列。

# **6.7.2** 删除域名组

#### 约束条件

域名组正在被引用时不支持删除。

#### 操作步骤

- 步骤**1** [登录管理控制台](https://console-intl.huaweicloud.com/?locale=zh-cn)。
- 步骤**2** 单击管理控制台左上角的 ,选择区域。
- 步骤3 在左侧导航树中,单击左上方的 <sup>-----</sup> ,选择"安全与合规 > 云防火墙",进入云防火 墙的概览页面。
- 步骤**4** (可选)当前账号下仅存在单个防火墙实例时,自动进入防火墙详情页面,存在多个 防火墙实例时,单击防火墙列表"操作"列的"查看",进入防火墙详情页面。
- **步骤5** 在左侧导航栏中,选择"访问控制 > 域名组管理",进入"添加域名组"界面。
- 步骤**6** (可选)如删除网络域名组,则选择"网络域名组"页签。
- **步骤7** 单击待删除的"操作"列的"删除",在弹出的确认框中,输入"DELETE",单击 "确定",完成删除。

警告

删除域名组后无法恢复,请谨慎操作。

**----**结束

# **6.8** 策略助手

配置防护策略后,您可通过策略助手快速查看防护规则的命中情况,及时调整防护规 则。

#### 操作步骤

#### 步骤**1** [登录管理控制台](https://console-intl.huaweicloud.com/?locale=zh-cn)。

- 步骤**2** 单击管理控制台左上角的 ,选择区域。
- **步骤3** 在左侧导航树中,单击左上方的 ——<br>先**骤3** 在左侧导航树中,单击左上方的 ——,选择"安全与合规 > 云防火墙",进入云防火 墙的概览页面。
- 步骤**4** (可选)当前账号下仅存在单个防火墙实例时,自动进入防火墙详情页面,存在多个 防火墙实例时,单击防火墙列表"操作"列的"查看",进入防火墙详情页面。
- 步骤**5** 在左侧导航栏中,选择"访问控制 > 策略助手",进入"策略助手"页面。

步骤**6** 查看防火墙实例下防护规则的统计信息。

- 策略看板:查看指定时间段内防护策略(防护规则和黑白名单)命中/放行/阻断的 总数,以及高频命中的放行/阻断策略。
- 策略命中情况:查看指定时间段内指定规则的命中详情。
- 可视化统计: 查看指定时间段内访问规则拦截的攻击事件中指定参数的 TOP 5 排 行,参数说明请参见**表 策略助手可视化统计参数说明**。单击单条数据查看策略命 中详情,参数说明请参见表 [访问控制日志参数说明](#page-97-0)。

表 **6-11** 策略助手可视化统计参数说明

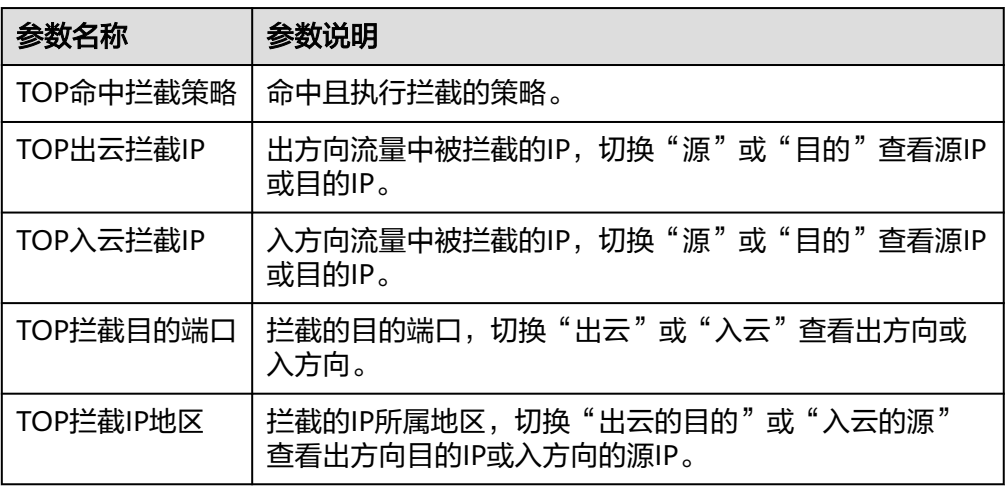

● 长期未启用策略: 查看三个月以上未被启用或启用后无命中的策略,建议您及时 修改或删除。

**----**结束

# **6.9** 管理防护规则

## **6.9.1** 查看访问控制规则列表

您可通过列表查看当前设置的访问控制信息,包括源IP与目的IP拦截或放行的动作、方 向、优先级等详情。

- 步骤**1** [登录管理控制台](https://console-intl.huaweicloud.com/?locale=zh-cn)。
- 步**骤2** 单击管理控制台左上角的<sup>O</sup>,选择区域。
- **步骤3** 在左侧导航树中,单击左上方的 <sup>-----</sup> ,选择"安全与合规 > 云防火墙",进入云防火 墙的概览页面。
- 步骤**4** (可选)当前账号下仅存在单个防火墙实例时,自动进入防火墙详情页面,存在多个 防火墙实例时,单击防火墙列表"操作"列的"查看",进入防火墙详情页面。

<span id="page-75-0"></span>步骤**5** 在左侧导航栏中,选择"访问控制 > 访问策略管理",进入"访问策略管理"页面, 根据需要选择"互联网边界"或"VPC边界"页签。

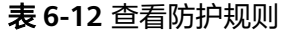

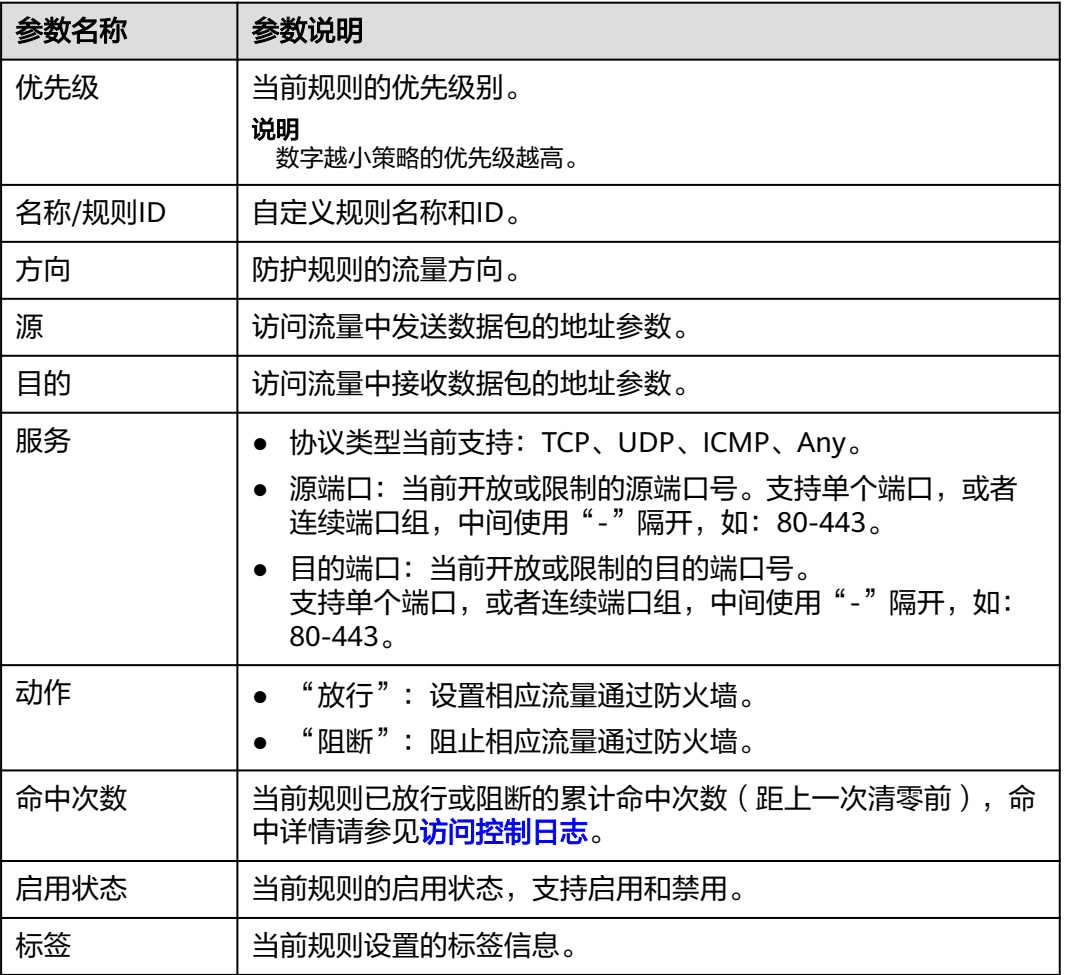

步骤**6** (可选)根据您的需要在方向或协议类型下拉框选择需要查看的方向或协议类型。

**----**结束

## **6.9.2** 编辑防护规则

当您需修改已添加的防护规则的方向、名称、源类型等配置参数时,可以参考本章节 进行修改操作。

- 步骤**1** [登录管理控制台](https://console-intl.huaweicloud.com/?locale=zh-cn)。
- 步骤**2** 单击管理控制台左上角的 ,选择区域。
- **步骤3** 在左侧导航树中,单击左上方的 <sup>二二</sup>,选择 "安全与合规 > 云防火墙 " ,进入云防火 墙的概览页面。
- 步骤**4** (可选)当前账号下仅存在单个防火墙实例时,自动进入防火墙详情页面,存在多个 防火墙实例时,单击防火墙列表"操作"列的"查看",进入防火墙详情页面。
- 步骤**5** 在左侧导航栏中,选择"访问控制 > 访问策略管理",进入"访问策略管理"页面。
- **步骤6** 在需要编辑的防护规则所在行的"操作"列,单击"编辑"。
- 步骤**7** 在系统弹出编辑防护规则中,修改您需修改的参数信息。
- 步骤**8** 修改完成后,单击"确认"保存。

#### **----**结束

#### **6.9.3** 复制防护规则

添加防护规则后,您可以在访问策略管理中,对目标规则快速复制,修改参数以生成 新的防护规则。

新生成的防护规则"优先级"默认为"1"(优先级最高)。

#### 操作步骤

- 步骤**1** [登录管理控制台](https://console-intl.huaweicloud.com/?locale=zh-cn)。
- <mark>步骤2</mark> 单击管理控制台左上角的 ♥, 选择区域。
- **步骤3** 在左侧导航树中,单击左上方的 —— ,选择"安全与合规 > 云防火墙",进入云防火 墙的概览页面。
- 步骤**4** (可选)当前账号下仅存在单个防火墙实例时,自动进入防火墙详情页面,存在多个 防火墙实例时,单击防火墙列表"操作"列的"查看",进入防火墙详情页面。
- **步骤5** 在左侧导航栏中, 选择"访问控制 > 访问策略管理", 进入"访问策略管理"页面。
- 步骤6 在需要复制的防护规则所在行的"操作"列,单击"更多 > 复制"。
- 步骤7 修改参数后,单击"确认",新生成的防护规则"优先级"默认为"1"(优先级最 高)。

**----**结束

## **6.9.4** 删除防护规则

#### 操作步骤

#### 步骤**1** [登录管理控制台](https://console-intl.huaweicloud.com/?locale=zh-cn)。

- <mark>步骤2</mark> 单击管理控制台左上角的<sup>●</sup>,选择区域。
- **步骤3** 在左侧导航树中,单击左上方的 ——,选择"安全与合规 > 云防火墙",进入云防火 墙的概览页面。
- 步骤**4** (可选)当前账号下仅存在单个防火墙实例时,自动进入防火墙详情页面,存在多个 防火墙实例时,单击防火墙列表"操作"列的"查看",进入防火墙详情页面。

步骤5 在左侧导航栏中,选择"访问控制 > 访问策略管理",进入"访问策略管理"页面。

步骤6 在需要删除的防护规则所在行的"操作"列,单击"更多 > 删除"。

步骤7 在弹出的"删除规则"界面,单击"确定",完成删除。

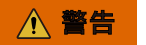

删除规则后无法恢复,请谨慎操作。

# **7** 配置入侵防御策略

<span id="page-78-0"></span>CFW提供基础防御功能,结合多年攻防积累的经验规则,针对访问流量进行检测与防 护,覆盖多种常见的网络攻击,有效保护您的资产。

"基础防御"功能不支持关闭,可通过更改防护模式进行切换,主要进行检查威胁及 漏洞扫描,检测流量中是否含有网络钓鱼、特洛伊木马、蠕虫、黑客工具、间谍软 件、密码攻击、漏洞攻击、SQL注入攻击、XSS跨站脚本攻击、Web攻击,是否存在协 议异常、缓冲区溢出、访问控制、可疑DNS活动及其他可疑行为。

#### 约束条件

● 仅专业版防火墙支持"自定义IPS特征"。

- 步骤**1** [登录管理控制台](https://console-intl.huaweicloud.com/?locale=zh-cn)。
- <mark>步骤2</mark> 单击管理控制台左上角的<sup>●</sup>,选择区域。
- **步骤3** 在左侧导航树中,单击左上方的 ——, 选择"安全与合规 > 云防火墙",进入云防火 墙的概览页面。
- 步骤**4** (可选)当前账号下仅存在单个防火墙实例时,自动进入防火墙详情页面,存在多个 防火墙实例时,单击防火墙列表"操作"列的"查看",进入防火墙详情页面。
- 步骤**5** 在左侧导航栏中,选择"攻击防御 > 入侵防御" 。

### 表 **7-1** 入侵防御功能介绍

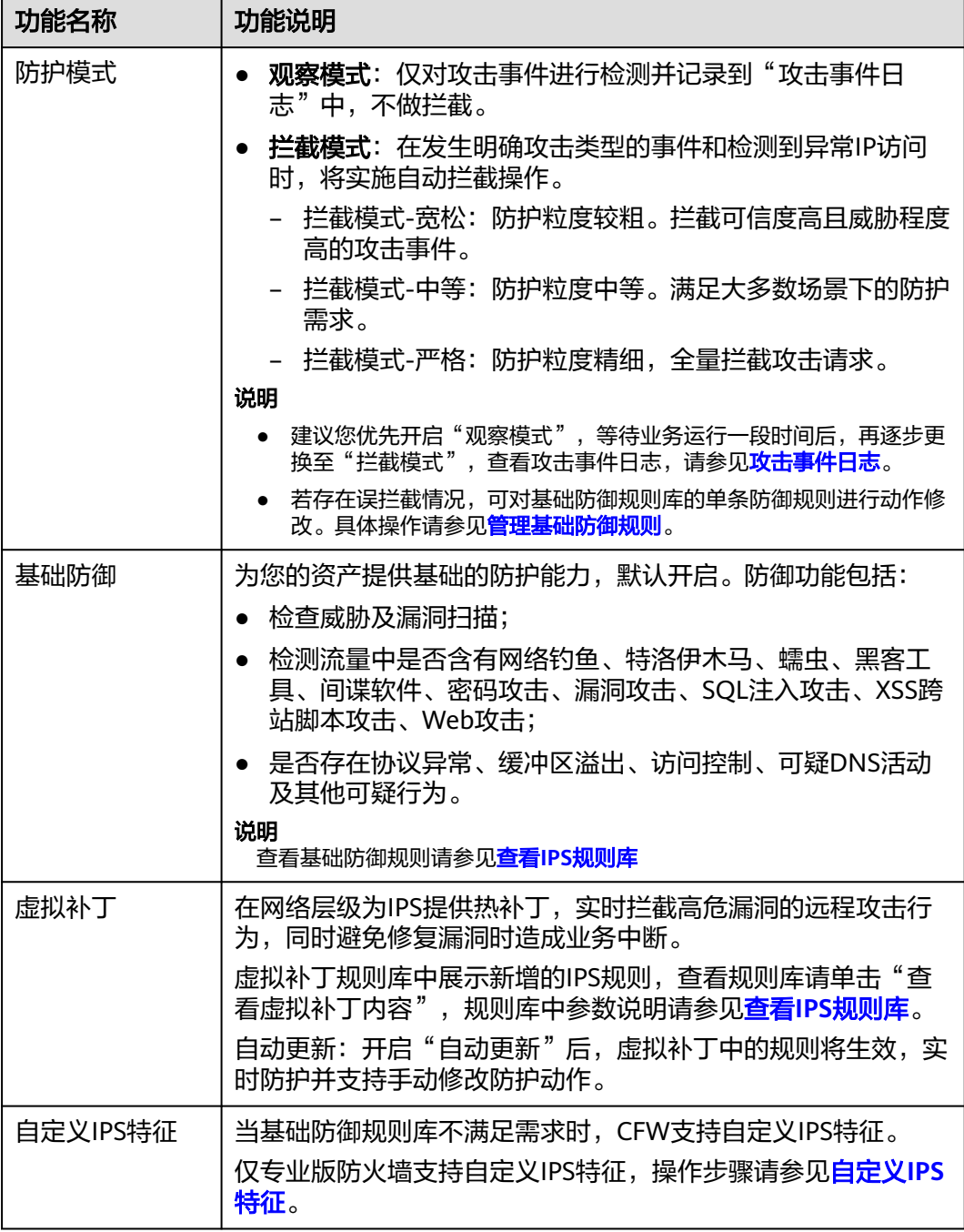

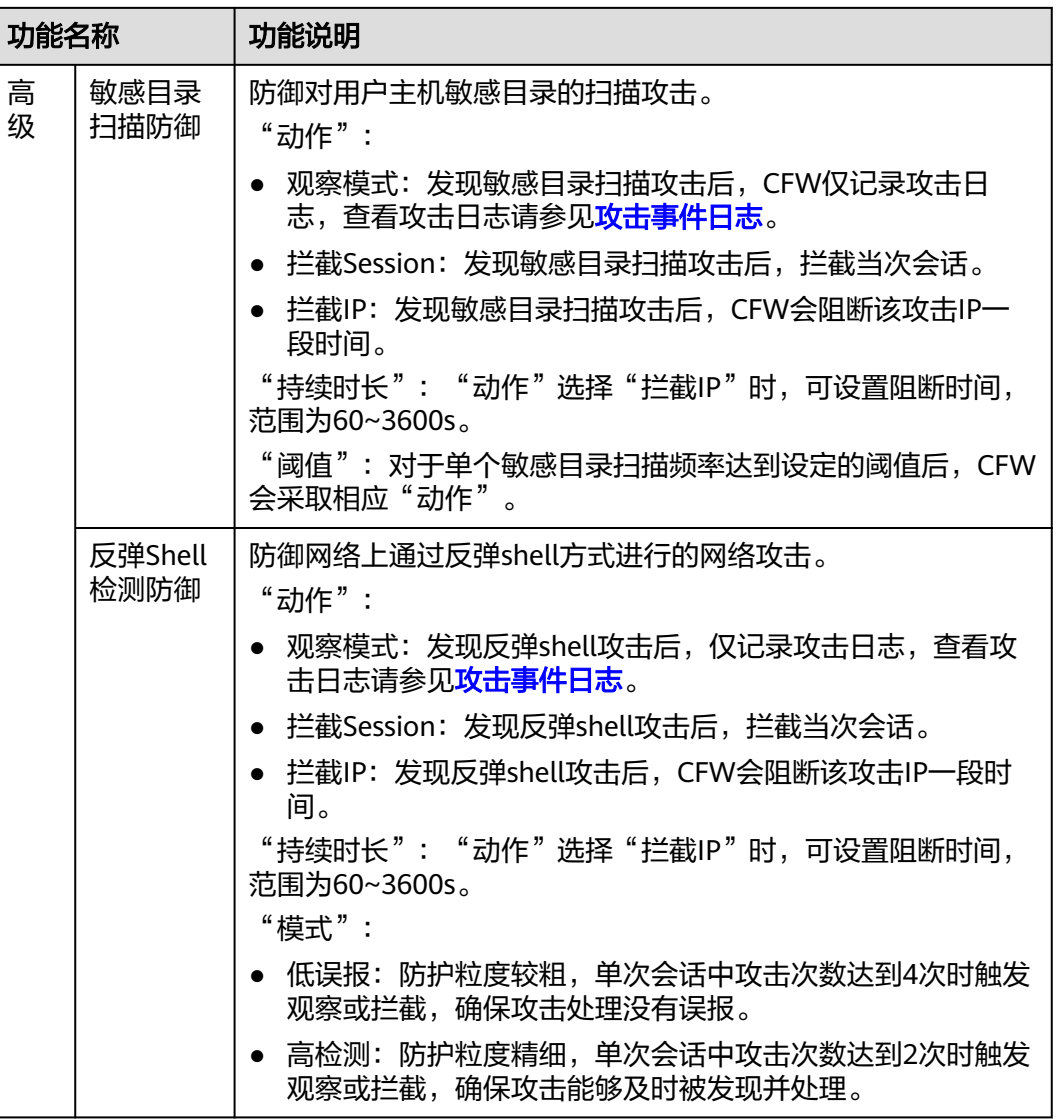

#### **----**结束

## 后续操作

配置入侵防御策略后,您可以在"安全看板"页面查看IPS的防护信息,相关操作请参 见**安全看板**。

# 8 管理入侵防御

# **8.1** 查看 **IPS** 规则库

"基础防御"功能不支持关闭,可通过更改防护模式进行切换,主要进行检查威胁及 漏洞扫描,检测流量中是否含有网络钓鱼、特洛伊木马、蠕虫、黑客工具、间谍软 件、密码攻击、漏洞攻击、SQL注入攻击、XSS跨站脚本攻击、Web攻击,是否存在协 议异常、缓冲区溢出、访问控制、可疑DNS活动及其他可疑行为。

若IPS规则库中的防御规则不能满足您的需求,您可[自定义](#page-83-0)IPS特征规则,请参见**自定义 IPS**[特征](#page-83-0)。

#### 操作步骤

#### 步骤**1** [登录管理控制台](https://console-intl.huaweicloud.com/?locale=zh-cn)。

- 步**骤2** 单击管理控制台左上角的<mark>♀</mark>,选择区域。
- 步骤**3** 在左侧导航树中,单击左上方的 ,选择"安全与合规 > 云防火墙",进入云防火 墙的概览页面。
- 步骤**4** (可选)当前账号下仅存在单个防火墙实例时,自动进入防火墙详情页面,存在多个 防火墙实例时,单击防火墙列表"操作"列的"查看",进入防火墙详情页面。
- 步骤**5** 在左侧导航栏中,选择"攻击防御 > 入侵防御" 。单击"基础防御"中的"查看生效 中的规则",进入"基础防御规则"页面。
- 步骤**6** "基础防御规则"参数说明如表 基础防御规则参数说明所示。

#### 表 **8-1** 基础防御规则参数说明

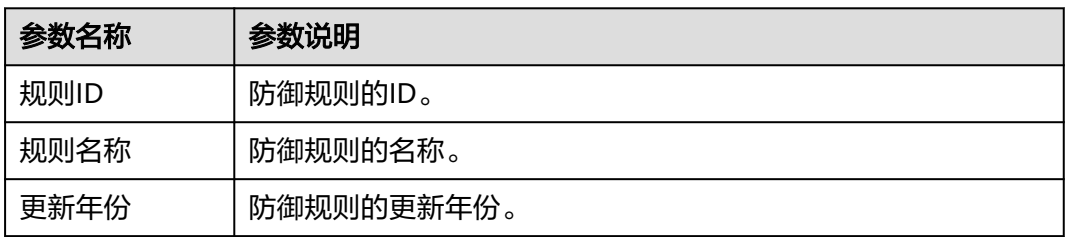

<span id="page-82-0"></span>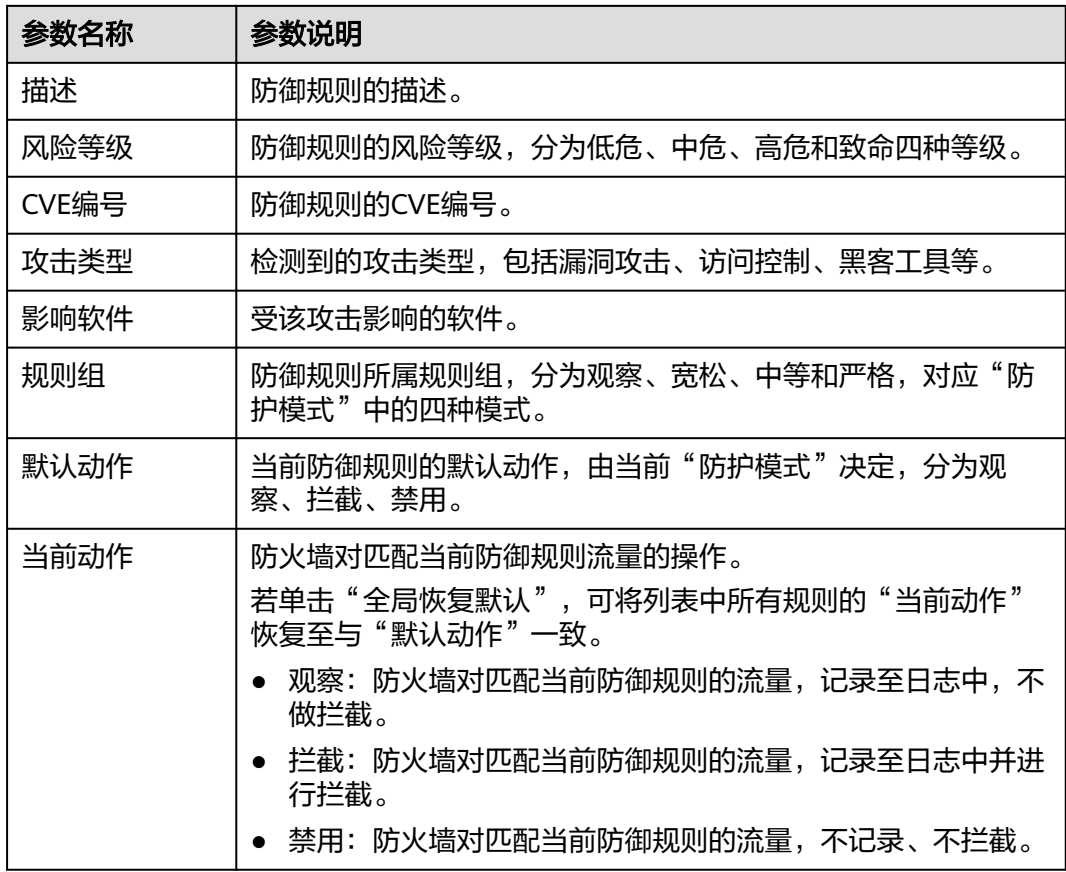

步骤**7** (可选)如需查看某类规则的参数详情,可在上方筛选输入框中,选择对应条件,筛 选相关参数。

**----**结束

# **8.2** 修改基础防御规则动作

"基础防御"功能不支持关闭,可通过更改防护模式进行切换,主要进行检查威胁及 漏洞扫描,检测流量中是否含有网络钓鱼、特洛伊木马、蠕虫、黑客工具、间谍软 件、密码攻击、漏洞攻击、SQL注入攻击、XSS跨站脚本攻击、Web攻击,是否存在协 议异常、缓冲区溢出、访问控制、可疑DNS活动及其他可疑行为。

### 约束条件

- "防护模式"发生变化时,手动修改的规则"当前动作"保持不变。
- 当前动作修改条数限制如下。
	- 最多可修改3000条规则为"观察"。
	- 最多可修改3000条规则为"拦截"。
	- 最多可修改128条规则为"禁用"。

#### 操作步骤

#### 步骤**1** [登录管理控制台](https://console-intl.huaweicloud.com/?locale=zh-cn)。

<span id="page-83-0"></span>步**骤2** 单击管理控制台左上角的<mark>♀</mark>,选择区域。

- 步骤**3** 在左侧导航树中,单击左上方的 ,选择"安全与合规 > 云防火墙",进入云防火 墙的概览页面。
- 步骤**4** (可选)当前账号下仅存在单个防火墙实例时,自动进入防火墙详情页面,存在多个 防火墙实例时,单击防火墙列表"操作"列的"查看",进入防火墙详情页面。
- 步骤**5** 在左侧导航栏中,选择"攻击防御 > 入侵防御" 。单击"基础防御"中的"查看生效 中的规则",进入"基础防御规则"页面。
- 步骤**6** (可选)如需查看某类规则的参数详情,可在上方筛选输入框中,选择对应条件,筛 选相关参数。
- 步骤**7** 单击待修改动作的"操作"列,选择对应动作。
	- 观察: 修改为"观察"状态, 修改后防火墙对匹配当前防御规则的流量, 记录至 日志中,不做拦截。
	- 拦截:修改为"拦截"状态,修改后防火墙对匹配当前防御规则的流量,记录至 日志中并进行拦截。
	- 禁用:修改为"禁用"状态,修改后防火墙对匹配当前防御规则的流量,不记 录、不拦截。

图 **8-1** 修改当前动作

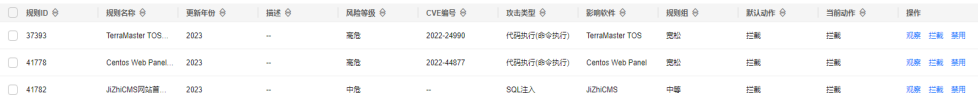

#### 说明

- 修改后的防护规则,不随"防护模式"改变,如需恢复至"默认动作",可以勾选需要恢复 的规则,单击列表上方"恢复默认"。
- 当前动作修改条数限制如下。
	- 最多可修改3000条规则为"观察"。
	- 最多可修改3000条规则为"拦截"。
	- 最多可修改128条规则为"禁用"。

#### **----**结束

# **8.3** 自定义 **IPS** 特征

CFW支持自定义网络入侵特征规则,添加后,CFW将基于签名特征检测数据流量是否 存在威胁。

自定义IPS特征支持添加HTTP、TCP、UDP、POP3、SMTP、FTP的协议类型。

#### 约束条件

- 仅专业版支持自定义IPS特征。
- 最多支持添加500条特征。
- 自定义的IPS特征不受修改基础防御防护模式的影响。
- 特征设置"方向"为"客户端到服务器"且"协议类型"为"HTTP"时,"内容 选项"才能设置为"URI"。

#### 操作步骤

#### 步骤**1** [登录管理控制台](https://console-intl.huaweicloud.com/?locale=zh-cn)。

- 步**骤2** 单击管理控制台左上角的<sup>Q</sup>, 选择区域。
- **步骤3** 在左侧导航树中,单击左上方的 <sup>-----</sup>,选择"安全与合规 > 云防火墙",进入云防火 墙的概览页面。
- 步骤**4** (可选)当前账号下仅存在单个防火墙实例时,自动进入防火墙详情页面,存在多个 防火墙实例时,单击防火墙列表"操作"列的"查看",进入防火墙详情页面。
- 步骤5 在左侧导航栏中,选择"攻击防御 > 入侵防御"。单击"自定义IPS特征"中的"查看 规则",进入"自定义IPS特征"页面。
- 步**骤6** 在"自定义IPS特征"页签中,单击列表右上角"添加自定义IPS特征",填写规则如<mark>表</mark> 添加自定义**IPS**特征所示。

#### 表 **8-2** 添加自定义 IPS 特征

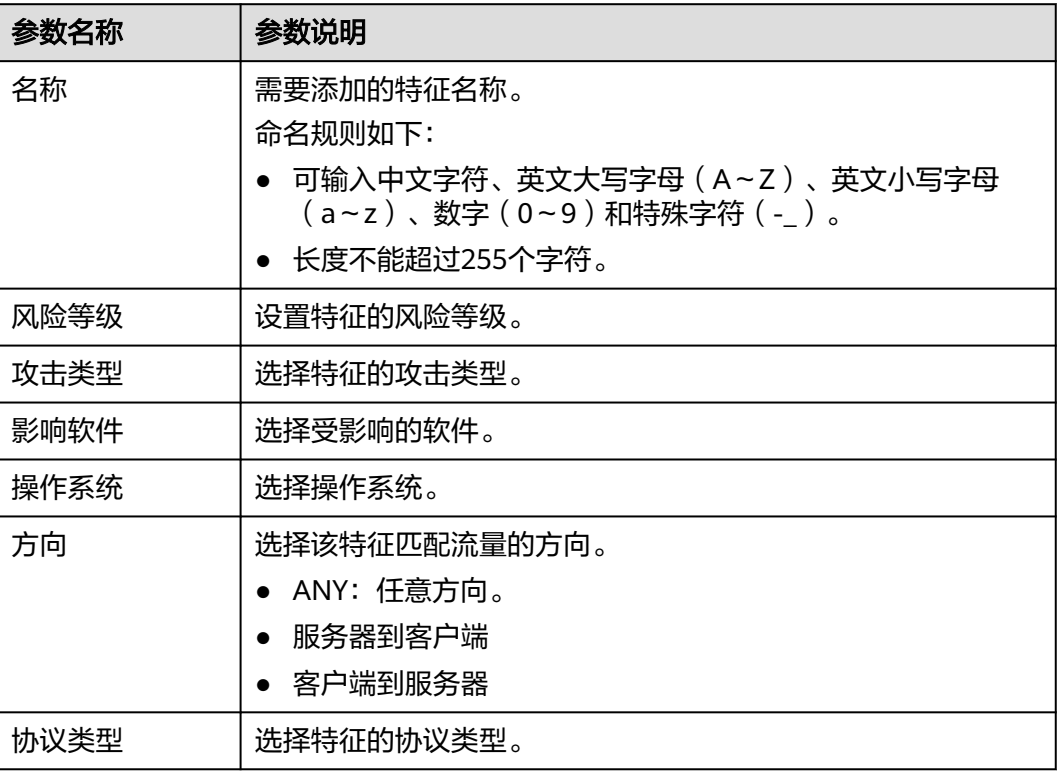

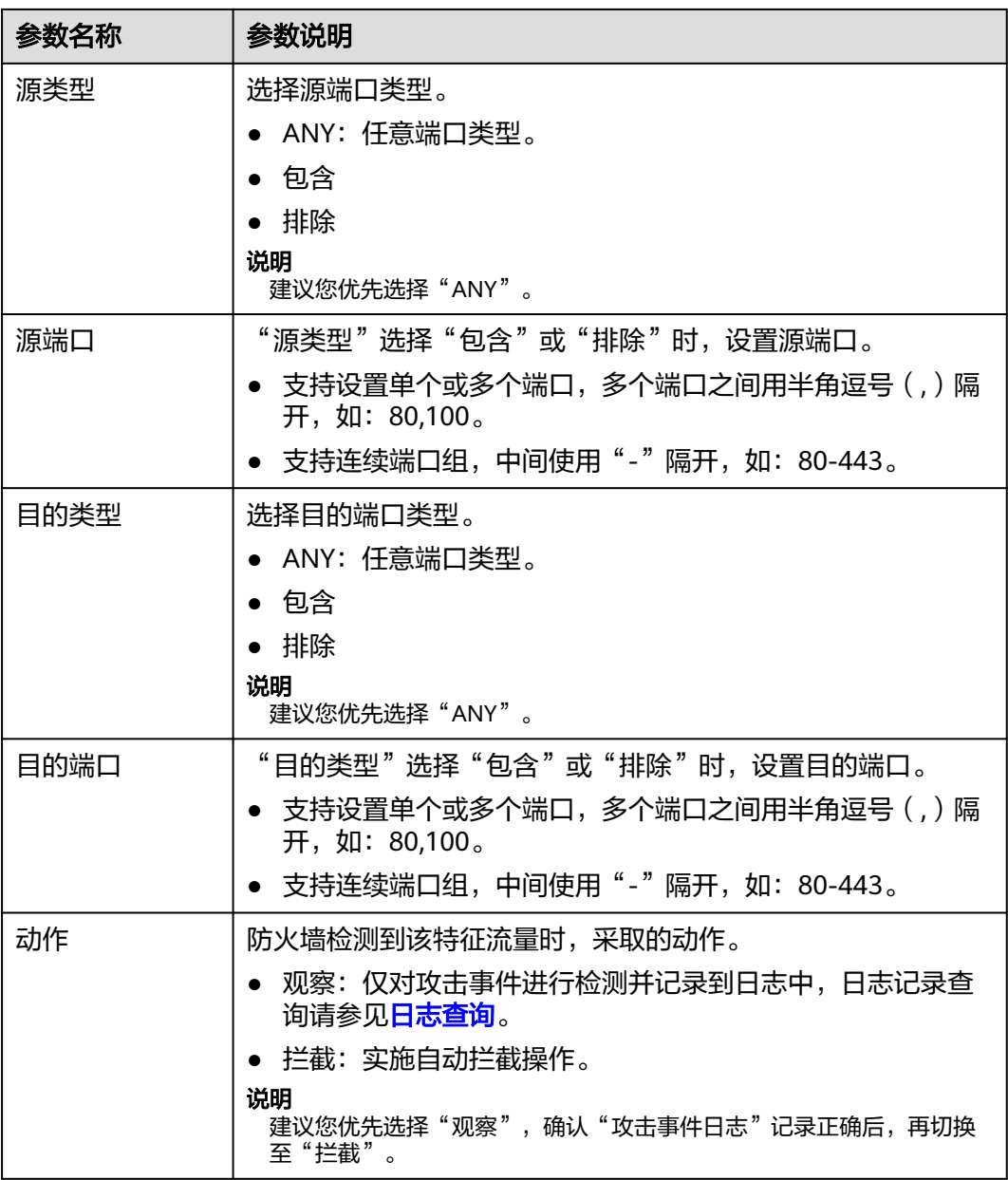

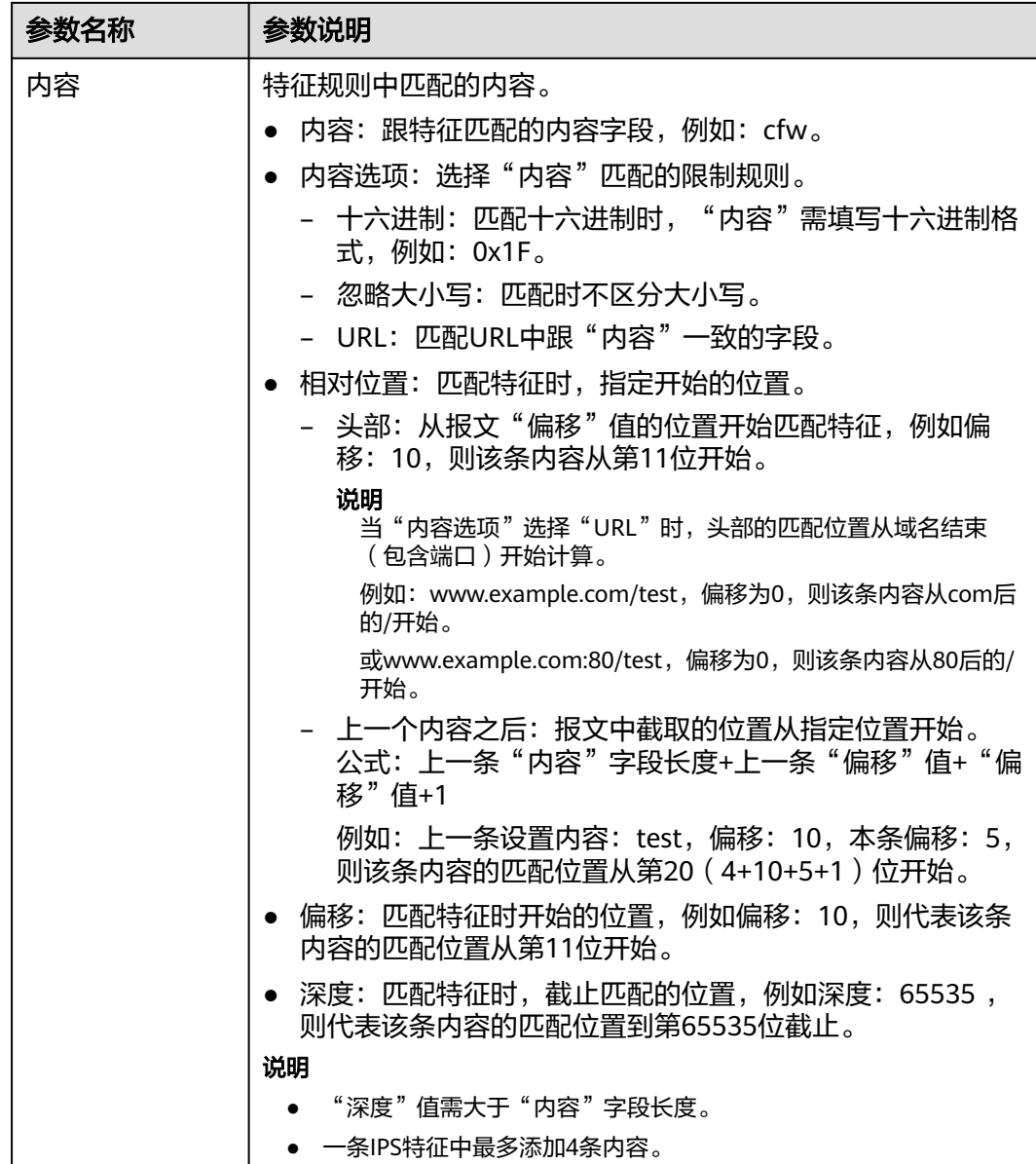

步骤**7** 单击"确认",完成添加IPS特征。

**----**结束

### 相关操作

- 复制IPS特征: 在目标任务所在行的"操作"列中, 单击"复制", 修改参数信息 后,单击"确认",可以快速复制IPS特征。
- 修改IPS特征: 在目标任务所在行的"操作"列中, 单击"编辑", 可以修改IPS 特征信息。
- 批量删除IPS特征: 勾选目标特征,单击列表上方的"删除",可以批量删除IPS 特征。
- 批量修改动作: 勾选目标特征,单击列表上方的"观察"或"拦截",可以批量 修改防火墙的响应动作。

# **9** 管理病毒防御功能

病毒防御 ( Anti-Virus, AV ) 功能通过病毒特征检测来识别和处理病毒文件, 避免由 病毒文件引起的数据破坏、权限更改和系统崩溃等情况发生,有效保护您的业务安 全。

病毒防御功能支持检测HTTP、SMTP、POP3、FTP、IMAP4、SMB的协议类型。

#### 规格限制

仅专业版支持病毒防御功能。

#### 开启病毒防御

- 步骤**1** [登录管理控制台](https://console-intl.huaweicloud.com/?locale=zh-cn)。
- <mark>步骤2</mark> 单击管理控制台左上角的<sup>Q</sup>,选择区域。
- 步骤**3** 在左侧导航树中,单击左上方的 ,选择"安全与合规 > 云防火墙",进入云防火 墙的概览页面。
- 步骤**4** (可选)当前账号下仅存在单个防火墙实例时,自动进入防火墙详情页面,存在多个 防火墙实例时,单击防火墙列表"操作"列的"查看",进入防火墙详情页面。
- 步骤**5** 在左侧导航栏中,选择"攻击防御 > 病毒防御",进入"病毒防御"页面。

步骤**6** 单击 按钮,开启病毒防御功能。

说明

开启病毒防御功能后,防火墙"当前动作"默认为"禁用",修改防御动作请参见<mark>修改防御动</mark> 作。

**----**结束

#### 修改防御动作

步骤**1** [登录管理控制台](https://console-intl.huaweicloud.com/?locale=zh-cn)。

步骤**2** 单击管理控制台左上角的 ,选择区域。

- 步骤**3** 在左侧导航树中,单击左上方的 ,选择"安全与合规 > 云防火墙",进入云防火 墙的概览页面。
- 步骤**4** (可选)当前账号下仅存在单个防火墙实例时,自动进入防火墙详情页面,存在多个 防火墙实例时,单击防火墙列表"操作"列的"查看",进入防火墙详情页面。
- **步骤5** 在左侧导航栏中, 选择"攻击防御 > 病毒防御", 进入"病毒防御"页面。
- 步**骤6** 单击"防御规则"列表中"操作"列的按钮,选择对应动作。
	- 观察:修改为"观察"状态,修改后防火墙对当前协议的流量进行检测,匹配到 攻击流量时,记录至**攻击事件日志**中,不做拦截。
	- 拦截:修改为"拦截"状态,修改后防火墙对当前协议的流量进行检测,匹配到 攻击流量时, 记录至**攻击事件日志**中并进行拦截。
	- 禁用:修改为"禁用"状态,修改后防火墙对当前协议的流量不进行病毒检测。

# 10 <sub>安全</sub>

<span id="page-89-0"></span>您可通过安全看板快速查看IPS的防护信息,及时调整IPS防护。

#### 操作步骤

- 步骤**1** [登录管理控制台](https://console-intl.huaweicloud.com/?locale=zh-cn)。
- <mark>步骤2</mark> 单击管理控制台左上角的<sup>O</sup>,选择区域。
- **步骤3** 在左侧导航树中,单击左上方的 ——<br>先**骤3** 在左侧导航树中,单击左上方的 ——,选择"安全与合规 > 云防火墙",进入云防火 墙的概览页面。
- 步骤**4** (可选)当前账号下仅存在单个防火墙实例时,自动进入防火墙详情页面,存在多个 防火墙实例时,单击防火墙列表"操作"列的"查看",进入防火墙详情页面。
- 步骤5 在左侧导航栏中,选择"攻击防御 > 安全看板",进入"安全看板"页面。
- 步骤**6** 在页面上方,选择"互联网边界"或"VPC边界"页签。
- 步骤**7** 查看防火墙实例下防护规则的统计信息,您可以在下拉框中选择查询时间。
	- 安全看板:IPS检测到的攻击总数、放行/拦截的总数、被攻击的端口个数。
	- 攻击趋势: IPS阻断或放行的流量次数。
	- 可视化统计: IPS检测/拦截到的攻击参数TOP 5的排行,参数说明请参见<mark>表 安全</mark> 看板可视化统计参数说明。单击单条数据查看攻击事件详情,参数说明请参见[表](#page-96-0) [攻击事件日志参数说明。](#page-96-0)

表 **10-1** 安全看板可视化统计参数说明

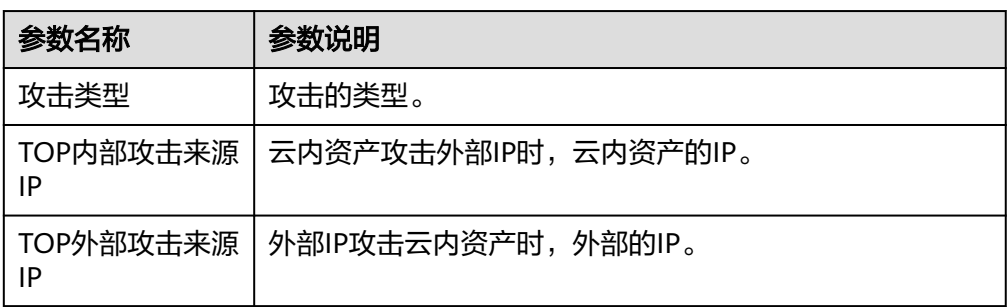

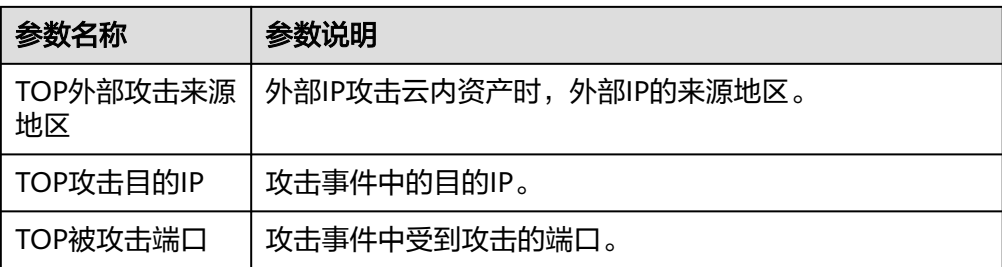

- TOP攻击统计: 查看指定时间段内IPS检测/拦截中攻击次数TOP 50信息。
	- TOP攻击目的统计:目的IP、目的端口、目的应用等信息。
	- TOP攻击来源统计:来源IP、来源类型等信息。

# **11** 流量分析

# **11.1** 查看入云流量

入云流量页面展示当前防火墙实例防护的互联网访问云上EIP的流量数据,数据基于会 话统计,在连接期间,数据不会上报,连接结束后才会上报。

#### 前提条件

需开启弹性公网IP防护,操作步骤请参[见开启弹性公网](#page-17-0)**IP**防护。

- 步骤**1** [登录管理控制台](https://console-intl.huaweicloud.com/?locale=zh-cn)。
- <mark>步骤2</mark> 单击管理控制台左上角的<sup>Q</sup>,选择区域。
- **步骤3** 在左侧导航树中,单击左上方的 <sup>-----</sup> ,选择 "安全与合规 > 云防火墙 " ,进入云防火 墙的概览页面。
- **步骤4** ( 可选 )当前账号下仅存在单个防火墙实例时,自动进入防火墙详情页面,存在多个 防火墙实例时,单击防火墙列表"操作"列的"查看",进入防火墙详情页面。
- 步骤5 在左侧导航栏中,选择"流量分析 > 入云流量",进入"入云流量"页面。
- 步骤**6** 查看经过防火墙的流量统计信息,您可以在下拉框中选择查询时间。
	- 流量看板:互联网访问内部服务器时最大流量的相关信息。
	- 入云流量:入方向请求流量和响应流量数据。
	- 可视化统计: 查看指定时间段内入方向流量中指定参数的 TOP 5 排行, 参数说明 请参见**表 入云流量可视化统计参数说明**。单击单条数据查看流量详情,每个详情 支持查看50条数据。

#### <span id="page-92-0"></span>表 **11-1** 入云流量可视化统计参数说明

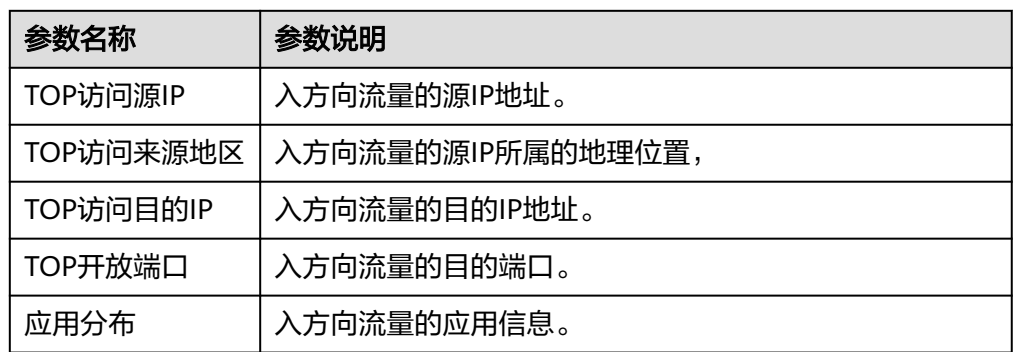

- IP分析:查看指定时间段内 TOP 50 的流量信息。
	- 公开IP分析:目的IP的流量信息。
	- 访问源IP分析: 源IP的流量信息。

#### **----**结束

# **11.2** 查看出云流量

出云流量页面展示当前防火墙实例防护的云上EIP访问互联网的流量数据,数据基于会 话统计,在连接期间,数据不会上报,连接结束后才会上报。

#### 前提条件

需开启弹性公网IP防护,操作步骤请参[见开启弹性公网](#page-17-0)**IP**防护。

- 步骤**1** [登录管理控制台](https://console-intl.huaweicloud.com/?locale=zh-cn)。
- 步骤**2** 单击管理控制台左上角的 ,选择区域。
- **步骤3** 在左侧导航树中,单击左上方的 **——**,选择"安全与合规 > 云防火墙",进入云防火 墙的概览页面。
- 步骤**4** (可选)当前账号下仅存在单个防火墙实例时,自动进入防火墙详情页面,存在多个 、"3.空,当13.然3 + 13.5 ele--- 13.3 ele-2015) 自动进入133 eler 113 searn 113 =<br>防火墙实例时,单击防火墙列表"操作"列的"查看",进入防火墙详情页面。
- 步骤5 在左侧导航栏中,选择"流量分析 > 出云流量",进入"出云流量"页面。
- 步骤**6** 查看经过防火墙的流量统计信息,您可以在下拉框中选择查询时间。
	- 流量看板: 内部服务器访问互联网时最大流量的相关信息。
	- 出云流量:出方向请求流量和响应流量数据。
	- 可视化统计: 查看指定时间段内出方向流量中指定参数的 TOP 5 排行, 参数说明 请参见<mark>表 出云流量可视化统计参数说明</mark>。单击单条数据查看流量详情,每个详情 支持查看50条数据。

#### <span id="page-93-0"></span>表 **11-2** 出云流量可视化统计参数说明

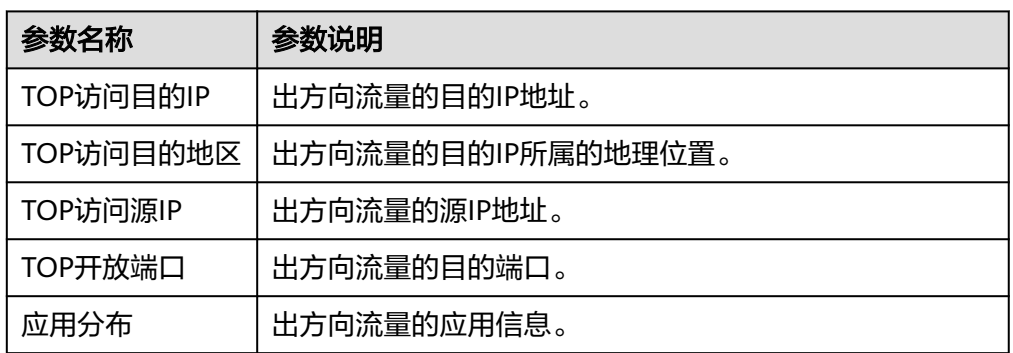

- IP分析:查看指定时间段内 TOP 50 的流量信息。
	- 外联IP:目的IP的流量信息。
	- 公网外联资产:源IP为公网IP的流量信息。
	- 私网外联资产:源IP为私网IP的流量信息。

#### **----**结束

# **11.3** 查看 **VPC** 间访问流量

VPC间访问展示当前防火墙实例防护的VPC间流量数据。

#### 前提条件

- 需开启弹性公网IP防护,操作步骤请参[见开启弹性公网](#page-17-0)**IP**防护。
- 需配置并开启VPC边界防火墙,操作步骤请参见管理**VPC**[边界防火墙](#page-20-0)。

- 步骤**1** [登录管理控制台](https://console-intl.huaweicloud.com/?locale=zh-cn)。
- <mark>步骤2</mark> 单击管理控制台左上角的<sup>Q</sup>,选择区域。
- 步骤**3** 在左侧导航树中,单击左上方的 ,选择"安全与合规 > 云防火墙",进入云防火 墙的概览页面。
- 步骤**4** (可选)当前账号下仅存在单个防火墙实例时,自动进入防火墙详情页面,存在多个 防火墙实例时,单击防火墙列表"操作"列的"查看",进入防火墙详情页面。
- 步骤**5** 在左侧导航栏中,选择"流量分析 > VPC间访问",进入"VPC间访问"页面。
- 步骤**6** 查看经过云防火墙的流量统计信息,您可以在下拉框中选择查询时间。
	- 流量看板:VPC间最大流量的相关信息。
	- VPC间访问:VPC间请求流量和响应流量数据。
	- 可视化统计:查看指定时间段内VPC间流量中指定参数的 TOP 5 排行,参数说明 请参见表 **VPC**[间流量可视化统计参数说明](#page-94-0)。单击单条数据查看流量详情,每个详 情支持查看50条数据。

#### <span id="page-94-0"></span>表 **11-3** VPC 间流量可视化统计参数说明

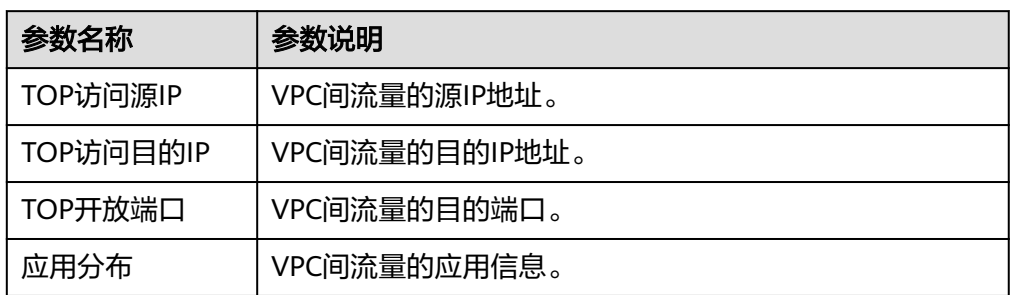

● 私网IP活动明细:查看指定时间段内私网IP流量 TOP 50 信息。

# 12 日志审计

# <span id="page-95-0"></span>**12.1** 日志查询

云防火墙支持查询7天内的日志记录,为您提供三种日志:

- 攻击事件日志: IPS检测到的流量的危险等级、受影响的端口、命中的规则、攻击 事件类型等信息,出现误拦截时您可以修改IPS防护动作,操作步骤请参见<mark>修改基</mark> [础防御规则动作](#page-82-0)。
- 访问控制日志: 命中访问控制策略的所有流量,修改防护规则请参见<mark>[编辑防护规](#page-75-0)</mark> [则](#page-75-0)。
- 流量日志: 查看通过防火墙的所有流量记录。

#### 说明

- 防火墙支持通过"日志查询"查看并导出最近7天的日志数据,请参见<mark>日志查询</mark>。
- 将日志记录至LTS中,您可以查看1-360天的日志数据,请参见日<mark>志管理</mark>。

### 前提条件

- [开启弹性公网](#page-17-0)**IP**防护。
- [开启入侵检测的基础防御](#page-78-0)。

## 约束条件

- 日志存储时长最多支持7天。
- 单个日志最多支持导出100000条记录。

## 攻击事件日志

- 步骤**1** [登录管理控制台](https://console-intl.huaweicloud.com/?locale=zh-cn)。
- <mark>步骤2</mark> 单击管理控制台左上角的<sup>Q</sup>,选择区域。
- 步骤**3** 在左侧导航树中,单击左上方的 ,选择"安全与合规 > 云防火墙",进入云防火 墙的概览页面。
- <span id="page-96-0"></span>步骤**4** (可选)当前账号下仅存在单个防火墙实例时,自动进入防火墙详情页面,存在多个 防火墙实例时,单击防火墙列表"操作"列的"查看",进入防火墙详情页面。
- 步骤**5** 在左侧导航树中,选择"日志审计 > 日志查询"。进入"攻击事件日志"页面,可查 看近一周的攻击事件详情。

#### 图 **12-1** 攻击事件日志

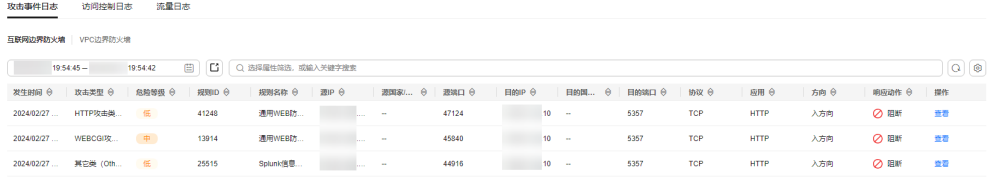

#### 表 **12-1** 攻击事件日志参数说明

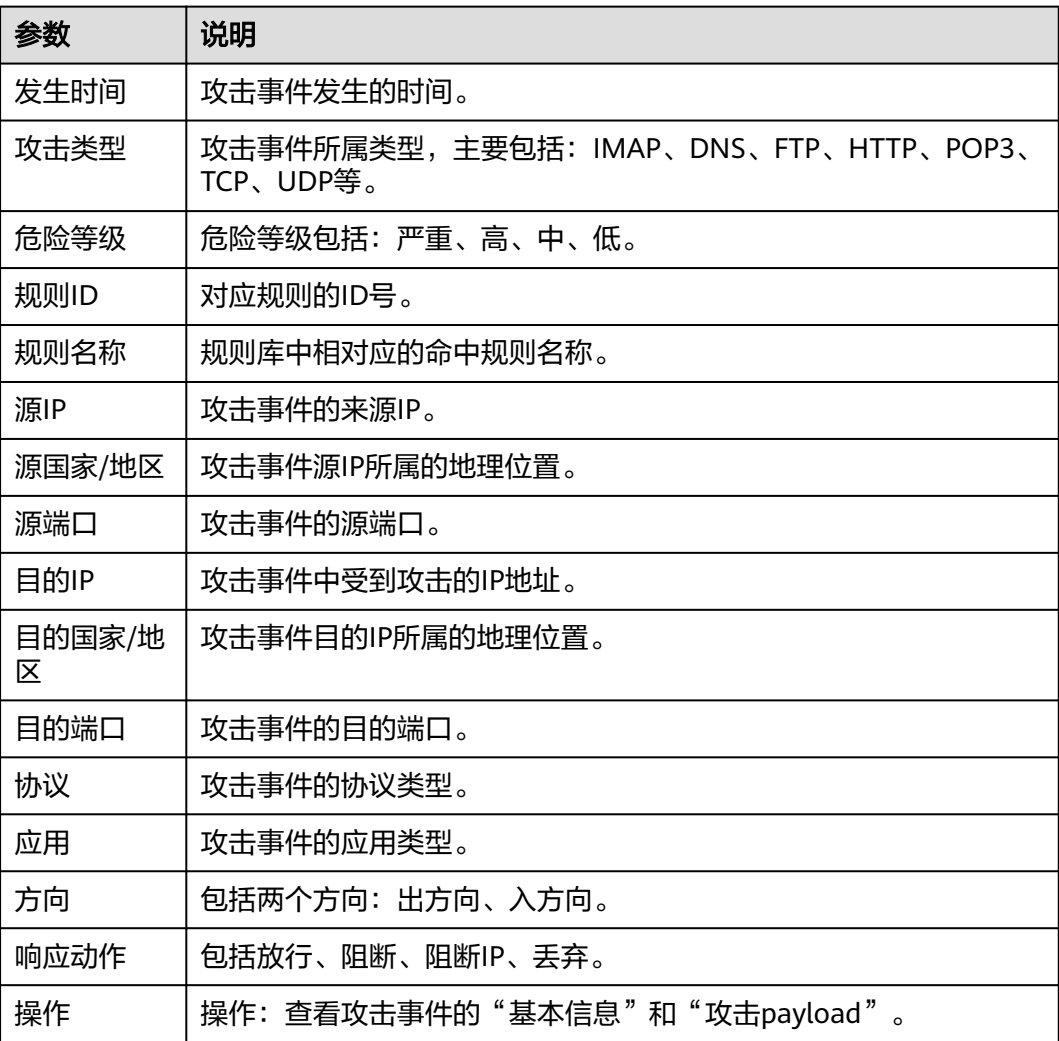

#### <span id="page-97-0"></span>访问控制日志

- 步骤**1** [登录管理控制台](https://console-intl.huaweicloud.com/?locale=zh-cn)。
- 步骤**2** 单击管理控制台左上角的 ,选择区域。
- 步骤3 在左侧导航树中,单击左上方的 <sup>-----</sup> , 选择"安全与合规 > 云防火墙",进入云防火 墙的概览页面。
- 步骤**4** (可选)当前账号下仅存在单个防火墙实例时,自动进入防火墙详情页面,存在多个 防火墙实例时,单击防火墙列表"操作"列的"查看",进入防火墙详情页面。
- 步骤**5** 在左侧导航树中,选择"日志审计 > 日志查询"。选择"访问控制日志"页签,可查 看近一周的访问控制流量详情。若需要修改指定IP访问控制的响应动作,请参照<mark>[添加](#page-44-0)</mark> [防护规则或](#page-44-0)添加黑**/**[白名单。](#page-61-0)

#### 图 **12-2** 访问控制日志

| 攻击事件日志                                                                                          | 流量日志<br>访问控制日志 |                   |        |        |                         |        |                    |        |               |  |
|-------------------------------------------------------------------------------------------------|----------------|-------------------|--------|--------|-------------------------|--------|--------------------|--------|---------------|--|
| 互联网边界防火墙 VPC边界防火墙                                                                               |                |                   |        |        |                         |        |                    |        |               |  |
| $Q$ $\circledcirc$<br>C.<br>曲<br>○ 选择届性简选,或输入关键字搜索<br>2024/04/01 09:59:43 - 2024/04/08 09:59:35 |                |                   |        |        |                         |        |                    |        |               |  |
| 命中时间 令                                                                                          | 题IP 台          | 避困家地区 令           | 源输口 令  | EINP 8 | 目的国家/地区 令               | 日的第四 令 | 协议 令               | 响应动作 令 | 规则 令          |  |
| 2024/04/07 10:58:12 G                                                                           | .229           | United States     | 56802  | 195    | <b>Chinese Mainland</b> | 3917   | TCP                | ⊘ 阻断   | dent_out_in   |  |
| 2024/04/07 10:58:10 G                                                                           | 61             | Hong Kong (China) | 11111  | 195    | <b>Chinese Mainland</b> | 10002  | <b>UDP</b>         | ⊘ 阻断   | dent_out_in   |  |
| 2024/04/07 10:58:09 G                                                                           |                | Indonesia         | $\sim$ | 195    | <b>Chinese Mainland</b> | $\sim$ | ICMP: ECHO_REQUEST | ◎ 故行   | permit out in |  |

表 **12-2** 访问控制日志参数说明

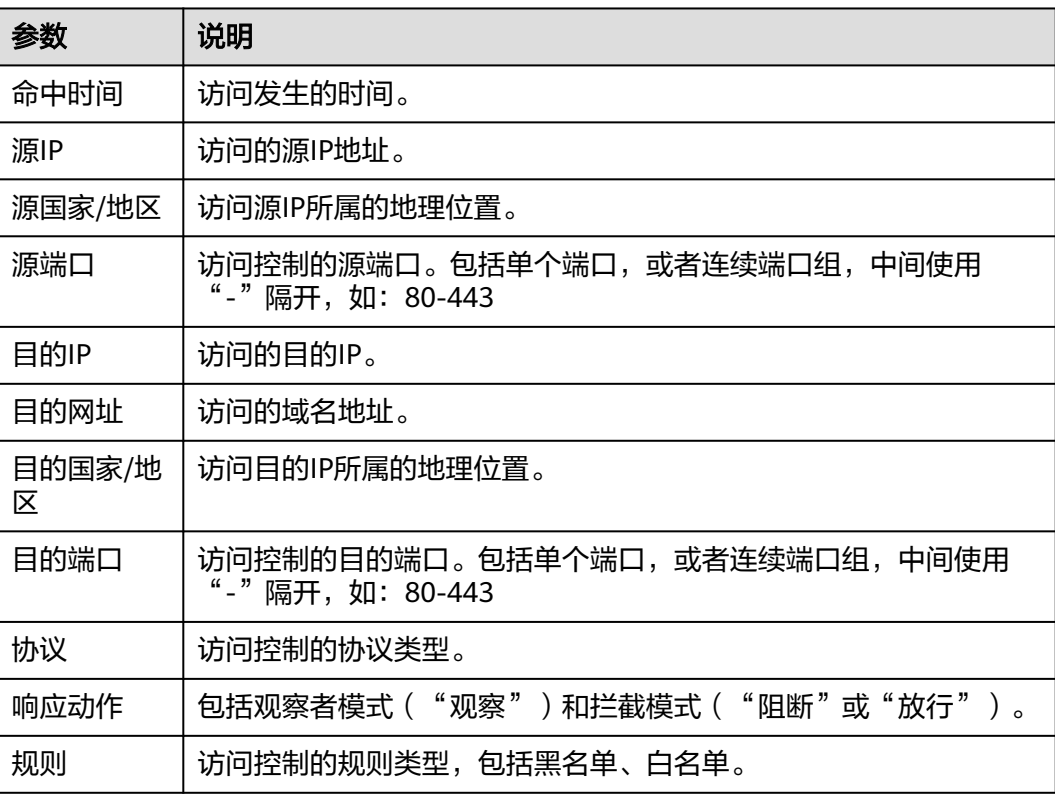

#### 流量日志

#### 步骤**1** [登录管理控制台](https://console-intl.huaweicloud.com/?locale=zh-cn)。

- <mark>步骤2</mark> 单击管理控制台左上角的<sup>9</sup>,选择区域。
- **步骤3** 在左侧导航树中,单击左上方的 <sup>-----</sup>,选择"安全与合规 > 云防火墙",进入云防火 墙的概览页面。
- 步骤**4** (可选)当前账号下仅存在单个防火墙实例时,自动进入防火墙详情页面,存在多个 防火墙实例时,单击防火墙列表"操作"列的"查看",进入防火墙详情页面。
- 步骤5 在左侧导航树中,选择"日志审计 > 日志查询",选择"流量日志"页签,可查看近 一周的流量字节数和报文数。

#### 图 **12-3** 流量日志

| 攻击事件日志               | 访问控制日志                                    | 流量日志                   |                      |             |               |  |                         |            |                 |          |                |
|----------------------|-------------------------------------------|------------------------|----------------------|-------------|---------------|--|-------------------------|------------|-----------------|----------|----------------|
| VPC边界防火墙<br>互联网边界防火墙 |                                           |                        |                      |             |               |  |                         |            |                 |          |                |
|                      | 2024/04/01 10:03:13 - 2024/04/08 10:02:51 | Ľ.<br>圓                | ○ 远径居性筛选, 或输入关键字搜索   |             |               |  |                         |            |                 |          | $Q$ $Q$        |
| 开始时间 令               | 結束时间 ℮                                    | 题IP 台                  | 双国家/地区 ⊖             | 表端口 令       | <b>目的IP ⊖</b> |  | 目的国家/地区 ⊖               | 目的端口 令     | 协议 令            | 流字节数 →   | 流报文数 →         |
| 2024/04/07 10:58:09  | 2024/04/07 10:58:10                       | $\sim$ $\sim$ $\sim$ 0 | Indonesia            | $\sim$      | 195           |  | Chinese Mainland        | $\sim$     | ICMP: ECHO REQU | 0.938 Kb | $\overline{2}$ |
| 2024/04/07 10:58:08  | 2024/04/07 10:58:10                       | 38                     | Indonesia            | $\sim$      | 195           |  | Chinese Mainland        | ×          | ICMP: ECHO REQU | 0.938 Kb |                |
| 2024/04/07 10:58:06  | 2024/04/07 10:58:08                       | 94                     | <b>United States</b> | <b>Sec.</b> | 195           |  | <b>Chinese Mainland</b> | <b>STA</b> | ICMP: ECHO REQU | 0.938 Kb |                |

表 **12-3** 流量日志参数说明

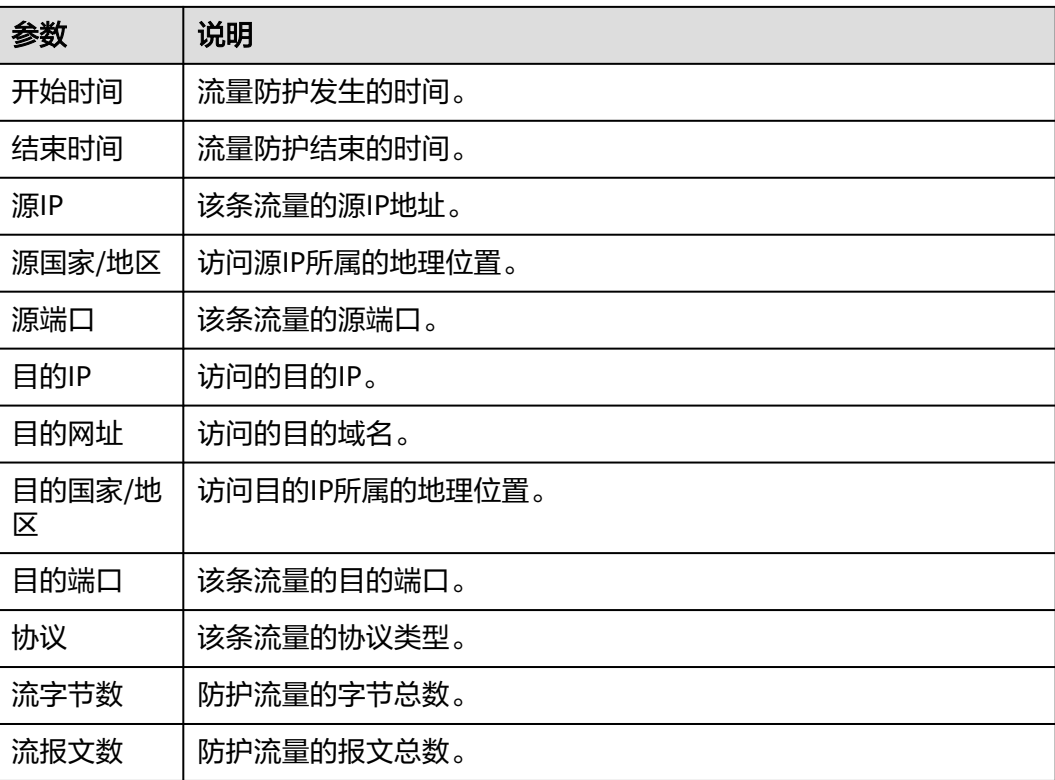

## <span id="page-99-0"></span>**12.2** 日志管理

## **12.2.1** 日志配置

您可以将攻击事件日志、访问控制日志、流量日志记录到云日志服务(Log Tank Service,简称LTS)中,通过LTS记录的CFW日志数据,快速高效地进行实时决策分 析、设备运维管理以及业务趋势分析。

LTS对于采集的日志数据,通过海量日志数据的分析与处理,可以为您提供一个实时、 高效、安全的日志处理能力。

#### 须知

- 防火墙支持通过"日志查询"查看并导出最近7天的日志数据,请参见<mark>日志查询</mark>。
- 将日志记录至LTS中,您可以查看1-360天的日志数据,请参见<mark>日志管理</mark>。
- LTS按流量单独计费。有关LTS的计费详情,请参见**LTS**[价格详情。](https://www.huaweicloud.com/intl/zh-cn/pricing/index.html#/lts)

#### 操作步骤

- 步骤**1** [登录管理控制台](https://console-intl.huaweicloud.com/?locale=zh-cn)。
- <mark>步骤2</mark> 单击管理控制台左上角的 <mark>♀</mark>, 选择区域。
- **步骤3** 在左侧导航树中,单击左上方的 ——, 选择"安全与合规 > 云防火墙",进入云防火 墙的概览页面。
- **步骤4** ( 可选 )当前账号下仅存在单个防火墙实例时,自动进入防火墙详情页面,存在多个 防火墙实例时,单击防火墙列表"操作"列的"查看",进入防火墙详情页面。
- 步骤5 在左侧导航树中,选择"日志审计 > 日志管理",进入"日志管理"页面。单击"LTS 同步设置",开启对接云日志服务
- 步骤**6** 创建日志组和日志流。操作步骤请参[见创建日志组和日志流。](https://support.huaweicloud.com/intl/zh-cn/qs-lts/lts_08301.html)

说明

为方便后续查看,建议您:

- 创建日志组时加入-cfw为后缀。
- 创建日志流时分别为攻击事件日志、访问控制日志、流量日志加入-attack、-access、-flow 为后缀。
- 步骤**7** 选择已创建的日志组和日志流。单击"确定",完成日志配置。

#### 说明

- 攻击、访问、流量日志的格式均不一样,需配置不同的日志流分别记录。
- 攻击日志:记录攻击告警信息,包括攻击事件类型、防护规则、防护动作、五元组、攻击 payload等信息。

访问日志:记录命中ACL策略的流量信息,包括命中时间、五元组、响应动作、访问控制规 则等信息。

流量日志:记录所有通过云防火墙的流量信息,包括开始时间、结束时间、五元组、字节 数、报文数等信息。

#### **----**结束

## **12.2.2** 更改日志存储时长

默认存储日志的时间为7天,存储时间可以在1~360天之间进行设置,超出存储时间的 日志数据将会被自动删除,对于需要长期存储的日志数据(日志持久化),LTS提供转 储功能,可以将日志转储至对象存储服务(OBS)中长期保存。

#### 前提条件

已通[过日志配置](#page-99-0)将日志转储至LTS。

#### 操作步骤

- 步骤**1** [登录管理控制台](https://console-intl.huaweicloud.com/?locale=zh-cn)。
- <mark>步骤2</mark> 单击管理控制台左上角的 <mark>♀</mark>, 选择区域。
- **步骤3** 在左侧导航树中,单击左上方的 <sup>-----</sup> ,选择"安全与合规 > 云防火墙",进入云防火 墙的概览页面。
- 步骤**4** (可选)当前账号下仅存在单个防火墙实例时,自动进入防火墙详情页面,存在多个 防火墙实例时,单击防火墙列表"操作"列的"查看",进入防火墙详情页面。
- **步骤5** 在左侧导航树中,选择"日志审计 > 日志管理",进入"日志管理"页面,单击"修 改存储时长"。

说明

- 支持1-360天存储,超出设置时长的日志会被自动删除。
- 存储时长越长,占用存储容量越大,如需转储至其他云服务中长期保存,请参见**日志转储**。

**----**结束

## **12.2.3** 添加告警通知

您可以通过创建告警规则完成对日志的实时监控,当日志中的出现满足设定规则时产 生告警,并通过短信或邮件的方式通知用户。可以用来实时监控日志中出现的异常信 息。

#### 前提条件

已通[过日志配置](#page-99-0)将日志转储至LTS。

#### 操作步骤

- 步骤**1** [登录管理控制台](https://console-intl.huaweicloud.com/?locale=zh-cn)。
- <mark>步骤2</mark> 单击管理控制台左上角的<mark>9</mark>.选择区域。
- 步骤3 在左侧导航树中,单击左上方的 <sup>-----</sup> ,选择"安全与合规 > 云防火墙",进入云防火 墙的概览页面。
- 步骤**4** (可选)当前账号下仅存在单个防火墙实例时,自动进入防火墙详情页面,存在多个 防火墙实例时,单击防火墙列表"操作"列的"查看",进入防火墙详情页面。
- 步骤5 在左侧导航树中,选择"日志审计 > 日志管理",进入"日志管理"页面。

单击右上方的"添加告警"。

- 创建关键词告警请参见表**12-4**。
- 创建SQL告警请参见表**[12-5](#page-103-0)**。

表 **12-4** 关键词告警条件填写说明

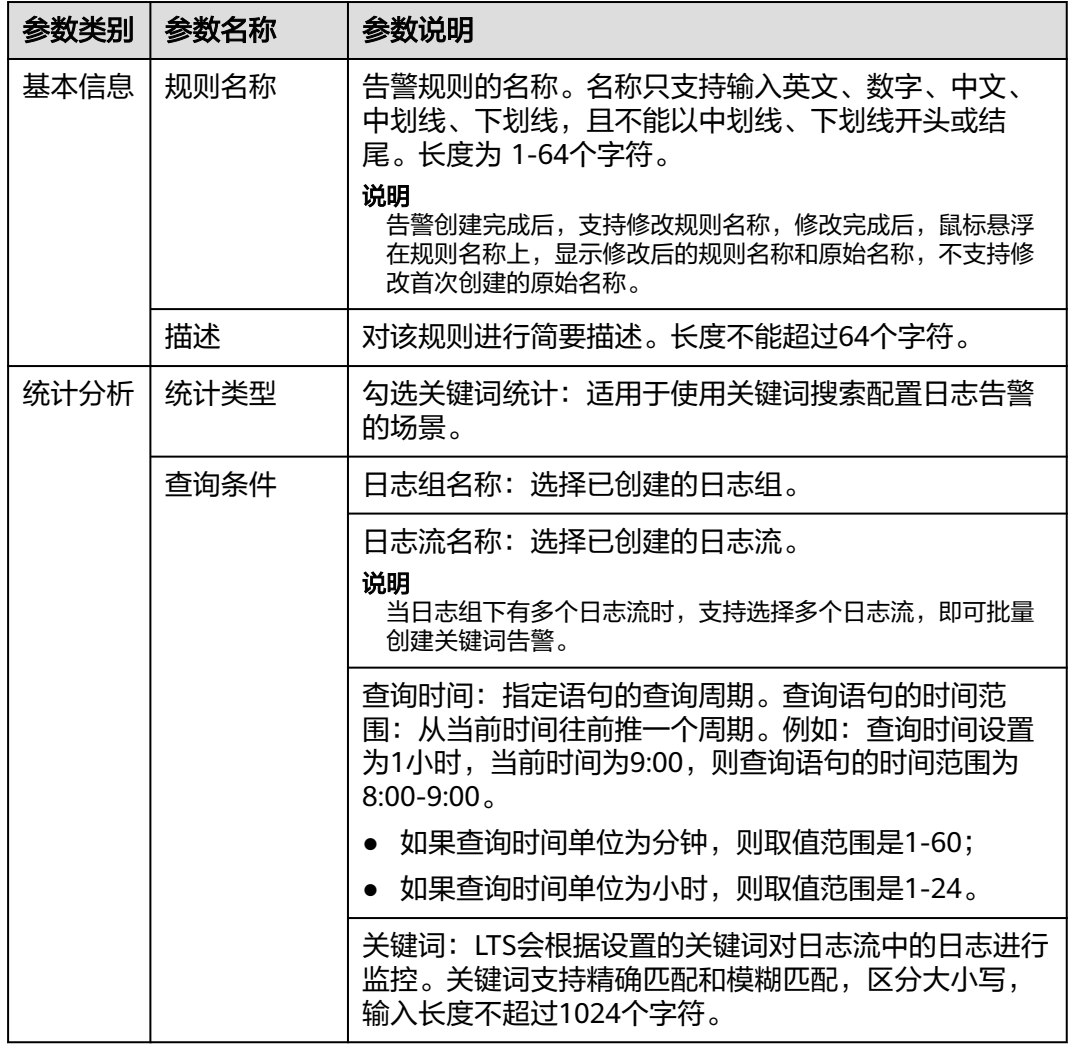

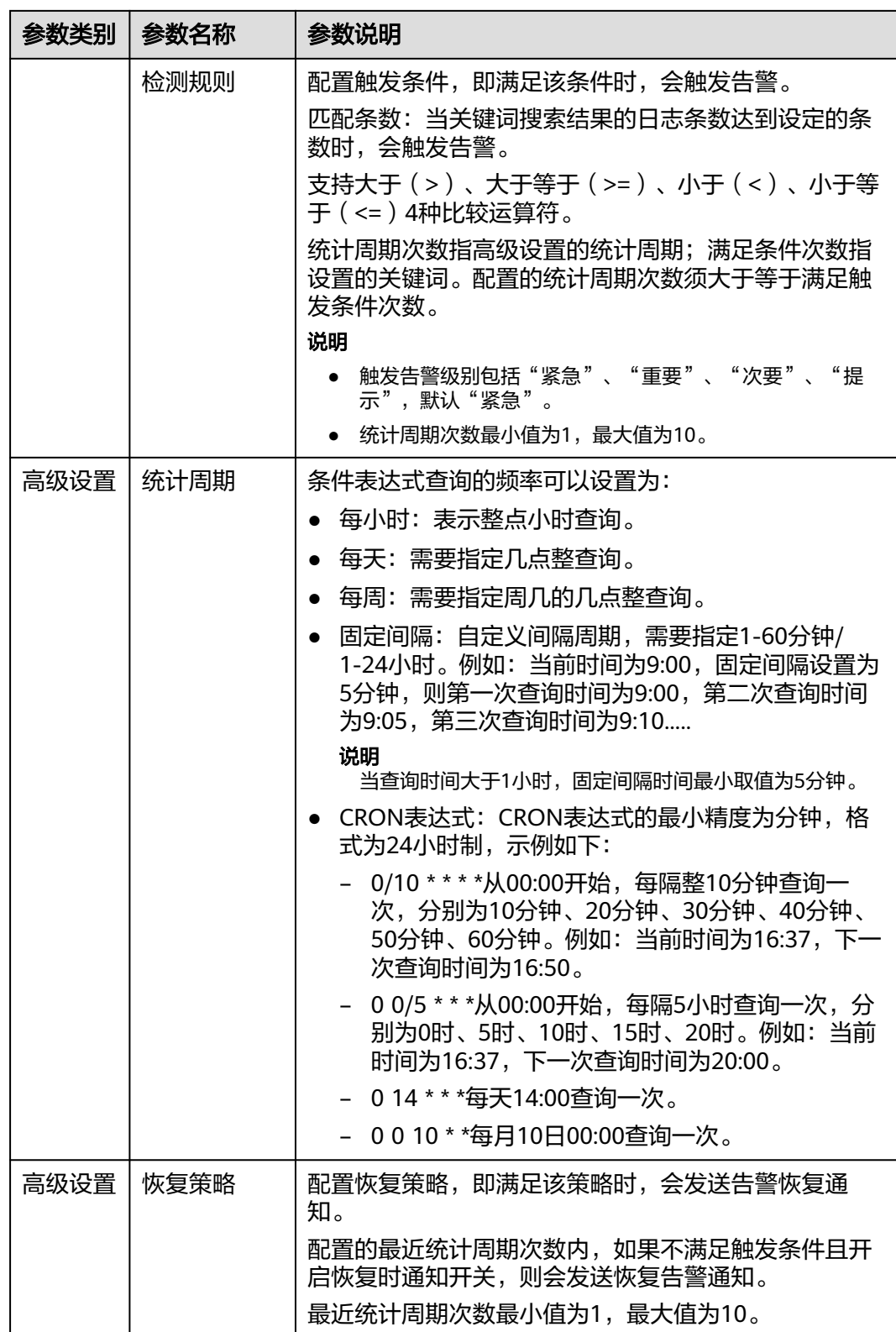

<span id="page-103-0"></span>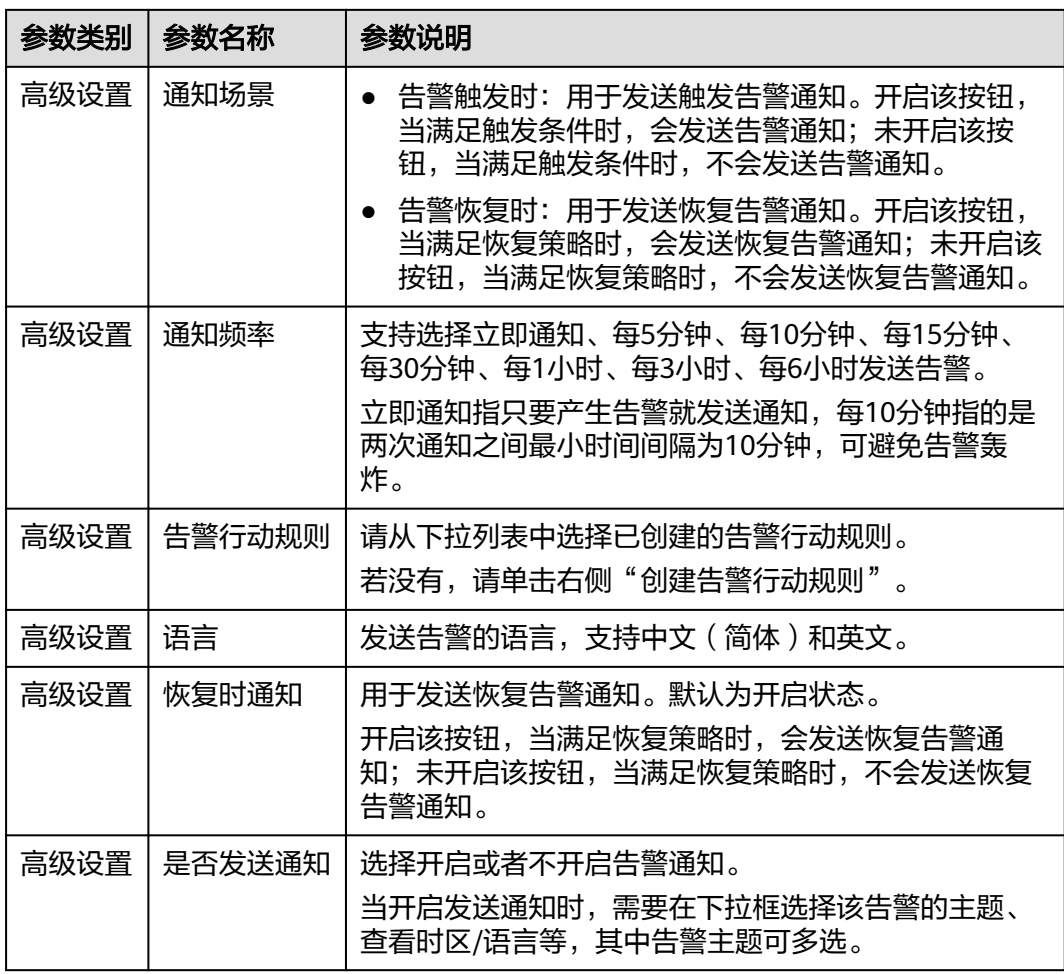

#### 表 **12-5** 创建 SQL 告警条件填写说明

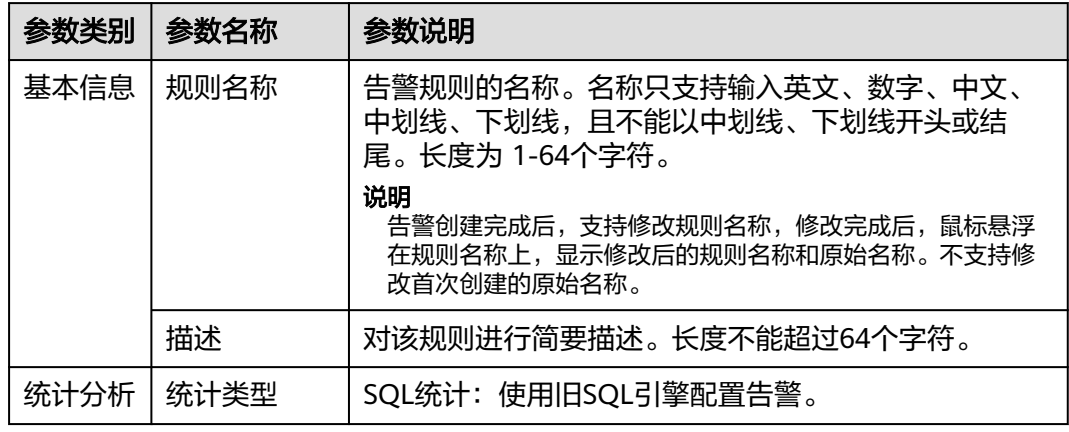

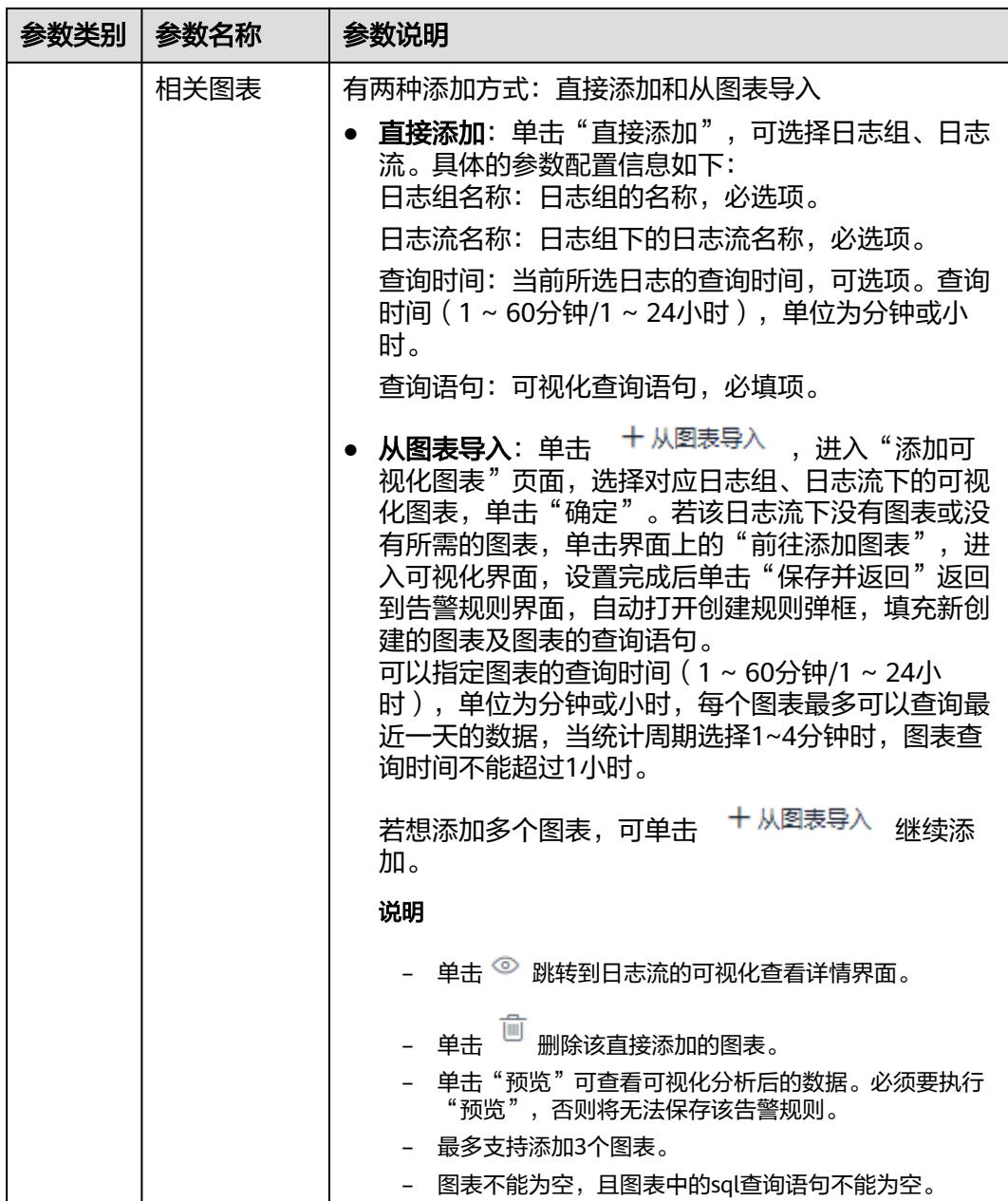

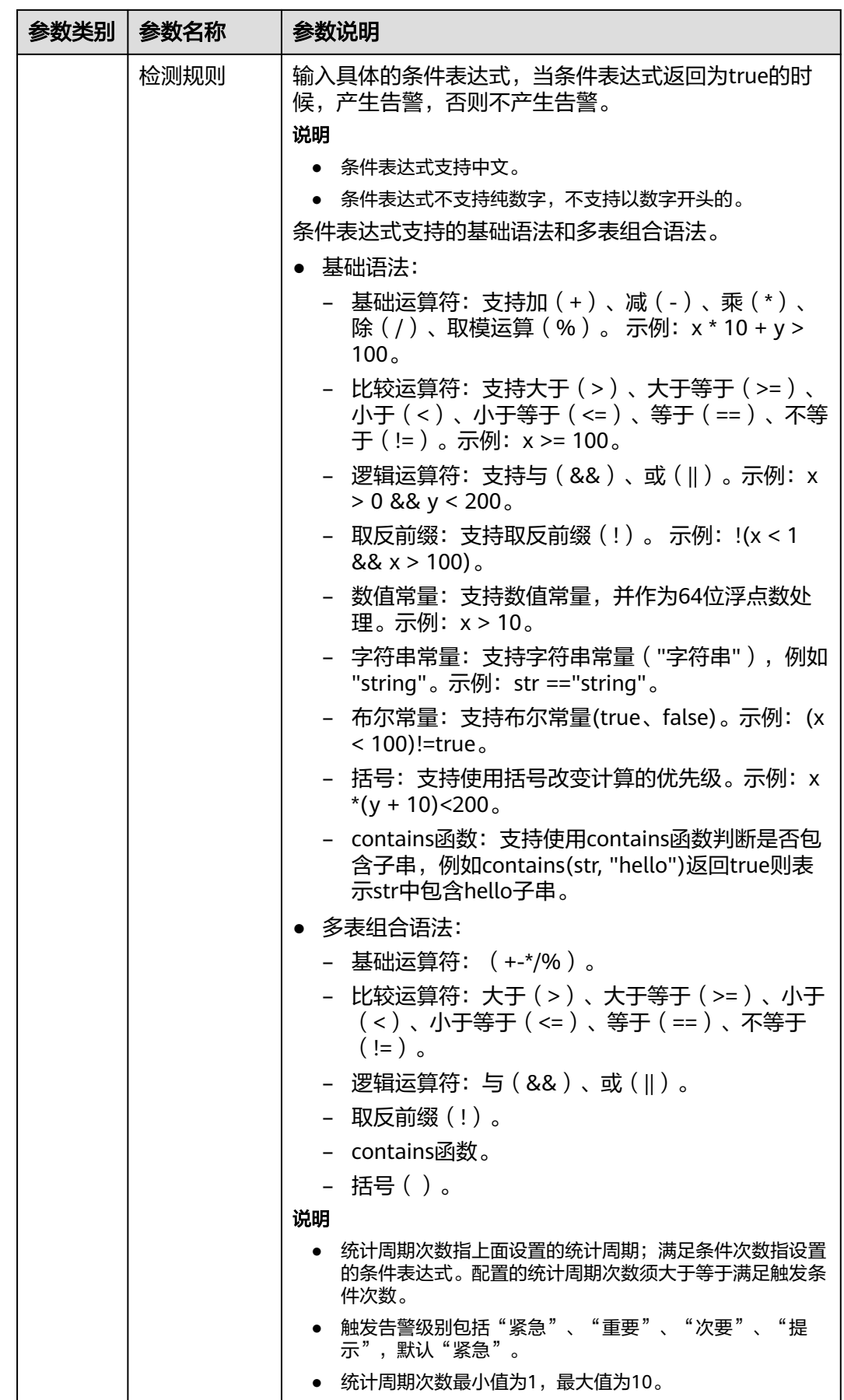

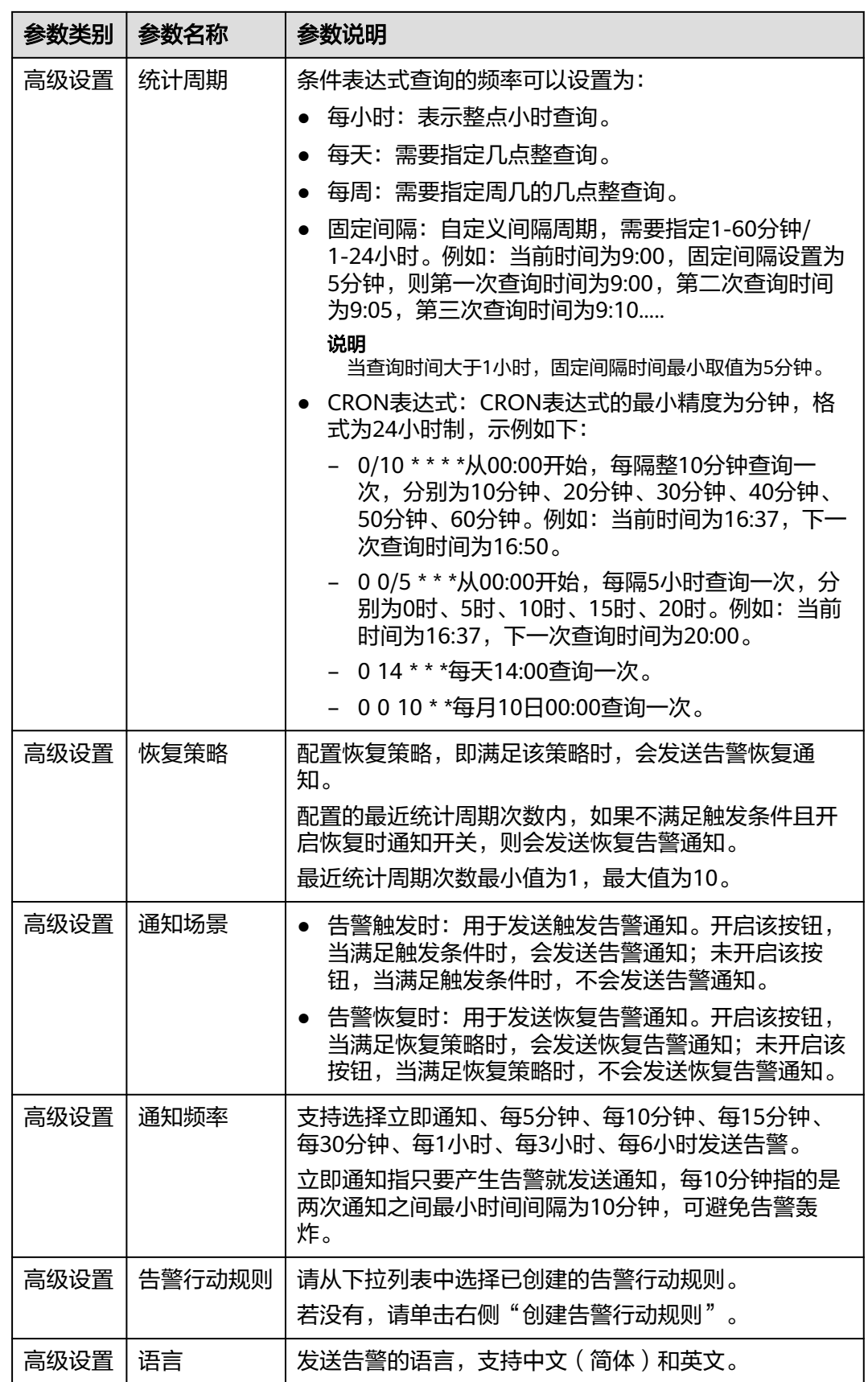

步骤**6** 确认信息无误后,单击"确定"。

**----**结束

## **12.2.4** 配置结构化规则

日志数据可分为结构化数据和非结构化数据。结构化数据指能够用数字或统一的数据 模型加以描述的数据,具有严格的长度和格式。非结构化数据指不便于用数据库二维 逻辑表来表现的数据,数据结构不规则或不完整,没有预定义的数据模型。

日志结构化是以日志流为单位,通过不同的日志提取方式将日志流中的日志进行结构 化,提取出有固定格式或者相似程度较高的日志,过滤掉不相关的日志,以便对结构 化后的日志按照SQL语法进行查询与分析。

#### 前提条件

已通[过日志配置](#page-99-0)将日志转储至LTS。

#### 操作步骤

- 步骤**1** [登录管理控制台](https://console-intl.huaweicloud.com/?locale=zh-cn)。
- <mark>步骤2</mark> 单击管理控制台左上角的<mark>9</mark>.选择区域。
- **步骤3** 在左侧导航树中,单击左上方的 ——, 选择"安全与合规 > 云防火墙",进入云防火 墙的概览页面。
- 步骤**4** (可选)当前账号下仅存在单个防火墙实例时,自动进入防火墙详情页面,存在多个 防火墙实例时,单击防火墙列表"操作"列的"查看",进入防火墙详情页面。
- 步骤**5** 在左侧导航树中,选择"日志审计 > 日志管理",进入"日志管理"页面。选择目标 日志组和日志流。
- 步骤**6** 单击"可视化"页签,选择JSON格式。
- 步骤**7** 提取日志字段。
	- 1. 在"步骤1 选择示例日志"中,单击"从已有日志中选择",在弹出框中根据业 务需求选择待操作的日志,也可以直接在输入框中输入待操作的日志,单击"确 定"。

#### 说明

示例日志应选择一条较典型的日志。

2. 单击"步骤2字段提取"中的"智能提取",获得"日志提取字段"。

#### 说明

- 当日志提取字段的类型为float时,精确度为7位有效数字。
- 为避免提取字段内容不准确,影响可视化查看和快速分析,当精确度超过7位有效数字 时,建议将字段类型修改为String。
- 步骤**8** 单击"保存",完成日志结构化,初次设置完成后将不能对字段类型编辑修改。
# **12.2.5** 可视化查询

可视化提供对结构化后的日志字段进行SQL查询与分析的功能。对原始日志结构化 后,等待1~2分钟左右即可对结构化后的日志进行SQL查询与分析。

## 前提条件

- 已通[过日志配置](#page-99-0)将日志转储至LTS。
- 已完成结构化配置,请参见<mark>[配置结构化规则](#page-107-0)</mark>。

## 操作步骤

- 步骤**1** [登录管理控制台](https://console-intl.huaweicloud.com/?locale=zh-cn)。
- <mark>步骤2</mark> 单击管理控制台左上角的<mark>9</mark>.选择区域。
- 步骤**3** 在左侧导航树中,单击左上方的 ,选择"安全与合规 > 云防火墙",进入云防火 墙的概览页面。
- 步骤**4** (可选)当前账号下仅存在单个防火墙实例时,自动进入防火墙详情页面,存在多个 防火墙实例时,单击防火墙列表"操作"列的"查看",进入防火墙详情页面。
- 步骤**5** 在左侧导航树中,选择"日志审计 > 日志管理",进入"日志管理"页面。选择目标 日志组和日志流。
- 步骤6 单击"可视化"页签,依照业务需求选择不同图表类型,呈现查询结果。

当前支持五种图表类型,如表 图表参数说明所示。

表 **12-6** 图表参数说明

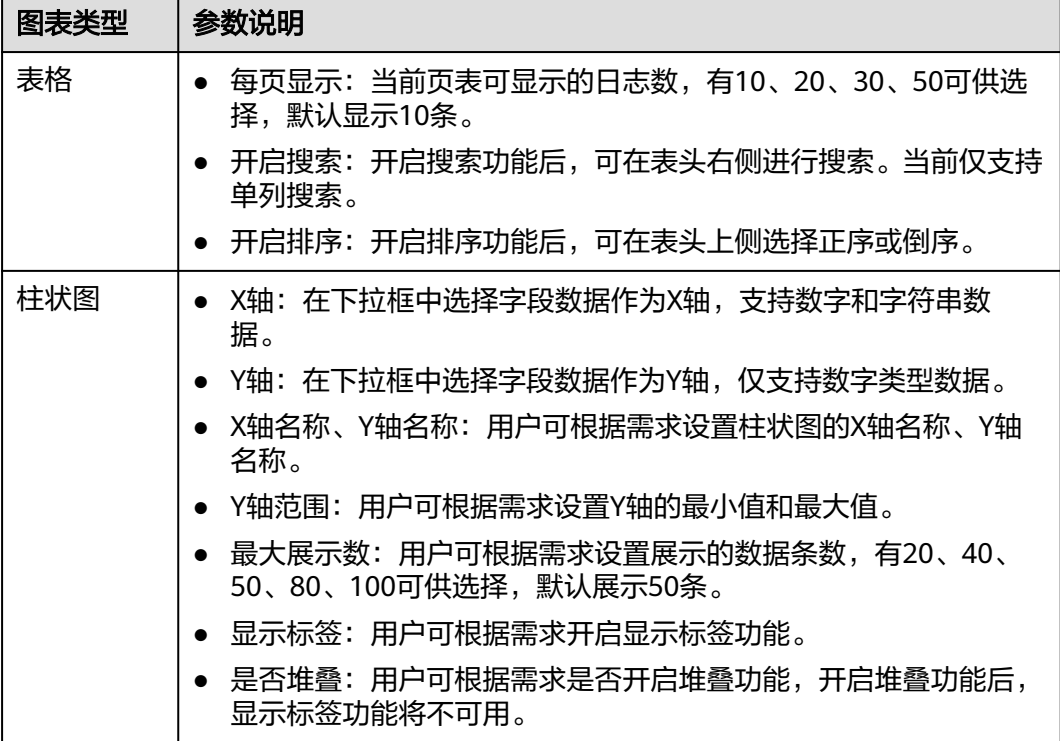

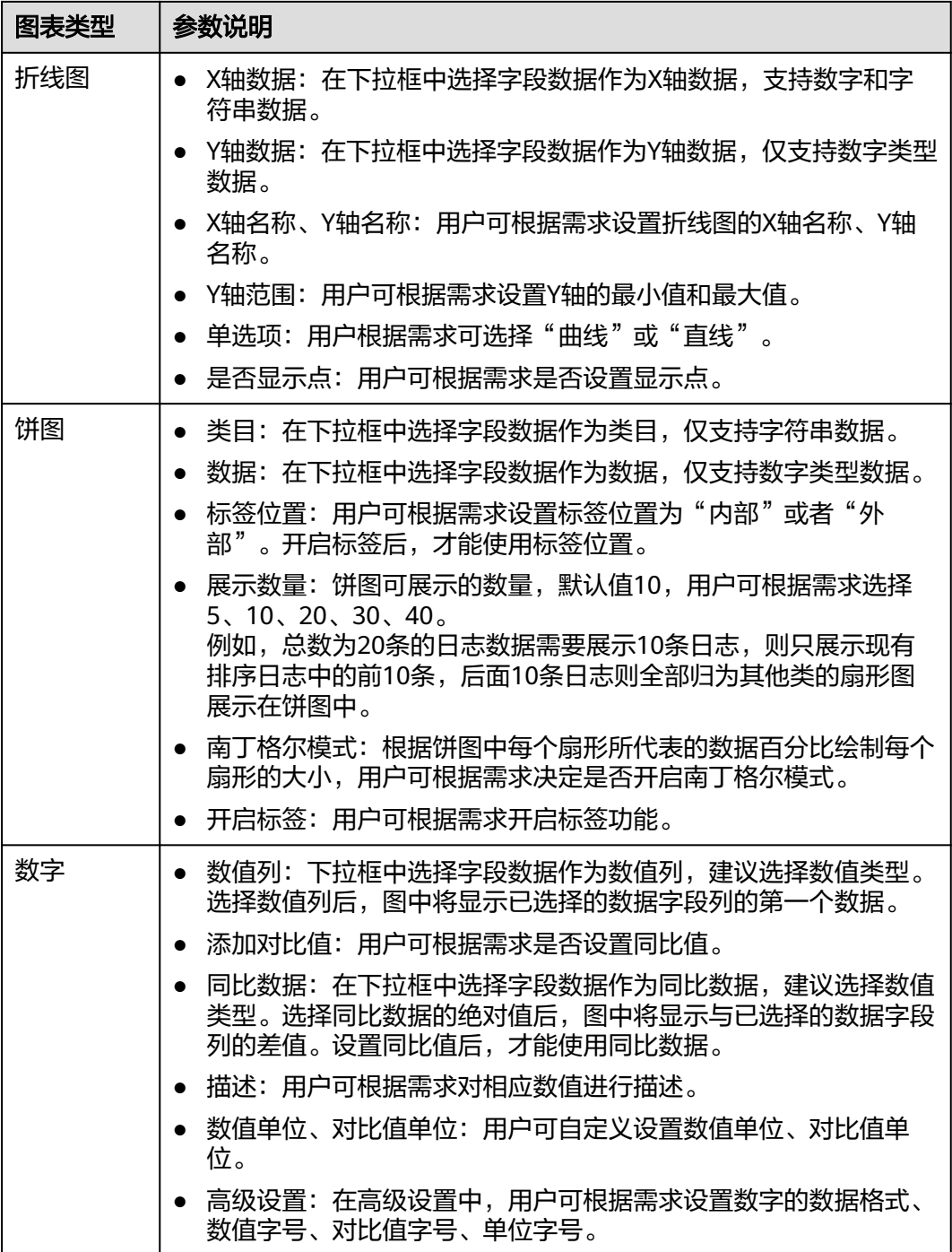

#### **----**结束

# **12.2.6** 快速分析

快速分析有助于对日志数据进行统计与查询。通过指定查询字段,可以查看对应日志 的统计情况。

# 前提条件

已通[过日志配置](#page-99-0)将日志转储至LTS。

## 操作步骤

步骤**1** [登录管理控制台](https://console-intl.huaweicloud.com/?locale=zh-cn)。

步骤**2** 单击管理控制台左上角的 ,选择区域。

- 步骤**3** 在左侧导航树中,单击左上方的 ,选择"安全与合规 > 云防火墙",进入云防火 墙的概览页面。
- 步骤**4** (可选)当前账号下仅存在单个防火墙实例时,自动进入防火墙详情页面,存在多个 防火墙实例时,单击防火墙列表"操作"列的"查看",进入防火墙详情页面。
- 步骤**5** 在左侧导航树中,选择"日志审计 > 日志管理",进入"日志管理"页面。选择目标 日志组和日志流。
- **步骤6** 单击页面右上角的 <sup>®</sup>,进入"设置"的"索引配置"页签中,在字段索引中添加字段 并开启快速分析。
- 步骤**7** 单击"确定",快速分析创建完成。

**----**结束

# **12.2.7** 日志字段说明

## 攻击事件日志

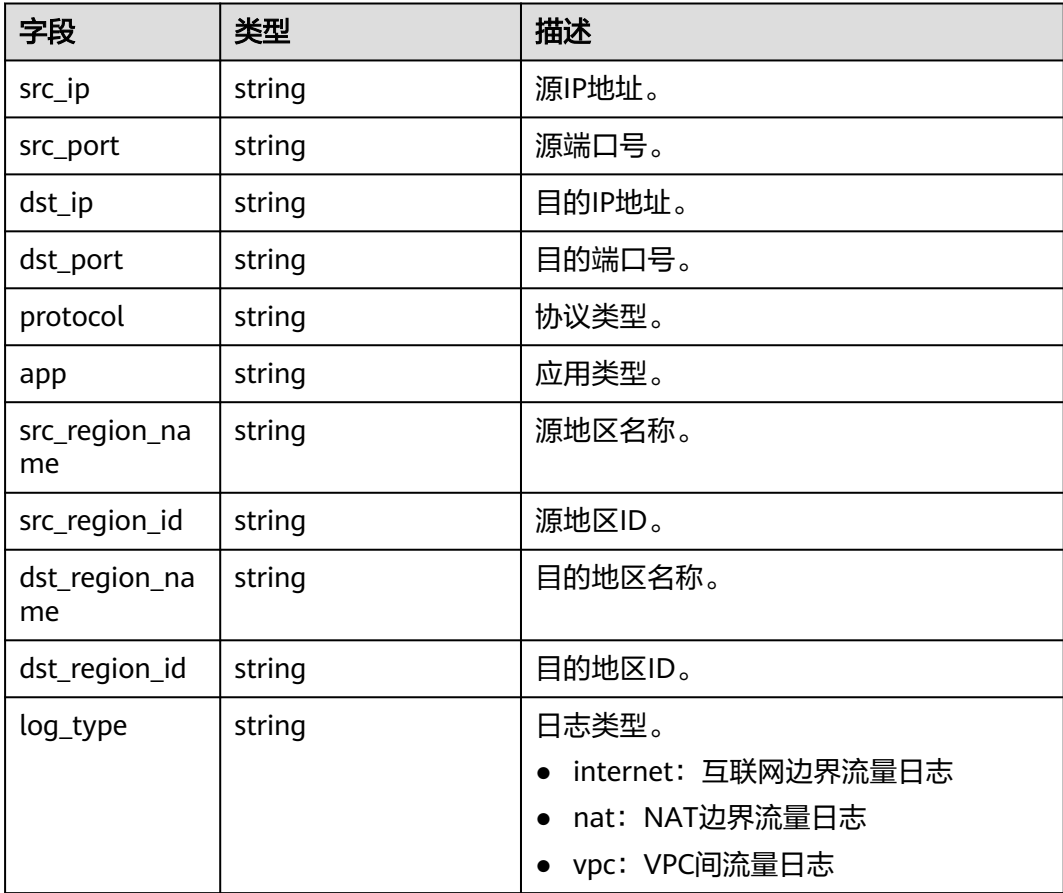

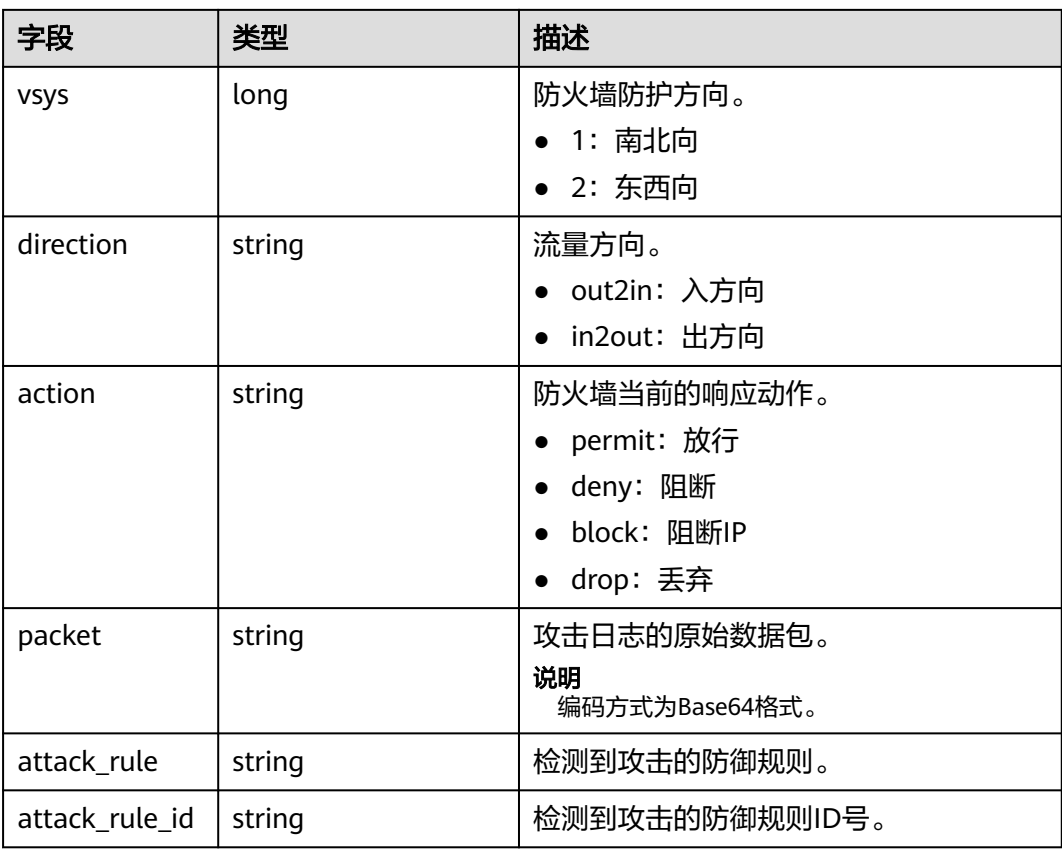

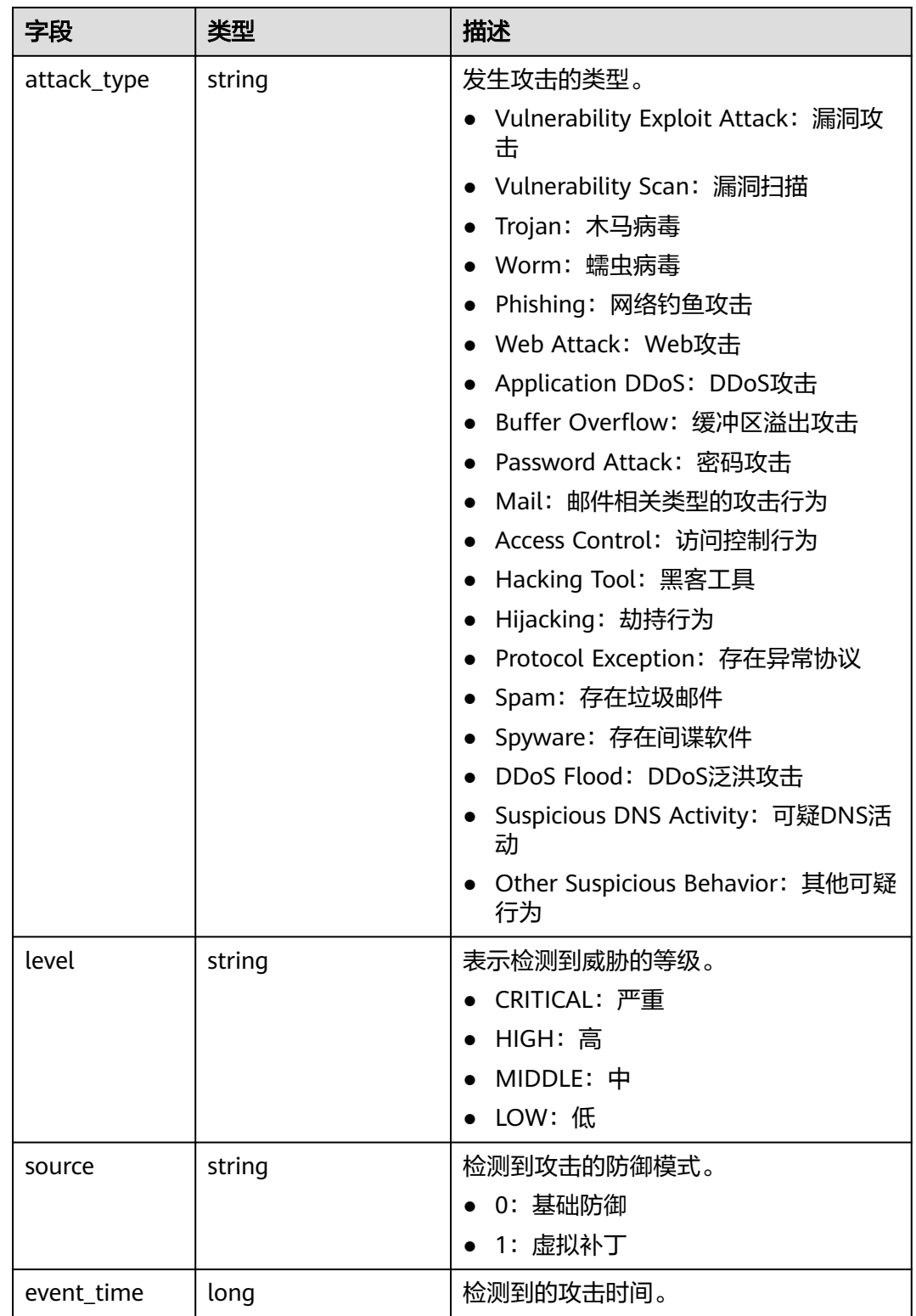

# 访问控制日志

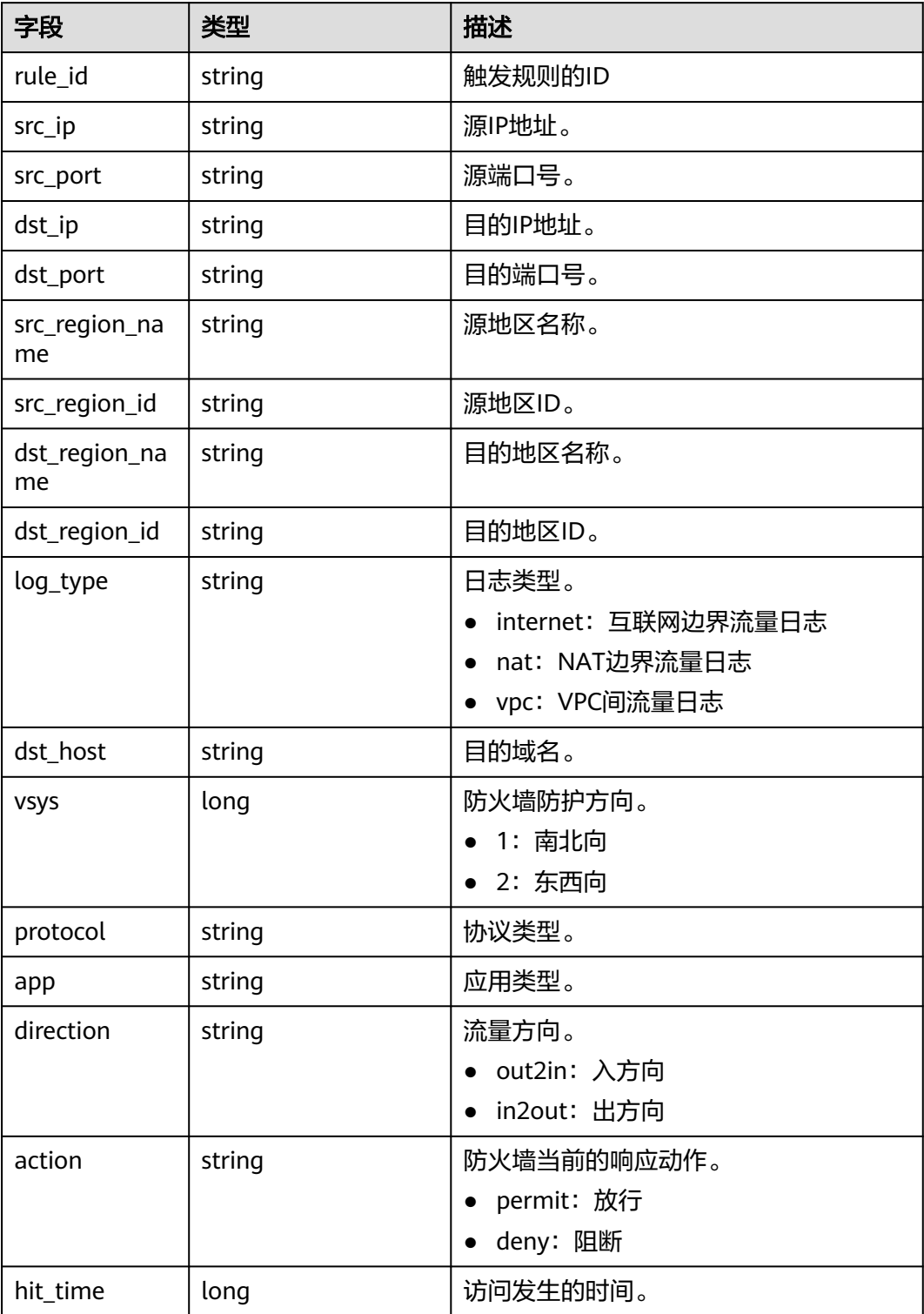

# 流量日志

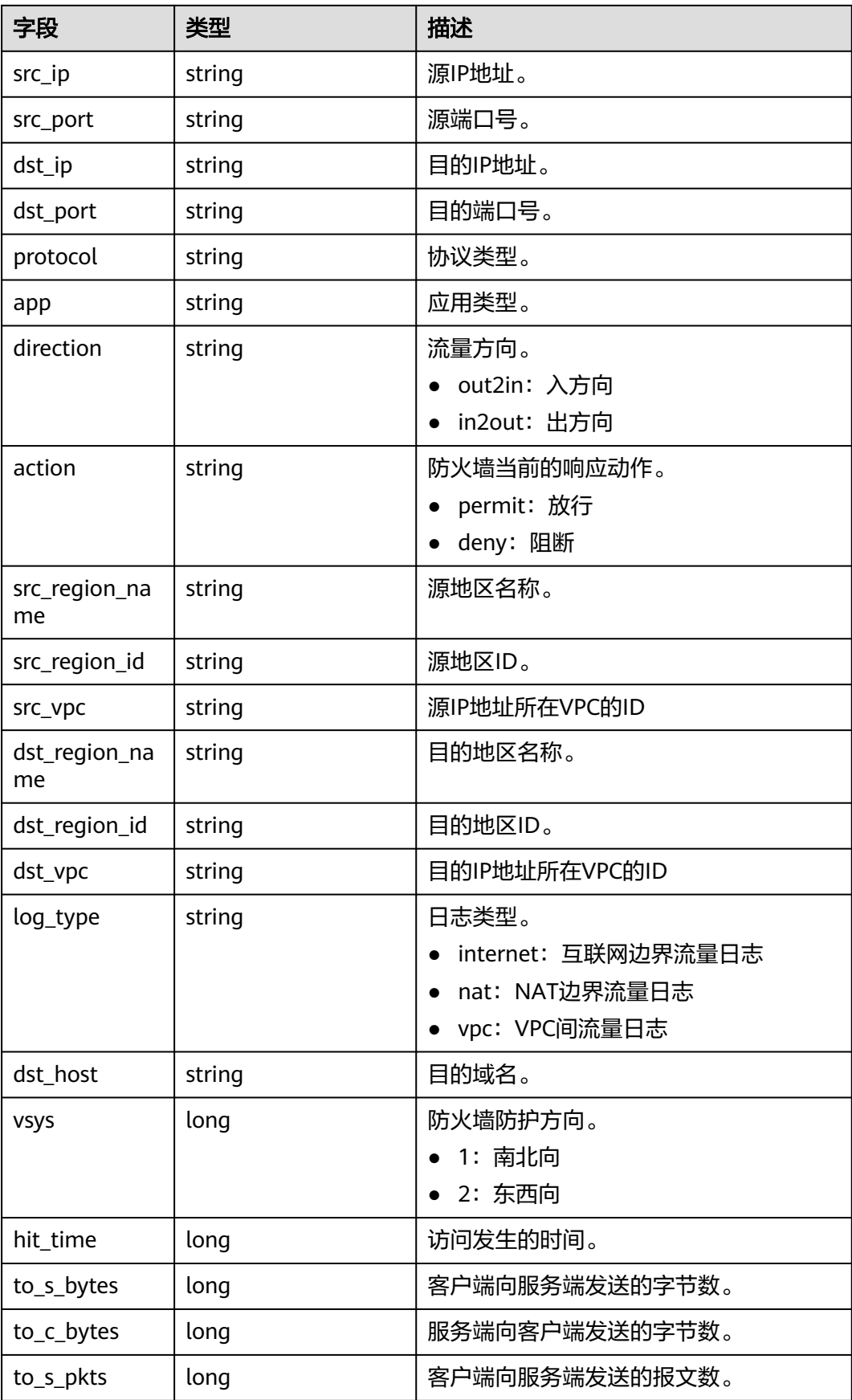

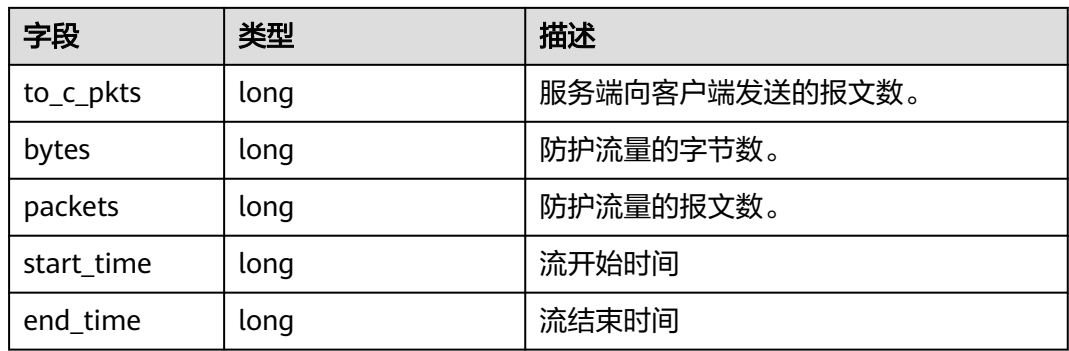

# 13 系统

# **13.1** 告警通知

设置告警通知后,CFW可将触发的告警信息通过您设置的接收通知方式(例如邮件或 短信)发送给您,您可以及时监测防火墙状态,迅速获得异常情况。

CFW支持设置以下告警:

- 攻击告警:IPS检测到攻击时触发告警。
- 流量超额预警:当流量达到所采购流量处理能力规格的一定比例时触发告警。
- EIP未防护告警: 当前账号有未开启防护的EIP时触发告警。
- 异常外联告警:检测到外联风险IP或域名的可疑行为时触发告警。

#### 说明

- 消息通知服务为付费服务,价格详情请参见**SMN**[价格详情](https://www.huaweicloud.com/intl/zh-cn/pricing/index.html#/smn)。
- 在设置告警通知前,建议您先在"消息通知服务<sup>"</sup>中创建"消息主题",详细操作请参见<mark>[如](https://support.huaweicloud.com/intl/zh-cn/qs-smn/smn_ug_0004.html)</mark> [何发布主题消息。](https://support.huaweicloud.com/intl/zh-cn/qs-smn/smn_ug_0004.html)

## 前提条件

已开通消息通知服务。

## 攻击告警

- 步骤**1** [登录管理控制台](https://console-intl.huaweicloud.com/?locale=zh-cn)。
- <mark>步骤2</mark> 单击管理控制台左上角的<sup>●</sup>,选择区域。
- 步骤**3** 在左侧导航树中,单击左上方的 ,选择"安全与合规 > 云防火墙",进入云防火 墙的概览页面。
- 步骤**4** (可选)当前账号下仅存在单个防火墙实例时,自动进入防火墙详情页面,存在多个 防火墙实例时,单击防火墙列表"操作"列的"查看",进入防火墙详情页面。
- 步骤**5** 在左侧导航栏中,选择"系统管理 > 告警通知",进入"告警通知"页面。

 $\times$ 

#### 图 **13-1** 告警通知

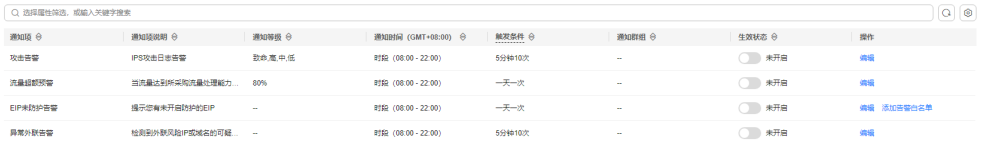

#### 步骤6 在"攻击告警"所在行的"操作"列,单击"编辑",设置通知项参数,参数说明如 表 攻击告警参数说明所示。

#### 图 **13-2** 通知项设置-攻击告警

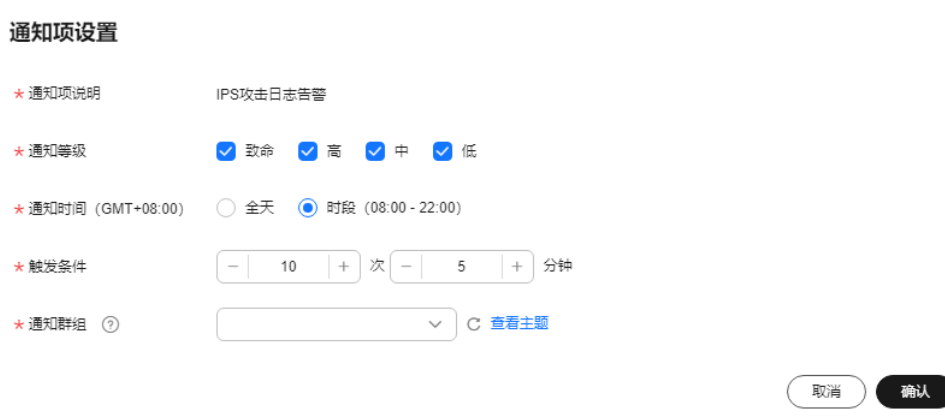

### 表 **13-1** 攻击告警参数说明

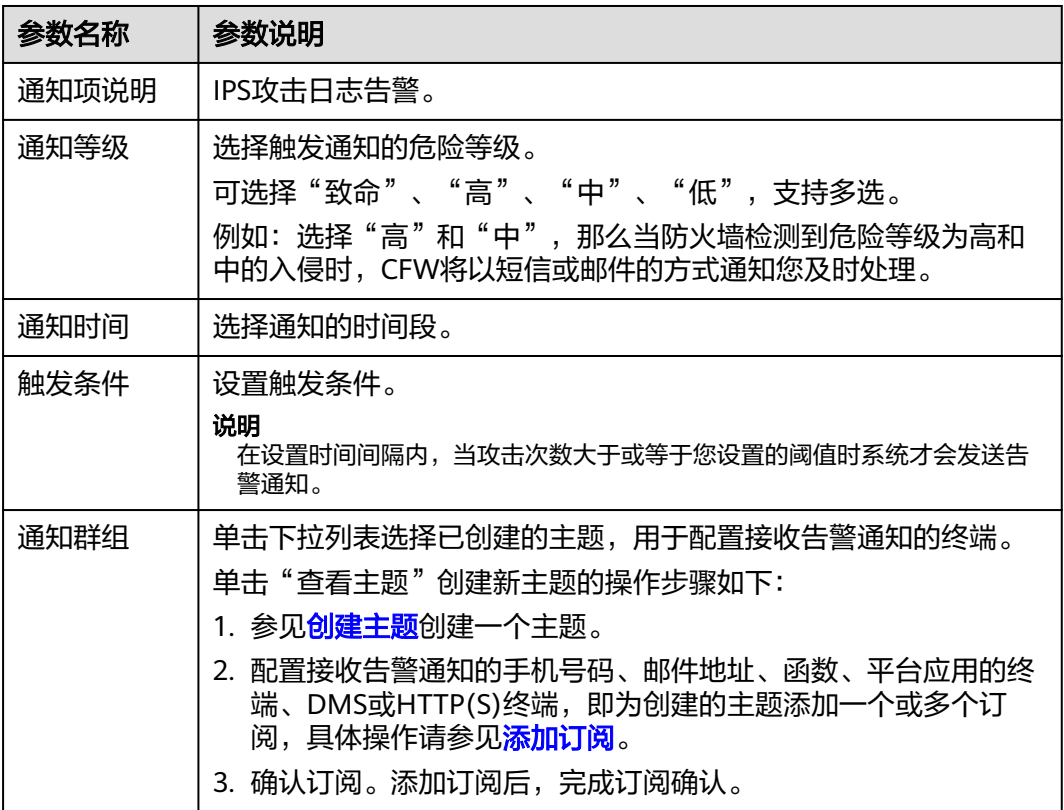

步骤**7** 单击"确认",完成通知项设置。

步**骤8** 确认信息无误后,在"攻击告警"所在行的"生效状态"列,单击 ,开启攻击 告警通知。

**----**结束

#### 流量超额预警

- 步骤**1** [登录管理控制台](https://console-intl.huaweicloud.com/?locale=zh-cn)。
- <mark>步骤2</mark> 单击管理控制台左上角的 <mark>♀</mark>, 选择区域。
- 步骤**3** 在左侧导航树中,单击左上方的 ,选择"安全与合规 > 云防火墙",进入云防火 墙的概览页面。
- 步骤**4** (可选)当前账号下仅存在单个防火墙实例时,自动进入防火墙详情页面,存在多个 防火墙实例时,单击防火墙列表"操作"列的"查看",进入防火墙详情页面。
- 步骤**5** 在左侧导航栏中,选择"系统管理 > 告警通知",进入"告警通知"页面。

图 **13-3** 告警通知

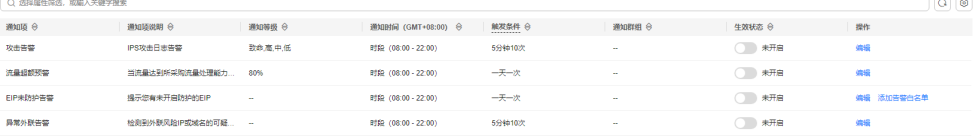

步骤6 在"流量超额预警"所在行的"操作"列,单击"编辑",设置通知项参数,参数说明 如表 流量超额预警参数说明所示。

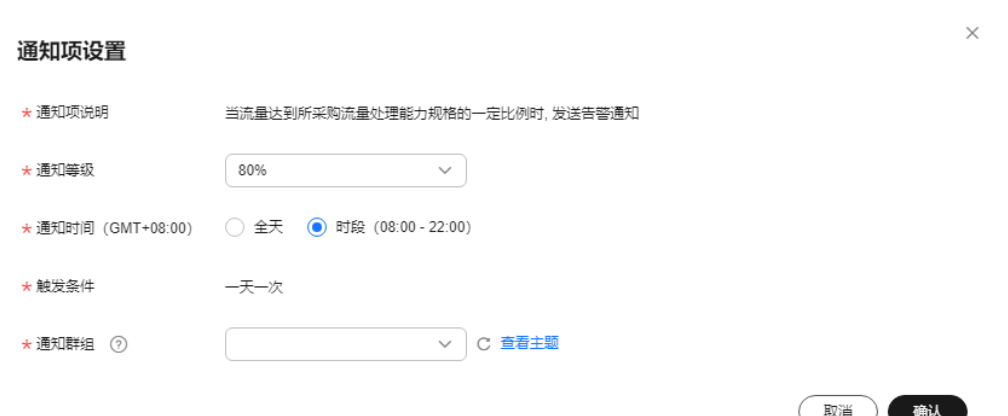

#### 表 **13-2** 流量超额预警参数说明

图 **13-4** 通知项设置-流量超额预警

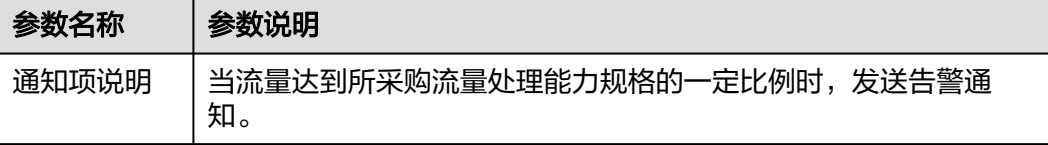

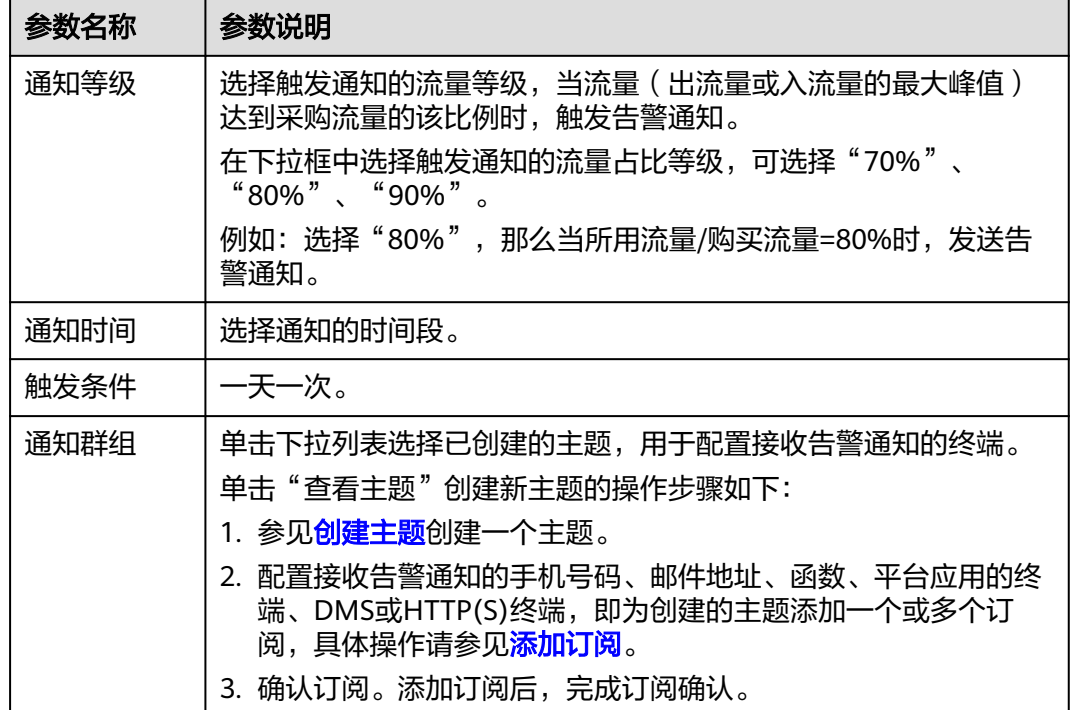

步骤**7** 单击"确认",完成通知项设置。

**步骤8** 确认信息无误后,在"流量超额预警"所在行的"生效状态"列,单击<sup>〇</sup>),开启 流量超额预警通知。

**----**结束

#### **EIP** 未防护告警

- 步骤**1** [登录管理控制台](https://console-intl.huaweicloud.com/?locale=zh-cn)。
- <mark>步骤2</mark> 单击管理控制台左上角的<sup>Q</sup>,选择区域。
- **步骤3** 在左侧导航树中,单击左上方的 <sup>-----</sup>,选择"安全与合规 > 云防火墙",进入云防火 墙的概览页面。
- 步骤**4** (可选)当前账号下仅存在单个防火墙实例时,自动进入防火墙详情页面,存在多个 防火墙实例时,单击防火墙列表"操作"列的"查看",进入防火墙详情页面。
- 步骤**5** 在左侧导航栏中,选择"系统管理 > 告警通知",进入"告警通知"页面。

#### 图 **13-5** 告警通知

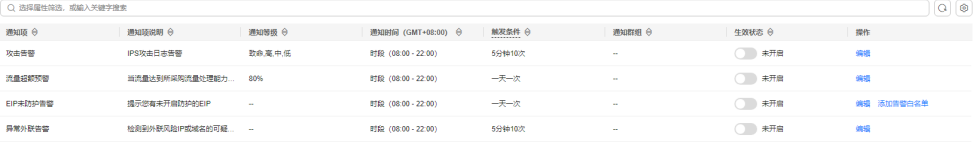

步骤6 在"EIP未防护告警"所在行的"操作"列,单击"编辑",设置通知项参数,参数说 明如表 **EIP**[未防护告警参数说明所](#page-120-0)示。

#### <span id="page-120-0"></span>图 **13-6** 通知项设置-EIP 未防护告警

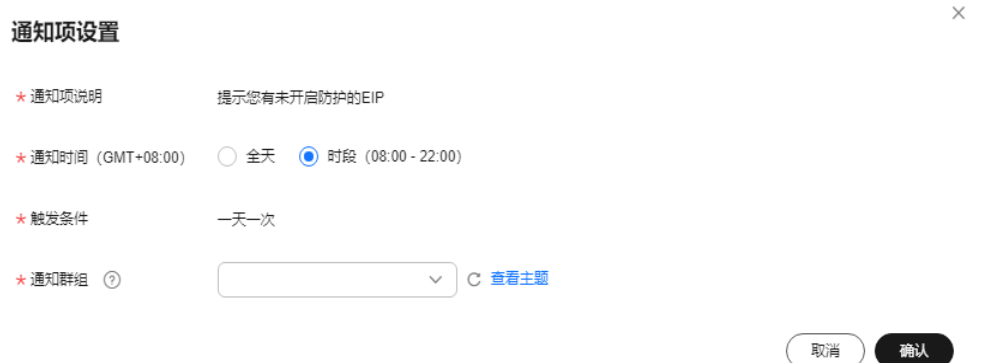

#### 表 **13-3** EIP 未防护告警参数说明

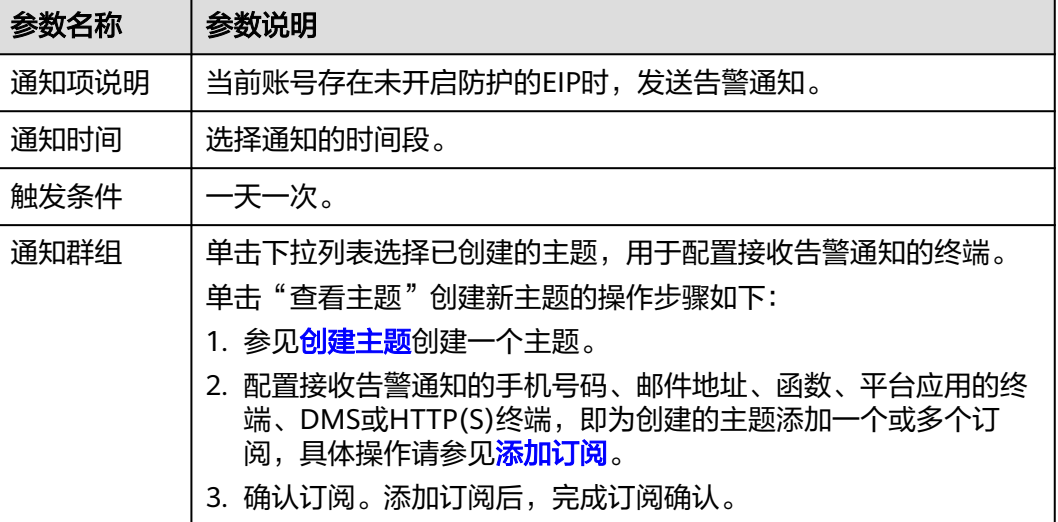

步骤**7** 单击"确认",完成通知项设置。

步**骤8** 确认信息无误后,在"EIP未防护告警"所在行的"生效状态"列,单击<sup>●●●</sup>,开启 EIP防护通知。

#### **----**结束

## 异常外联告警

- 步骤**1** [登录管理控制台](https://console-intl.huaweicloud.com/?locale=zh-cn)。
- 步**骤2** 单击管理控制台左上角的<sup>O</sup>,选择区域。
- **步骤3** 在左侧导航树中,单击左上方的 ——,选择"安全与合规 > 云防火墙",进入云防火 墙的概览页面。
- 步骤**4** (可选)当前账号下仅存在单个防火墙实例时,自动进入防火墙详情页面,存在多个 防火墙实例时,单击防火墙列表"操作"列的"查看",进入防火墙详情页面。

步骤**5** 在左侧导航栏中,选择"系统管理 > 告警通知",进入"告警通知"页面。

#### 图 **13-7** 告警通知

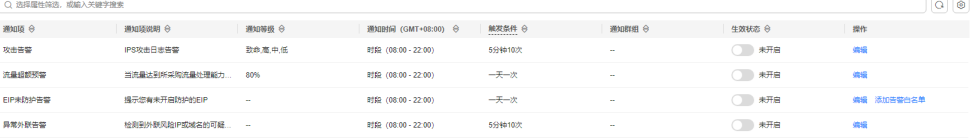

步骤6 在"异常外联告警"所在行的"操作"列,单击"编辑",设置通知项参数,参数说明 如表 **EIP**未防护告警参数说明所示。

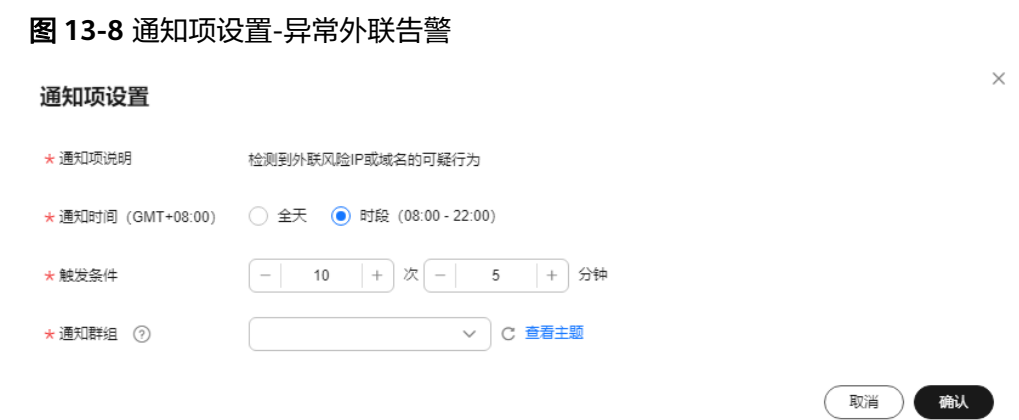

#### 表 **13-4** 异常外联告警参数说明

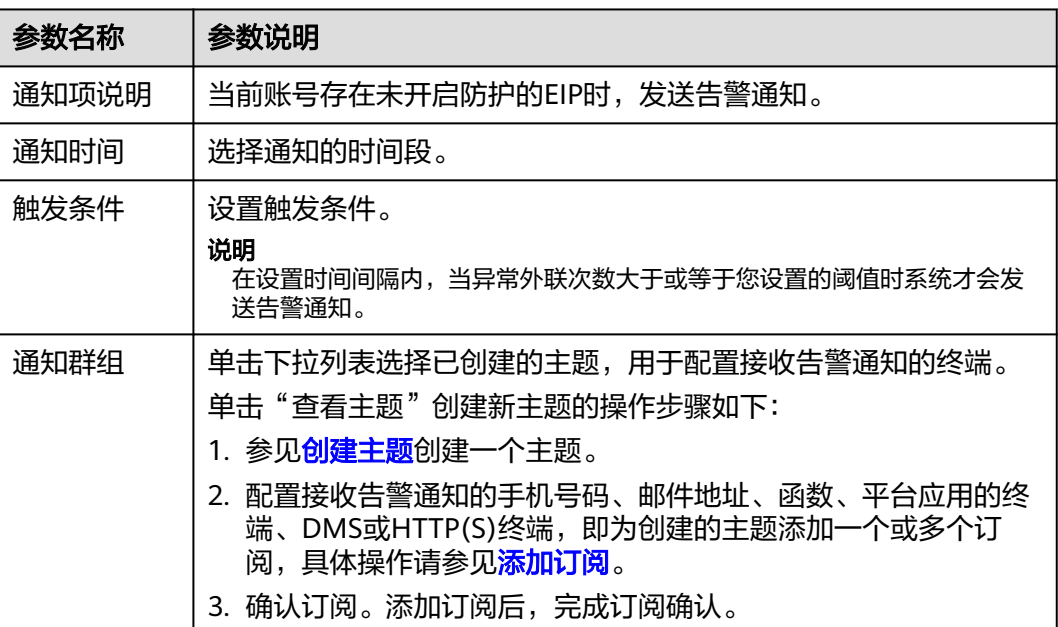

#### 步骤**7** 单击"确认",完成通知项设置。

**步骤8** 确认信息无误后,在"异常外联告警"所在行的"生效状态"列,单击<sup>〇</sup>),开启 异常外联通知。

**----**结束

# <span id="page-122-0"></span>相关操作

EIP未开启防护白名单: 在目标所在行的"操作"列, 单击"添加告警白名单", 勾选 EIP添加至右侧列表中,单击"确认",该EIP未开启防护时,将不会发送告警通知。

# **13.2** 网络抓包

# **13.2.1** 新建抓包任务

当您需要定位网络故障和攻击时,参考本文创建网络抓包任务。

## 规格限制

仅专业版防火墙支持网络抓包功能。

# 约束条件

- 仅支持同时运行1个抓包任务。
- 每日限制创建20个抓包任务。
- 抓包数最大支持一百万个。

## 操作步骤

- 步骤**1** [登录管理控制台](https://console-intl.huaweicloud.com/?locale=zh-cn)。
- <mark>步骤2</mark> 单击管理控制台左上鱼的<mark>9</mark> 选择区域。
- **步骤3** 在左侧导航树中,单击左上方的 <sup>| |</sup>|<br>
……选择"安全与合规 > 云防火墙" ,进入云防火 墙的概览页面。
- 步骤**4** (可选)当前账号下仅存在单个防火墙实例时,自动进入防火墙详情页面,存在多个 防火墙实例时,单击防火墙列表"操作"列的"查看",进入防火墙详情页面。
- **步骤5** 在左侧导航栏中,选择"系统管理 > 网络抓包",进入"网络抓包"页面。
- 步骤6 单击"新建抓包任务",在"新建抓包任务"中,填写参数如<mark>表 新建抓包任务</mark>所示。

表 **13-5** 新建抓包任务

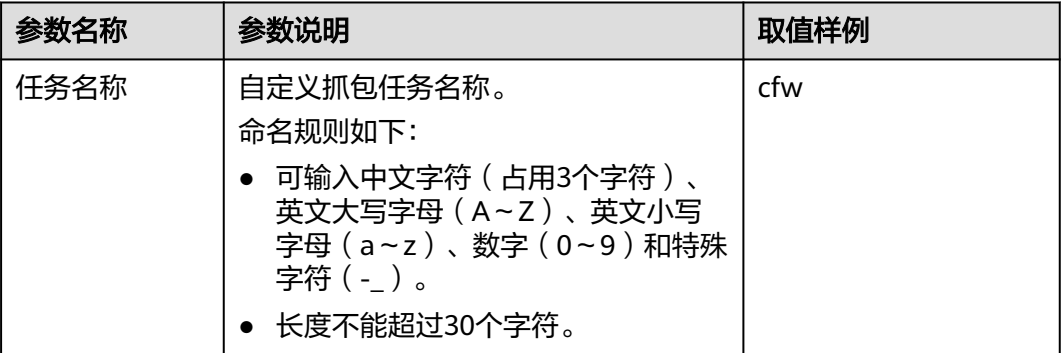

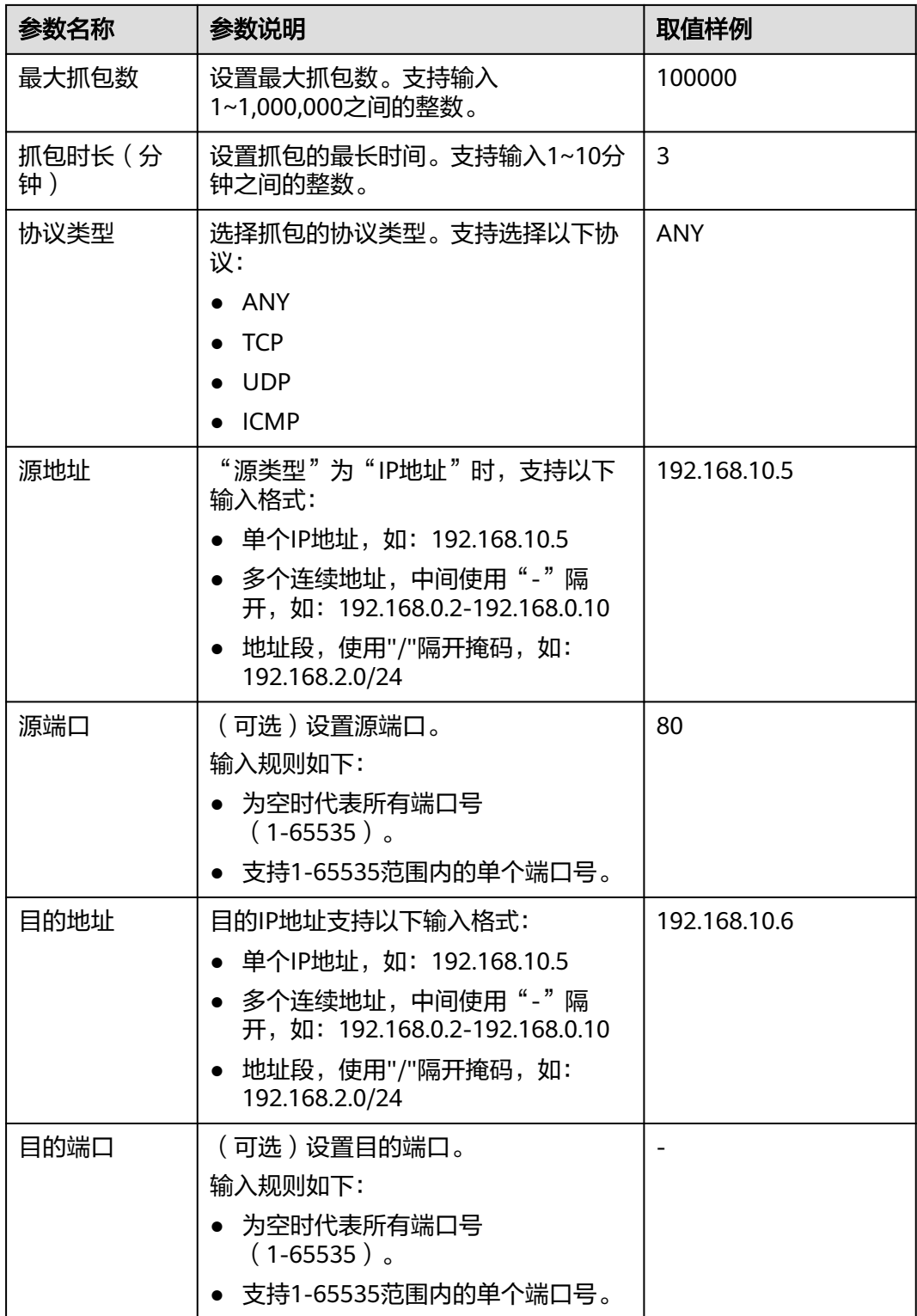

步骤**7** 单击"确认",完成抓包任务的创建。

**----**结束

## 相关操作

- 复制任务信息:在目标任务所在行的"操作"列中,单击"复制",在"新建抓 包任务"填写"任务名称"后,单击"确认",可以快速复制抓包任务。
- 截止抓包任务:在目标任务所在行的"操作"列中,单击"截止",可以截止抓 包任务。
- 删除抓包任务:勾选目标任务,单击列表上方的"删除",可以批量删除抓包任 务。
- 查看抓包任务
- [下载抓包结果](#page-125-0)

# **13.2.2** 查看抓包任务

#### 操作步骤

- 步骤**1** [登录管理控制台](https://console-intl.huaweicloud.com/?locale=zh-cn)。
- <mark>步骤2</mark> 单击管理控制台左上鱼的<sup>Q</sup>.选择区域。
- **步骤3** 在左侧导航树中,单击左上方的 ——, 选择"安全与合规 > 云防火墙",进入云防火 墙的概览页面。
- 步骤**4** (可选)当前账号下仅存在单个防火墙实例时,自动进入防火墙详情页面,存在多个 防火墙实例时,单击防火墙列表"操作"列的"查看",进入防火墙详情页面。
- **步骤5** 在左侧导航栏中,选择"系统管理 > 网络抓包",进入"网络抓包"页面。
- 步骤6 (可选)当任务较多时,可以通过搜索功能,选择"任务名称"或"IP地址",并在 搜索框中输入关键词,单击<sup>Q</sup> ,即可快速查询指定任务。
	- 任务名称:支持模糊搜索。输入规则如下:
		- 可输入中文字符(占用3个字符)、英文大写字母(A~Z)、英文小写字母 (a~z)、数字(0~9)和特殊字符(-\_)。
		- 长度不能超过30个字符。
	- IP地址:支持输入单个且完整的IP地址,例如0.0.0.0。
- 步骤**7** 查看抓包任务信息,参数说明如表 抓包任务参数说明所示。

#### 表 **13-6** 抓包任务参数说明

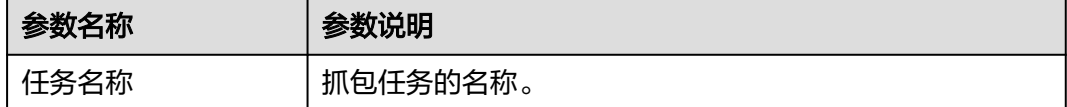

<span id="page-125-0"></span>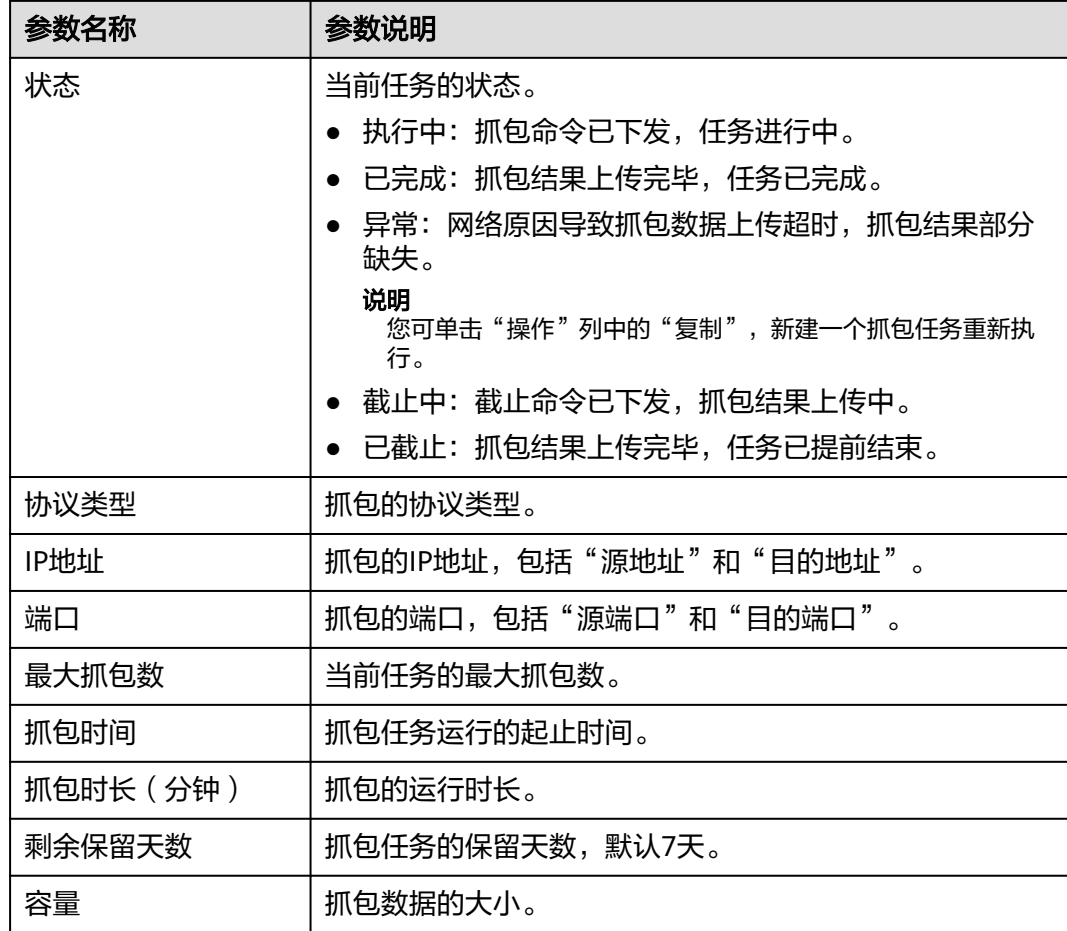

**----**结束

# 相关操作

- 复制任务信息:在目标任务所在行的"操作"列中,单击"复制",在"新建抓 包任务"填写"任务名称"后,单击"确认",可以快速复制抓包任务。
- 截止抓包任务:在目标任务所在行的"操作"列中,单击"截止",可以截止抓 包任务。
- 删除抓包任务:勾选目标任务,单击列表上方的"删除",可以批量删除抓包任 务。
- [新建抓包任务](#page-122-0)
- 下载抓包结果

# **13.2.3** 下载抓包结果

## 限制说明

"状态"为"异常"的任务,抓包结果存在两种情况:

- 抓包数据完全缺失,无法下载。
- 抓包数据部分缺失,已有数据支持下载。

#### 操作步骤

步骤**1** [登录管理控制台](https://console-intl.huaweicloud.com/?locale=zh-cn)。

步骤**2** 单击管理控制台左上角的 ,选择区域。

- **步骤3** 在左侧导航树中,单击左上方的 ——<br>先**骤3** 在左侧导航树中,单击左上方的 ——,选择"安全与合规 > 云防火墙",进入云防火 墙的概览页面。
- 步骤**4** (可选)当前账号下仅存在单个防火墙实例时,自动进入防火墙详情页面,存在多个 防火墙实例时,单击防火墙列表"操作"列的"查看",进入防火墙详情页面。
- 步骤**5** 在左侧导航栏中,选择"系统管理 > 网络抓包",进入"网络抓包"页面。
- 步骤6 在目标任务所在行的"操作"列中,单击"下载",查看"抓包结果下载"。

说明

"状态"为"异常"的任务,抓包结果存在两种情况:

- 抓包数据完全缺失,无法下载。
- 抓包数据部分缺失,已有数据支持下载。

步骤**7** 获取抓包结果。

- 抓包结果分享:单击"复制全部",将"链接信息"分享给他人。
- 单击"跳转",前往浏览器中,单击"复制提取码",粘贴至"提取码"中,单 击"获取分享目录列表"。
- 单击"复制链接",粘贴至浏览器中,单击"复制提取码",粘贴至"提取码" 中,单击"获取分享目录列表"。

说明

浏览器左下角支持中英文切换。

步骤**8** 单击"下载"或者"下载为",获取结果文件。

#### 图 **13-9** 下载抓包结果

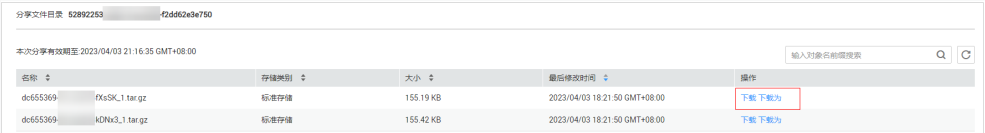

**----**结束

# **13.3** 多账号管理

# **13.3.1** 多账号管理概述

云防火墙服务具备安全可靠的跨账号数据汇聚和资源访问能力,如果您的账号由组织 管理,您可以对组织内所有成员账号的EIP进行统一的资产防护。

通过CFW对组织成员账号进行资产防护需要执行以下操作(以A账号管理B账号下的资 产为例):

- <span id="page-127-0"></span>1. 如果A账号是组织管理员,则跳过此步骤。如果A账号不是组织管理员,则由组织 管理员将A账号添加为委托管理员,相关操作请参见<mark>[添加委托管理员](https://support.huaweicloud.com/intl/zh-cn/usermanual-organizations/org_03_0043.html#section0)</mark>。
- 2. 由组织管理员或委托管理员邀请B账号加入组织,相关操作请参见<mark>邀请账号加入组</mark> [织](https://support.huaweicloud.com/intl/zh-cn/usermanual-organizations/org_03_0026.html)。
- 3. 在CFW中将B账号加入"多账号管理"页面的列表中,请参见<mark>添加组织成员账号</mark>。

有关组织的详细说明请参见[《组织用户指南》。](https://support.huaweicloud.com/intl/zh-cn/usermanual-organizations/org_03_0014.html)

#### 说明

为了请求B账号下的EIP的信息,CFW会自动在A账号和B账号中创建服务关联委托:

- 该委托是云服务委托,委托权限为"CFWServiceLinkedAgencyPolicy","委托名称"为 "ServiceLinkedAgencyForCloudFirewall",授权范围为"所有资源"。
- 删除B账号时,CFW会自动删除B账号内的服务关联委托。
- 退订云防火墙服务时,CFW会自动删除A账号和所有成员账号内的服务关联委托。

# **13.3.2** 添加组织成员账号

如果您需要对组织成员账号进行EIP资产防护,可以参考本章节添加账号。

## 前提条件

- 已申请组织服务(Organizations)并创建组织,有关组织服务的详细说明请参见 [《组织用户指南》。](https://support.huaweicloud.com/intl/zh-cn/usermanual-organizations/org_03_0014.html)
- 已设置CFW为可信服务,操作详情请参考**启用、禁用可信服务**。
- 当前操作的账号为组织管理账号或委托管理员账号,添加委托管理员请参见<mark>添加</mark> [委托管理员](https://support.huaweicloud.com/intl/zh-cn/usermanual-organizations/org_03_0043.html#section0)。

#### 操作步骤

- 步骤**1** [登录管理控制台](https://console-intl.huaweicloud.com/?locale=zh-cn)。
- <mark>步骤2</mark> 单击管理控制台左上鱼的<mark>9</mark> 选择区域。
- **步骤3** 在左侧导航树中,单击左上方的 ——,选择"安全与合规 > 云防火墙",进入云防火 墙的概览页面。
- 步骤**4** (可选)当前账号下仅存在单个防火墙实例时,自动进入防火墙详情页面,存在多个 防火墙实例时,单击防火墙列表"操作"列的"查看",进入防火墙详情页面。
- 步骤**5** 在左侧导航栏中,选择"系统管理 > 多账号管理",进入"多账号管理"页面。
- 步骤6 单击"添加账号",弹出页面通过树状展开勾选目标账号,自动添加至右侧"已选账 号"。

#### 说明

添加的账号为同一个组织内的账号,有关组织账号的详细说明请参见**《组织账号概述》**。 步骤**7** 单击"确认",在账号列表可查看添加的账号。

#### **----**结束

#### 后续操作

资产同步:添加组织成员账号后,单击"资产同步",CFW会将新加入账号的EIP显示 出来,相关操作请参见[开启弹性公网](#page-17-0)**IP**防护。

#### 相关操作

- 查看多账号管理。
- 删除组织成员账号: 勾选目标账号, 单击列表上方的"删除账号"。

# **13.3.3** 查看多账号管理

您可以在"多账号管理"页面,查看已添加到CFW进行资产防护的组织成员账号及相 应账号的EIP防护详情。

## 前提条件

- 已申请组织服务(Organizations)并创建组织,有关组织服务的详细说明请参见 [《组织用户指南》。](https://support.huaweicloud.com/intl/zh-cn/usermanual-organizations/org_03_0014.html)
- 已设置CFW为可信服务,操作详情请参[考启用、禁用可信服务。](https://support.huaweicloud.com/intl/zh-cn/usermanual-organizations/org_03_0041.html)
- 当前操作的账号为组织管理账号或委托管理员账号,添加委托管理员请参见<mark>添加</mark> [委托管理员](https://support.huaweicloud.com/intl/zh-cn/usermanual-organizations/org_03_0043.html#section0)。

## 约束限制

单个防火墙实例支持防护的账号个数如下:

- 标准版:20个
- 专业版:50个

#### 查看账号管理

- 步骤**1** [登录管理控制台](https://console-intl.huaweicloud.com/?locale=zh-cn)。
- <mark>步骤2</mark> 单击管理控制台左上角的<sup>Q</sup>,选择区域。
- 步骤3 在左侧导航树中,单击左上方的 <sup>-----</sup> ,选择"安全与合规 > 云防火墙",进入云防火 墙的概览页面。
- 步骤**4** (可选)当前账号下仅存在单个防火墙实例时,自动进入防火墙详情页面,存在多个 防火墙实例时,单击防火墙列表"操作"列的"查看",进入防火墙详情页面。
- 步骤**5** 在左侧导航栏中,选择"系统管理 > 多账号管理",进入"多账号管理"页面。
- 步骤**6** 查看全部账号列表信息。账号列表信息参数说明请参见表 账号列表参数说明。

表 **13-7** 账号列表参数说明

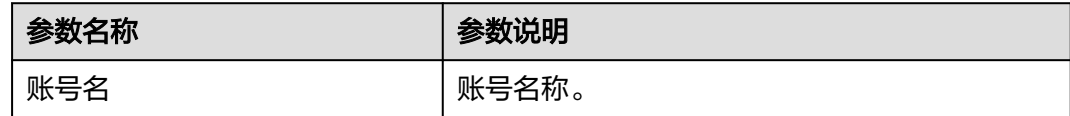

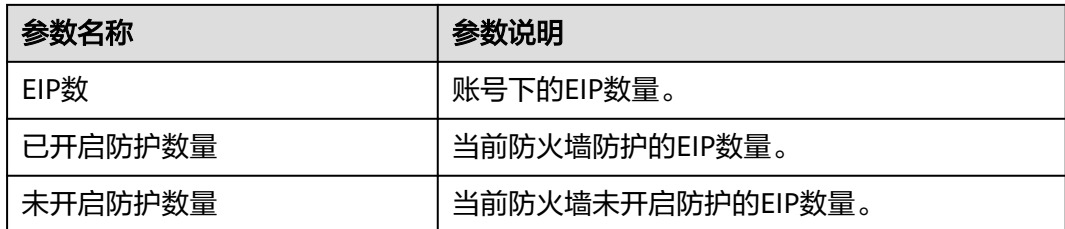

#### **----**结束

## 相关操作

- [添加组织成员账号。](#page-127-0)
- 删除组织成员账号: 勾选目标账号, 单击列表上方的"删除账号"。

# **13.4** 配置 **DNS** 解析

选择默认DNS服务器或者添加DNS服务器地址,域名防护策略将会按照您配置的域名 服务器进行IP解析并下发。

当前账号拥有多个防火墙时,DNS解析操作仅应用于设置的防火墙。

## 约束条件

最多支持自定义2个DNS服务器。

## 操作步骤

- 步骤**1** [登录管理控制台](https://console-intl.huaweicloud.com/?locale=zh-cn)。
- <mark>步骤2</mark> 单击管理控制台左上角的<sup>Q</sup>,选择区域。
- **步骤3** 在左侧导航树中,单击左上方的 ——<br>先**骤3** 在左侧导航树中,单击左上方的 ——,选择"安全与合规 > 云防火墙",进入云防火 墙的概览页面。
- 步骤**4** (可选)当前账号下仅存在单个防火墙实例时,自动进入防火墙详情页面,存在多个 防火墙实例时,单击防火墙列表"操作"列的"查看",进入防火墙详情页面。
- 步骤**5** 在左侧导航栏中,选择"系统管理 > DNS配置",进入"DNS配置"页面。
- 步骤**6** 选择"默认DNS服务器"或添加"指定DNS服务器"。
	- 说明

当前仅支持添加2个指定DNS服务器地址。

步骤**7** 单击"应用",完成配置。

说明

当前账号拥有多个防火墙时,DNS解析操作仅应用于设置的防火墙。

#### **----**结束

# **13.5** 安全报告

# **13.5.1** 创建安全报告

您可以通过获取安全报告,及时掌握资产的安全状况数据;CFW将按照设置的时间段 以及接收方式将日志报告发送给您。

本节介绍如何创建安全报告。

# 约束限制

- 单个防火墙实例中,最多可创建10个安全报告。
- 安全报告仅保留3个月,建议您定期下载,以满足审计的需要。
- 自定义报告不支持修改,如需修改可删除后重新创建。

# 操作步骤

- 步骤**1** [登录管理控制台](https://console-intl.huaweicloud.com/?locale=zh-cn)。
- <mark>步骤2</mark> 单击管理控制台左上角的<sup>Q</sup>,选择区域。
- **步骤3** 在左侧导航树中,单击左上方的 <sup>-----</sup>,选择"安全与合规 > 云防火墙",进入云防火 墙的概览页面。
- 步骤**4** (可选)当前账号下仅存在单个防火墙实例时,自动进入防火墙详情页面,存在多个 防火墙实例时,单击防火墙列表"操作"列的"查看",进入防火墙详情页面。
- 步骤**5** 在左侧导航栏中,选择"系统管理 > 安全报告",进入"安全报告"页面。
- 步骤**6** 单击"创建新模板"创建报告模板,参数说明如表 创建报告模板参数说明所示。

表 **13-8** 安全报告模板参数说明

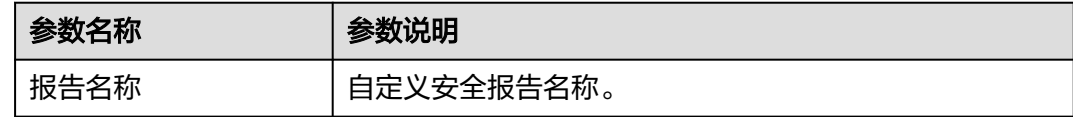

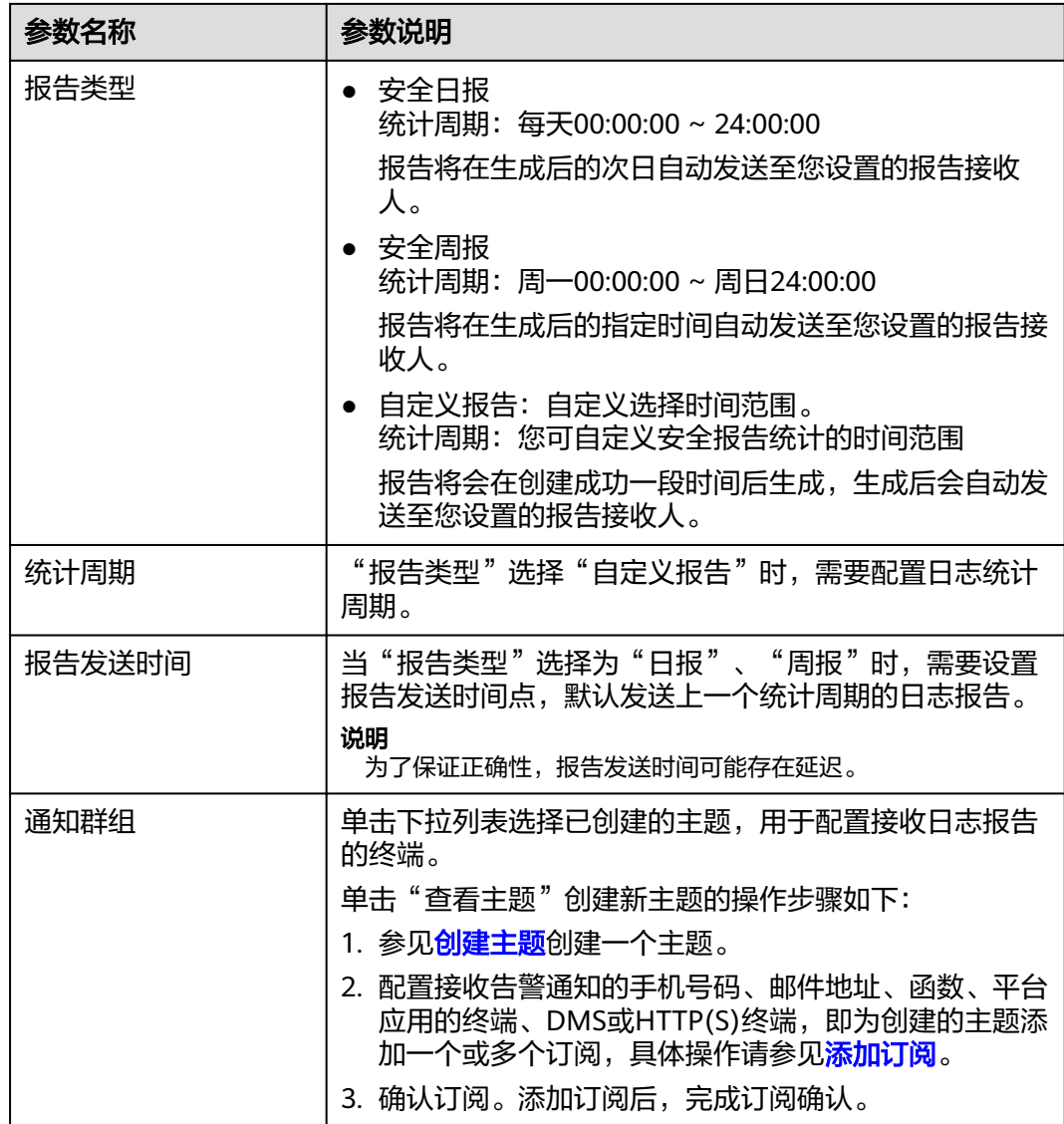

步骤**7** 单击"确认",安全报告创建完成。

## **----**结束

# **13.5.2** 查看**/**下载安全报告

本节介绍如何查看已创建的安全报告及其展示的信息。

# 查看**/**下载最新安全报告

- 步骤**1** [登录管理控制台](https://console-intl.huaweicloud.com/?locale=zh-cn)。
- 步骤**2** 单击管理控制台左上角的 ,选择区域。
- 步骤**3** 在左侧导航树中,单击左上方的 ,选择"安全与合规 > 云防火墙",进入云防火 墙的概览页面。
- 步骤**4** (可选)当前账号下仅存在单个防火墙实例时,自动进入防火墙详情页面,存在多个 防火墙实例时,单击防火墙列表"操作"列的"查看",进入防火墙详情页面。
- 步骤**5** 在左侧导航栏中,选择"系统管理 > 安全报告",进入"安全报告"页面。
- 步骤6 单击目标报告的"获取最新报告", 跳转至"安全报告预览"页, 可查看报告信息。

图 **13-10** 获取最新报告

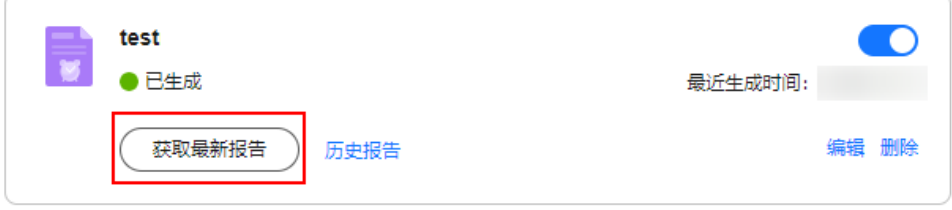

步骤7 如需下载,单击右下角的"下载",可获取报告。

**----**结束

## 查看**/**下载历史安全报告

- 步骤**1** [登录管理控制台](https://console-intl.huaweicloud.com/?locale=zh-cn)。
- 步**骤2** 单击管理控制台左上角的 <sup>Q</sup>, 选择区域。
- **步骤3** 在左侧导航树中,单击左上方的 —— ,选择"安全与合规 > 云防火墙",进入云防火 墙的概览页面。
- 步骤**4** (可选)当前账号下仅存在单个防火墙实例时,自动进入防火墙详情页面,存在多个 的火墙实例时,单击防火墙列表"操作"列的"查看",进入防火墙详情页面。
- 步骤**5** 在左侧导航栏中,选择"系统管理 > 安全报告",进入"安全报告"页面。
- 步骤6 单击目标报告的"历史报告",弹出"历史报告",可查看报告列表。

图 **13-11** 获取历史报告

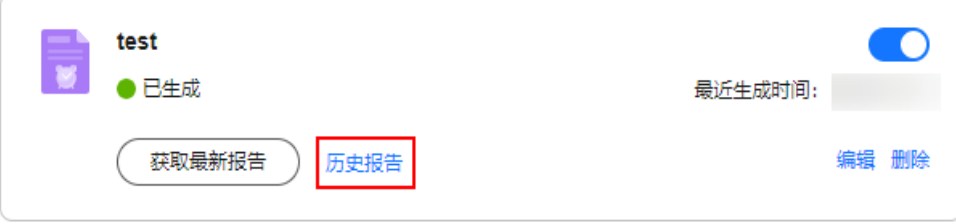

#### 图 **13-12** 历史报告列表

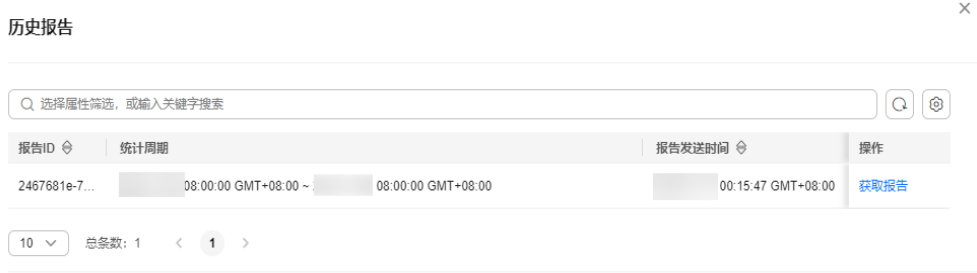

## 确定

步骤**7** 单击"操作"列的"获取报告",可查看报告信息。

步骤8 如需下载,单击右下角的"下载",可获取报告。

#### **----**结束

# **13.5.3** 管理安全报告

本节介绍如何管理安全报告,包括开启、关闭、修改、删除操作。

#### 开启**/**关闭安全报告

- 步骤**1** [登录管理控制台](https://console-intl.huaweicloud.com/?locale=zh-cn)。
- <mark>步骤2</mark> 单击管理控制台左上角的 <mark>♀</mark>,选择区域。
- 步骤**3** 在左侧导航树中,单击左上方的 ,选择"安全与合规 > 云防火墙",进入云防火 墙的概览页面。
- 步骤**4** (可选)当前账号下仅存在单个防火墙实例时,自动进入防火墙详情页面,存在多个 防火墙实例时,单击防火墙列表"操作"列的"查看",进入防火墙详情页面。
- 步骤**5** 在左侧导航栏中,选择"系统管理 > 安全报告",进入"安全报告"页面。
- 步骤**6** 单击目标报告右上角的按钮切换状态。
	- ● 当前已开启
	- :当前已关闭

**----**结束

#### 修改安全报告

- 步骤**1** [登录管理控制台](https://console-intl.huaweicloud.com/?locale=zh-cn)。
- <mark>步骤2</mark> 单击管理控制台左上角的 <sup>♀</sup>,选择区域。
- **步骤3** 在左侧导航树中,单击左上方的 <sup>| | |</sup> ,选择 "安全与合规 > 云防火墙 " ,进入云防火 墙的概览页面。
- 步骤**4** (可选)当前账号下仅存在单个防火墙实例时,自动进入防火墙详情页面,存在多个 防火墙实例时,单击防火墙列表"操作"列的"查看",进入防火墙详情页面。
- 步骤**5** 在左侧导航栏中,选择"系统管理 > 安全报告",进入"安全报告"页面。
- 步骤**6** 单击目标报告右下角的"编辑" ,修改报告信息。

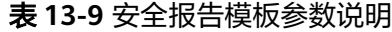

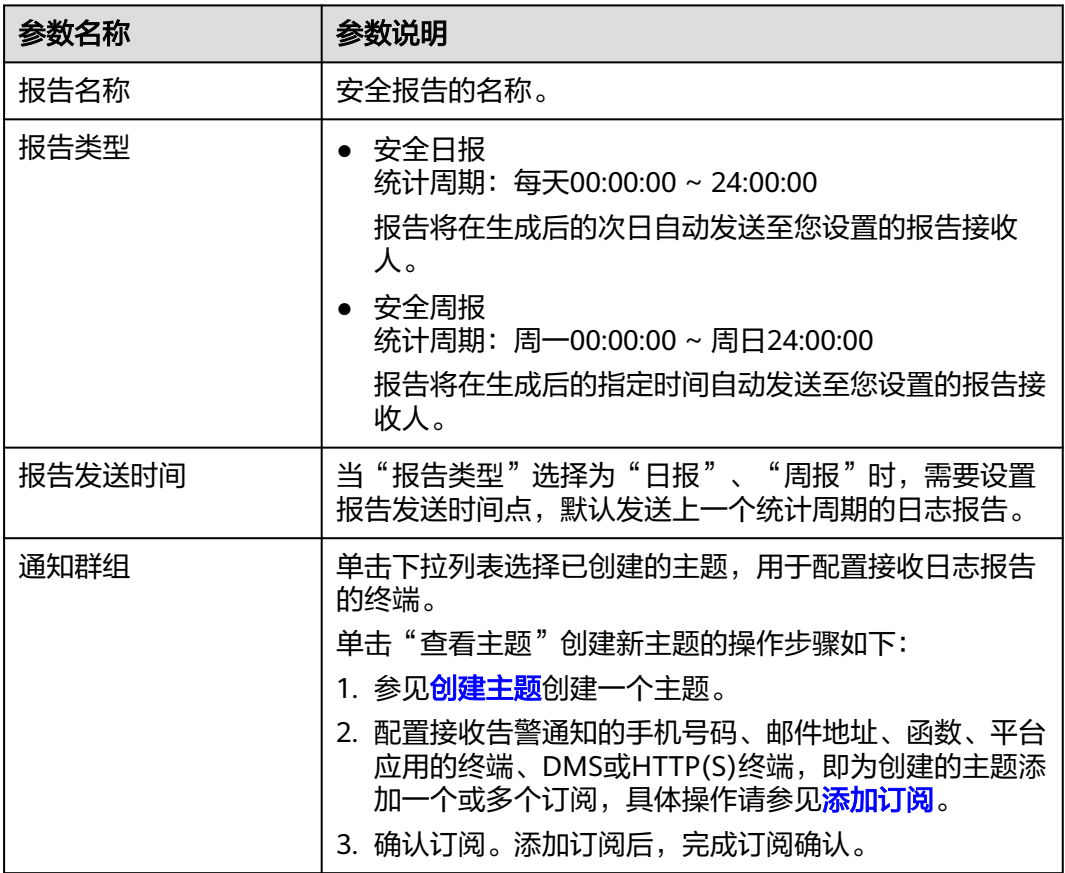

步骤**7** 单击"确认",安全报告修改完成。

**----**结束

#### 删除安全报告

- 步骤**1** [登录管理控制台](https://console-intl.huaweicloud.com/?locale=zh-cn)。
- <mark>步骤2</mark> 单击管理控制台左上角的<sup>●</sup>,选择区域。
- **步骤3** 在左侧导航树中,单击左上方的 ——<br>先**骤3** 在左侧导航树中,单击左上方的 ——,选择"安全与合规 > 云防火墙",进入云防火 墙的概览页面。
- **步骤4** ( 可选 )当前账号下仅存在单个防火墙实例时,自动进入防火墙详情页面,存在多个 防火墙实例时,单击防火墙列表"操作"列的"查看",进入防火墙详情页面。
- 步骤**5** 在左侧导航栏中,选择"系统管理 > 安全报告",进入"安全报告"页面。

步骤**6** 单击目标报告右下角的"删除" ,删除报告信息。

**----**结束

# 14 权限

# **14.1** 创建用户组并授权使用 **CFW**

如果您需要对您所拥有的CFW进行精细的权限管理,您可以使用[统一身份认证服务](https://support.huaweicloud.com/intl/zh-cn/usermanual-iam/iam_01_0001.html) (Identity and Access Management,简称IAM),通过IAM,您可以:

- 根据企业的业务组织架构,在您的华为账号中,给企业中不同职能部门的员工创 建IAM用户,让员工拥有唯一安全凭证,并使用CFW资源。
- 根据企业用户的职能,设置不同的访问权限,以达到用户之间的权限隔离。
- 将CFW资源委托给更专业、高效的其他华为账号或者云服务,这些账号或者云服 务可以根据权限进行代运维。

如果华为账号已经能满足您的要求,不需要创建独立的IAM用户,您可以跳过本章 节,不影响您使用CFW服务的其它功能。

本章节为您介绍对用户授权的方法,操作流程如图**[14-1](#page-137-0)**所示。

# 前提条件

给用户组授权之前,请您了解用户组可以添加的CFW权限,并结合实际需求进行选 择,CFW支持的系统权限如表**14-1**所示。

#### 表 **14-1** CFW 系统角色

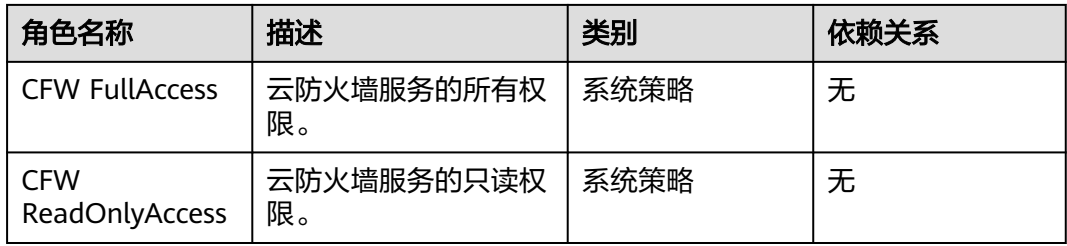

# <span id="page-137-0"></span>示例流程

# 图 **14-1** 给用户授权服务权限流程

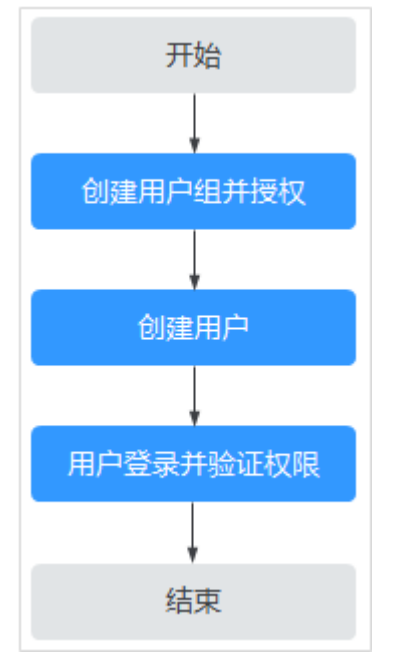

#### 1. [创建用户组并授权](https://support.huaweicloud.com/intl/zh-cn/usermanual-iam/iam_03_0001.html)

在IAM控制台创建用户组,并授予CFW只读权限"CFW ReadOnlyAccess"。

#### 2. [创建用户并加入用户组](https://support.huaweicloud.com/intl/zh-cn/usermanual-iam/iam_02_0001.html)

在IAM控制台创建用户,并将其加入**1**中创建的用户组。

#### 3. [用户登录并](https://support.huaweicloud.com/intl/zh-cn/usermanual-iam/iam_01_0552.html)验证权限

新创建的用户登录控制台,切换至授权区域,验证权限:

- 在"服务列表"中选择云防火墙,进入CFW主界面,单击"购买云防火 墙",尝试购买云防火墙,如果无法购买云防火墙(假设当前权限仅包含 CFW FullAccess),表示"CFW FullAccess"已生效。
- 在"服务列表"中选择除CFW外(假设当前策略仅包含"CFW FullAccess")的任一服务,若提示权限不足,表示"CFW FullAccess"已生 效。

# **14.2 CFW** 自定义策略

如果系统预置的CFW权限,不满足您的授权要求,可以创建自定义策略。自定义策略 中可以添加的授权项(Action)请参见**CFW**[权限及授权项](#page-139-0)。

目前华为云支持以下两种方式创建自定义策略:

- 可视化视图创建自定义策略:无需了解策略语法,按可视化视图导航栏选择云服 务、操作、资源、条件等策略内容,可自动生成策略。
- JSON视图创建自定义策略: 可以在选择策略模板后, 根据具体需求编辑策略内 容;也可以直接在编辑框内编写JSON格式的策略内容。

具体创建步骤请参见: [创建自定义策略](https://support.huaweicloud.com/intl/zh-cn/usermanual-iam/iam_01_0605.html)。本章为您介绍常用的CFW自定义策略样例。

# **CFW** 自定义策略样例

{

示例1:授权用户创建云防火墙

```
 "Version": "1.1",
      "Statement": [
 {
                "Effect": "Allow",
                "Action": [
                     "cfw:instance:create"
 ]
           }
     \begin{array}{c} \end{array}}
```
● 示例2:拒绝用户删除黑白名单

拒绝策略需要同时配合其他策略使用,否则没有实际作用。用户被授予的策略 中,一个授权项的作用如果同时存在Allow和Deny,则遵循Deny优先。

如果您给用户授予"CFW FullAccess"的系统策略,但不希望用户拥有"CFW FullAccess"中定义的删除黑白名单的权限(cfw:blackWhite:delete),您可以创 建一条相同Action的自定义策略,并将自定义策略的Effect设置为"Deny",然 后同时将"CFW FullAccess"和拒绝策略授予用户,根据Deny优先原则用户可以 对CFW执行除了删除黑白名单的所有操作。以下策略样例表示:拒绝用户删除黑 白名单。

```
 "Version": "1.1",
     "Statement": [
           {
                "Effect": "Deny",
                "Action": [
                      "cfw:blackWhite:delete" 
 ]
           },
     ]
```
多个授权项策略

{

}

{

}

一个自定义策略中可以包含多个授权项,且除了可以包含本服务的授权项外,还 可以包含其他服务的授权项,可以包含的其他服务必须跟本服务同属性,即都是 项目级服务。多个授权语句策略描述如下:

```
 "Version": "1.1",
     "Statement": [
 {
               "Effect": "Allow",
               "Action": [
                    "cfw:instance:get",
                    "cfw:eipStatistics:get"
 ]
          },
 {
               "Effect": "Allow",
               "Action": [
                    "hss:hosts:switchVersion",
                    "hss:hosts:manualDetect",
                    "hss:manualDetectStatus:get"
 ]
          }
     ]
```
# <span id="page-139-0"></span>**14.3 CFW** 权限及授权项

如果您需要对您所拥有的CFW进行精细的权限管理,您可以使用统一身份认证服务 (Identity and Access Management, IAM), 如果华为云账号已经能满足您的要 求,不需要创建独立的IAM用户,您可以跳过本章节,不影响您使用CFW服务的其它 功能。

默认情况下,新建的IAM用户没有任何权限,您需要将其加入用户组,并给用户组授 予策略或角色,才能使用户组中的用户获得相应的权限,这一过程称为授权。授权 后,用户就可以基于已有权限对云服务进行操作。

权限根据授权的精细程度,分为<mark>[角色和](https://support.huaweicloud.com/intl/zh-cn/usermanual-iam/iam_01_0601.html)[策略](https://support.huaweicloud.com/intl/zh-cn/usermanual-iam/iam_01_0017.html)</mark>。角色以服务为粒度,是IAM最初提供的 一种根据用户的工作职能定义权限的粗粒度授权机制。策略授权更加精细,可以精确 到某个操作、资源和条件,能够满足企业对权限最小化的安全管控要求。

## 须知

请求峰值TPS大于2000TPS则要求本地鉴权。

## 支持的授权项

策略包含系统策略和自定义策略,如果系统策略不满足授权要求,管理员可以创建自 定义策略,并通过给用户组授予自定义策略来进行精细的访问控制。

- 权限:允许或拒绝某项操作。
- 授权项: 自定义策略中支持的Action, 在自定义策略中的Action中写入授权项, 可以实现授权项对应的权限功能。

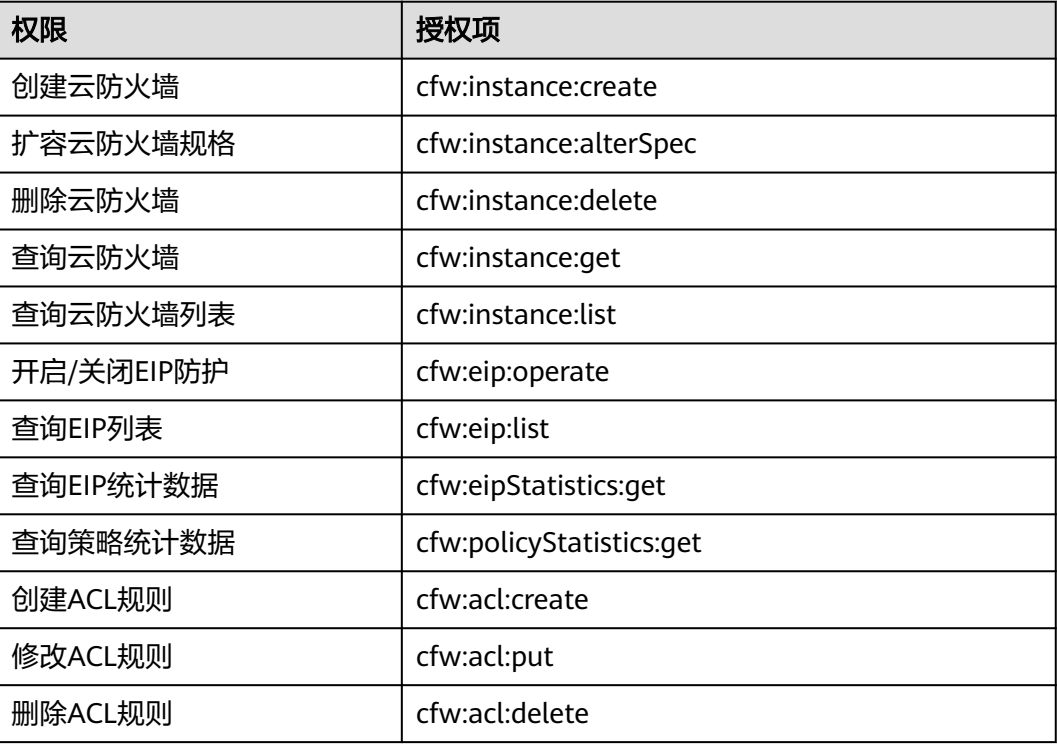

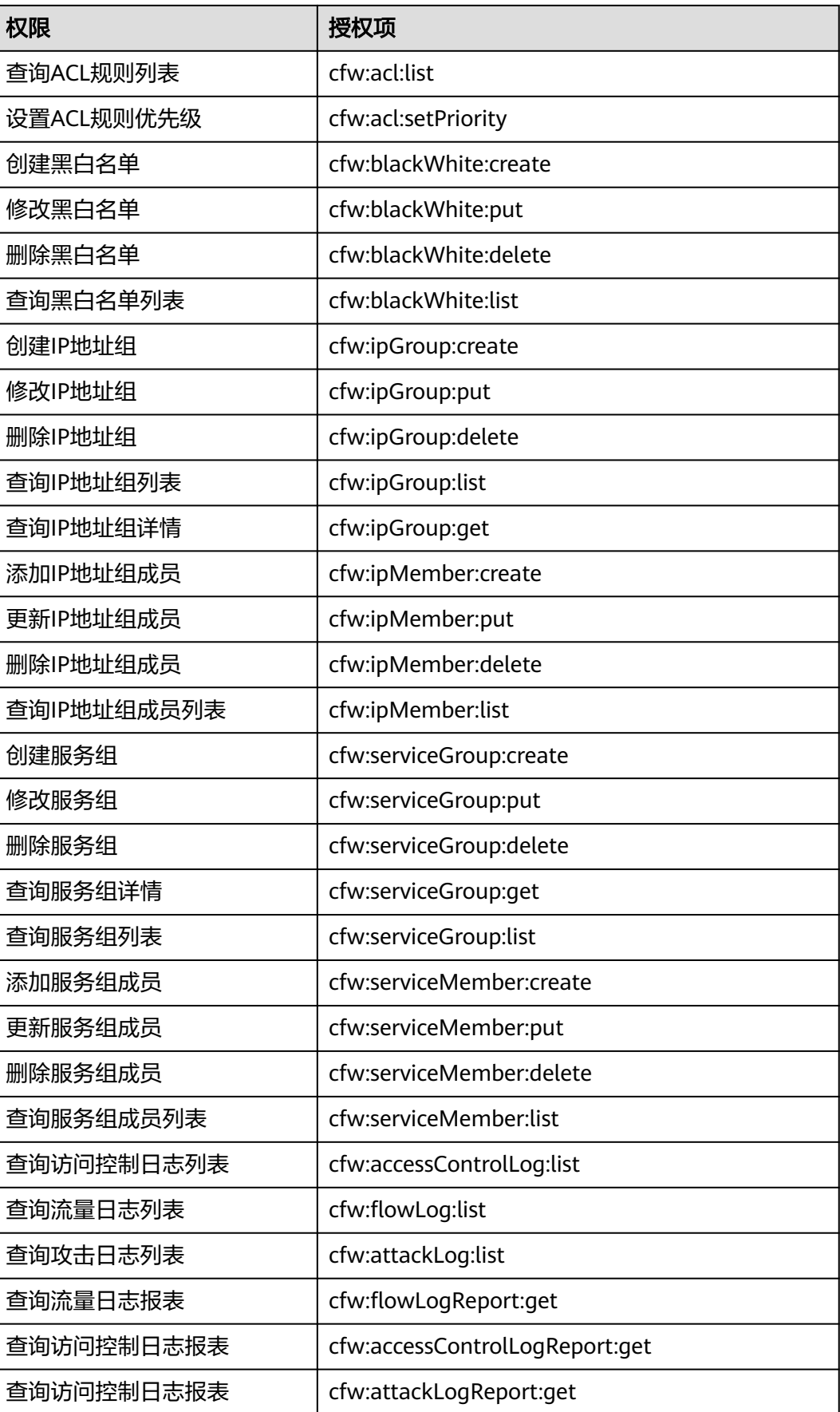

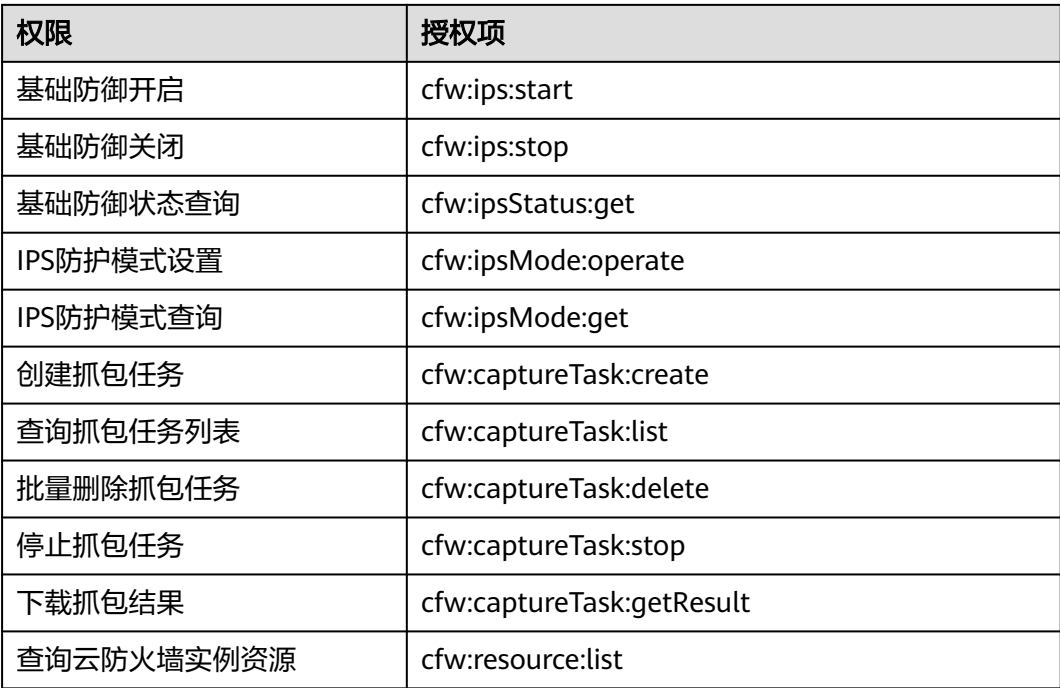

# **15** 审计

# **15.1** 支持云审计的 **CFW** 操作列表

云审计服务 (Cloud Trace Service, CTS)记录了云防火墙相关的操作事件, 方便用户 日后的查询、审计和回溯,具体请参见《云审计服务用户指南》。

云审计服务支持的CFW操作列表如表 云审计服务支持的**CFW**操作列表所示。

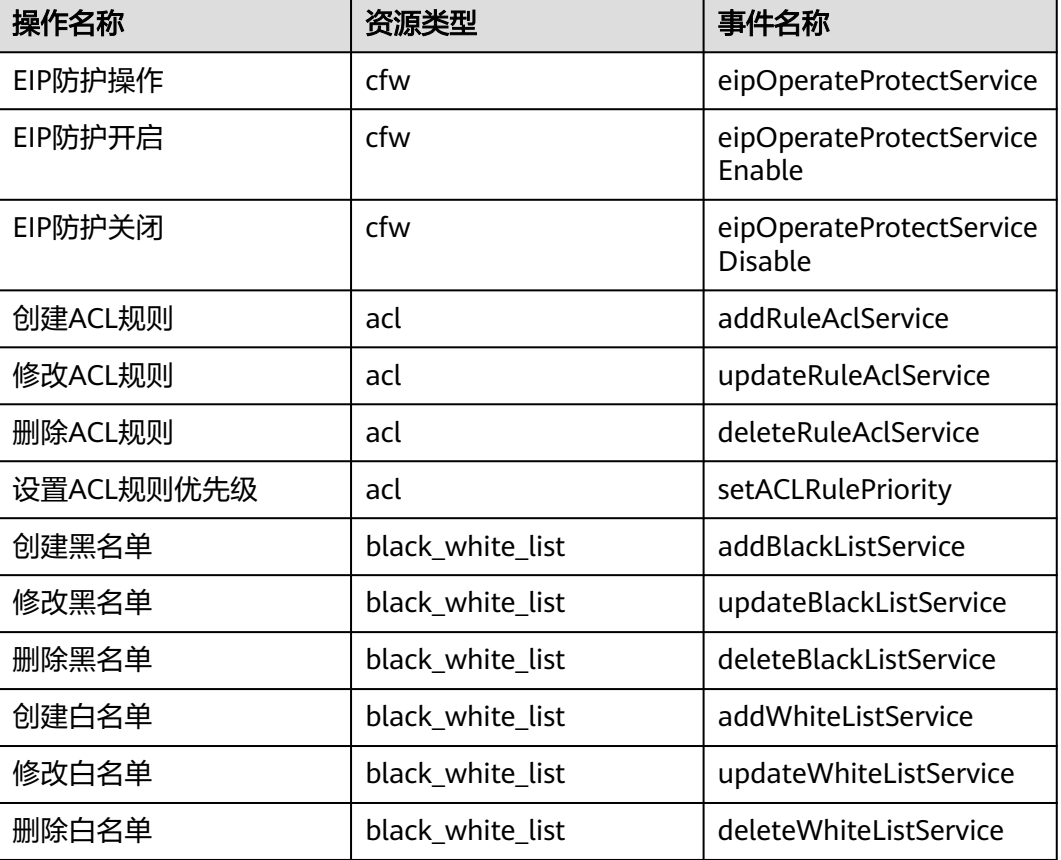

#### 表 **15-1** 云审计服务支持的 CFW 操作列表

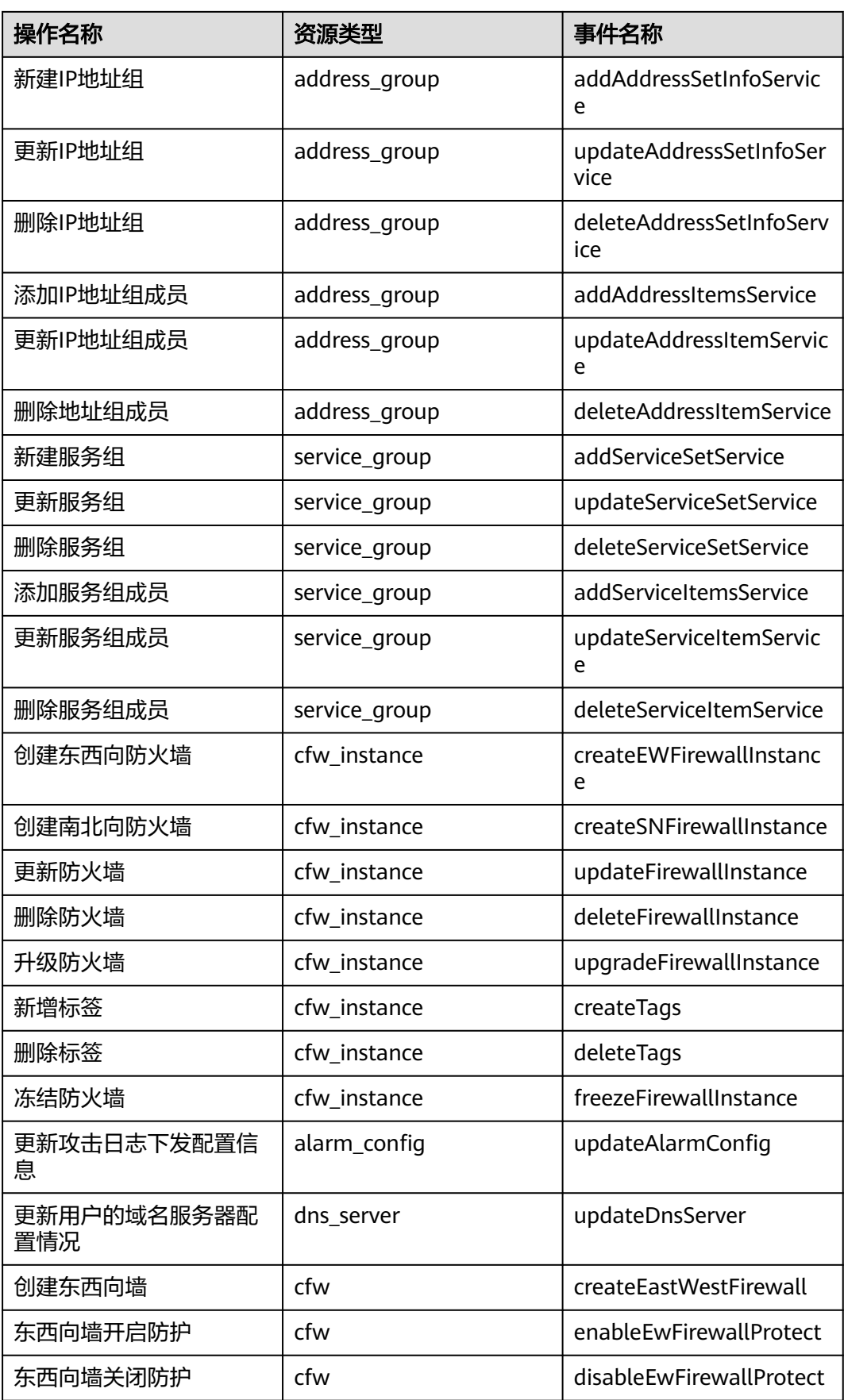
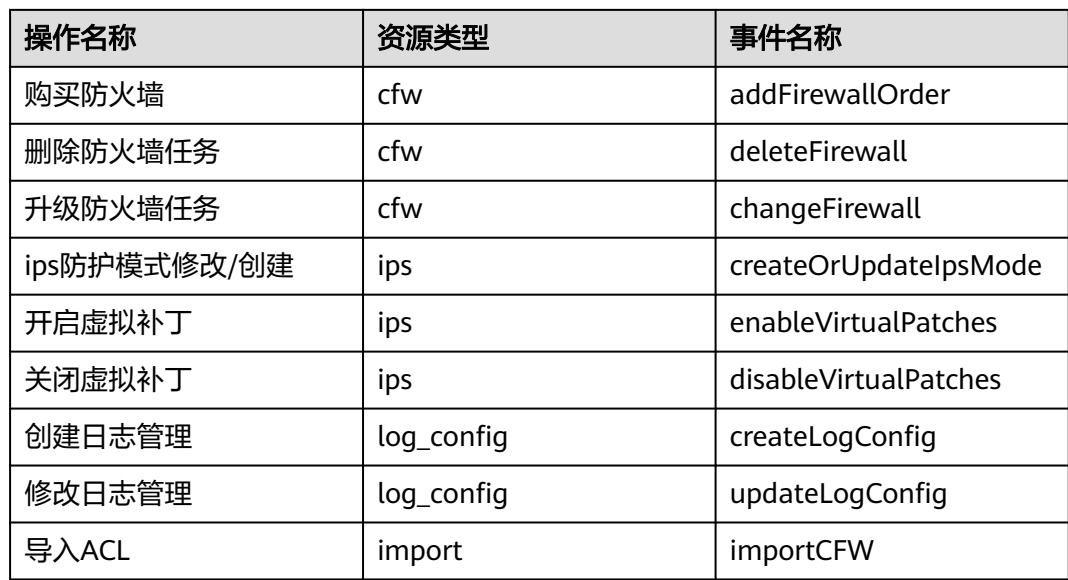

# **15.2** 查看审计日志

开启了云审计服务后,系统开始记录CFW资源的操作。云审计服务管理控制台保存最 近7天的操作记录。

查看审计日志的详细操作请参见<del>查看</del>审计事件。

# 16

# <span id="page-145-0"></span>**16.1 CFW** 监控指标说明

## 功能说明

本节定义了云防火墙上报云监控服务的监控指标的命名空间和监控指标列表,用户可 以通过云监控服务提供管理控制台来检索云防火墙产生的监控指标和告警信息。

## 命名空间

SYS.CFW

#### 说明

命名空间是对一组资源和对象的抽象整合。在同一个集群内可创建不同的命名空间,不同命名空 间中的数据彼此隔离。使得它们既可以共享同一个集群的服务,也能够互不干扰。

### 监控指标

表 **16-1** 云防火墙服务支持的监控指标

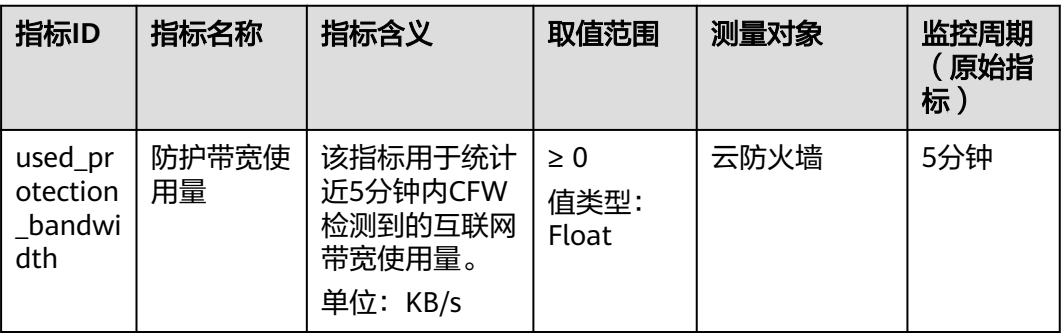

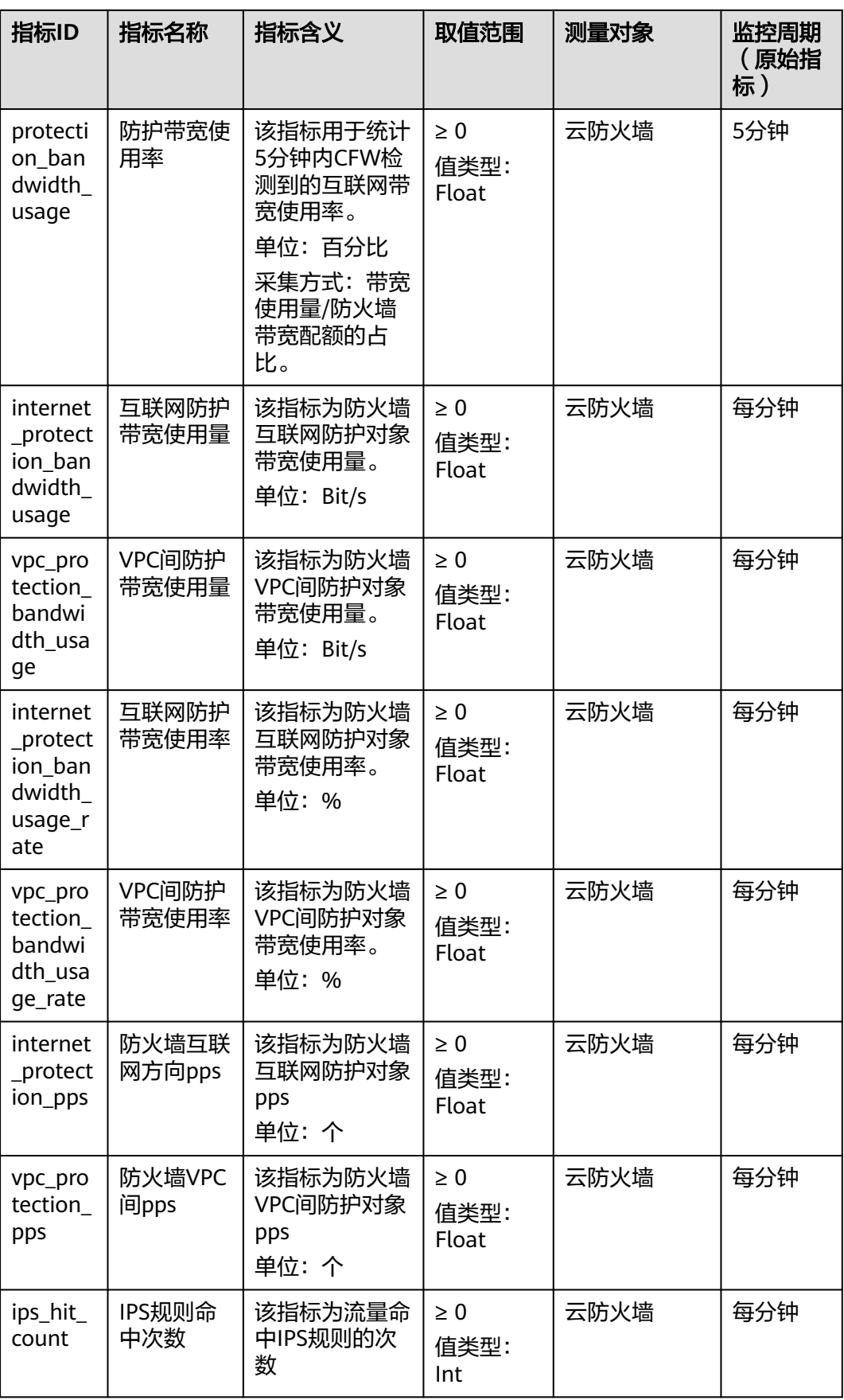

<span id="page-147-0"></span>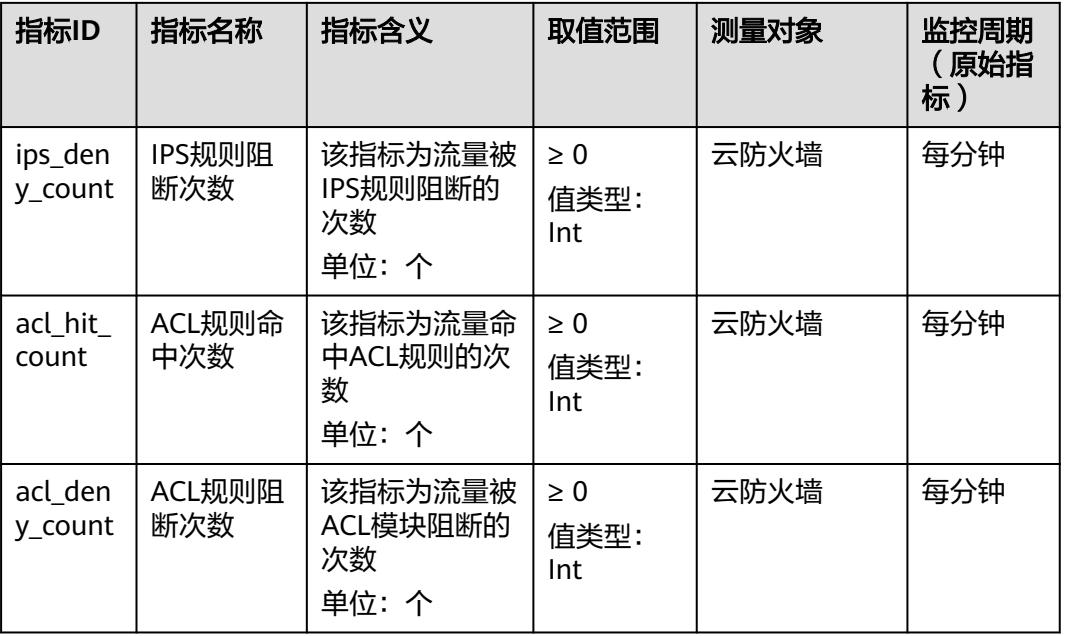

## 维度

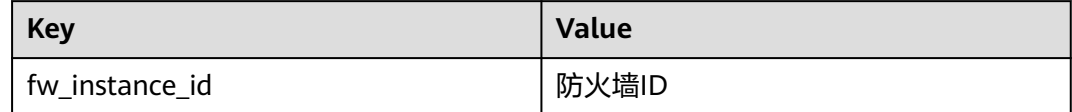

# **16.2** 设置监控告警规则

通过设置CFW告警规则,用户可自定义监控目标与通知策略,设置告警规则名称、监 控对象、监控指标、告警阈值、监控周期和是否发送通知等参数,帮助您及时了解 CFW防护状况,从而起到预警作用。

# 操作步骤

#### 步骤**1** [登录管理控制台](https://console-intl.huaweicloud.com/?locale=zh-cn)。

<mark>步骤2</mark> 单击管理控制台左上角的<sup>●</sup>,选择区域。

- 步骤3 单击页面左上方的  **一**, 选择"管理与监管 > 云监控服务"。
- 步骤4 在左侧导航树栏,选择"告警 > 告警规则",进入"告警规则"页面。
- 步骤**5** 在页面右上方,单击"创建告警规则",进入"创建告警规则"界面。
- 步骤**6** 根据界面提示配置参数,关键参数如下,更多参数信息请参[见创建告警规则和通知:](https://support.huaweicloud.com/intl/zh-cn/usermanual-ces/zh-cn_topic_0084572213.html)
	- 告警类型:指标
	- 资源类型:云防火墙
	- 维度:云防火墙实例

步骤7 单击"立即创建",在弹出的提示框中,单击"确定",告警规则创建成功。

**----**结束

# **16.3** 查看监控指标

您可以通过管理控制台,查看CFW的相关指标,及时了解云防火墙防护状况,并通过 指标设置防护策略。

## 前提条件

CFW已对接云监控,即已在云监控页面设置监控告警规则。有关设置监控告警规则的 详细操作,请参见<mark>设置监控告警规则</mark>。

#### 操作步骤

#### 步骤**1** [登录管理控制台](https://console-intl.huaweicloud.com/?locale=zh-cn)。

- 步**骤2** 单击管理控制台左上角的<sup>O</sup>,选择区域。
- 步骤3 单击页面左上方的 ——, 选择"管理与监管 > 云监控服务 CES"。
- 步骤4 在左侧导航树栏,选择"云服务监控 > 云防火墙",进入"云服务监控"页面。
- 步骤**5** 在目标CFW实例所在行的"操作"列中,单击"查看监控指标",查看对象的指标详 情。

**----**结束

# **17** 管理项目和企业

<span id="page-149-0"></span>企业项目仅针对企业用户使用,只有开通了企业项目的用户,或者权限为企业主账号 的用户才可见。企业项目是一种云资源管理方式,企业项目管理服务提供统一的云资 源按项目管理,以及项目内的资源管理、成员管理。

# 创建项目并授权

● 创建项目

进入管理控制台页面,单击右上方的用户名,在下拉列表中选择"统一身份认 证",进入统一身份认证服务页面。选择左侧导航中的"项目",单击"创建项 目",选择区域并输入项目名称。

授权

通过为用户组授予权限(包括资源集和操作集),实现项目和用户组的关联。将 用户加入到用户组,使用户具有用户组中的权限,从而精确地控制用户所能访问 的项目,以及所能操作的资源。具体步骤如下:

- a. 在"用户组"页面,选择目标用户组,单击操作列的"权限配置",进入 "用户组权限"区域。在新创建的项目所在行,单击"设置策略",给对应 项目选择需要的云资源权限集。
- b. 在"用户"页面, 选择目标用户, 单击操作列的"修改", 进入修改用户页 面。在"所属用户组"区域为用户添加用户组,完成授权过程。

## 创建企业项目并授权

● 创建企业项目

进入管理控制台页面,单击右上方的"企业",进入企业管理页面。选择左侧导 航中的"企业项目管理",单击"创建",输入名称。

#### 说明

开通了企业项目的客户,或者权限为企业主账号的客户才可以看到控制台页面上方的"企 业"入口。如需使用该功能,请联系技术支持申请开通。

● 授权

通过为企业项目添加用户组,并设置策略,实现企业项目和用户组的关联。将用 户加入到用户组,使用户具有用户组中的权限,从而精确地控制用户所能访问的 项目,以及所能操作的资源。具体步骤如下:

- a. 在新创建的企业项目所在行,单击操作列的"更多 > 查看用户组",进入 \_\_\_\_\_\_\_\_\_\_<br>"用户组"区域。单击"添加用户组",在左侧选择目标用户组,移入右侧 区域。继续下一步设置策略,选择需要的云资源权限集。
- b. 进入"人员管理 > 用户管理"页面, 选择目标用户, 单击操作列的"加入到 用户组",在左侧区域选择已设置策略的用户组,移入右侧区域,完成授权 过程。
- 关联资源与企业项目
	- 企业项目可以将云资源按企业项目统一管理。
	- 购买云防火墙时选择企业项目
		- 在购买页面,"企业项目"下拉列表中选择目标企业项目,实现资源与企业 项目关联。
	- 资源迁入 对于账号下的存量资源,您可以在"企业项目管理"页面将资源迁入目标企 业项目。

"default"为默认企业项目,账号下原有资源和未选择企业项目的资源均在 默认企业项目内。

更多信息,请参阅[《企业管理用户指南》。](https://support.huaweicloud.com/intl/zh-cn/usermanual-em/zh-cn_topic_0108763964.html)

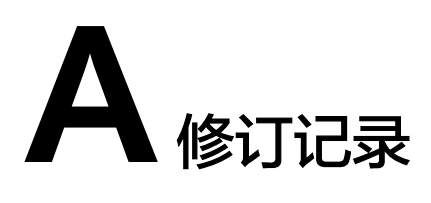

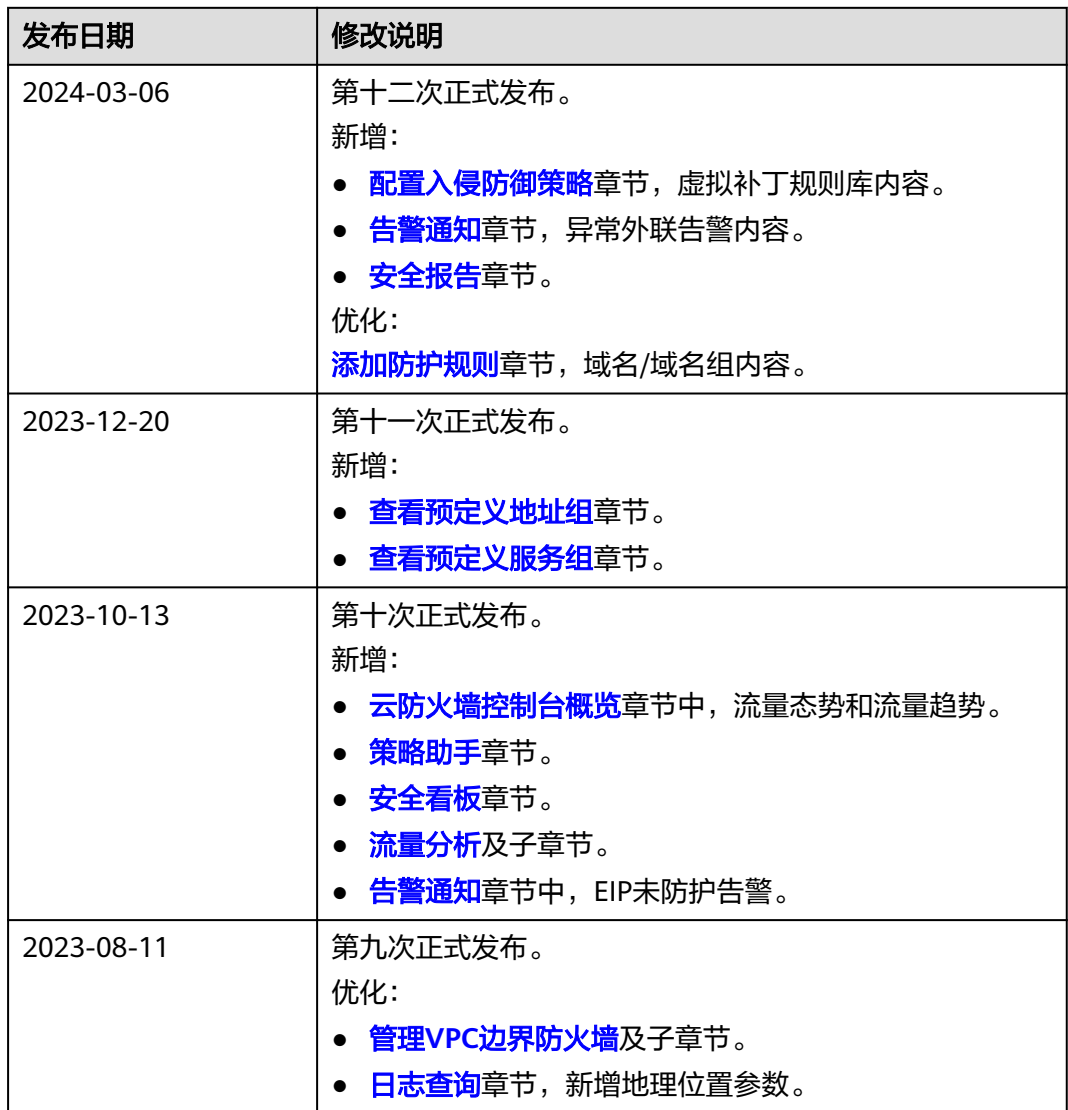

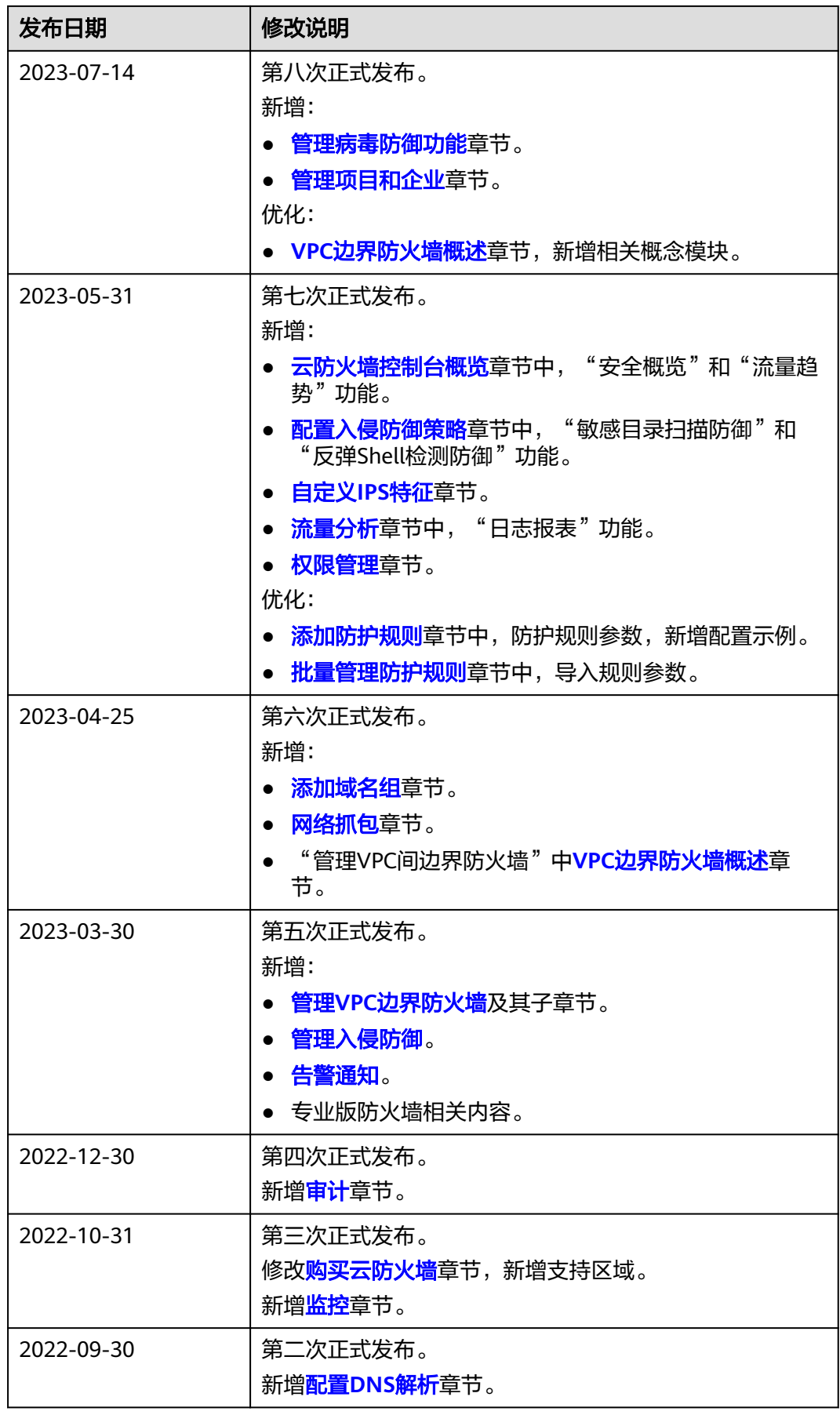

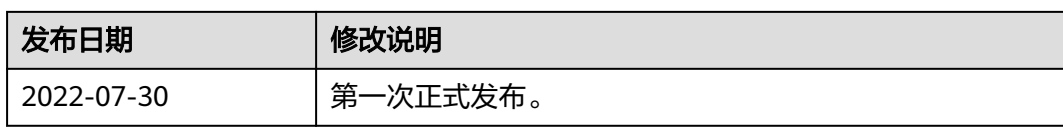